# arrows U 取扱説明書

#### はじめにお読みください

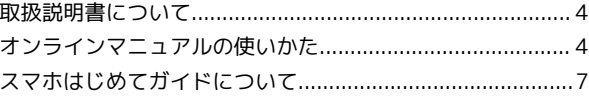

#### Android™ 10の新機能

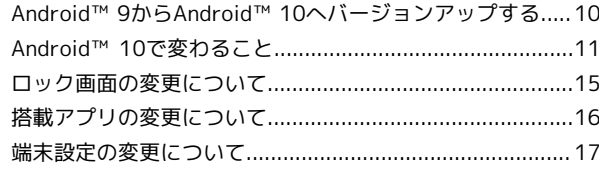

#### ご利用の準備

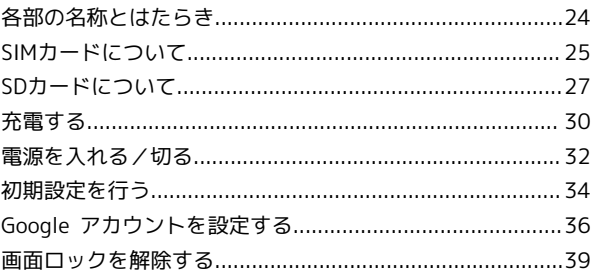

#### 基礎知識/基本操作

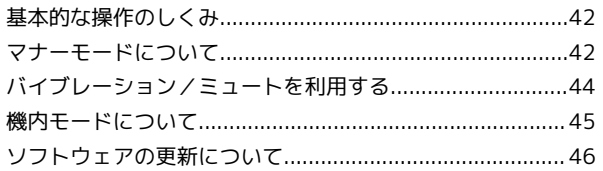

#### タッチパネル/文字入力

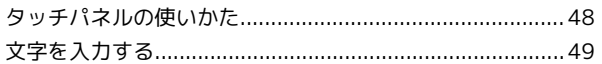

#### 画面の見かた

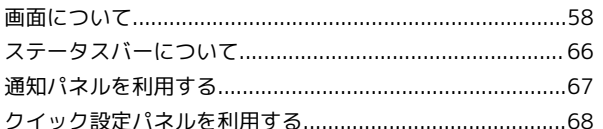

#### 電話/電話帳

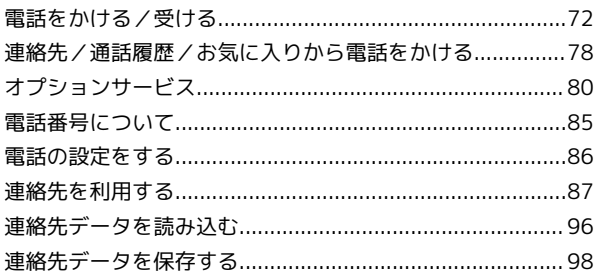

#### メール

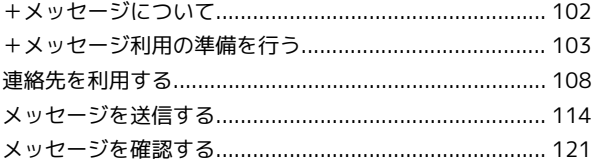

# arrows U 取扱説明書 目次

# $\overline{2}$

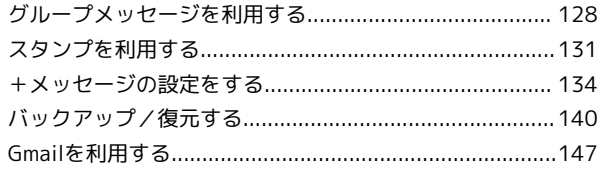

#### インターネット

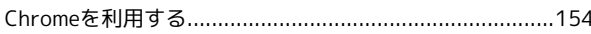

#### カメラ

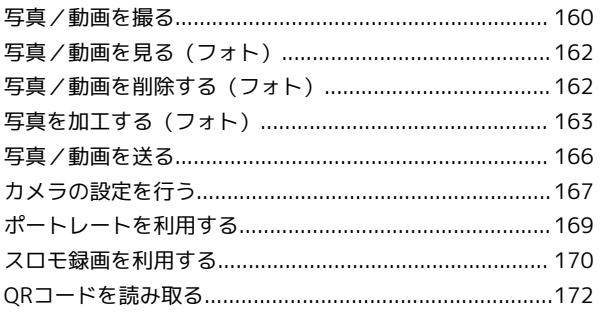

#### アプリの基本

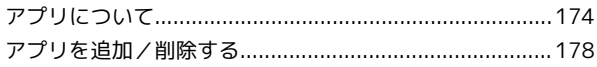

#### 便利な機能

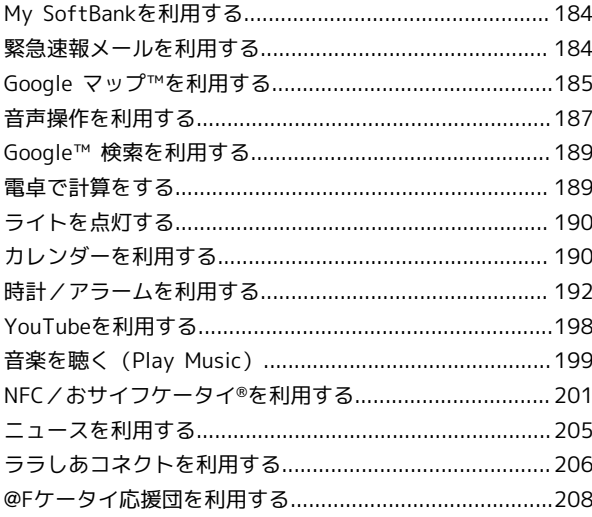

#### データの管理

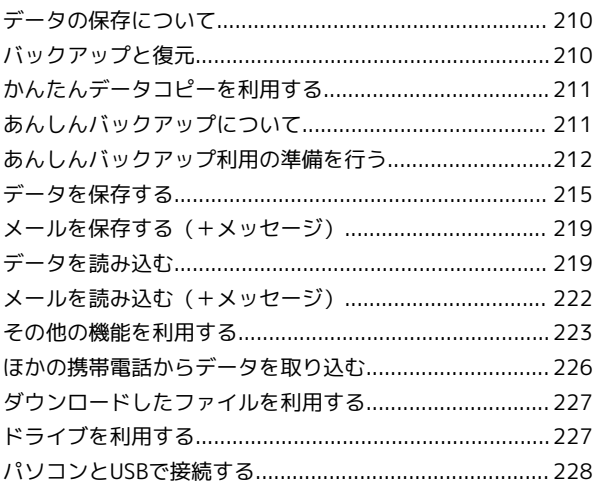

#### Wi-Fi/Bluetooth®

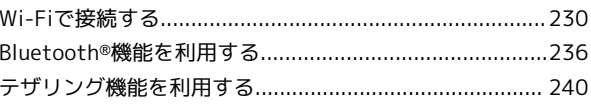

#### 端末設定

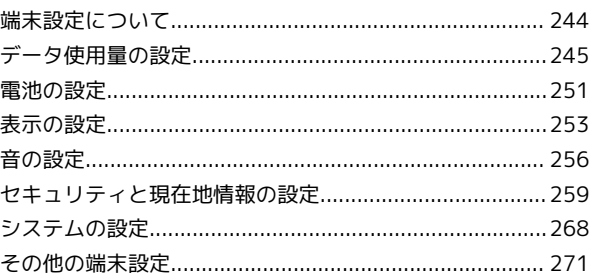

#### 海外でのご利用

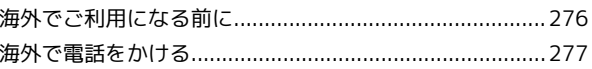

#### 困ったときは

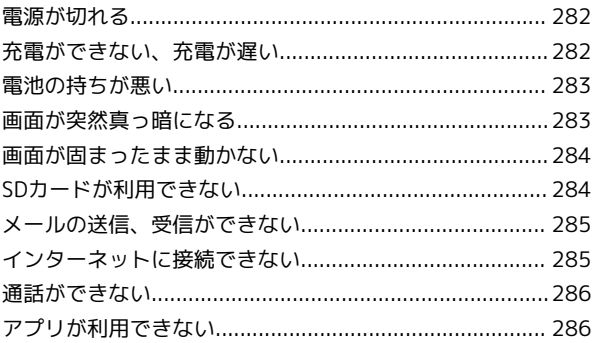

# 保証/仕様/お問い合わせ先

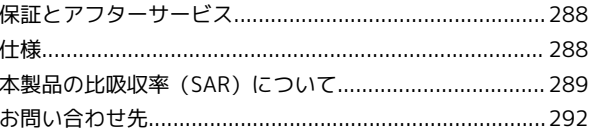

# はじめにお読みください

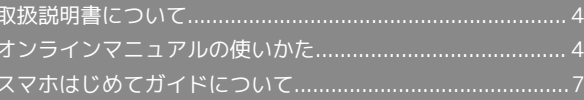

# <span id="page-5-0"></span>取扱説明書について

取扱説明書では、基本的にお買い上げ時の状態での操作方法を説明 しています。

また、特にことわりがない限りホーム画面からの操作を中心に説明 しています。操作説明は省略している場合があります。

アップデートなどにより、お使いの環境によっては表示される画面 や操作が異なる場合があります。

#### 本製品をお使いになる前に

「クイックスタート」、「お願いとご注意」をご覧になり、正しく お取り扱いください。 ご契約の内容により、ご利用になれるサービスが限定されます。

#### ┃ データ通信について

- ・本製品は、常時インターネットに接続される仕様のため、データ の同期など一部自動的に通信を行う場合があります。
- ・アプリのダウンロードや動画の視聴など、データ量の大きい通信 を行うと、データ通信料が高額になりますので、データ通信定額 サービスのご加入を強くおすすめします。
- ・お客様がご利用のアプリやサービスによっては、Wi-Fi通信中で あってもデータ通信料が発生する場合があります。

#### ディスプレイ表示、キー表示について

取扱説明書で記載しているディスプレイ表示は、実際の表示と異な る場合があります。取扱説明書で記載しているキー表示は、説明用 に簡略化しているため実際の表示とは異なります。

#### その他の表記について

取扱説明書では、本製品のことを「本機」と表記しています。 microSD™/microSDHC™/microSDXC™カードは「SDカード」と 表記しています。

#### <span id="page-5-1"></span>オンラインマニュアルの使いかた

オンラインマニュアルの使いかた(スマホ 編)

 $\vert$  1

オンラインマニュアルとはスマホの取扱説明書のことです。機能や 設定方法を調べることができます。

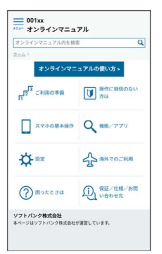

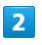

赤枠のタイトル部分を押すと最初の画面へ移動します。

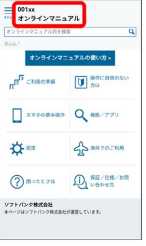

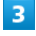

検索バーに入力したキーワードでオンラインマニュアル内を検索で きます。

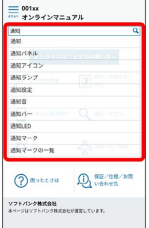

・キーワード候補が自動的に表示されます。

#### $\overline{4}$

カテゴリを選択してアプリの使いかたや設定方法を調べることがで きます。

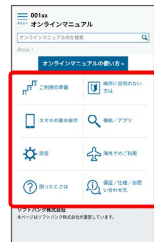

# はじめにお読みください はじめにお読みください

#### $\overline{\mathbf{5}}$

操作方法は実際の画面を使って説明しています。

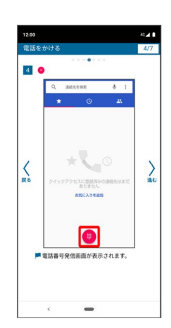

・操作する箇所を赤枠で示しています。

### $6\overline{6}$

操作方法を確認したら、 (ホーム)を押してホーム画面に戻 ります。

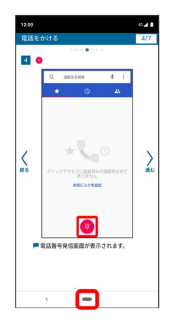

#### $\overline{7}$

確認した操作方法に従ってスマホを操作します。

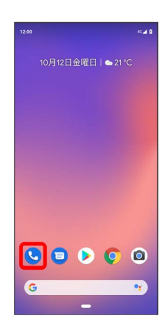

#### $\overline{\mathbf{8}}$

操作方法がわからなくなったら、 ■■ (ホーム)を左から右に短 くなぞってオンラインマニュアルに戻ります。

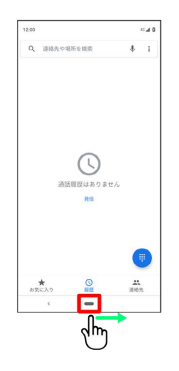

#### $9$

操作方法を確認したら、 ■ (ホーム)を左から右に短くなぞっ てアプリや設定の画面に戻ります。

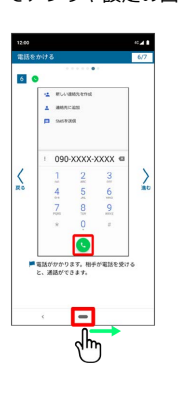

#### $10$

以降、オンラインマニュアルとアプリや設定の画面を切り替えなが ら操作します。

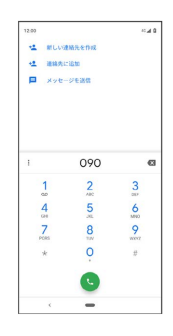

# $11$

■■ (ホーム) を左から右になぞってもオンラインマニュアルに戻 らない場合は、 ◎ (Chrome) または ◎ (スマホはじめてガイ ド)を押してください。

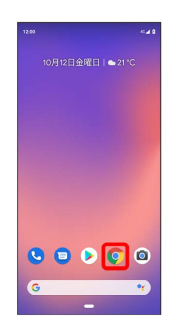

#### $12$

オンラインマニュアルはパソコンからも利用できます。パソコンで 操作方法を見ながらスマホの操作ができます。

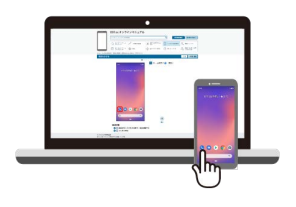

#### 6

# $13$

パソコンからの利用方法については、「[オンラインマニュアルの使](#page-7-0) [いかた\(パソコン編\)](#page-7-0)」から確認できます。

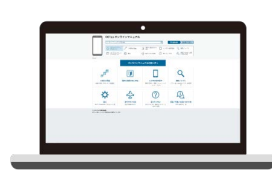

<span id="page-7-0"></span>オンラインマニュアルの使いかた (パソコ ン編)

#### $\boxed{1}$

オンラインマニュアルとはスマホの取扱説明書のことです。機能や 設定方法を調べることができます。

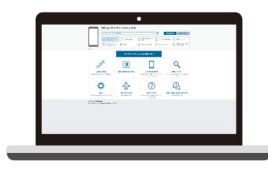

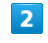

パソコンで操作方法を見ながらスマホの操作ができます。

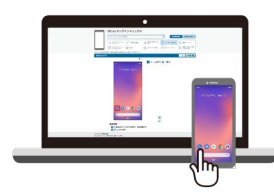

#### $\overline{\mathbf{3}}$

赤枠のタイトル部分を押すと最初の画面へ移動します。

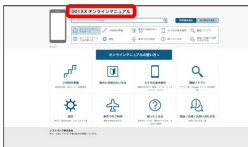

# $\overline{4}$

検索バーに入力したキーワードでオンラインマニュアル内を検索で きます。

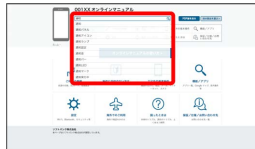

・キーワード候補が自動的に表示されます。

# $5<sub>1</sub>$

カテゴリを選択してアプリの使いかたや設定方法を調べることがで きます。

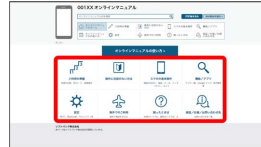

#### $6\overline{6}$

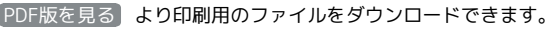

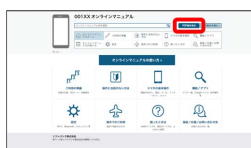

#### $\overline{7}$

操作方法は実際の画面を使って説明しています。

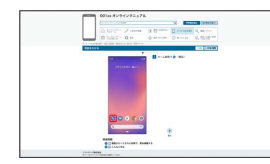

・操作する箇所を赤枠で示しています。

# $\overline{\mathbf{8}}$

印刷[PDF] を押すと、確認している操作方法の印刷用ファイルが ダウンロードできます。

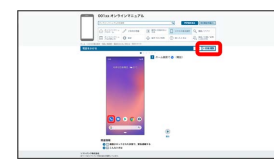

# <span id="page-8-0"></span>スマホはじめてガイドについて

スマートフォンの基本的な使いかたの学習や、設定を簡単に変更す ることができます。

#### スマホはじめてガイドを利用する

#### $\vert$  1

ホーム画面で ● (SoftBank)

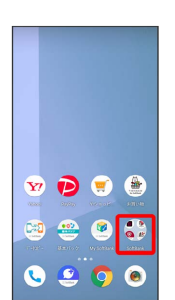

#### $\overline{2}$

(スマホはじめてガイド)

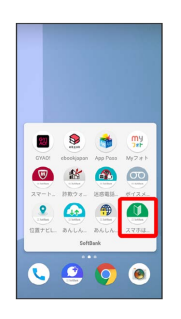

**※3** スマホはじめてガイドのトップ画面が表示されます。

・はじめて起動したときは、 ● (スマホはじめてガイド)のご利 用にあたっての注意に関する確認画面が表示されます。画面の指 示に従って操作してください。

7

 $\subset$ 

#### スマホはじめてガイドでできること

#### $\overline{\mathbf{1}}$

スマホはじめてガイドは、スマホでよく使う機能の練習や、基本的 な設定をかんたんに行うことができます。

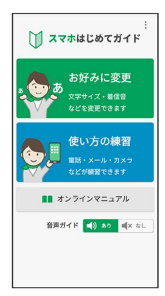

#### $\overline{2}$

「お好みに変更」からスマホの基本的な設定をかんたんに変更する ことができます。

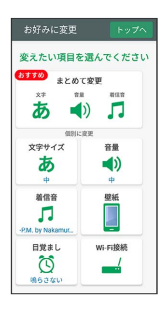

#### $\overline{3}$

「使い方の練習」では、スマホでよく使う基本的な機能を、実際の 画面で練習することができます。

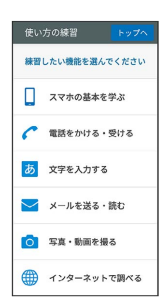

# Android™ 10の新機能

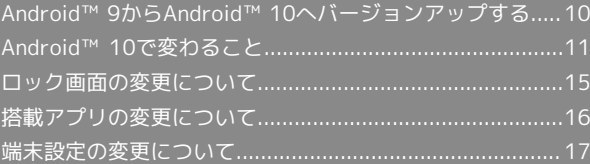

#### <span id="page-11-0"></span>Android™ 9からAndroid™ 10へバー ジョンアップする

Android™ 9からAndroid™ 10へのバージョンアップ手順を説明し ます。

■ バージョンアップを行う前に

本機の状況(故障・破損・水漏れなど)によっては、保存されて いるデータが破棄されることがあります。必要なデータは、バー ジョンアップ前にバックアップしておくことをおすすめします。 なお、データが消失した場合の損害につきましては、当社は責任 を負いかねますので、あらかじめご了承ください。

■■ バージョンアップ時のご注意

バージョンアップ中について

バージョンアップが完了するまで、本機は使用できません。バー ジョンアップには時間がかかることがあります。

#### バージョンアップ中の電波について

電波状況のよい所で、移動せずに操作してください。また、電池 残量が十分ある状態で操作してください。バージョンアップ中に 電波状態が悪くなったり、電池残量がなくなると、バージョン アップに失敗することがあります。バージョンアップに失敗する と本機が使用できなくなることがあります。

#### ほかの機能を操作している場合

バージョンアップ中は、ほかの機能を操作できません。

Android™ 9からAndroid™ 10へバージョ ンアップする

#### $\blacksquare$

ホーム画面で 3 (設定)

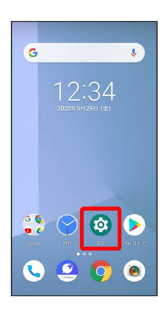

 $\vert$  2

#### セキュリティと現在地情報

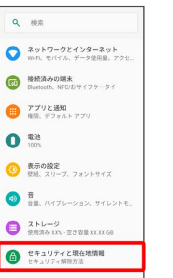

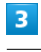

セキュリティ アップデート

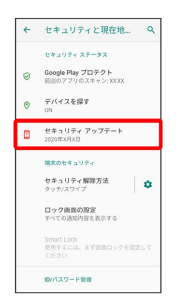

# $\overline{4}$

「ダウンロード

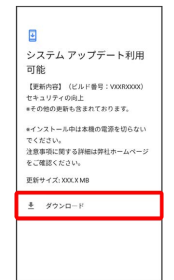

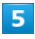

#### 続行

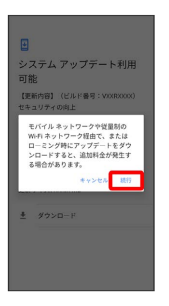

※※<br>※※※※ ダウンロードが開始されます。

・ダウンロード中に 一時停止 をタップすると、ダウンロードが一 時停止します。ダウンロードを再開するときは、 再開 をタップ します。

### 11

# Android™ 10の新機能 Android™ 10の新機能

# 6

#### 今すぐ再起動

|    | システム アップデート利用           |
|----|-------------------------|
| 可能 |                         |
|    | 【更新内容】 (ビルド番号: VXRXXXX) |
|    | ヤキュリティの向上               |
|    | ●その他の更新も含まれております。       |
|    | *インストール中は本相の常道を切らない     |
|    | でください。                  |
|    | 注意事項に関する詳細は整补ホームページ     |
|    | をご確認ください。               |
|    | 更新サイズ: XXXX MB          |
|    | ○ 今すぐ再起動                |
|    |                         |
|    |                         |
|    |                         |

※ 再起動後、バージョンアップが完了します。

# <span id="page-12-0"></span>Android™ 10で変わること

Android™ のバージョンアップを行うと、バージョンが10に変更さ れます。それに伴い、操作性が向上し、アプリの操作にも変更が加 えられます。

ここでは、バージョンアップ後の変更ポイントを簡単に説明しま す。

バージョンアップ前にアプリを更新しているときは、記載と異なる ことがあります。

#### 電源キーを長押ししたときの動作について

電源キーを長押ししたときに表示される電源メニューの構成やデザ インが変更されます。

「機内モード 設定されていません」/「機内モード 設定されてい ます」は「機内モード OFF」/「機内モード ON」に変更されま す。

「スクリーンショット」は「画面の保存」に変更されます。 「緊急通報」が追加され、画面のロックに関わらず緊急通報するこ とができます。

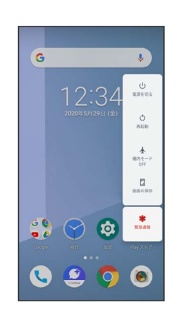

音量大/音量小キーを押したときの動作に ついて

音量大/音量小キーを押したときに表示される音量調節バーのデザ インが一部変更されます。

をタップすると音量画面が表示され、「メディアの音量」「通話 の音量」「着信音の音量」「アラームの音量」を設定できます。 ■ 細 をタップすると音画面が表示され、着信音や操作音など、音に関 する設定ができます。

#### アシスタントキーを押したときの動作につ いて

アシスタントキーを押して音声操作を設定する手順が一部変更され ます。画面の指示に従って操作してください。

ロック画面について

画面の構成やデザインが一部変更されます。 画面ロックの解除手順が一部変更されます。 詳しくは、[「ロック画面の変更について](#page-16-0)」を参照してください。

#### ■ ホーム画面について

フォルダをタップしたときに表示される画面のデザインが一部変更 されます。

ホーム画面のアイコンがない場所をロングタッチ ン ホームの設 定 と操作して表示される画面のデザインが一部変更されます。

#### ランチャー画面について

ランチャー画面やアイコンのデザインが一部変更されます。詳しく は、「[搭載アプリの変更について](#page-17-0)」を参照してください。

#### ナビゲーションバーについて

ホーム画面で ◎ (設定) → システム → 動作 → ホームボ タンを上にスワイプ → ホームボタンを上にスワイプ ( ■表 示)と操作して表示される ◎ は ● に変更されます。

#### ウィジェットについて

ホーム画面のアイコンがない場所をロングタッチ● ワィジェッ ト と操作して表示されるウィジェットのデザインが一部変更されま す。

「検索」ウィジェットが追加されます。

#### ステータスアイコンについて

ステータスバーに表示されるステータスアイコンが一部変更されま す。

変更されるステータスアイコンは次のとおりです。

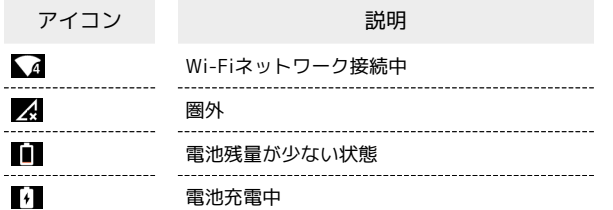

#### 通知パネルについて

画面の構成やデザインが一部変更されます。 「通知を管理する」が「管理」に変更されます。 通知音やバイブレータが動作しない通知は、「サイレント通知」と 表示されます。サイレント通知を解除するときは、次の操作を行っ てください。

通知によっては設定できないことがあります。

・通知パネルで、通知を左右にドラッグ → ※ → アラートを受 (ナ取る → 適用)

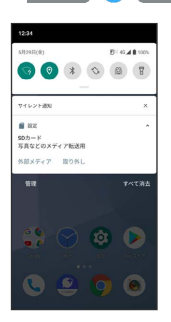

#### クイック設定パネルについて

画面の構成やデザインが一部変更されます。

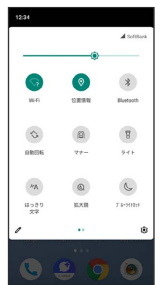

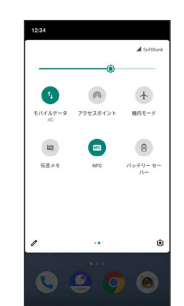

13

#### <span id="page-14-0"></span>電話について

画面の構成やデザインが一部変更されます。

ホーム画面で 設定 と操作して表示される画面の設 定項目「着信のブロック」は「ブロック中の電話番号」に変更され ます。

また、ホーム画面で()をタップして表示される画面が次のように 変更されます。

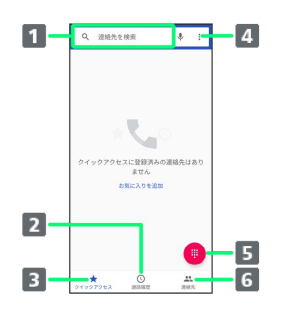

1 連絡先を検索します。

2 通話履歴を表示します。

お気に入りに登録している連絡先を表示します。

■ メニューを表示します。

5 ダイヤルキーを表示します。

連絡先を表示します。

#### <span id="page-14-1"></span>+メッセージについて

画面の構成やデザインが一部変更されます。

公式アカウント、URLプレビュー、ブロックメッセージのバック アップ/復元対象有無、画像のトリミング、QRコードの保存/共 有、ブロックメッセージの自動削除などが追加されます。 メッセージ画面/グループメッセージ画面での手順が変更されま す。 +メッセージについては、下記のソフトバンクのウェブサイトを参 照してください。

<http://help.mb.softbank.jp/app/plusmessage/sp/>

#### パソコンとUSBで接続する操作について

画面の構成やデザインが一部変更されます。

また、本機内のデータをパソコンでやりとりする際の手順が次のよ うに変更されます。

・本機とパソコンをUSB Type-C™ケーブルで接続する ステータ スバーを下にドラッグ → このデバイスを USB で充電中 → [このデバイスを USB で充電中] ● ファイル転送 / PTP

#### 搭載アプリについて

アプリアイコンや画面のデザインが一部変更されたり、手順やメ ニュー項目などが変更されるアプリがあります。 詳しくは、「[搭載アプリの変更について」](#page-17-0)を参照してください。

#### <span id="page-14-2"></span>アプリに必要な許可の設定について

アプリに必要な許可画面の構成やデザインが変更されます。 位置情報へのアクセス権限の設定項目「許可」は「常に許可」/ 「アプリの使用中のみ許可」に変更されます。

■ その他の方法でアプリに必要な許可を設定 する

#### アプリごとに利用する機能を設定する

ホーム画面で 3 (設定) → アプリと通知 → XX 個の アプリをすべて表示 → アプリ名をタップ → 権限 → 機 能名をタップ → 許可 / 許可しない

- ・機能名の 位置情報 をタップしたときは、 常に許可 / アプ リの使用中のみ許可 / 許可しない と操作します。
- ・確認画面が表示されたときは、画面の指示に従って操作してく ださい。

#### 機能ごとに利用を許可するアプリを設定する

ホーム画面で ◎ (設定) → アプリと通知 → 詳細設 定 → 権限マネージャ → 機能名をタップ → アプリ名を タップ → 許可 / 許可しない

- ・ホーム画面で 2 (設定) → プライバシー → 権限マネー ジャ → 機能名をタップ → アプリ名をタップ → 許可 / 許可しない と操作しても設定できます。
- ・機能名の 位置情報 をタップしたときは、 常に許可 / アプ リの使用中のみ許可 / 許可しない と操作します。
- ・確認画面が表示されたときは、画面の指示に従って操作してく ださい。

#### 初期設定について

初期設定の手順が一部変更されます。画面の指示に従って操作して ください。

#### Google™ アカウントの作成について

Google アカウントの作成手順が一部変更されます。画面の指示に 従って操作してください。

<span id="page-15-1"></span><span id="page-15-0"></span>Wi-Fi接続について Bluetooth®機能について Wi-Fi利用時の機能が一部、追加/変更/削除されます。 Bluetooth®機能利用時の手順が一部変更されます。 ホーム画面で ◎ (設定) ● ネットワークとインターネット ● Wi-Fi と操作して表示される画面に「Wi-Fi データ使用量」が ■ Bluetooth®機能利用時の操作 追加されます。 ホーム画面で ◎ (設定) ● ネットワークとインターネット ペア設定済みのBluetooth®機器と接続する ◆ Wi-Fi ◆ Wi-Fi の使用 ( ● 表示) → ネットワークを 追加 と操作して表示される画面のセキュリティの設定項目が一部、 ホーム画面で ◎ (設定) ● 接続済みのデバイス ● 追加/変更/削除されます。 「以前接続されていたデバイス」欄の機器名をタップ ホーム画面で ◎ (設定) ● ネットワークとインターネット ・ すべて表示 をタップすると、すべてのペア設定済みの ● Wi-Fi ● Wi-Fi の使用 ( ● 表示) → 保存済みネット Bluetooth®機器を表示できます。 ワーク と操作して表示される画面の設定項目「ネットワークを追 加」が削除されます。 ペア設定した機器の名前を変更する ホーム画面で ◎ (設定) → 接続済みのデバイス → ■ Wi-Fi利用時の操作 「以前接続されていたデバイス」欄の機器名の右側の 33 ● 名前を入力 → 名前を変更 QRコードを利用してWi-Fiネットワークに接続する ホーム画面で ◎ (設定) → ネットワークとインターネッ ペア設定を解除する **ト ● Wi-Fi ● Wi-Fi の使用 ( ● 表示) ●** 「ネットワークを追加」の右側の # ● 読み取るQRコードを ホーム画面で ◎ (設定) → 接続済みのデバイス → 画面中央に表示 「以前接続されていたデバイス」欄の機器名の右側の 83 → ・アクセスポイントを選択して接続する場合は、ホーム画面 |削除 → このデバイスとのペア設定を解除 で ◎ (設定) → ネットワークとインターネット → Wi-Fi → Wi-Fi の使用 ( < 表示) → アクセスポイントを ほかの機器で表示される本機の名前を変更する タップ → パスワード入力欄の右側の # → 読み取るQRコー ホーム画面で ◎ (設定) ● 接続済みのデバイス ● 接 ドを画面中央に表示します。 続の設定 → Bluetooth → OFF ( ● 表示) → デ バイス名● 名前を入力● 名前を変更 接続中のアクセスポイント情報を共有する ホーム画面で ◎ (設定) → ネットワークとインターネッ Bluetooth®通信で受信したファイルを確認する

**ト ● Wi-Fi ● Wi-Fi の使用 ( ● 表示) ● 接続** 中のアクセスポイントをタップ → 共有 → 相手機器でQR コードを読み取る

#### 端末設定について

に従って操作

画面の構成やデザインが一部変更されます。

また、設定項目の並び順が変更されたり、追加/変更/削除されま す。

ホーム画面で ◎ (設定) → 接続済みのデバイス → 接 続の設定 → Bluetooth で受信したファイル → 画面の指示

詳しくは、[「端末設定の変更について](#page-18-0)」を参照してください。

# <span id="page-16-0"></span>ロック画面の変更について

画面の構成やデザインが一部変更されます。

#### | ロック画面の見かた

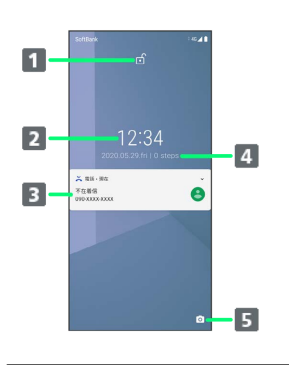

- 画面ロックの解除方法の種類が表示されます。  $\mathbf{G}$  : スワイプ
	- ■:パターン/暗証番号/パスワード
- 2 時刻が表示されます。
- 電話着信やメール受信、アプリからの通知などが表示されま す。
- 4 日付や歩数が表示されます。
- 5 (カメラ) が起動します ( ⊙ を左にフリック) 。

#### 画面ロックを解除する

#### $\overline{1}$

画面ロック中に電源キー

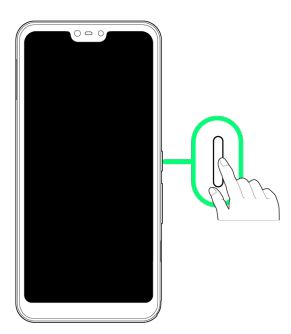

※ ロック画面が表示されます。

#### $\overline{2}$

ロック画面を上にフリック

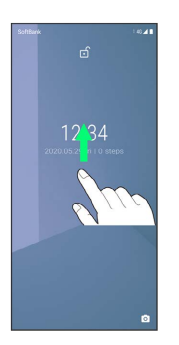

<mark>※3</mark> 画面ロックが解除されます。

・■ が表示されているときは、ロック画面を上にフリックしたあと パターン/暗証番号/パスワードを入力してください。

<span id="page-17-0"></span>アプリアイコンや画面のデザインが一部変更されたり、手順やメ ニュー項目などが変更されるアプリがあります。

#### 変更されるおもなアプリ

#### 変更されるおもなアプリは次のとおりです。

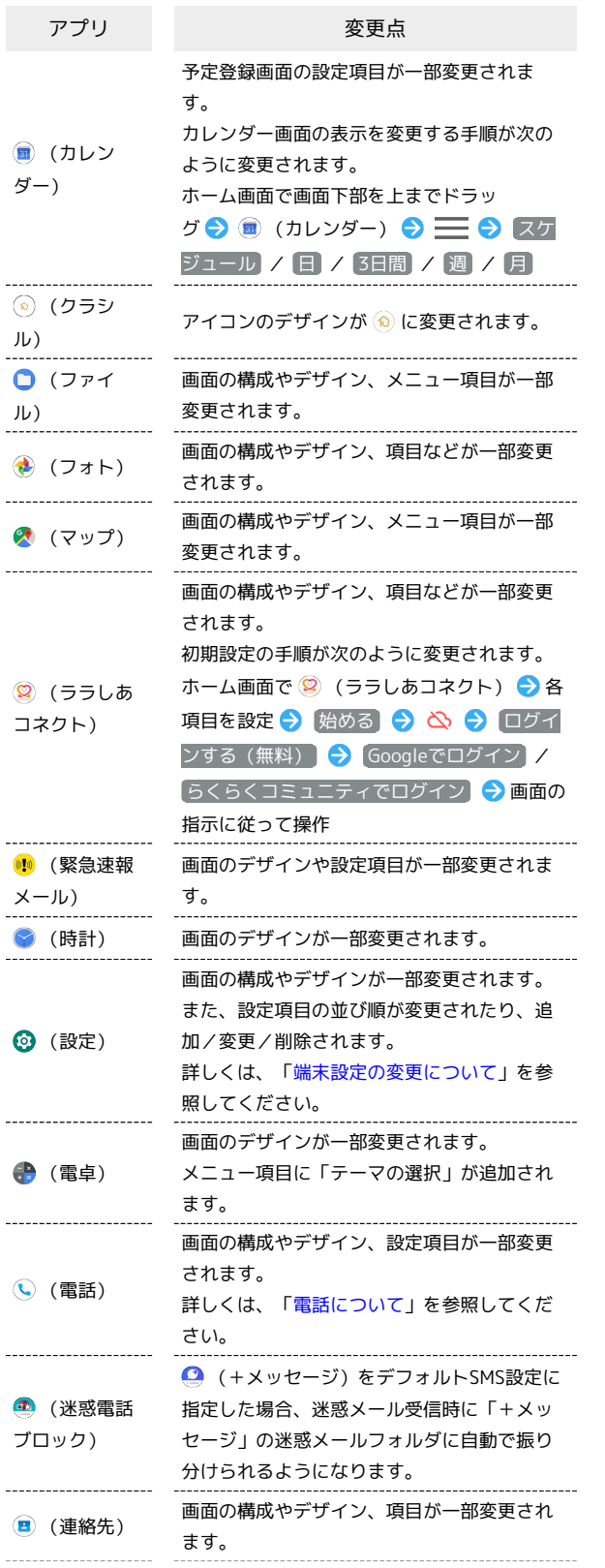

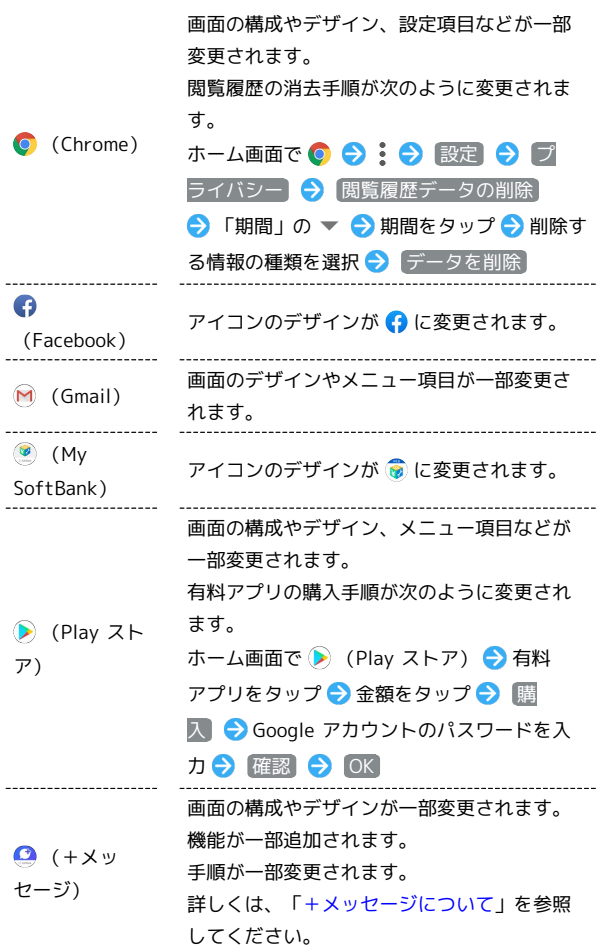

#### 削除されるアプリ

● (My SoftBank+)と (※ (Myフォト)が削除されます。

# <span id="page-18-0"></span>端末設定の変更について

画面の構成やデザインが一部変更されます。 また、設定項目の並び順が変更されたり、追加/変更/削除されま す。

#### 追加される項目 п

追加される項目は次のとおりです。

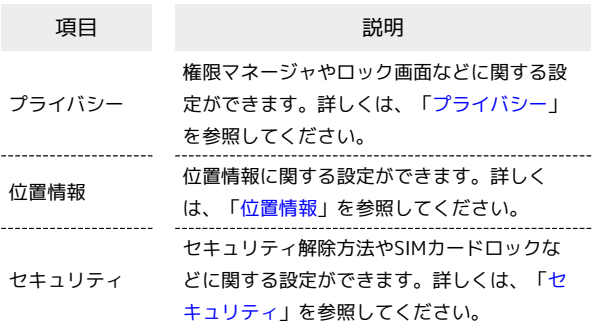

#### 削除される項目

削除される項目は次のとおりです。

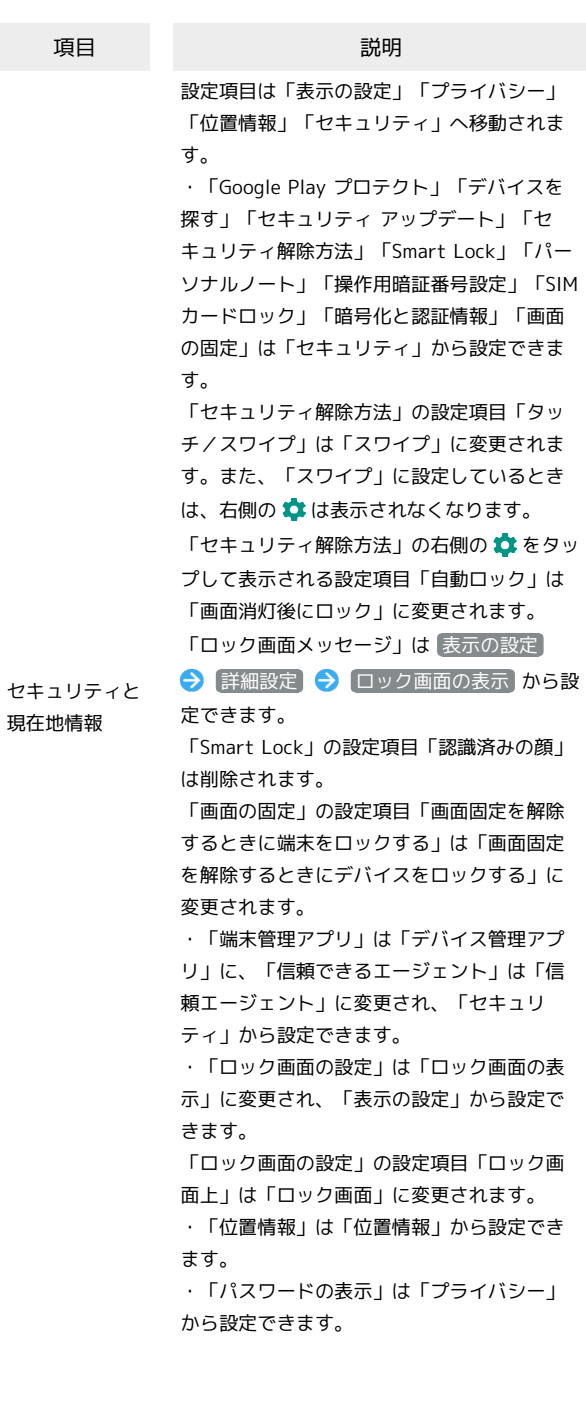

Android™ 10の新機能

Android™ 10の新機能

#### 「詳細設定」の項目が追加/変更されます。

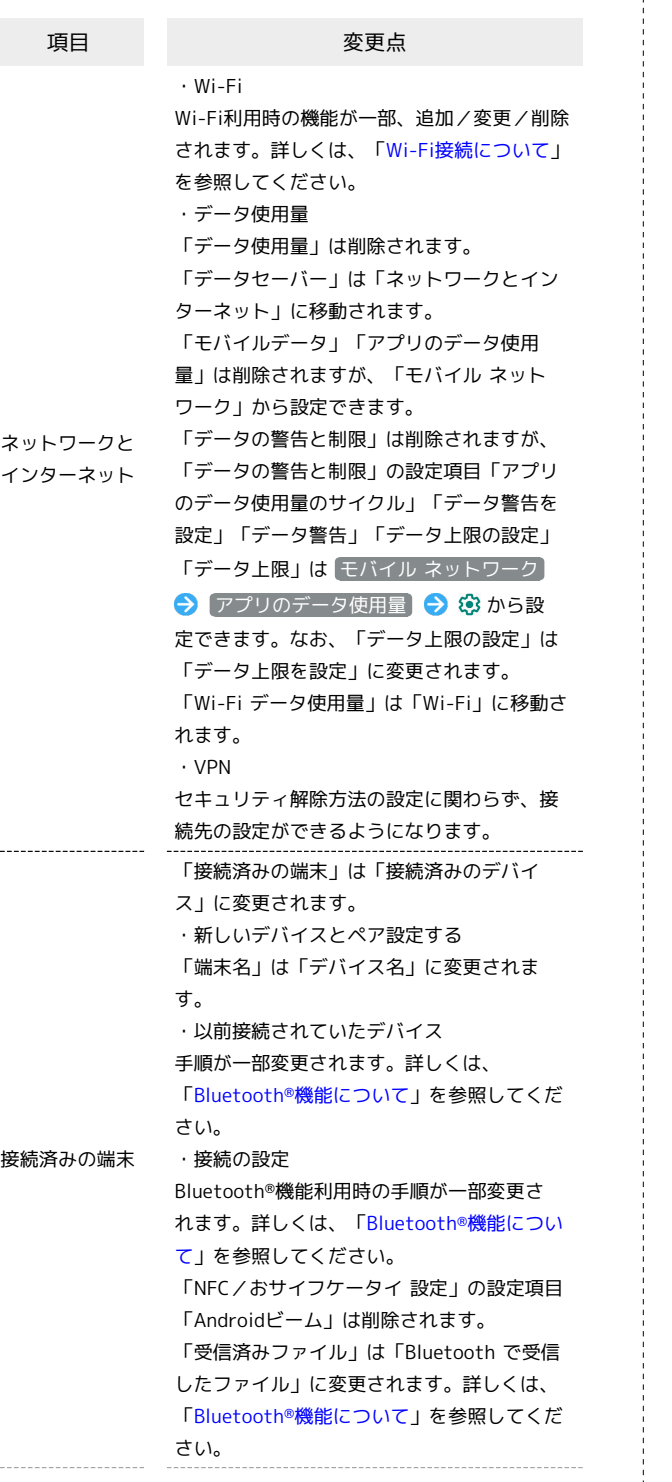

・アプリを利用した時間 「アプリを利用した時間」は「利用時間」に 変更されます。 ・通知 「ロック画面上」は「ロック画面上の通知」 に変更されます。 セキュリティ解除方法が なし または スワ イプ 以外のときは、「機密性の高い通知」が 追加され、ロック画面に機密性の高い通知を 表示させるかどうかを設定できます。 「通知のスヌーズを許可」が追加され、通知 のスヌーズを許可するかどうかを設定できま す。 「操作や返信の候補」が追加され、通知が届 いたときに自動的に操作や返信の候補を表示 させるかどうかを設定できます。 ・デフォルト アプリ 「デフォルト アプリ」は「デフォルトのアプ リ」に変更されます。 「アシストと音声入力」は「アシストアプ リ」に変更されます。 アプリと通知 「タップ&ペイ」は削除されます。 ・アプリの権限 「アプリの権限」は「権限マネージャ」に変 更されます。また、手順が変更されます。 詳しくは、[「アプリに必要な許可の設定につ](#page-14-2) [いて](#page-14-2)」を参照してください。 ・緊急速報メール 「緊急速報メールの着信音」は「緊急速報 メールの再通知」に変更されます。 ・特別なアプリアクセス 「端末管理アプリ」は「デバイス管理アプ リ」に変更されます。 「サイレントモードへのアクセス」は「サイ レント モードへのアクセス」に変更されま す。 「通知の自動調整」が追加されます。 「タップ&ペイ」が追加され、タップ&ペイ に関する設定ができます。 「データ無制限アクセス」は「無制限のデー タアクセス」に変更されます。 「ディレクトリへのアクセス」は削除されま す。 ・バッテリーセーバー 「自動的に ON」は削除されます。 「スケジュールの設定」が追加され、「残量 に基づく」を選択することで電池残量に応じ てバッテリーセーバーをONにできます。 電池 「フル充電で無効」が追加され、電池残量が 90%になったときに、自動でバッテリーセー バーをOFFにするかどうかを設定できます。 ・自動調整バッテリー 「自動調整バッテリーの使用」は「バッテ リー マネージャの使用」に変更されます。 ・スリープ 表示の設定 「スリープ」は「画面消灯」に変更されま す。

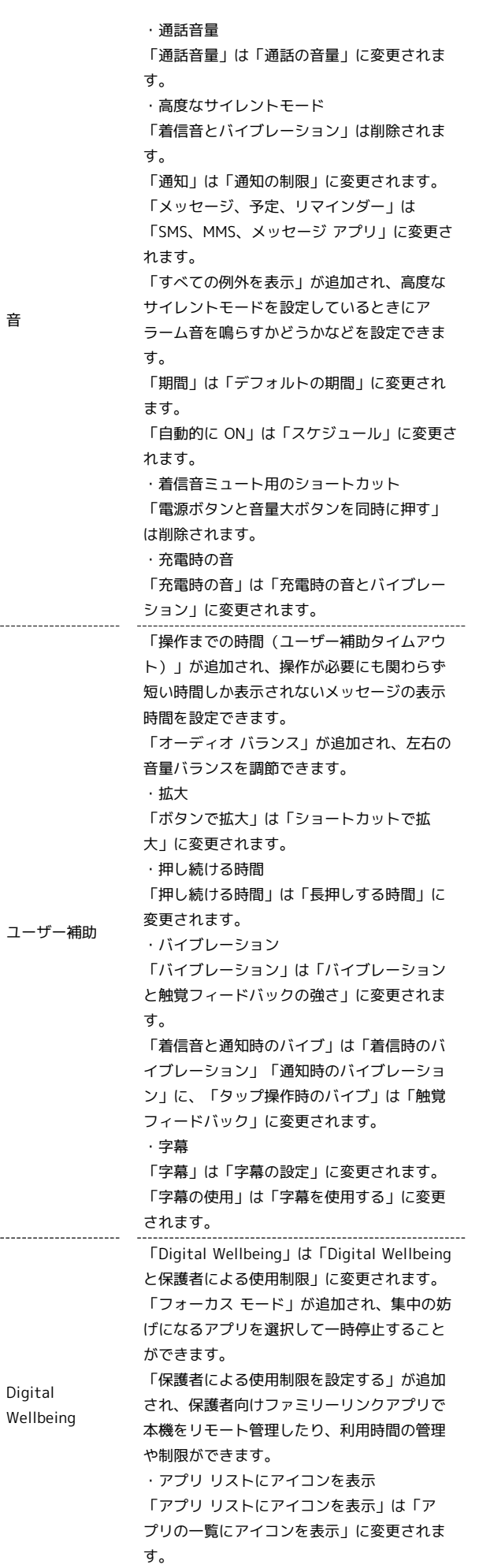

.....

 $\sim$ 

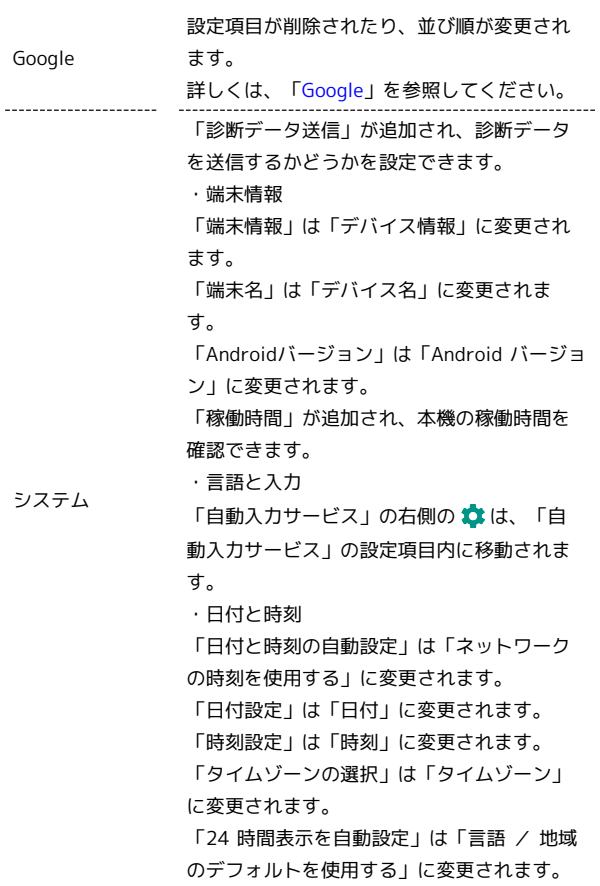

#### <span id="page-20-0"></span>プライバシー I

 $\sim$ 

 $\frac{1}{1}$ 

設定できる項目は次のとおりです。

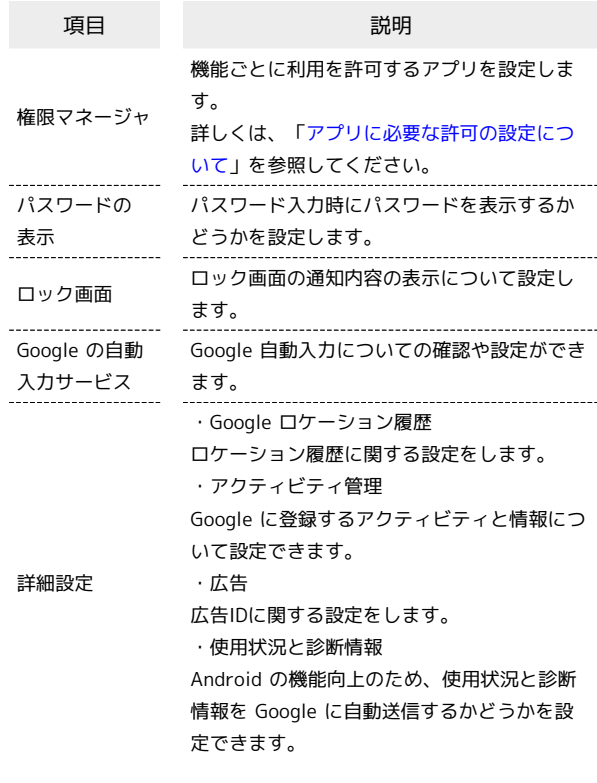

#### <span id="page-21-0"></span>位置情報

#### 設定できる項目は次のとおりです。

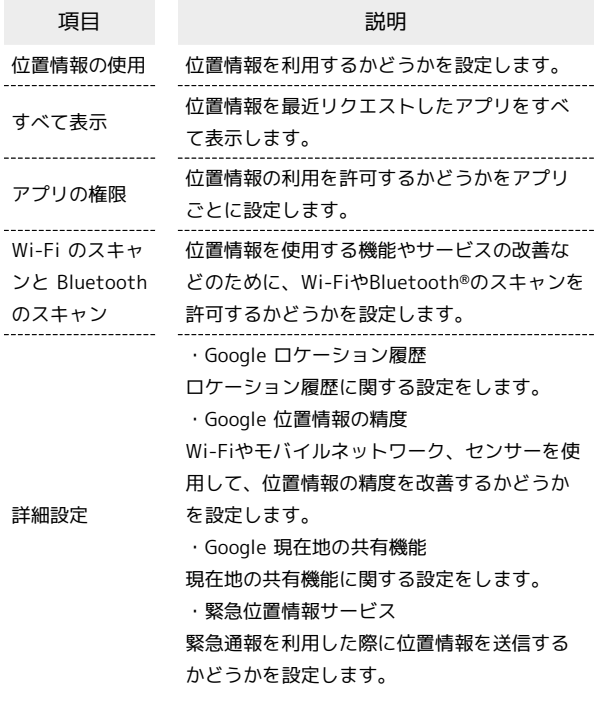

#### <span id="page-21-1"></span>セキュリティ

設定できる項目は次のとおりです。

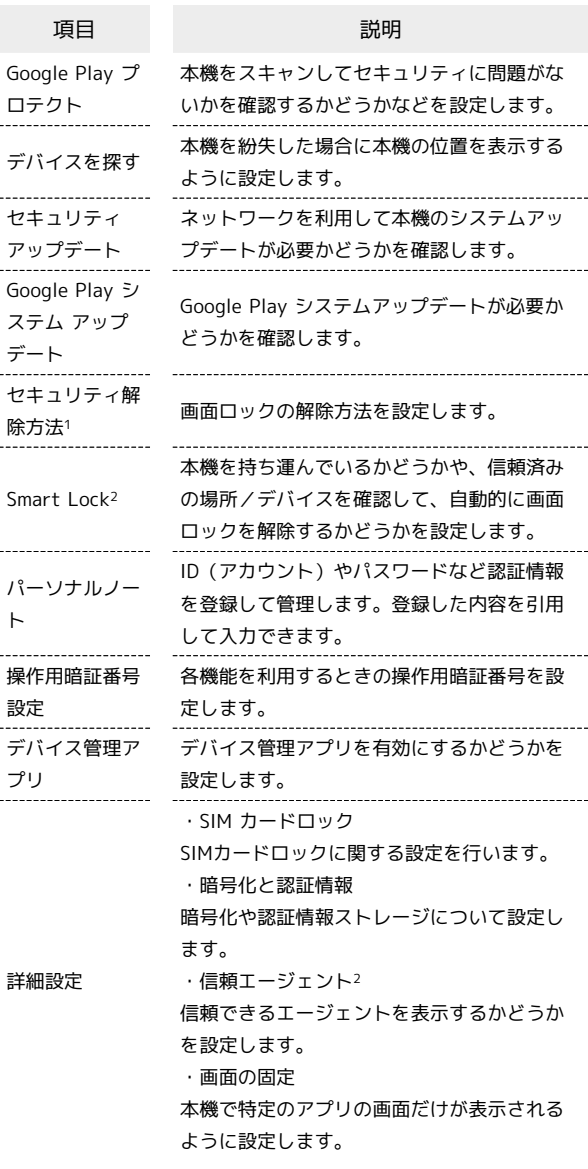

1 セキュリティ解除方法が (パターン) / [暗証番号] / ハスワー ド のときは、「セキュリティ解除方法」の右側の 83 をタップ すると、画面ロックに関する設定ができます。

2 セキュリティ解除方法が なし または スワイプ 以外のときに 設定できます。

# <span id="page-22-0"></span>| Google

#### 設定できる項目は次のとおりです。

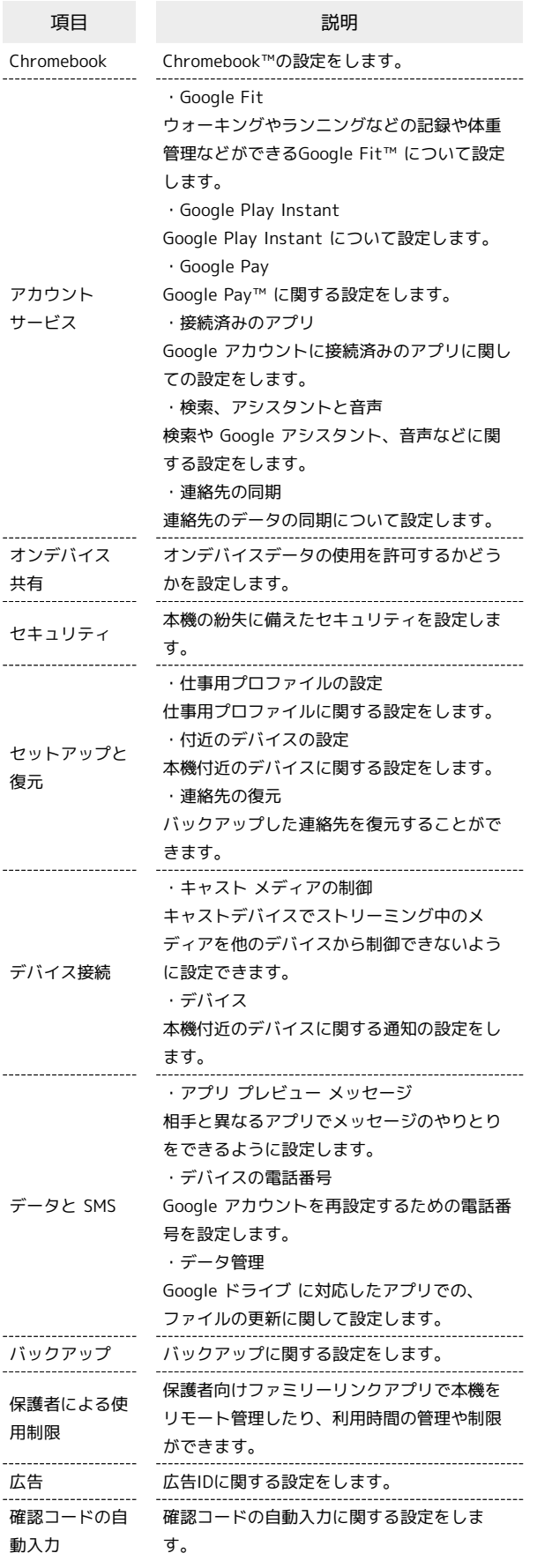

 $\frac{1}{2}$ 

21

# ご利用の準備

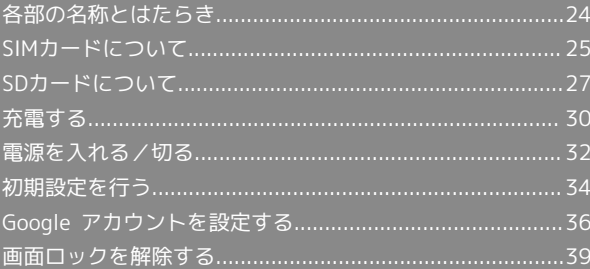

LED

ます。

# <span id="page-25-0"></span>各部の名称とはたらき

# 本体正面について  $\frac{4}{5}$  $\blacksquare$  $\overline{2}$  $\blacksquare$ 名称 まんじょう こうこう 説明 写真や動画などの自分撮りなどに使用しま 1 インカメラ す。 ----------------------受話口 相手の声が聞こえます。 3 ディスプレ 本機のディスプレイはタッチパネルです。指 イ で直接触れて操作することができます。 明るさ/近 周囲の明るさなどを感知するセンサーです。 <del>■</del><br>接センサー<br>--------5 お知らせ 充電中やメールの受信時などに点灯/点滅し

本体背面/側面について

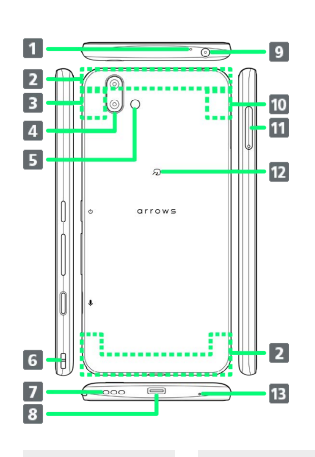

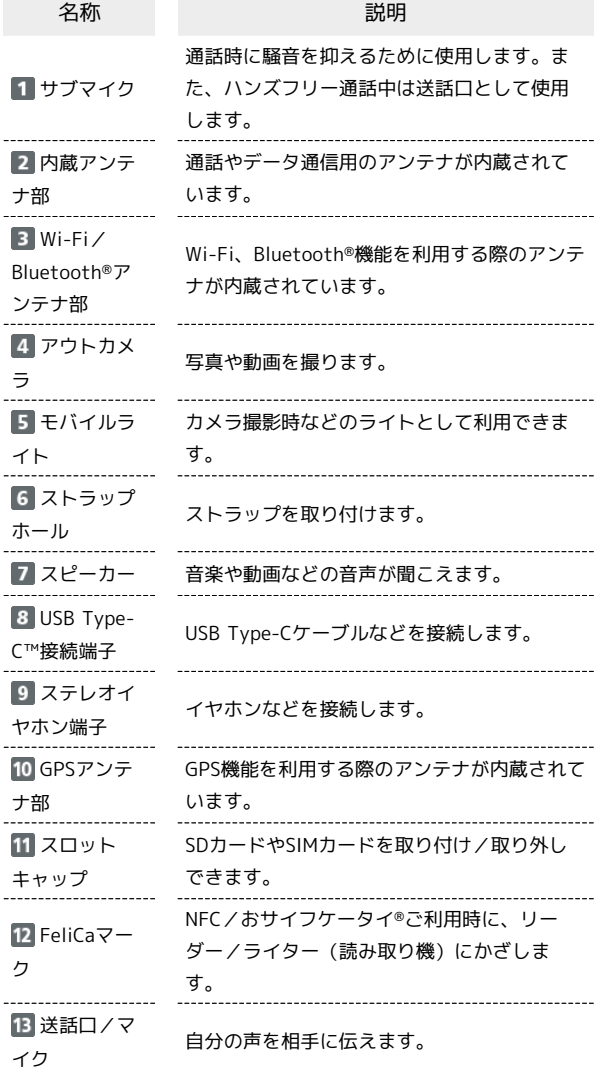

#### あ ストラップの取り付けかた

ストラップホールに、図のようにストラップを通して取り付けて ください。

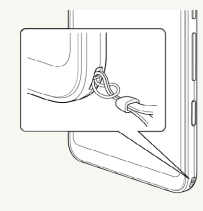

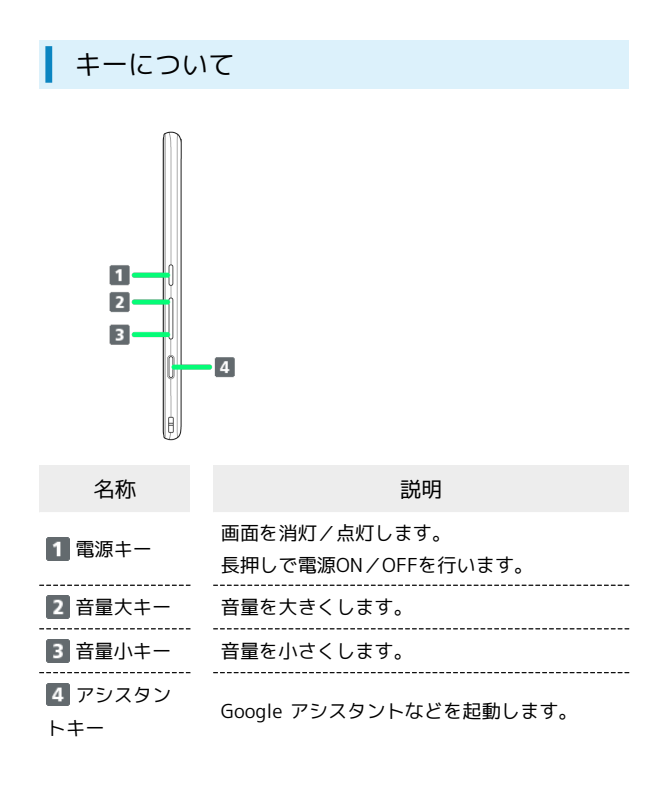

#### お知らせLEDについて

充電中やメールの受信時に点灯/点滅してお知らせします。

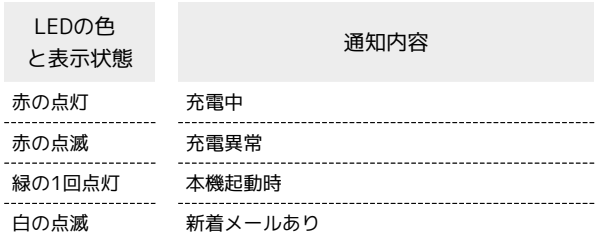

# <span id="page-26-0"></span>SIMカードについて

SIMカードは、お客様の電話番号や情報などが記憶されたICカードで す。

#### SIMカードのお取り扱い

SIMカードのお取り扱いにあたり下記事項をご確認ください。

`∂†— o

#### IC部分

SIMカードのお取り扱いについては、下記のソフトバンクのウェ ブサイトをご参照ください。

- <https://www.softbank.jp/mobile/support/protect/usim/>
- ・IC部分はいつもきれいな状態でご使用ください。
- ・お手入れは乾いた柔らかい布などで拭いてください。
- ・SIMカードにラベルなどを貼り付けないでください。故障の原 因となります。

#### SIMカードご利用時の注意事項

SIMカード利用時は、次の点にご注意ください。

- ・他社製品のICカードリーダーなどにSIMカードを挿入し故障し た場合は、お客様ご自身の責任となり当社は責任を負いかねま すのであらかじめご注意ください。
- ・SIMカードの所有権は当社に帰属します。
- ・紛失・破損によるSIMカードの再発行は有償となります。
- ・解約などの際は、当社にご返却ください。
- ・お客様からご返却いただいたSIMカードは、環境保全のためリ サイクルされます。
- ・SIMカードの仕様、性能は予告なしに変更する可能性がありま す。ご了承ください。
- ・お客様ご自身でSIMカードに登録された情報内容は、控えを とっておかれることをおすすめします。登録された情報内容が 消失した場合の損害につきましては、当社は責任を負いかねま すのであらかじめご了承ください。
- ・SIMカードや携帯電話(SIMカード挿入済み)を盗難・紛失さ れた場合は、必ず緊急利用停止の手続きを行ってください。詳 しくは、[お問い合わせ先](#page-293-0)までご連絡ください。
- ・SIMカードの取り付け/取り外しは、必ず電源を切った状態で 行ってください。

#### SIMカードを取り付ける

必ず電源を切った状態で行ってください。

#### 26

# $\vert$  1

ディスプレイ側を上に向け、スロットキャップの穴にSIM取り出しピ ンの先を差し込む

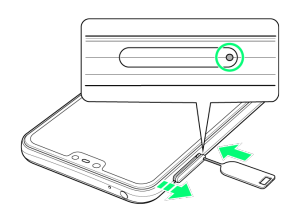

・スロットキャップが飛び出すまで、しっかりとまっすぐ差し込ん でください。

 $\overline{2}$ 

スロットキャップを引き出す

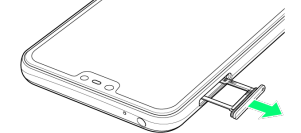

- ・スロットキャップは本体から外れる構造になっています。
- ・矢印の方向にまっすぐ水平に引き出してください。
- ・飛び出したスロットキャップを下に強く押さないでください。ス ロットキャップの破損の原因となります。

# $3<sup>°</sup>$

SIMカードのIC面を下にしてスロットキャップのトレイにはめ込む

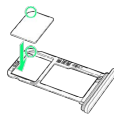

- ・切り欠きの方向にご注意ください。
- ・スロットキャップのトレイからSIMカードが浮かないようにはめ込 んでください。

# $\overline{4}$

ディスプレイ側が上に向いていることを確認して、スロットキャッ プを差し込む

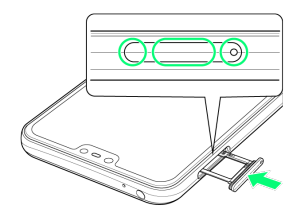

**※ SIMカードの取り付けが完了します。** 

- ・矢印の方向にまっすぐ水平に差し込み、○部分をしっかり押しま す。
- ・本体とスロットキャップの間にすき間がないことを確認してくだ さい。

SIMカードを取り外す

必ず電源を切った状態で行ってください。

#### $\boxed{1}$

ディスプレイ側を上に向け、スロットキャップの穴にSIM取り出しピ ンの先を差し込む

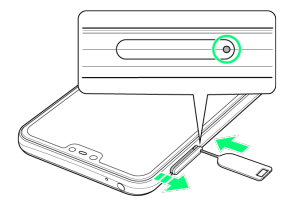

・スロットキャップが飛び出すまで、しっかりとまっすぐ差し込ん でください。

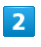

スロットキャップを引き出す

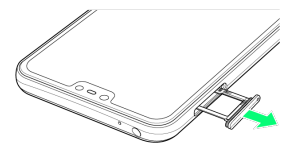

- ・スロットキャップは本体から外れる構造になっています。
- ・矢印の方向にまっすぐ水平に引き出してください。
- ・飛び出したスロットキャップを下に強く押さないでください。ス ロットキャップの破損の原因となります。

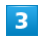

SIMカードを取り外す

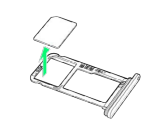

#### $\overline{4}$

ディスプレイ側が上に向いていることを確認して、スロットキャッ プを差し込む

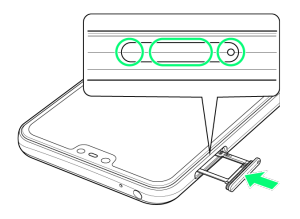

- SIMカードの取り外しが完了します。
- ・矢印の方向にまっすぐ水平に差し込み、○部分をしっかり押しま す。
- ・本体とスロットキャップの間にすき間がないことを確認してくだ さい。

#### SIMロック解除について

本機はSIMロック解除に対応しています。SIMロックを解除すると他 社のSIMカードを使用することができます。

- ・他社のSIMカードをご使用になる場合、ご利用になれるサービス、 機能などが制限される場合があります。当社では、一切の動作保 証はいたしませんので、あらかじめご了承ください。
- ・SIMロック解除について詳しくは、ソフトバンクのウェブサイトを ご確認ください。

# <span id="page-28-0"></span>SDカードについて

本機は最大400GBまでのSDカードに対応しています。ただし、すべ てのSDカードの動作を保証するものではありません。 市販のSDカードをはじめてお使いになるときは、必ず本機でフォー マットしてください。

**H** SDカード利用時のご注意

#### データについて

SDカードの登録内容は、事故や故障によって、消失または変化 してしまうことがあります。大切なデータは控えをとっておくこ とをおすすめします。なお、データが消失または変化した場合の 損害につきましては、当社では責任を負いかねますのであらかじ めご了承ください。

#### データの読み出し中/書き込み中について

データの読み出し中や書き込み中は、絶対に本機の電源を切らな いでください。 

#### 電池残量について

電池残量が少ないとデータの読み出しや書き込みができない場合 があります。 

動画撮影など大容量のデータを扱うアプリの利用に ついて

高速のSDカード(クラス10以上を推奨)をご利用ください。

#### **SDカードの取り扱いについて**

SDカードは、小さなお子様の手の届かない所で保管/使用して ください。誤って飲み込むと、窒息する恐れがあります。

#### SDカードを取り付ける

必ず電源を切った状態で行ってください。

#### $\blacksquare$

ディスプレイ側を上に向け、スロットキャップの穴にSIM取り出しピ ンの先を差し込む

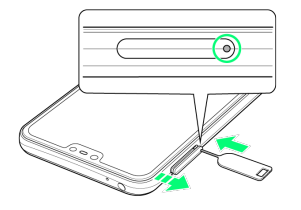

・スロットキャップが飛び出すまで、しっかりとまっすぐ差し込ん でください。

27

 $\overline{2}$ 

#### スロットキャップを引き出す

- ・スロットキャップは本体から外れる構造になっています。
- ・矢印の方向にまっすぐ水平に引き出してください。
- ・飛び出したスロットキャップを下に強く押さないでください。ス ロットキャップの破損の原因となります。

#### $\overline{\mathbf{3}}$

SDカードの金属端子面を下にしてスロットキャップのトレイにはめ 込む

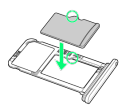

・スロットキャップのトレイからSDカードが浮かないようにはめ込 んでください。

#### $\overline{4}$

ディスプレイ側が上に向いていることを確認して、スロットキャッ プを差し込む

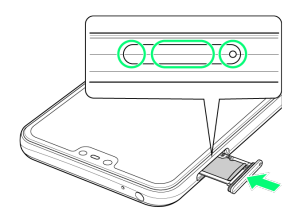

- **SOカードの取り付けが完了します。**
- ・矢印の方向にまっすぐ水平に差し込み、○部分をしっかり押しま す。
- ・本体とスロットキャップの間にすき間がないことを確認してくだ さい。

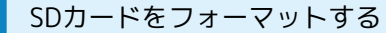

# $\overline{\mathbf{1}}$

ホーム画面で 3 (設定)

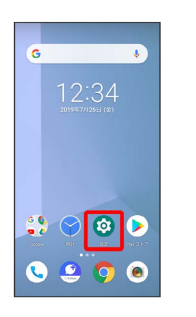

#### $\overline{2}$

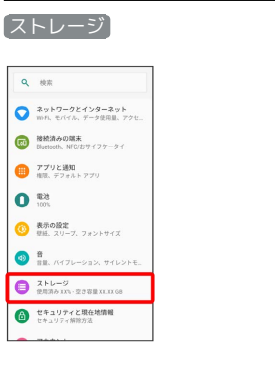

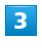

#### SDカード

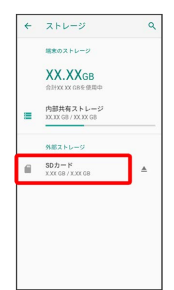

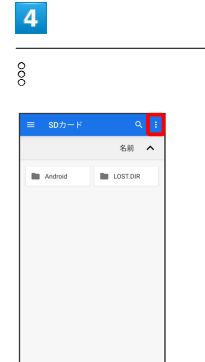

# ご利用の準備 ご利用の準備

# **B** SDカードフォーマット時のご注意

SDカードフォーマット時は、次の点にご注意ください。 ・フォーマットすると、SDカード内のデータがすべて消去され ます。ほかの機器で使用したSDカードをフォーマットするとき は、あらかじめよくご確認のうえ、操作してください。 ・フォーマットは、充電しながら行うか、十分に充電された状態 で行ってください。

#### SDカードのマウントを解除する

SDカードを取り外すときは、必ずマウントを解除してください。

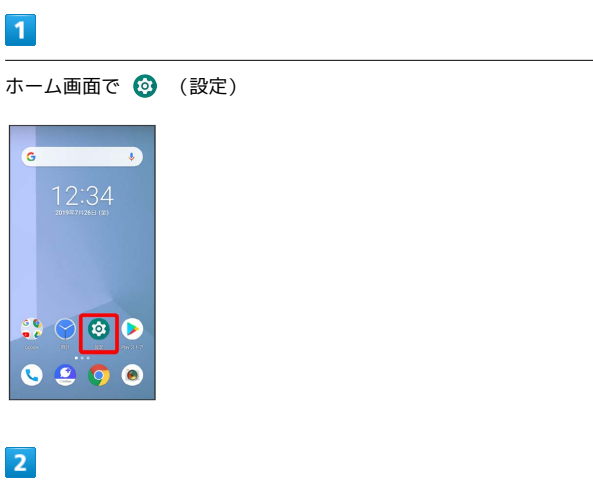

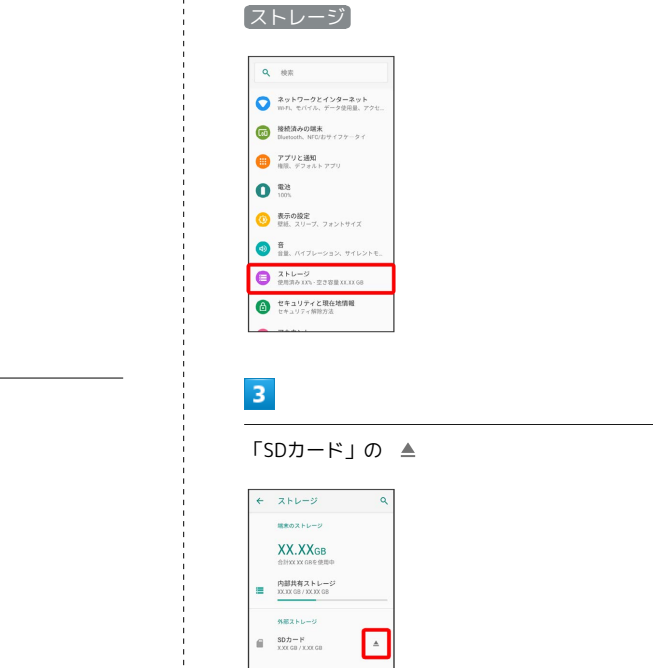

**※ SDカードのマウントが解除されます。** 

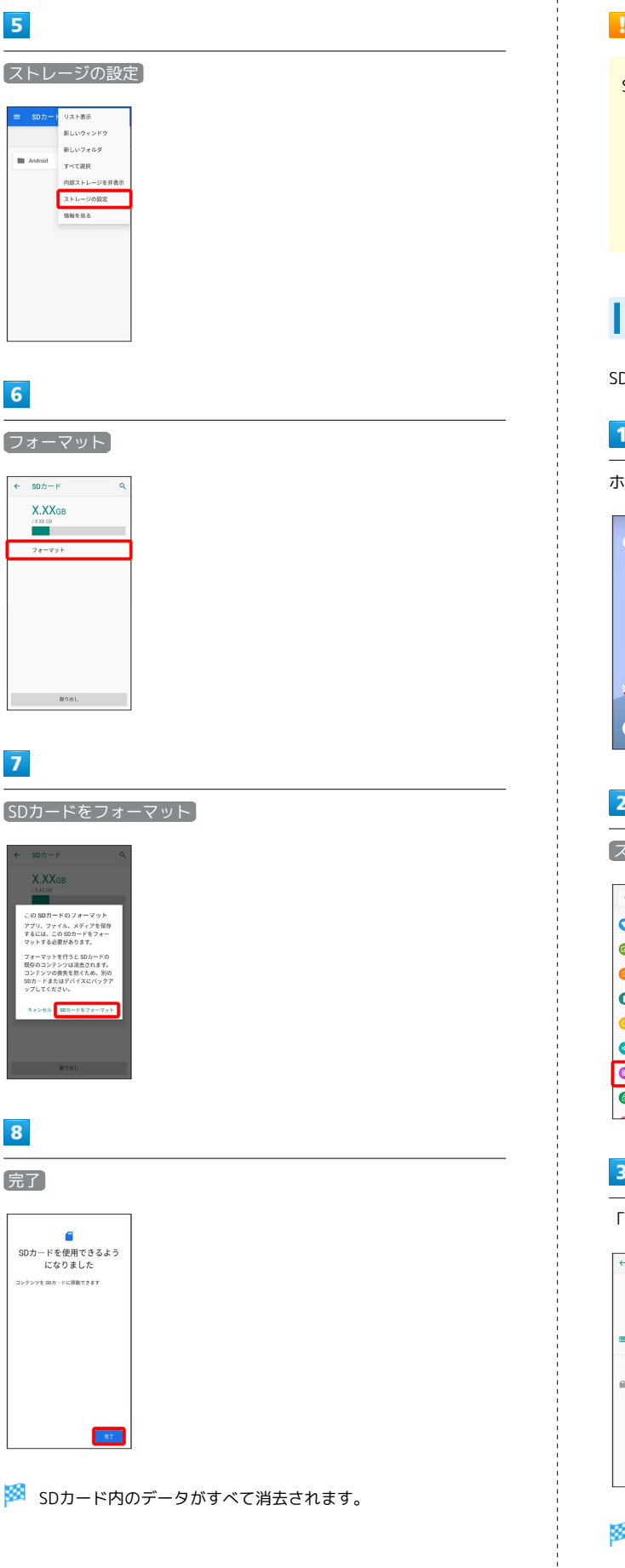

5

 $6\overline{6}$ 

 $\overline{7}$ 

 $\overline{\mathbf{8}}$ 

arrows U

**SMOJJP**  $\subset$ 

#### SDカードを取り外す

必ずSDカードのマウントを解除したあと、電源を切った状態で行っ てください。

#### $\boxed{1}$

ディスプレイ側を上に向け、スロットキャップの穴にSIM取り出しピ ンの先を差し込む

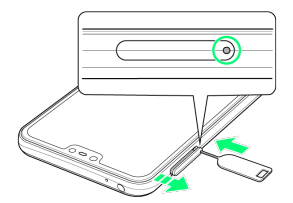

・スロットキャップが飛び出すまで、しっかりとまっすぐ差し込ん でください。

#### $\vert$  2

スロットキャップを引き出す

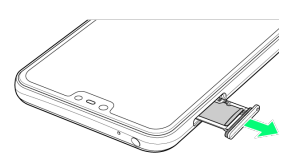

- ・スロットキャップは本体から外れる構造になっています。
- ・矢印の方向にまっすぐ水平に引き出してください。
- ・飛び出したスロットキャップを下に強く押さないでください。ス ロットキャップの破損の原因となります。

#### $\overline{\mathbf{3}}$

SDカードを取り外す

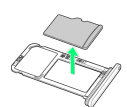

#### $\overline{4}$

ディスプレイ側が上に向いていることを確認して、スロットキャッ プを差し込む

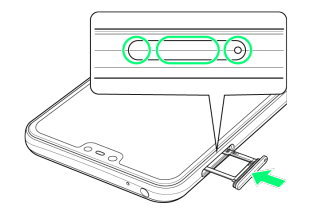

**SDカードの取り外しが完了します。** 

・矢印の方向にまっすぐ水平に差し込み、○部分をしっかり押しま す。

・本体とスロットキャップの間にすき間がないことを確認してくだ さい。

#### <span id="page-31-0"></span>充電する

#### ■ 充電時のご注意

本機または周辺機器が濡れている状態では、USB Type-Cプラグ を絶対に接続しないでください。

#### 内蔵電池について

電池は本機に内蔵されています。 本機の内蔵電池の種類は次のとおりです。

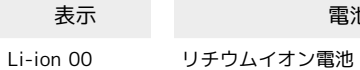

電池の種類

#### ■ リサイクルについて

このマークはリチウムイオン電池のリサイクルマークです。

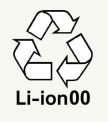

#### ACアダプタで充電する

ACアダプタはオプション品です。ソフトバンク指定のACアダプタを お使いください。ACアダプタ、およびその他の周辺機器については ソフトバンクのウェブサイトを参照してください。

ここでは、ACアダプタ(USB PD対応 USB Type-C 急速充電ACアダ プタ [ZSDBAS] (SB-AC20-TCPD)) を使用して充電する方法を 例に説明します。

#### $\mathbf{1}$

本機のUSB Type-C接続端子に、ACアダプタのUSB Type-Cプラグを 差し込む

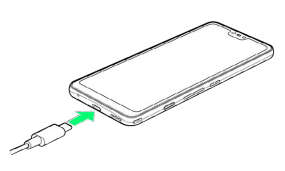

 $\overline{2}$ 

ACアダプタの電源プラグを起こし、コンセントに差し込む

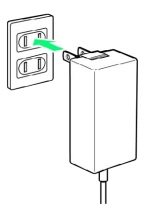

<mark>※</mark> 充電が始まると、お知らせLEDが点灯します。充電が完了する と、お知らせLEDが消灯します。

#### $\overline{3}$

充電が完了したら、ACアダプタの電源プラグをコンセントから抜 き、ACアダプタのUSB Type-Cプラグを本機から取り外す

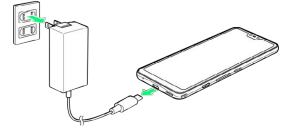

※ 充電が終了します。

#### パソコンと接続して充電する

必ずパソコンの電源を入れた状態で行ってください。 パソコンの接続環境によっては、充電できない場合があります。

#### $\overline{1}$

本機のUSB Type-C接続端子に、PC接続用USB Type-Cケーブルの USB Type-Cプラグを差し込む

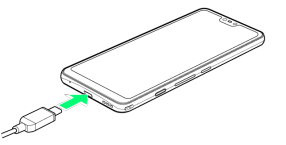

# $\overline{2}$

パソコンのUSB端子に、PC接続用USB Type-CケーブルのUSBプラグ を差し込む

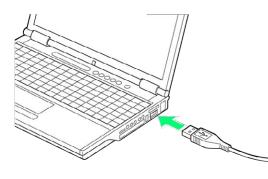

※3 充電が始まると、お知らせLEDが点灯します。充電が完了する と、お知らせLEDが消灯します。

#### $\overline{\mathbf{3}}$

充電が完了したら、本機とパソコンからPC接続用USB Type-Cケー ブルを取り外す

※ 充電が終了します。

31

# <span id="page-33-0"></span>電源を入れる/切る

本機を操作しても画面が変わらない、アプリが開かないといった、 正常に動作していない場合は、本機を強制的に再起動してくださ い。

#### 電源を入れる ı

#### $\boxed{1}$

電源キー(長押し)

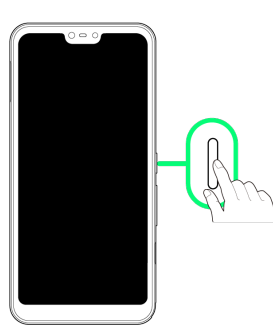

※ ロック画面が表示されます。

- ・画面ロックの解除については[「画面ロックを解除する](#page-41-0)」を参照し てください。
- ・はじめて電源を入れたときは、初期設定ウィザードが起動しま
- す。設定については「[初期設定を行う」](#page-35-1)を参照してください。

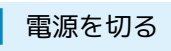

#### $\overline{\mathbf{1}}$

電源キー(長押し)

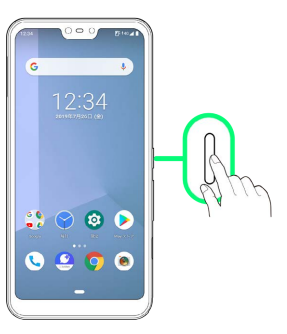

# $\vert$  2

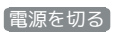

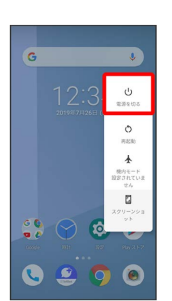

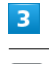

OK

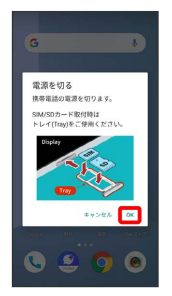

※ 電源が切れます。

#### 再起動する

#### $\overline{1}$

#### 電源キー(長押し)

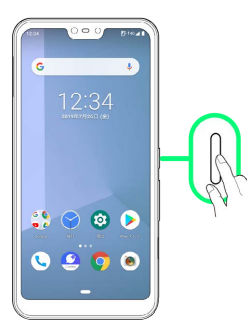

# $\boxed{2}$

再起動

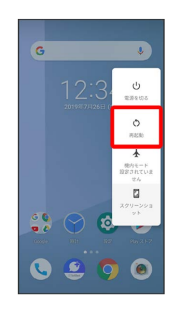

# $\overline{\mathbf{3}}$

OK

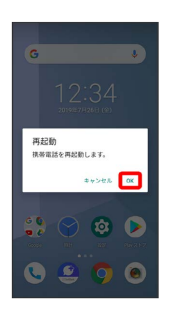

※ 再起動します。

強制的に再起動する

#### $\overline{1}$

電源キーと音量大キー(32秒程度長押し)

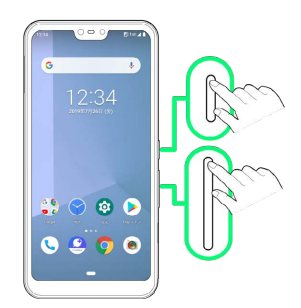

<mark>※3</mark> 起動画面が表示されたあとに指を離すと、強制的に再起動しま す。

ご利用の準備

ご利用の準備

#### セーフモードで起動する

#### $\overline{1}$

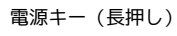

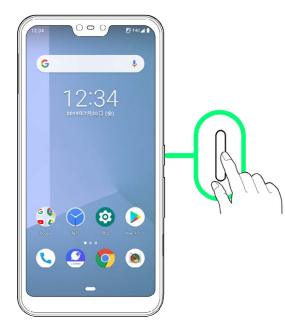

#### $\overline{2}$

電源を切る をロングタッチ

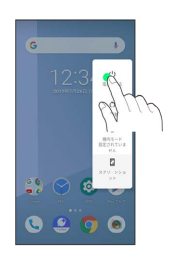

#### $\overline{3}$

表示を確認して OK

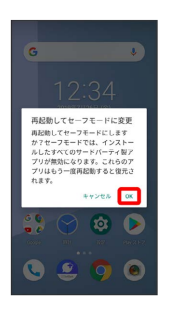

※2 セーフモードで起動します。

- ・セーフモードで電源を入れると、画面左下に「セーフモード」と 表示されます。
- ・セーフモードで再起動すると、通常の状態で電源を入れることが できます。

#### ■ セーフモードで起動時の注意

セーフモードで起動する時は、次の点にご注意ください。

- ・セーフモードで電源を入れる前に、必要なデータはバックアッ プをとることをおすすめします。
- ・セーフモードで電源を入れると、追加していたウィジェットが 削除されることがあります。

# <span id="page-35-0"></span>初期設定を行う

はじめて本機の電源を入れたときは、初期設定画面が表示され、Wi-FiやGoogle™ アカウントなどの設定を行うことができます。画面の 指示に従って、各項目を設定してください。

<span id="page-35-1"></span>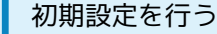

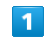

日本語 を選択して 開始

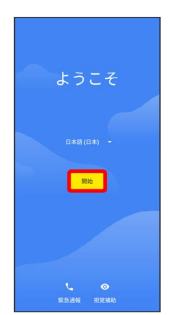

#### $\overline{2}$

接続するWi-Fiネットワークをタップ

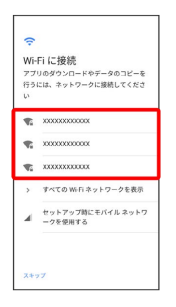

・Wi-Fi設定を省略するときは、 セットアップ時にモバイル ネット ワークを使用する をタップします。以降は、画面の指示に従って 操作してください。

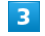

画面の指示に従ってWi-Fiを設定

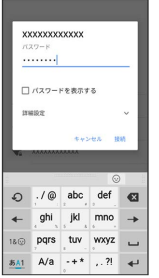
### $\overline{4}$

#### コピーしない

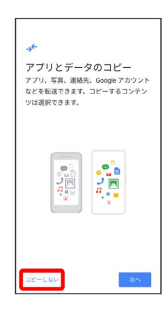

· 次へ をタップすると、Google アカウントを設定しているほかの 端末からデータをコピーできます。画面の指示に従って操作して ください。

# $5<sup>2</sup>$

画面の指示に従って、Google アカウントを設定

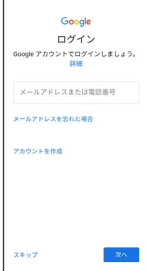

- ・Google アカウントについて詳しくは、[「Google アカウントを設](#page-37-0) [定する](#page-37-0)」を参照してください。
- ・Google アカウントを設定しないときは、 スキップ をタップし ます。

# $6\overline{6}$

Googleサービス設定画面で利用するサービスを設定

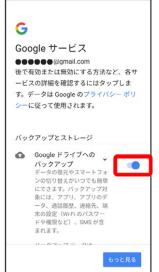

·サービスの ● / ● をタップするたびに有効( ● ) /無効 ( ○■) が切り替わります。

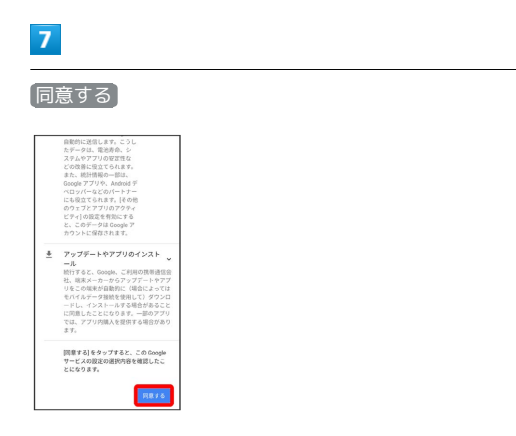

# $\overline{\mathbf{8}}$

画面の指示に従って、画面ロックを設定

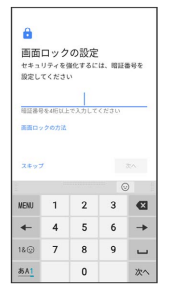

・画面ロックを設定しないときは、 スキップ をタップします。

# $9$

画面の指示に従って、Google アシスタントを設定

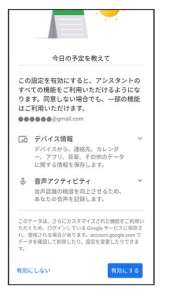

· Google アシスタントを設定しないときは、「有効にしない」を タップします。

### $10$

画面の指示に従って、Google Pay™のお支払い情報を追加

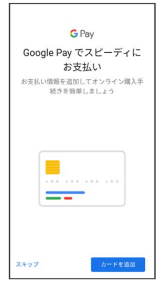

・お支払い情報を追加しない場合は、 スキップ をタップします。

# $11$

その他の設定項目をタップし、画面の指示に従って設定

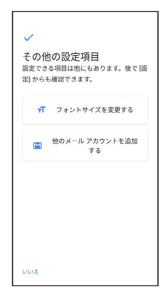

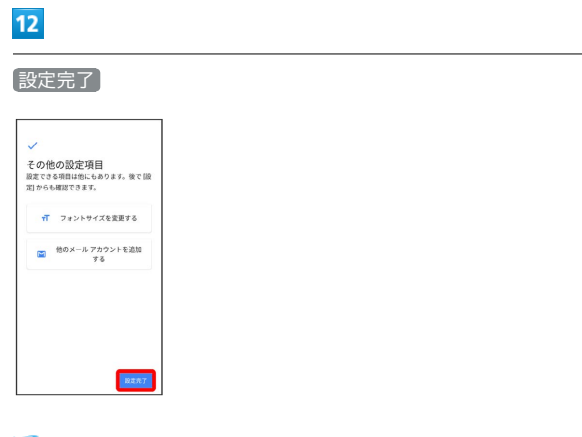

### ※ 設定が完了します。

・確認画面が表示されたときは、画面の指示に従って操作してくだ さい。

# <span id="page-37-0"></span>Google アカウントを設定する

Google アカウントを利用すれば、Googleサービスをより便利に活 用できます。Google アカウントがないと利用できなかったり、機能 が制限されたりするアプリがあります。

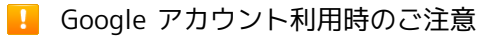

Google アカウントのメールアドレスやパスワードはお忘れにな らないようご注意ください。

# Google アカウントを作成する

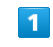

ı

#### ホーム画面で ◎ (設定)

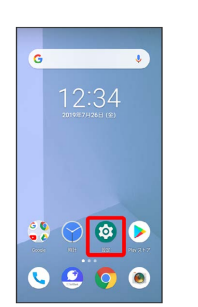

# $\overline{2}$

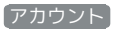

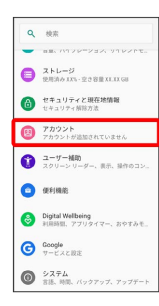

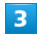

#### アカウントを追加

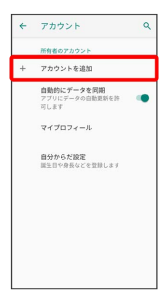

ご利用の準備

ご利用の準備

arrows U

 $\subset$ 

**SMOJJP** 

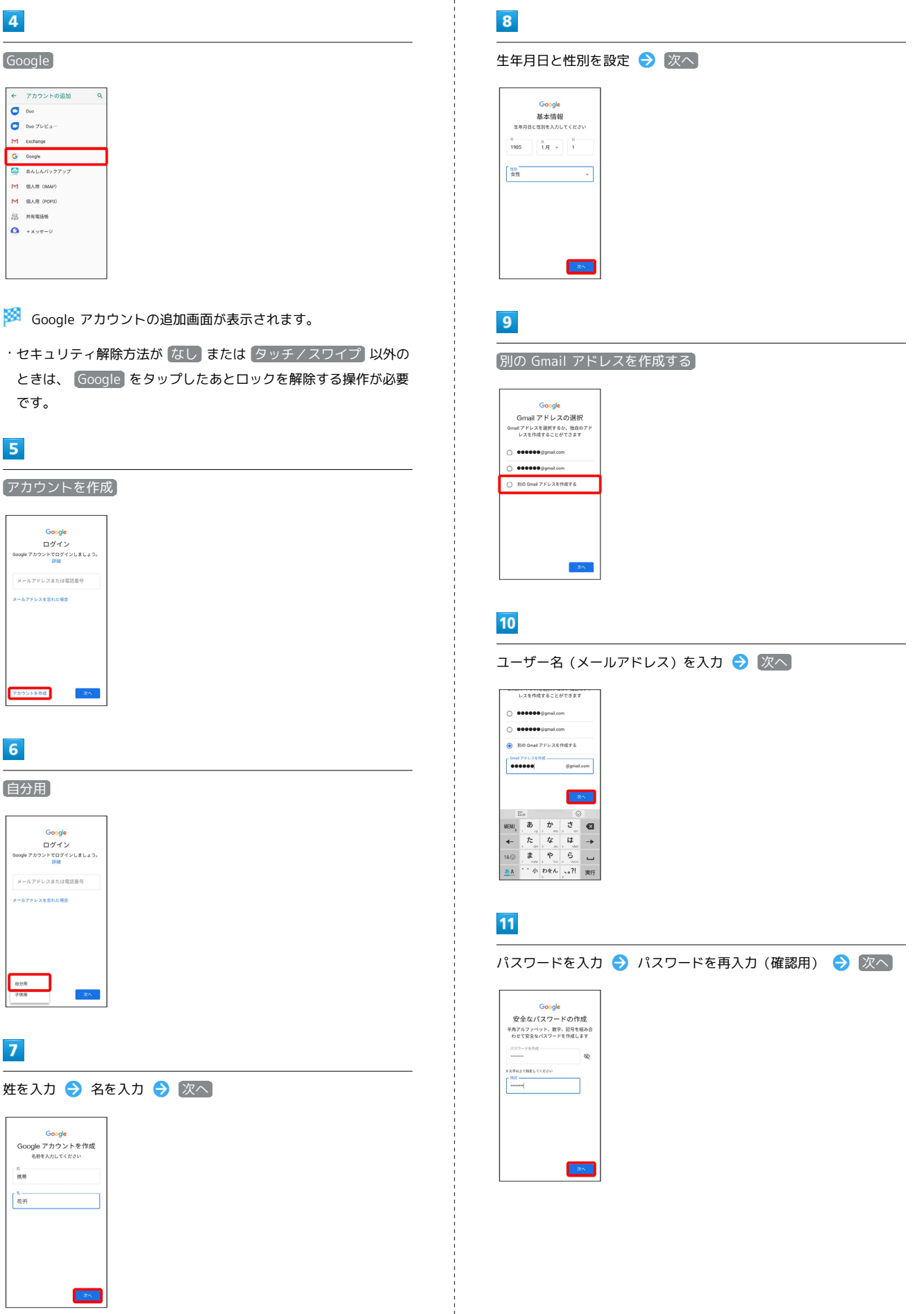

# $\overline{4}$

 $\overline{\mathbf{5}}$ 

 $6\overline{6}$ 

**B** 

 $\overline{7}$ 

比<br>携帯  $\lceil \frac{8}{107} \rceil$ 

38

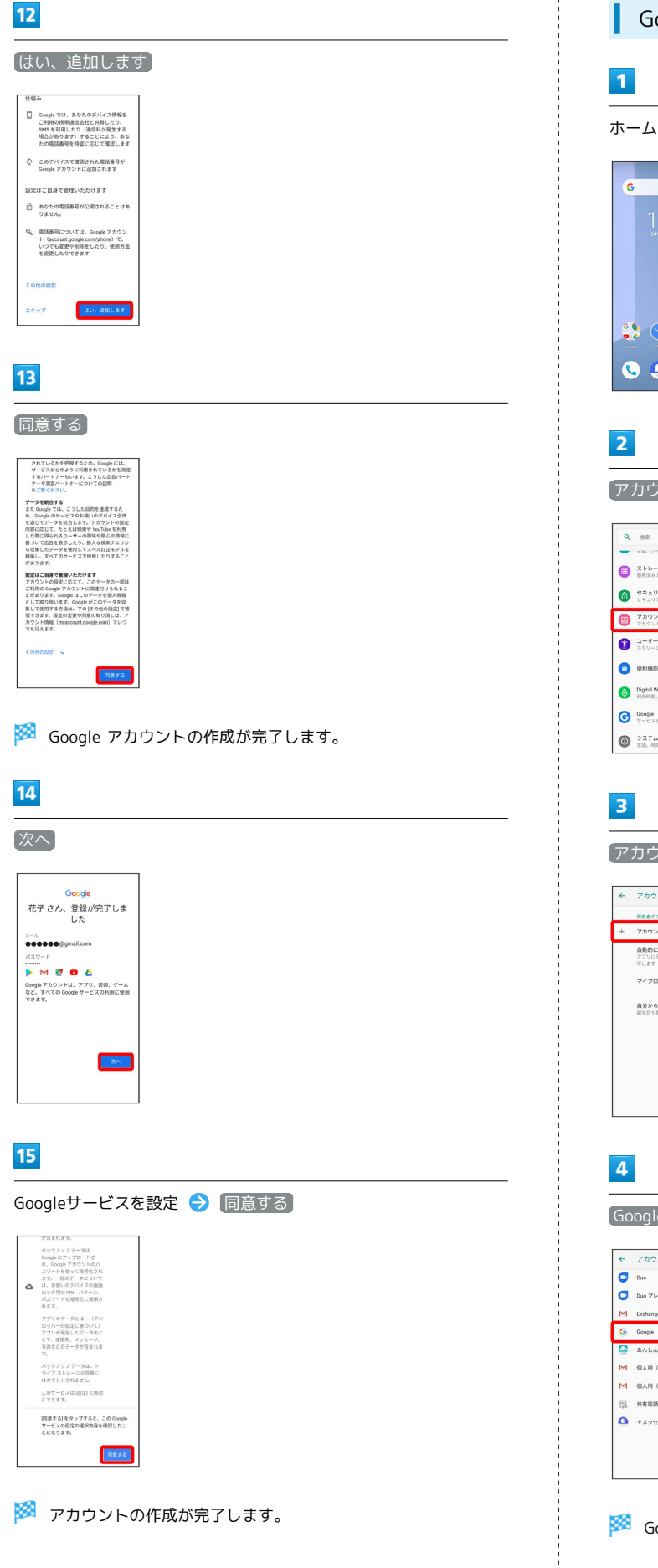

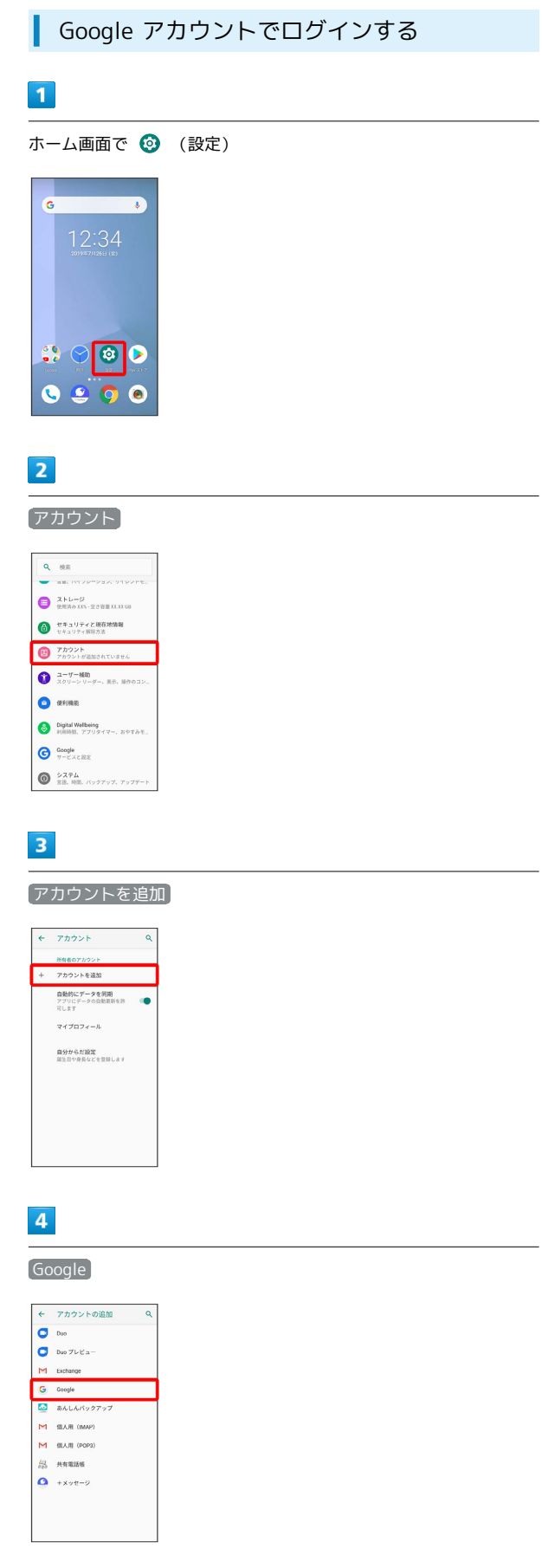

Soogle アカウントのログイン画面が表示されます。

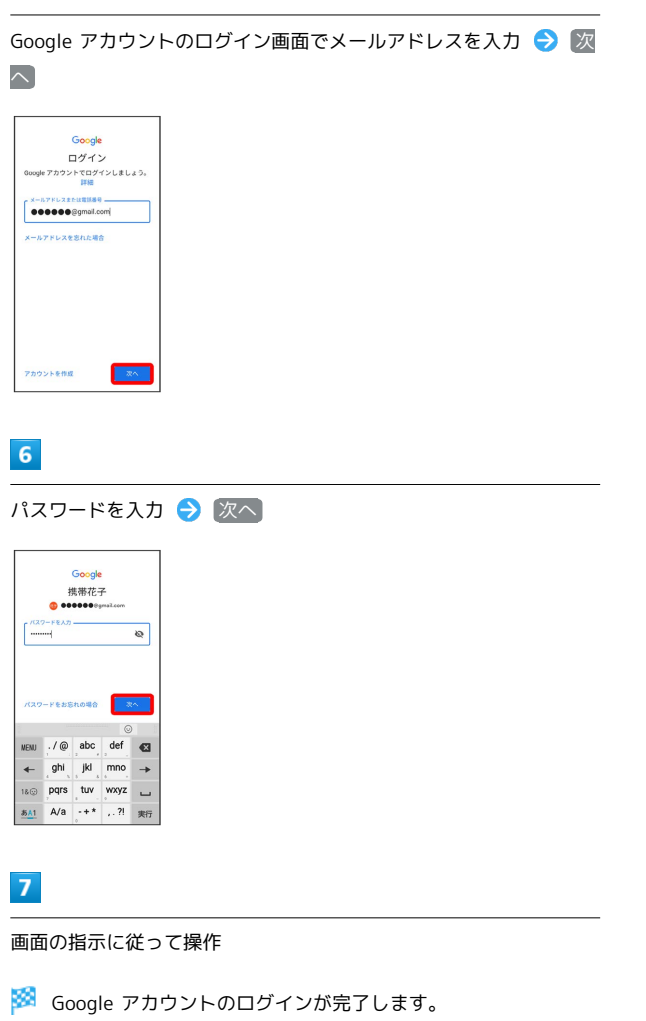

# 画面ロックについて

本機を一定時間何も操作しないと、電池の消費を抑えるため画面が 消灯します(画面ロック状態)。

タッチパネル操作も受け付けなくなるので、誤動作を防ぐことがで きます。

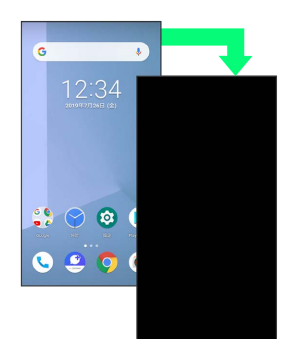

・画面点灯時に電源キーを押すと、手動で画面ロック状態にするこ とができます。

#### 音楽再生中に画面ロック状態になったとき  $\ddot{\Phi}$

音楽再生は継続されます。画面消灯(画面ロック)中に電源キー を押すと、ロック画面に操作パネルが表示され、操作することが できます(利用するアプリによっては、動作が異なる場合があり ます)。

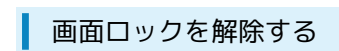

### $\boxed{1}$

画面ロック中に電源キー

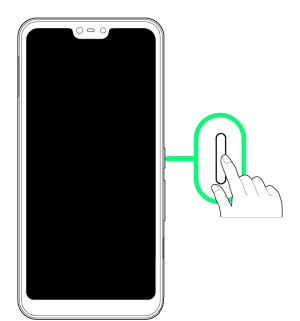

**※3** ロック画面が表示されます。

# $\overline{2}$

◎ を上にフリック

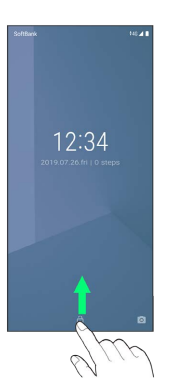

※3 画面ロックが解除されます。

・画面ロックの解除方法は変更することができます。画面ロックの 解除方法の設定については[「セキュリティと現在地情報の設定](#page-260-0)」 を参照してください。

# 基礎知識/基本操作

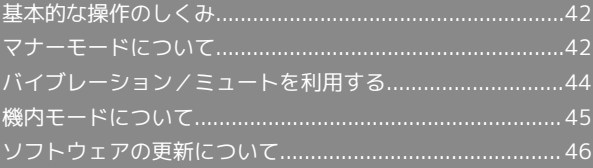

# <span id="page-43-0"></span>基本的な操作のしくみ

## 項目選択と画面移動

項目やアイコン、画面のキーなどをタップすると、該当する操作の 画面に移動します。

・1つ前の画面に戻るときは、 ← をタップします。

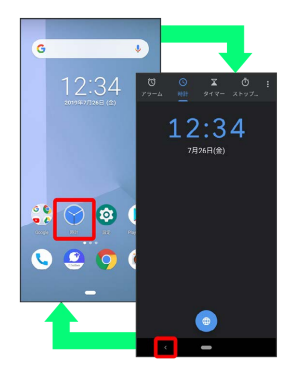

■ メニュー操作

各アプリの画面に表示される をタップすると、その画面で利用で きる機能の設定や項目が画面に表示されます。

・アプリによっては、表示が異なったり、利用できない場合があり ます。

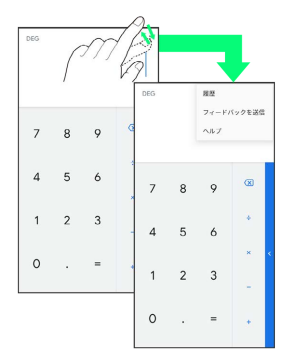

また、画面をロングタッチすると利用できる設定や項目が表示され る画面もあります。

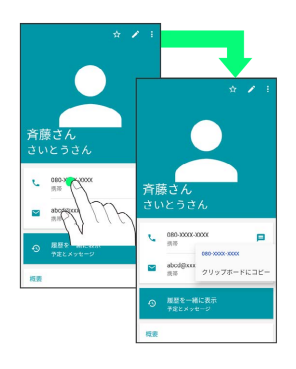

# <span id="page-43-1"></span>マナーモードについて

周囲に迷惑がかからないよう、着信音や操作音などが鳴らないよう に設定できます。

### ■■■マナーモード設定中の注意

マナーモード設定中でも、写真撮影時のシャッター音、動画撮影 時の撮影開始/終了音、アラーム音などは鳴ります。 ・「高度なサイレントモード」を利用することで、アラームを動

作しないようにすることもできます。詳しくは、「[音の設定」](#page-257-0) を参照してください。

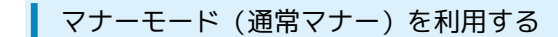

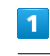

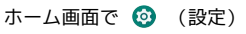

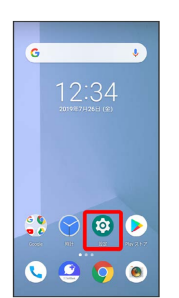

マナーモード

 $\sim$  $\times\overline{\tau}+\overline{\tau}\otimes\overline{\mathbb{R}}\overline{\mathbb{R}}$  $\zeta$  - asse  $\Omega$  = 1110012 着信バイブレーション  $\overline{x}$  +  $-\overline{x}$  -  $\overline{x}$ 高度なサイレントモード<br>音やパイプレーションをOFFにします。特<br>まの電話や通知のみ音を鳴らす設定や、<br>OFFにする調整・予定の設定ができます。 着信音ミュート用のショートカット<br>ON (バイブレーション)

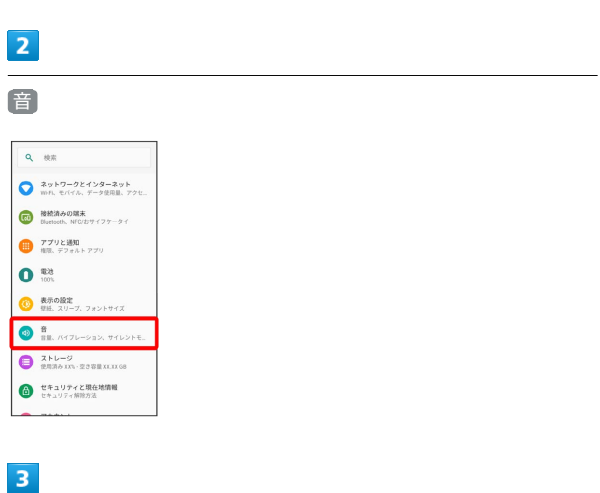

基礎知識/基本操作

基礎知識/基本操作

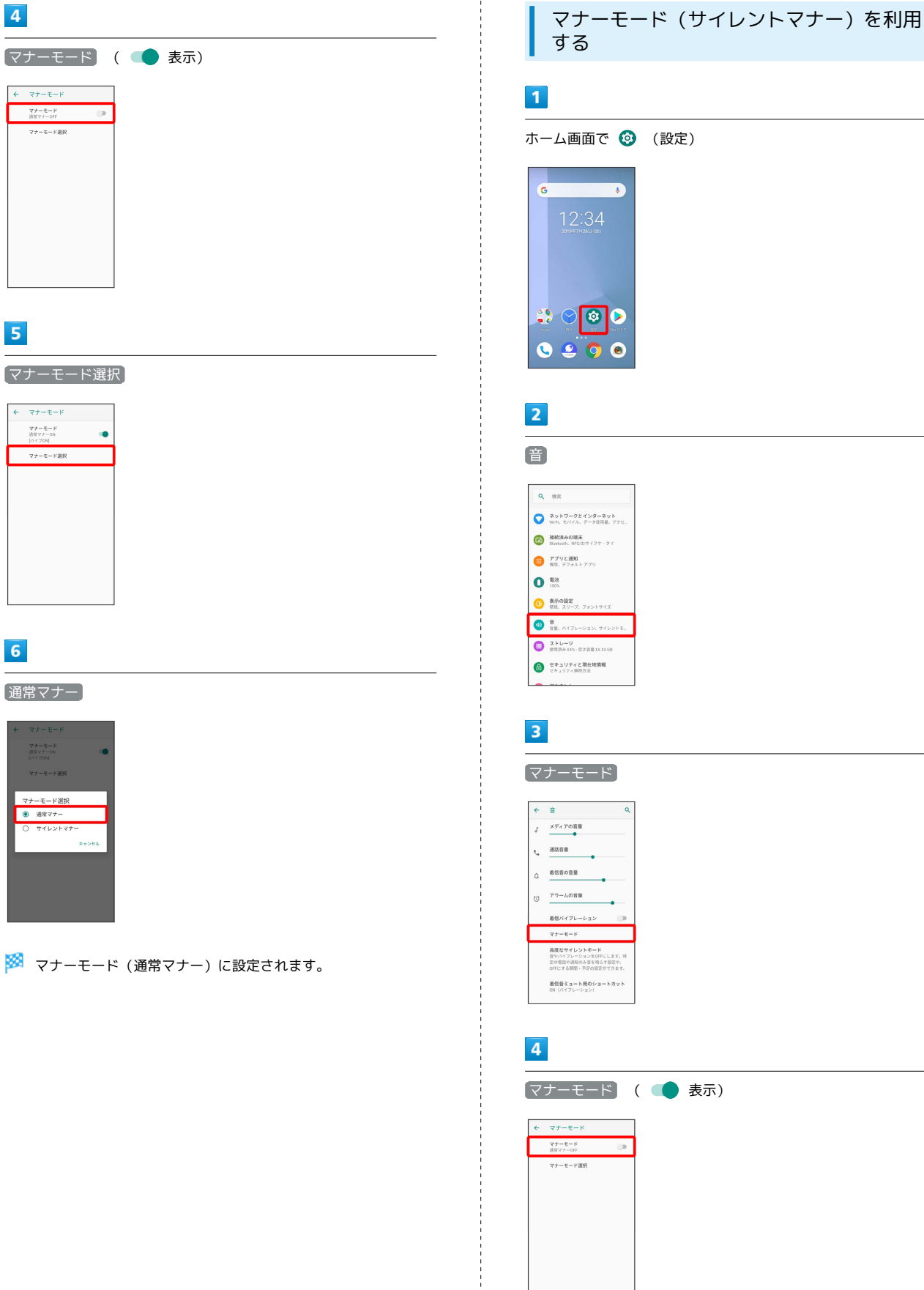

 $\overline{\mathbf{4}}$ 

5

 $6\overline{6}$ 

● 通常マ

マナーモード ( 表示)

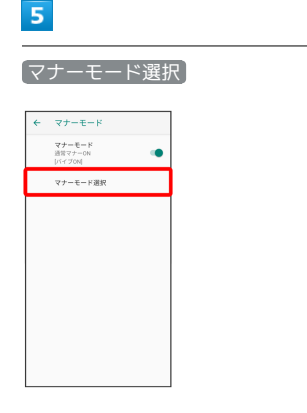

# $6\overline{6}$

サイレントマナー

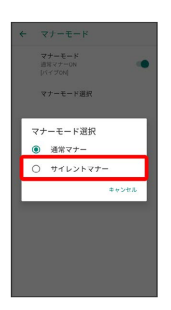

<mark>※3</mark> マナーモード (サイレントマナー) に設定されます。

# <span id="page-45-0"></span>バイブレーション/ミュートを利用す る

周囲に迷惑がかからないよう、電話着信時やメールの受信時などは 音が鳴らないように設定できます。

# バイブレーションを利用する

# $\sqrt{1}$

音量大/音量小キーを押す

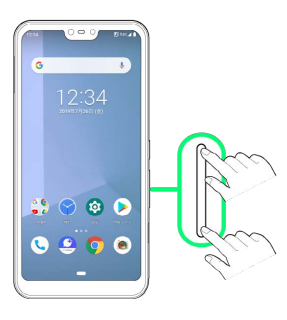

※ 音量バーが表示されます。

# $\overline{\mathbf{2}}$

 $\overline{\Delta}$ 

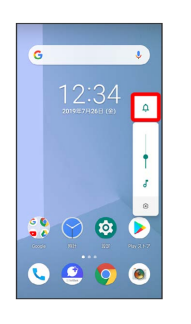

※ アイコンが <mark>①</mark> に変わり、電話着信時やメールの受信時などは バイブレータが動作します。

■ バイブレーションを解除する

音量大/音量小キーを押して音量バーを表示させ、 | ● | 2

※ アイコンが Q に変わります。

### ■ ミュートを利用する

### $\overline{1}$

#### 音量大/音量小キーを押す

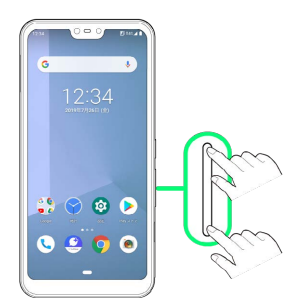

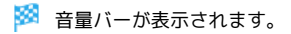

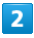

#### $\overline{\mathfrak{Q}}$

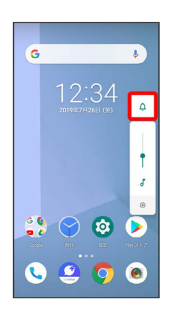

※ アイコンが 心 に変わり、電話着信時やメールの受信時などは バイブレータが動作します。

# $\overline{\mathbf{3}}$

音量バーが表示されている間に

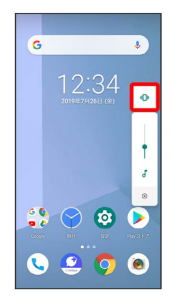

※ アイコンが 2 に変わり、電話着信時やメールの受信時などは 音が鳴らないようになります。

■ ミュートを解除する

音量大/音量小キーを押して音量バーを表示させ、

※ アイコンが 4 に変わります。

# <span id="page-46-0"></span>機内モードについて

電源を入れたまま、電波を発する機能をすべて無効にできます。

機内モードを利用する

# $\overline{1}$

電源キー(長押し)

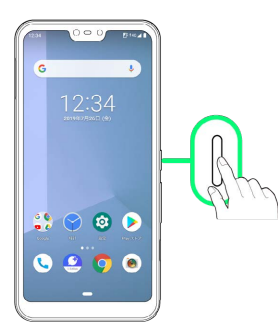

# $\overline{2}$

機内モード設定されていません

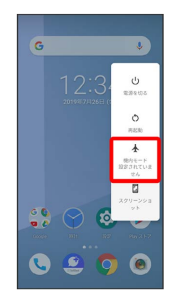

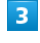

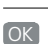

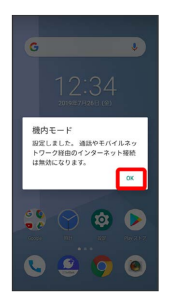

※38 機内モードが設定されます。

・機内モードを設定しているときに、電源キー(長押し) ⇔ 機内 モード設定されています > OK と操作すると機内モードが解 除されます。

# <span id="page-47-0"></span>ソフトウェアの更新について

ネットワークを利用してソフトウェア更新が必要かどうかを確認 し、必要なときには更新ができます。

■※■ ソフトウェア更新を行う前に

本機の状況(故障・破損・水漏れなど)によっては、保存されて いるデータが破棄されることがあります。必要なデータは、ソフ トウェア更新前にバックアップしておくことをおすすめします。 なお、データが消失した場合の損害につきましては、当社は責任 を負いかねますので、あらかじめご了承ください。

## ■ ソフトウェア更新時のご注意

#### ソフトウェア更新中について

更新が完了するまで、本機は使用できません。ソフトウェア更新 には時間がかかることがあります。 

ソフトウェア更新中の電波について

電波状況のよい所で、移動せずに操作してください。また、電池 残量が十分ある状態で操作してください。更新途中に電波状態が 悪くなったり、電池残量がなくなると、更新に失敗することがあ ります。更新に失敗すると本機が使用できなくなることがありま す。

#### ほかの機能を操作している場合

ソフトウェア更新中は、ほかの機能を操作できません。

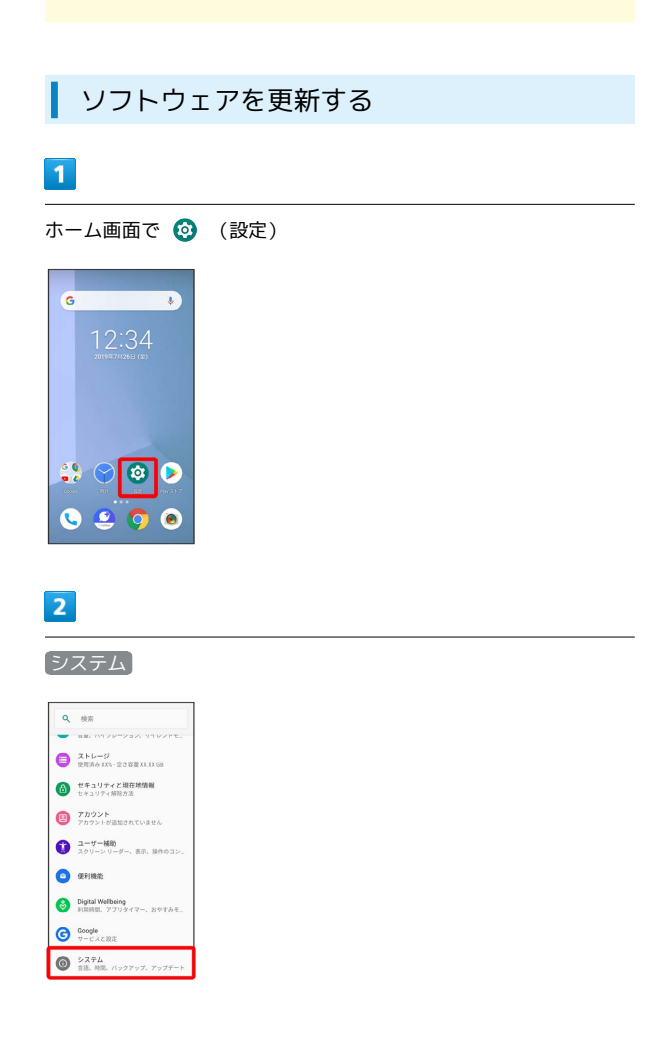

 $\overline{3}$ 詳細設定 - システム  $^{\circ}$  =  $^{\circ}$  $\oplus \qquad \stackrel{\text{RBE}\lambda\mathcal{D}}{\lim\sup}$  $\mathbb{C}^1$  , and ○ 日付と時刻<br>○ GMT+02.00 日本 ー<br>マーク<br>パックアップ、リセットオフ

# $\overline{4}$

●システム アップデート → 画面の指示に従って操作

※※<br>メンフトウェア更新が実行されます。

# タッチパネル/文字入力

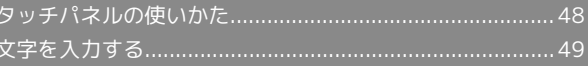

# <span id="page-49-0"></span>タッチパネルの使いかた

本機のディスプレイはタッチパネルです。指で直接触れて操作でき ます。

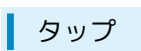

画面に軽く触れて、すぐに指を離します。

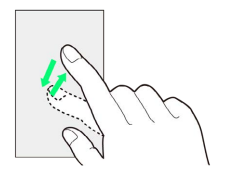

# ロングタッチ

画面に軽く触れたまま、しばらくそのままにしておきます。画面が 切り替われば指を離します。

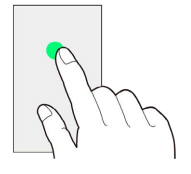

ドラッグ

アイコンなどの対象物に軽く触れたまま、目的の位置までなぞり、 指を離します。

フリック

画面に軽く触れて、上下左右に指を軽くはじきます。

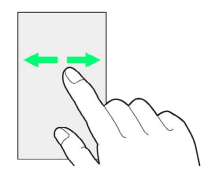

ピンチ

2本の指で画面に触れ、指を開いたり閉じたりします。

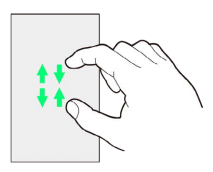

# <span id="page-50-0"></span>文字を入力する

# ■ キーボードについて

文字を入力するときは、画面に表示されるソフトウェアキーボード を使用します。

ソフトウェアキーボードには1つのキーに複数の文字が割り当てられ ている「テンキーキーボード」と、1つのキーに1つの文字が割り当 てられている「QWERTYキーボード」があります。また、「音声入 力」と「手書き入力」も利用できます。

・キーボードを非表示にするには、 > をタップします。 ・お買い上げ時の入力方法(Super ATOK ULTIAS)で説明します。

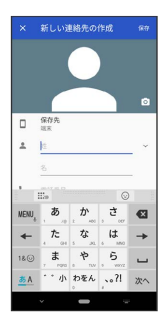

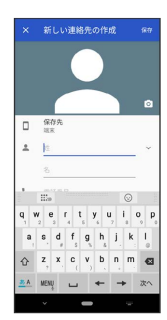

#### $\overline{1}$

 $\overline{2}$ 

文字入力画面で MENU

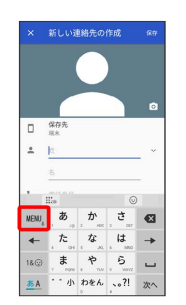

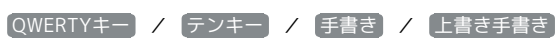

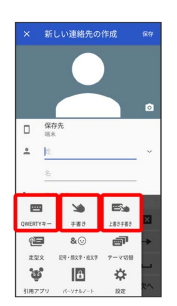

※ キーボードが切り替わります。

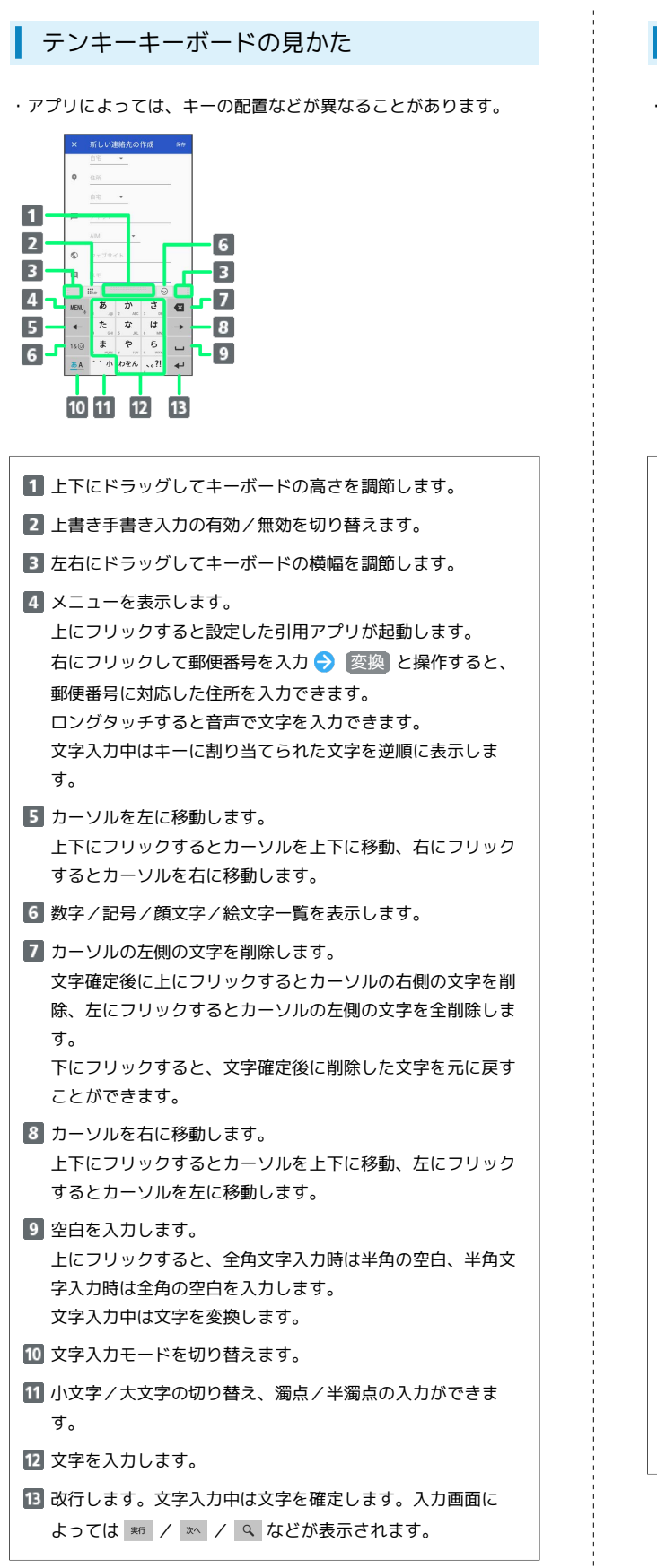

### QWERTYキーボードの見かた

・アプリによっては、キーの配置などが異なることがあります。

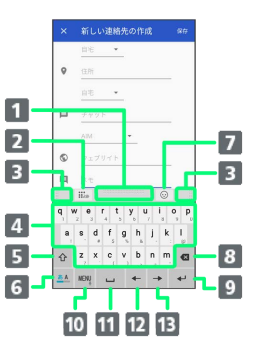

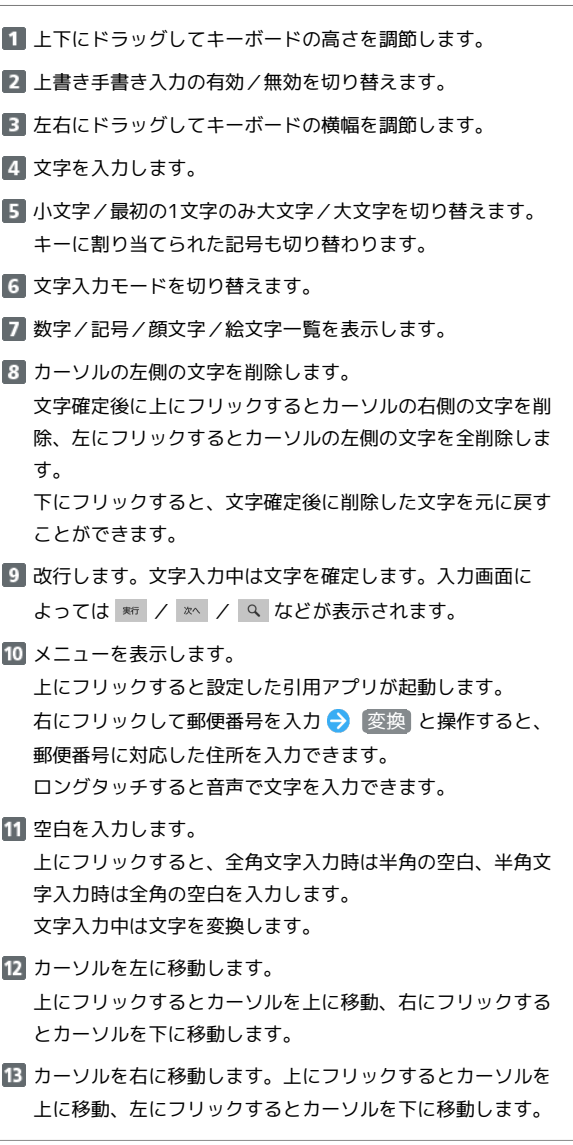

## 手書き入力画面の見かた

・アプリによっては、キーの配置などが異なることがあります。

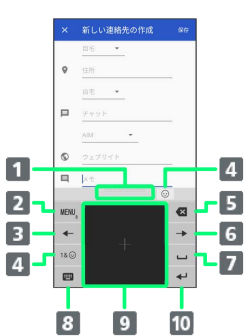

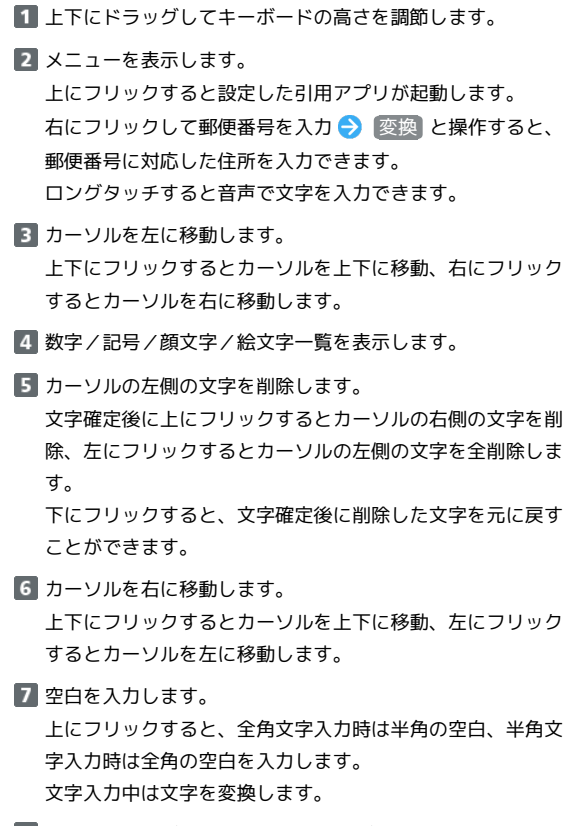

テンキーキーボード/QWERTYキーボードに切り替えます。

# 9 文字を入力します。

改行します。文字入力中は文字を確定します。アプリによっ ては # / | | 2 などが表示されます。

### MENUについて

設定できる項目は次のとおりです。

・利用しているキーボードによっては、表示される項目が異なるこ とがあります。

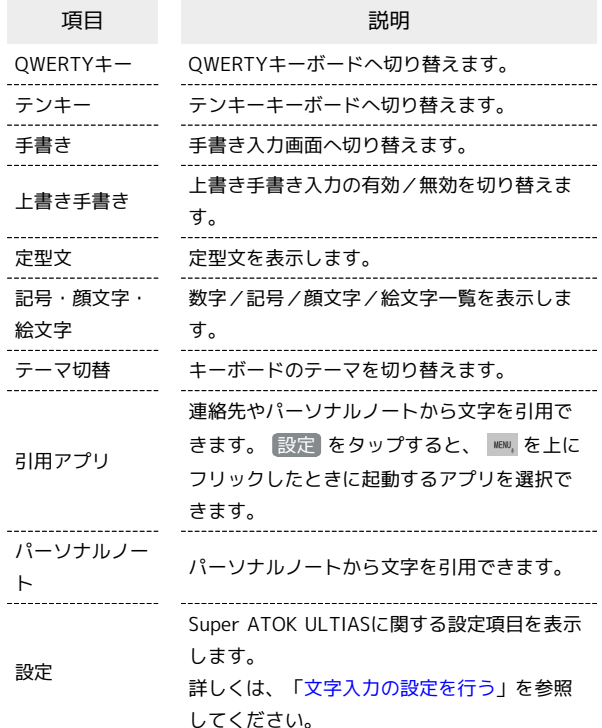

## 文字種(文字入力モード)を切り替える

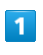

文字入力画面で 26

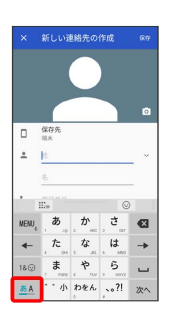

※ 文字入力モードが切り替わります。

#### 文字入力を練習する

スマホはじめてガイドで文字入力の練習ができます。 詳しくは、[「スマホはじめてガイドを利用する](#page-8-0)」を参照してくださ い。

ひらがなを入力する(テンキーキーボード (ケータイ入力))

「けいたい」と入力する方法を例に説明します。

# $\overline{1}$

文字入力モードがかな入力モードになっていることを確認

 $(4\Box)$  (3) (2回)  $\bigcirc$   $\begin{bmatrix} 1 & 0 \\ 0 & \cdots \end{bmatrix}$  (2) (2) (3) (2)

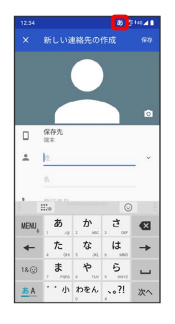

 $\overline{2}$  $\vec{v}$ 

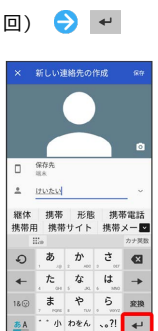

# ※ 「けいたい」が入力されます。

# フリック入力について

テンキーキーボードで入力するとき、キーを上下左右にフリックす ることで、キーを繰り返しタップすることなく、入力したい文字を 入力できます。キーに触れると、フリック入力で入力できる候補が 表示されます。入力したい文字が表示されている方向にフリックす ると、文字が入力されます。 「か」行を入力する方法を例に説明します。

#### $\blacksquare$

文字入力画面で | ゕ を上下左右にフリック

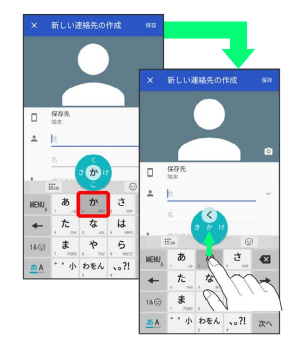

※※ フリックした方向の文字が入力されます。

## ジェスチャー入力について

入力したい文字が割り当てられているキーをロングタッチすると、 キーの周りに文字(ジェスチャーガイド)が表示されます。指を離 さず目的の文字までドラッグすると、文字を入力できます。

- ・濁音/半濁音/拗音/促音を入力するには、キーから指を離さず 下に1回または2回ドラッグします。キーの周りに濁音/半濁音/ 拗音/促音のジェスチャーガイドが表示されたら、指を離さず目 的の文字までドラッグします。
- ・英字入力モードの場合は、キーをタップした指を離さず下にド ラッグすると、大文字/小文字の切り替えができます。
- ・ジェスチャー入力を利用するには、文字入力画面で ™ 認
- 定 テンキー 入力方式 ジェスチャー入力 ●

OK と操作します。

・「ぱ」を入力する方法を例に説明します。

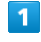

は をロングタッチ

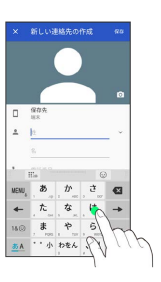

**※3** ジェスチャーガイドが表示されます。

# $\overline{2}$

ロングタッチしたままジェスチャーガイドの「゛」までドラッグ

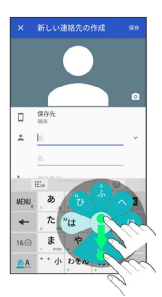

 $\overline{\mathbf{3}}$ 

ロングタッチしたままジェスチャーガイドの「ぱ」までドラッグ

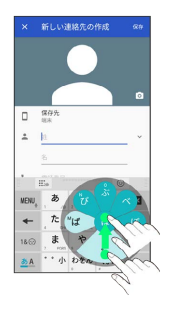

※※ 「ぱ」が入力されます。

# ■ 2タッチ入力について

1回目に入力したい文字が割り当てられているキーをタップし、2回 目に目的の文字をタップします。

- ・2タッチ入力を利用するには、文字入力画面で №№。● 設定 **→ テンキー → 入力方式 → 2タッチ入力 → OK と操** 作します。
- ・「ぽ」を入力する方法を例に説明します。

# $\overline{\mathbf{1}}$

 $\frac{1}{3}$ 

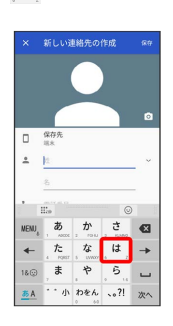

<mark>※3</mark> 「は」に割り当てられている文字のキーボードに切り替わりま す。

# $\overline{2}$

ほ

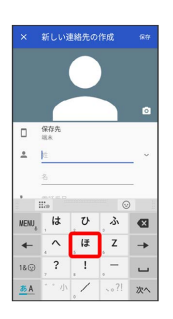

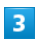

 $\ldots \Phi$  ...  $\Phi$ 

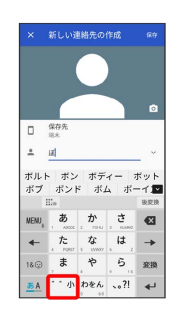

※3 「ぽ」が入力されます。

# 手書き入力について

手書きで文字を入力できます。

·テンキーキーボード/OWERTYキーボード利用中に ::: をタップ すると、テンキーキーボード/QWERTYキーボードの上から手書 き入力することもできます。

# $\overline{1}$

文字入力画面で 手書き

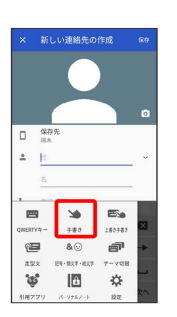

タッチパネル/文字入力 タッチパネル/文字入力

#### ※ 手書き入力画面が表示されます。

・確認画面が表示されたときは、画面の指示に従って操作してくだ さい。

# $\overline{2}$

文字入力領域に文字を手書きする

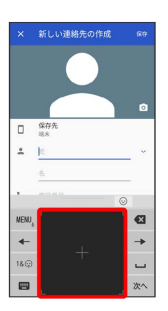

※ 手書きした文字の候補が表示されます。

# $\overline{\mathbf{3}}$

変換候補から文字をタップ

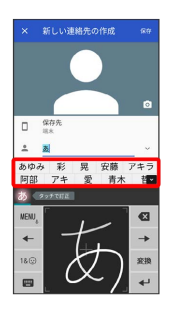

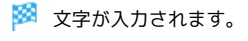

# 音声入力について

### $\vert$  1

文字入力画面で KENU をロングタッチ

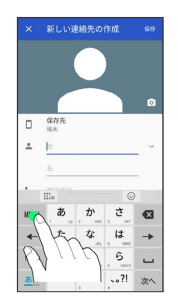

### ※3 音声入力画面が表示されます。

・アプリによっては、利用できないことがあります。

# $\overline{2}$

送話口に向かって話す

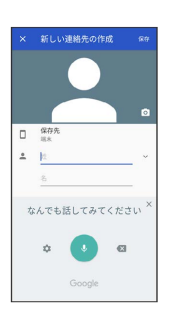

※3 話した内容が文字として入力されます。

### ■ 文字を切り取り/コピーして貼り付ける

テンキーキーボードを使用しているときを例に説明します。

# $\overline{1}$

文字入力画面やウェブサイトなどで、入力済みの文字やコピーした いテキストをロングタッチ

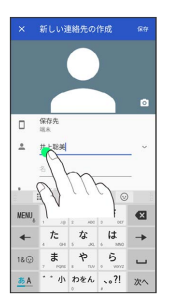

※2 文字列が選択され、ハイライト表示されます。

・ダブルタップしても文字列が選択されます。

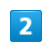

/ ● をドラッグして文字列を選択

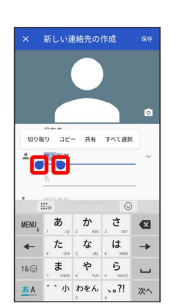

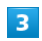

切り取り / コピー

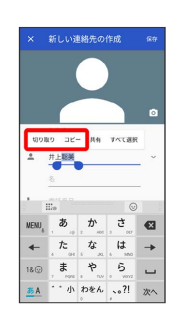

 $\overline{4}$ 

貼り付ける位置をロングタッチ

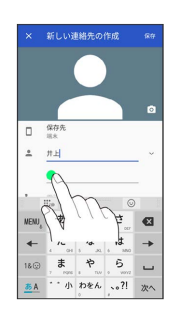

# $\overline{\mathbf{5}}$

#### 貼り付け

| x.                |                        | 新しい連絡先の作成     |                 | 保存 |
|-------------------|------------------------|---------------|-----------------|----|
|                   |                        |               |                 |    |
|                   |                        |               |                 | o  |
| $\Box$            | 保存先<br>88              |               |                 |    |
|                   | <b>RED FOLD</b>        |               |                 |    |
|                   |                        |               |                 |    |
|                   | iile.                  |               | $\odot$         |    |
|                   |                        |               |                 |    |
| NENJ <sub>,</sub> | ぁ<br>$10 - 2$<br>٠     | ゕ<br>10000    | さ<br>$-00$      | ख़ |
|                   | た<br>015<br>$\epsilon$ | な<br>$\infty$ | は<br>l 6<br>300 |    |
| 18回               | ま<br>rons  <br>y       | ゃ<br>$n - n$  | 5<br>word<br>×  |    |

※3 切り取り/コピーした文字列が貼り付けられます。

# <span id="page-56-0"></span>文字入力の設定を行う

設定できる項目は次のとおりです。

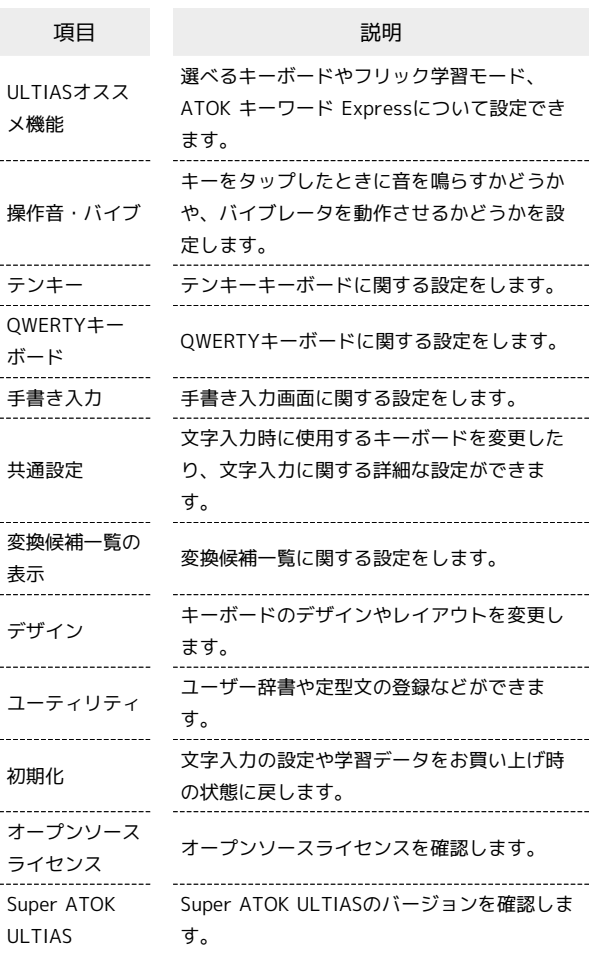

# $\blacksquare$

文字入力画面で <u>WEW</u>, → 設定

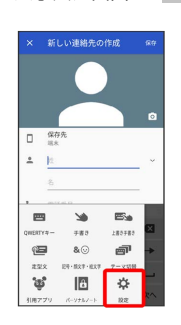

 $\overline{2}$ 

### 各項目を設定

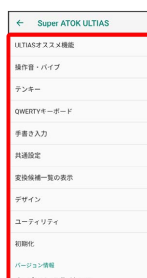

# 画面の見かた

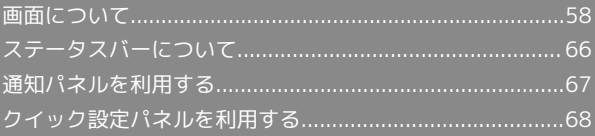

# <span id="page-59-0"></span>画面について

# ホーム画面とランチャー画面

本機のおもな操作は「ホーム画面」と、アプリを一覧表示した「ラ ンチャー画面」から行います。

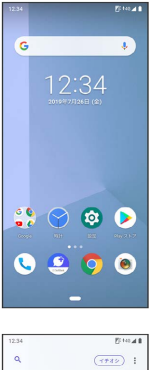

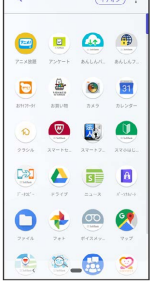

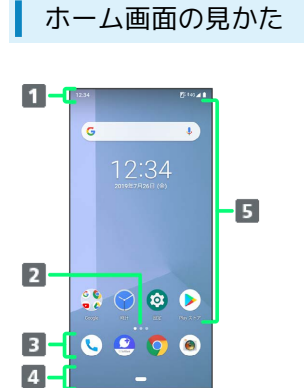

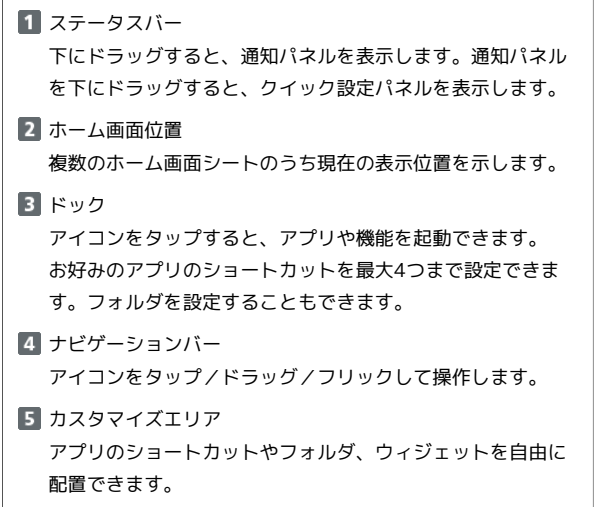

#### | ホーム画面シートを切り替える

ホーム画面を左右にフリックすると、ホーム画面シートを切り替え ることができます。

・ほかのホーム画面シートを表示しているときに ■ をタップする と、最初のホーム画面に戻ります。

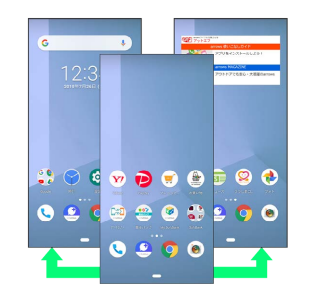

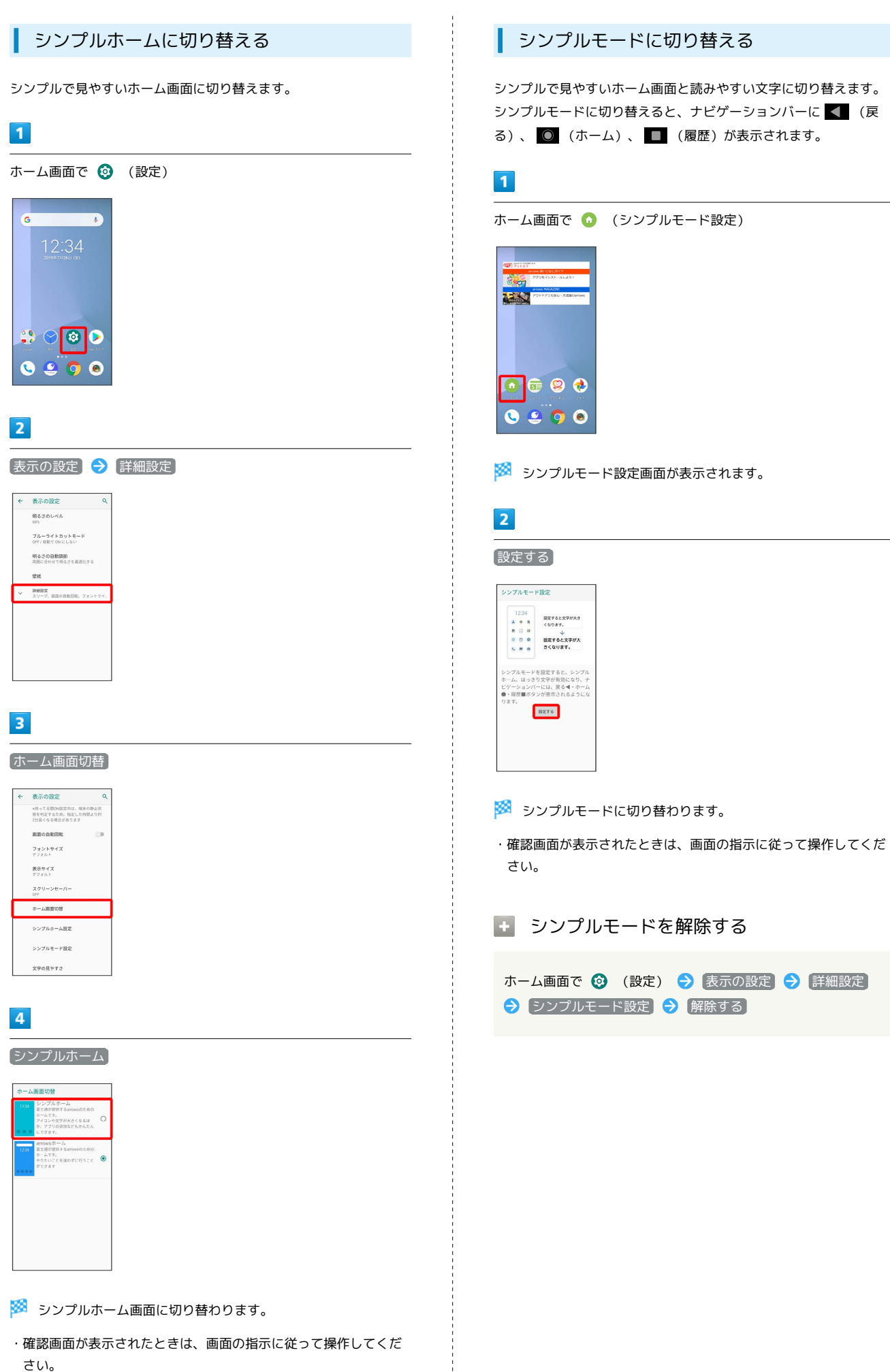

arrows U

**SMOJJP**  $\subset$ 

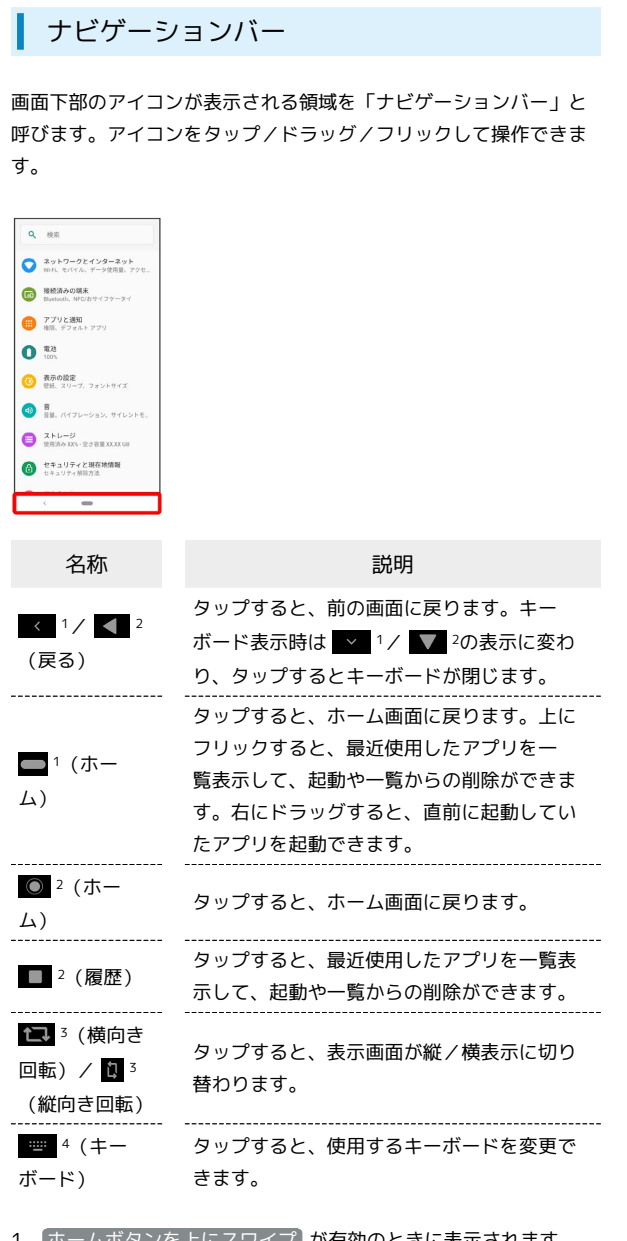

### 1 ホームボタンを上にスワイプ が有効のときに表示されます。

2 「ホームボタンを上にスワイプ」が無効のときに表示されます。

3 画面の自動回転 が無効のときに、本機を縦/横向きに回転させ ると表示されます。

4 ソフトウェアキーボード表示中に表示されます。

### ■ ナビゲーションバーを切り替える

ナビゲーションバーを切り替えて、最近使用したアプリを一覧表示 する方法を変更できます。

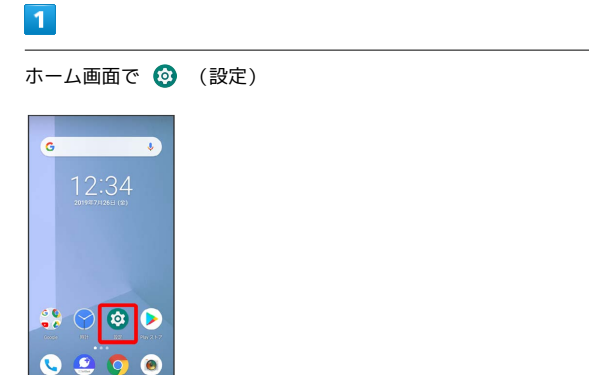

# $\overline{2}$

#### システム

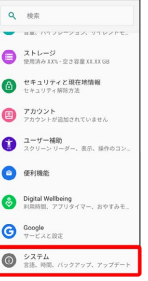

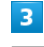

#### 動作

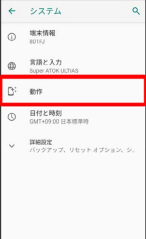

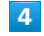

#### ホームボタンを上にスワイプ

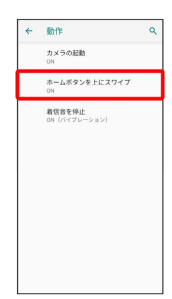

#### $5<sub>5</sub>$

#### ホームボタンを上にスワイプ

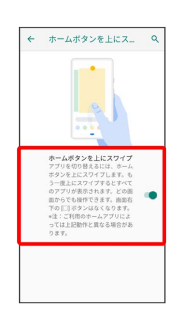

#### ※※ ナビゲーションバーが切り替わります。

- ・ ホームボタンを上にスワイプ をタップするたびに、有効 ( ●) /無効( ●) が切り替わります。
- ・有効にすると、ナビゲーションバーの を上にフリックして最 近使用したアプリを一覧表示できます。無効にすると、 ■ を タップして最近使用したアプリを一覧表示できます。

### 縦画面と横画面

本機を横向きに回転させると、ナビゲーションバーに されます。 セ をタップすると、表示画面が横表示に切り替わりま す。縦表示に切り替えるときは、本機を縦向きに回転させていを タップします。

画面の自動回転 を有効にしているときは本機を横向きに回転させ ると、自動的に表示画面も横表示に切り替わります。

・表示中の画面によっては、本機の向きを変えても横表示されない 場合があります。

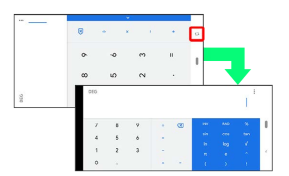

### マルチウインドウ

本機の表示画面を分割し、2つのアプリを表示、操作できます。 あらかじめ、操作したい2つのアプリを起動しておいてください。こ こでは、 (■) (連絡先) と (●) (電話) を表示、操作する方法を例に 説明します。

・アプリによっては、マルチウインドウで表示できないものがあり ます。

### $\overline{1}$

ナビゲーションバーを上にフリック

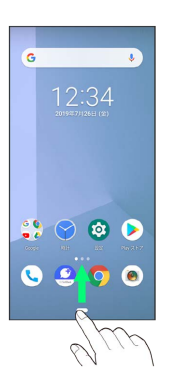

※3 最近使用したアプリの一覧画面が表示されます。

### $\overline{2}$

操作したいアプリの履歴のアイコンをタップ

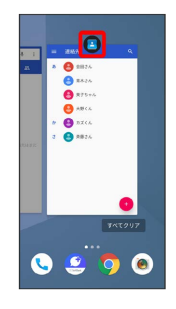

# $\overline{\mathbf{3}}$

分割画面

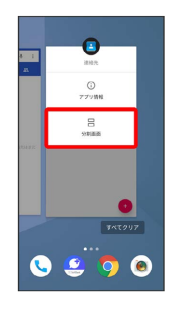

※ マルチウインドウ画面が表示され、選択したアプリが画面上部 に表示されます。

# **ATTOWS** arrows U  $\subset$

# $\overline{4}$

マルチウインドウ画面下に表示されたアプリの履歴一覧から、次に 操作したいアプリをタップ

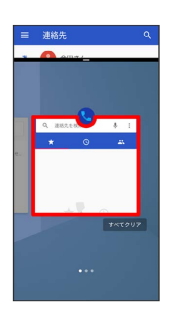

<mark>※3</mark> マルチウインドウ画面下にタップしたアプリが表示されます。

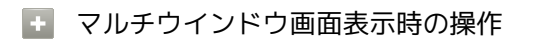

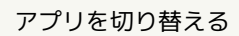

■ を上にフリック → 操作したいアプリをタップ

マルチウインドウを終了する

を上下にフリック

スクリーンショットを撮る

電源キーと音量小キーを同時に長押しすると、表示されている画面 のスクリーンショットを撮ることができます。 電源キー(長押し)● スクリーンショット と操作しても、スク リーンショットを撮ることができます。

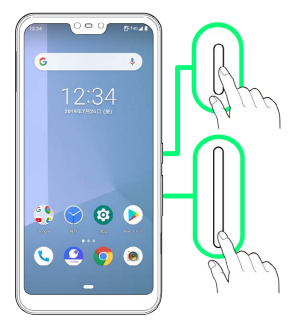

- ・一部、利用できないアプリもあります。
- ・撮ったスクリーンショットは、 (フォト)などから確認する ことができます。

壁紙を変更する

# $\vert$  1

ホーム画面のアイコンがない場所をロングタッチ

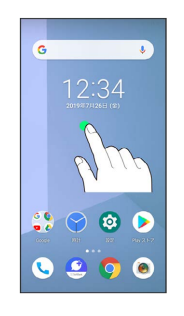

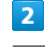

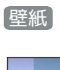

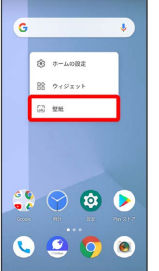

壁紙をタップ

 $\overline{3}$ 

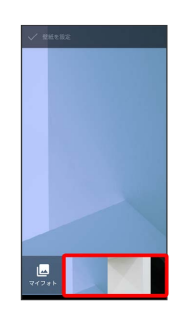

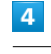

壁紙を設定

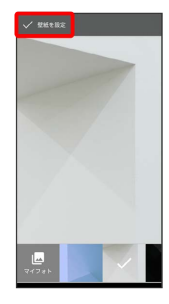

# |ホーム画面 / ロック画面 / (ホーム画面とロック画面)

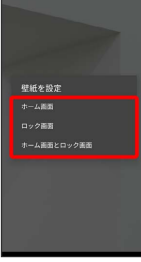

※ 壁紙が設定されます。

### ショートカットを追加する

## $\blacksquare$

ホーム画面で画面下部を上までドラッグ

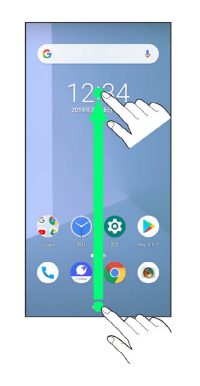

**※3** ランチャー画面が表示されます。

### $\overline{2}$

ショートカットを作成するアプリをロングタッチ

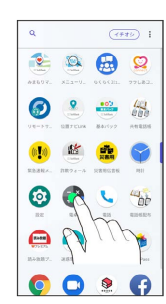

# $\overline{\mathbf{3}}$

追加したい場所にドラッグ

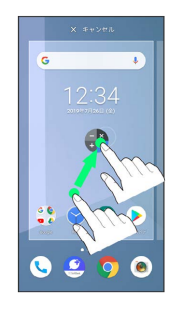

※3 ショートカットが追加されます。

# ウィジェットを追加する

#### 追加できるウィジェットは次のとおりです。

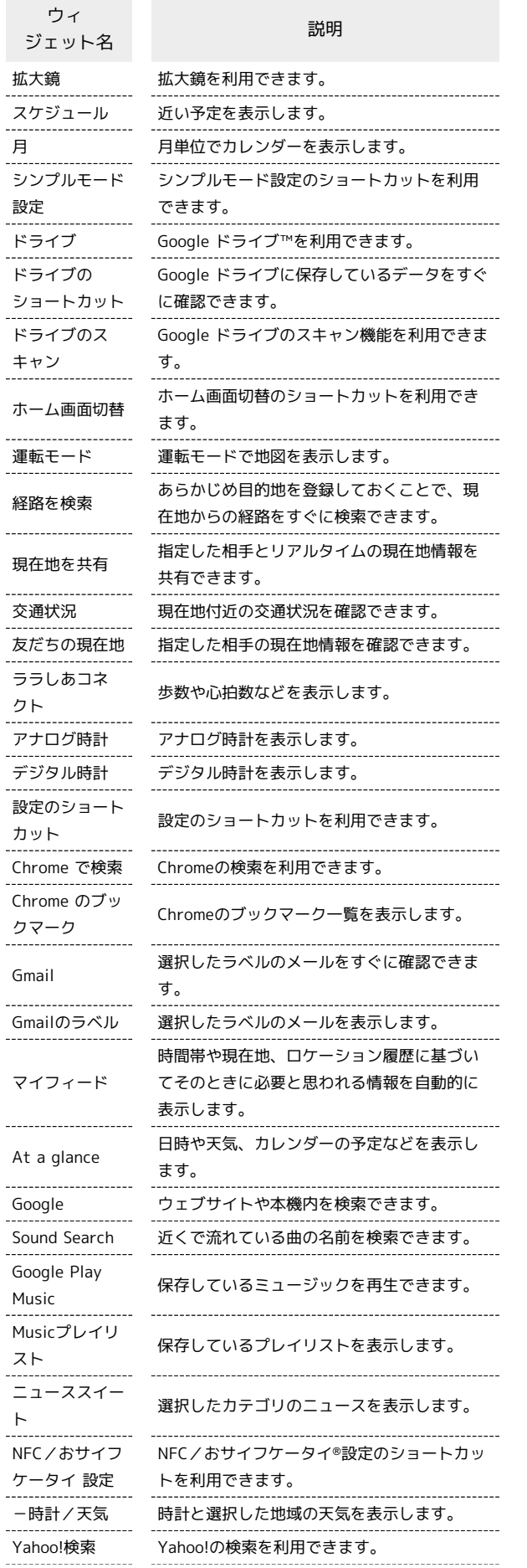

-時計シンプル シンプル時計を表示します。 @Fケータイ応 援団 @Fケータイ応援団のウェブサイトを表示しま す。

# $\overline{1}$

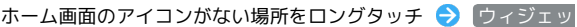

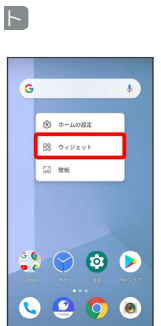

<mark>※3</mark> ウィジェット一覧画面が表示されます。

# $\overline{\mathbf{2}}$

追加したいウィジェットをロングタッチ

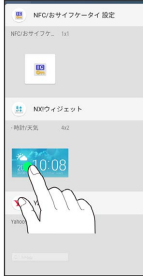

# $\overline{\mathbf{3}}$

追加したい場所にドラッグ

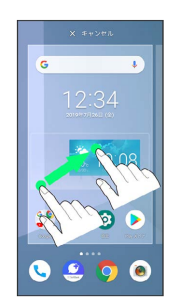

※※<br>アメリカィジェットが追加されます。

■ ウィジェットを削除する

ホーム画面で対象のウィジェットをロングタッチ ● 「削除」 へドラッグ

# フォルダを追加する

### $\overline{\mathbf{1}}$

ホーム画面でフォルダに入れたいアイコンをロングタッチ

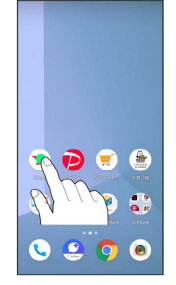

# $\overline{2}$

同じフォルダへ入れたいアイコンの上にドラッグ

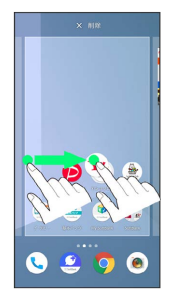

※ フォルダが追加されます。

1 フォルダ名を変更する

ホーム画面で対象のフォルダをタップ フォルダ名をタッ プ → フォルダ名を入力 → 確定

## ホーム画面の設定をする

設定できる項目は次のとおりです。

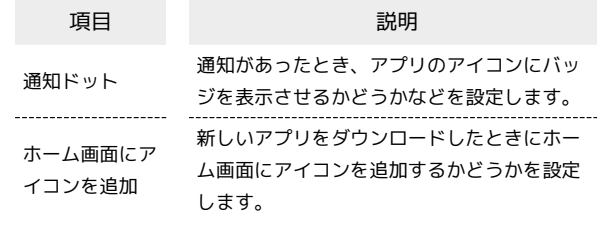

# $\boxed{1}$

ホーム画面のアイコンがない場所をロングタッチ

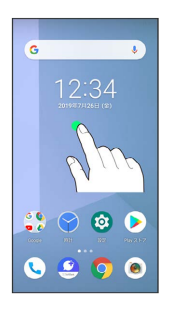

# $\overline{2}$

ホームの設定

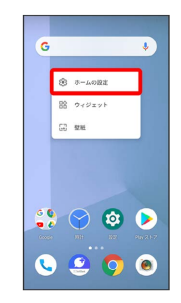

### $\overline{\mathbf{3}}$

各項目を設定

※ 設定が完了します。

# <span id="page-67-0"></span>ステータスバーについて

ステータスバーは、本機の画面上部にあります。新着メールなどの 通知アイコンや、本機の状態をお知らせするステータスアイコンが 表示されます。

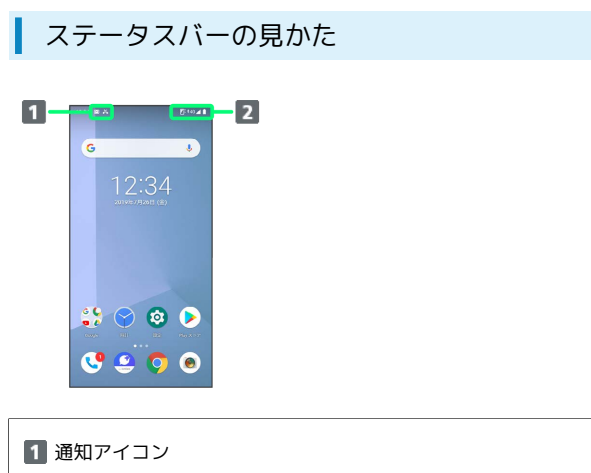

2 ステータスアイコン

#### おもな通知アイコン

ステータスバーに表示される通知アイコンには、次のようなものが あります。

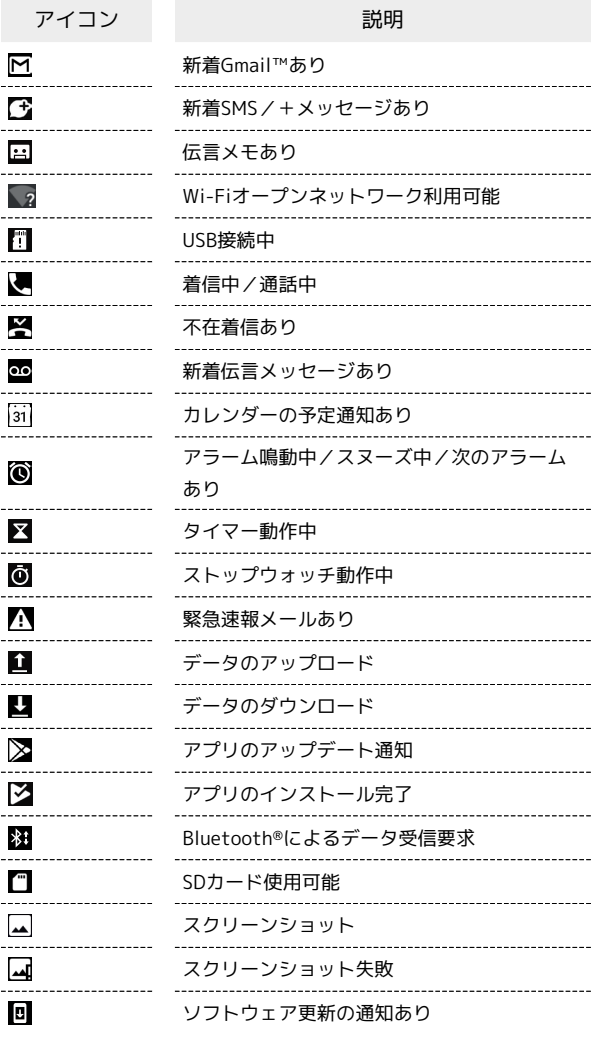

■ おもなステータスアイコン

ステータスバーに表示されるステータスアイコンには、次のような ものがあります。

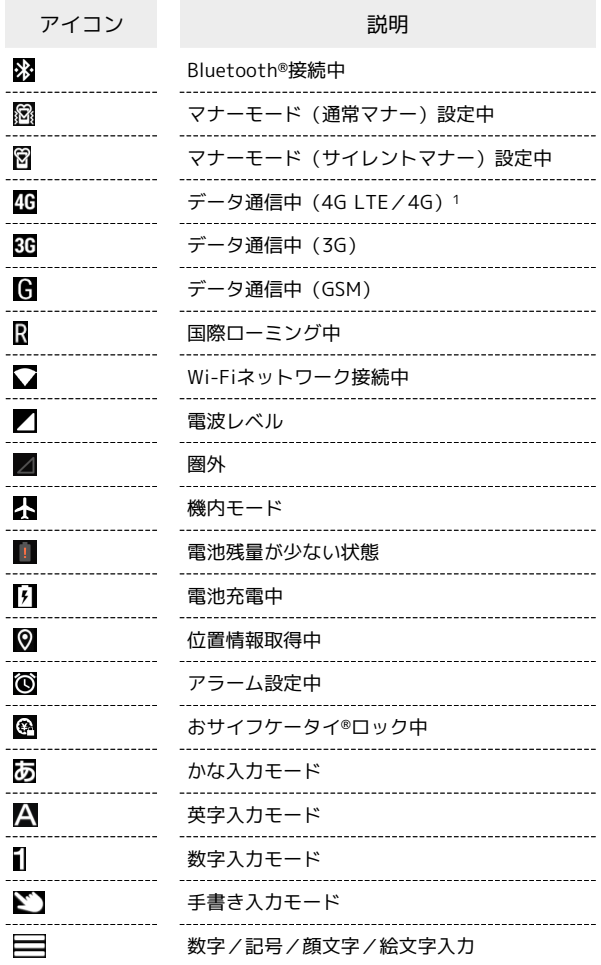

1 本機はFDD-LTE (SoftBank 4G LTE) およびAXGP (SoftBank 4G)に対応しており、どちらに接続していてもこのアイコンが 表示されます。また、SoftBank 4Gに優先的に接続します。

# <span id="page-68-0"></span>通知パネルを利用する

ステータスバーを下にドラッグすると、通知パネルを開くことがで きます。通知パネルでは、通知アイコンとその内容を確認できま す。

通知パネルを開く

# $\overline{1}$

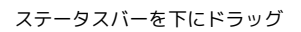

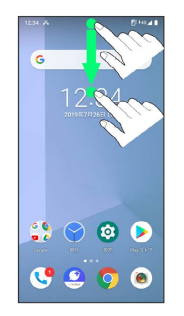

※ 通知パネルが表示されます。

■ 通知パネルを閉じる

通知パネルを上にドラッグ

・ をタップしても、通知パネルを閉じることができます。

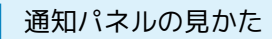

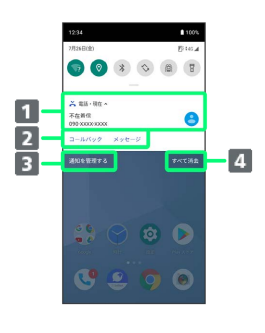

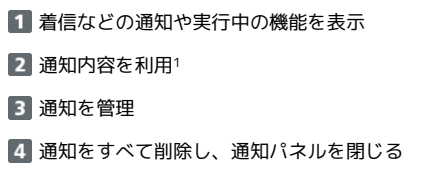

1 通知によって利用できる機能は異なります。たとえば着信の通 知では、着信のあった電話番号に発信したり、SMSを送信できま す。

通知を確認する

### $\overline{1}$

ステータスバーを下にドラッグ

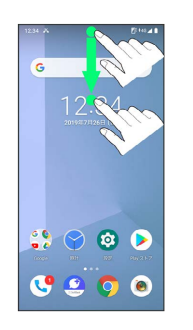

※3 通知パネルが表示されます。

通知を削除する

## $\overline{1}$

ステータスバーを下にドラッグ

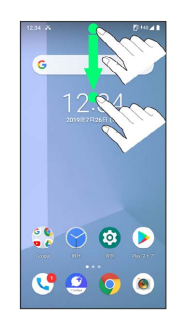

※ 通知パネルが表示されます。

# $\overline{2}$

削除したい通知を左右にフリック

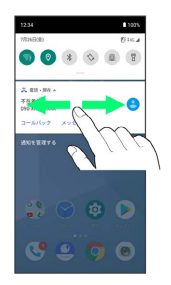

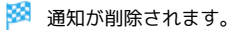

# 通知を全件削除する

### $\overline{1}$

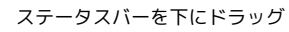

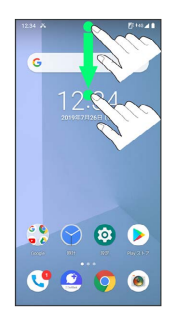

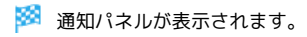

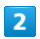

#### すべて消去

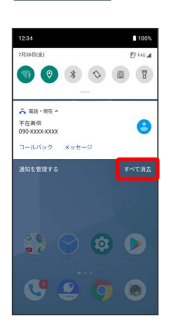

### ※ 通知が全件削除されます。

# <span id="page-69-0"></span>クイック設定パネルを利用する

通知パネルを下にドラッグすると、クイック設定パネルを開くこと ができます。クイック設定パネルでは、アイコンをタップして機能 のON/OFFなどを設定できます。

# | クイック設定パネルを開く

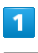

ステータスバーを下にドラッグ

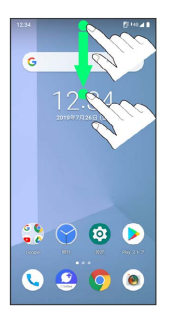

※3 通知パネルが表示されます。

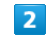

通知パネルを下にドラッグ

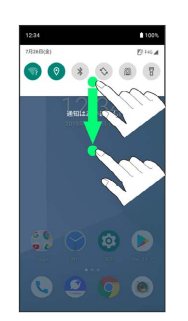

※※※※<br>※※※※ クイック設定パネルが表示されます。

・ステータスバーを2本指で下にドラッグしても、クイック設定パネ ルを表示できます。

■ クイック設定パネルについて

クイック設定パネルを閉じる

クイック設定パネルを上にドラッグ

· < をタップしても、通知パネル/クイック設定パネルを閉じ ることができます。 

#### クイック設定パネルを編集する

クイック設定パネルに表示する機能の追加や削除、表示位置の変 更ができます。

クイック設定パネルで / ● 画面の指示に従ってアイコンを ドラッグ

# ■ クイック設定パネルの見かた

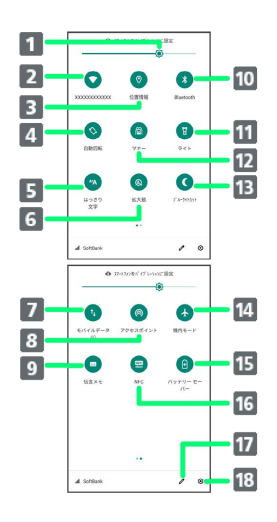

- 1 画面の明るさを調節
- 2 Wi-Fiの有効/無効を切り替え
- 3 位置情報の有効/無効を切り替え
- 4 画面の自動回転の有効/無効を切り替え
- 5 はっきり文字の有効/無効を切り替え
- 拡大鏡を起動
- 7 モバイルデータの有効/無効を切り替え
- 8 Wi-FiアクセスポイントのON/OFFを切り替え
- 9 伝言メモの有効/無効を切り替え
- 10 Bluetooth®機能のON/OFFを切り替え
- ライトの点灯/消灯を切り替え
- 12 マナーモードの有効/無効を切り替え
- ブルーライトカットモードのON/OFFを切り替え
- 14 機内モードの有効/無効を切り替え
- バッテリーセーバーのON/OFFを切り替え
- Reader/Writer, P2Pの有効/無効を切り替え
- 17 クイック設定パネルの編集画面を表示
- 18 設定を起動

### クイック設定パネルからWi-Fiを有効にする

### $\overline{1}$

ステータスバーを下にドラッグ

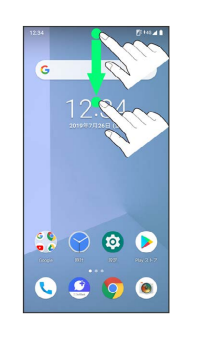

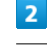

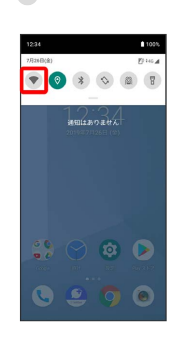

※ Wi-Fiが有効になります。

クイック設定パネルからマナーモードを設 定する

あらかじめ、起動するマナーモードの種類を設定しておいてくださ い。

# $\overline{\mathbf{1}}$

ステータスバーを下にドラッグ

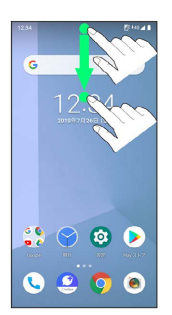

 $\overline{2}$ 

 $\begin{matrix} \circledR & \bullet \\ \circledR & \bullet \end{matrix}$ 

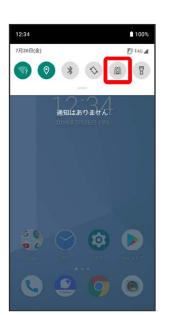

**※3** マナーモードに設定されます。

クイック設定パネルから画面の自動回転を 有効にする

# $\overline{\mathbf{1}}$

ステータスバーを下にドラッグ

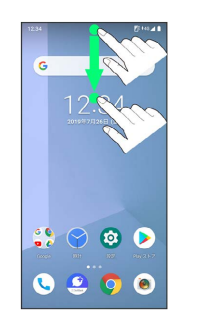

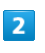

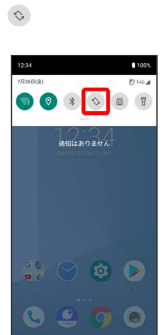

※3 画面の回転が有効になります。
## 電話/電話帳

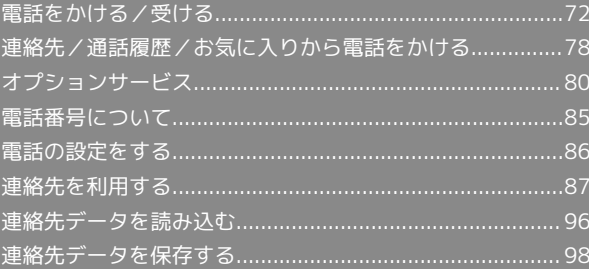

### <span id="page-73-0"></span>電話をかける/受ける

直接ダイヤルして電話をかける方法や、かかってきた電話の受けか た、着信中/通話中にできることを説明します。

#### る 電話機能について

#### 緊急通報位置通知について

緊急通報を行うと、お客様が発信した際の位置情報を緊急通報受 理機関(警察など)へ通知します。このシステムを「緊急通報位 置通知」といい、受信している基地局測位情報を元に算出した位 置情報を通知します。

- ・お申し込み料金、通信料は一切かかりません。
- ・お客様の発信場所や電波の受信状況によっては、正確な位置が 通知されないことがあります。必ず口頭で、緊急通報受理機関 へお客様の発信場所や目的をお伝えください。
- ・「184」を付けて発信するなど、発信者番号を非通知にして緊 急通報を行ったときは、位置情報は通知されません。ただし、 人命などに差し迫った危険があると判断したときは、緊急通報 受理機関がお客様の位置情報を取得することがあります。
- ・国際ローミングを使用しているときは、位置情報は通知されま せん。

#### VoLTEへの対応について

本機は、VoLTEおよびHD Voiceに対応しており、より高品質な 音声通話を行うことができます。詳しくは、[「VoLTE/VoLTE](#page-78-0) [\(HD+\)を利用する](#page-78-0)」および[「HD Voiceについて」](#page-78-1)を参照して ください。

#### ■ こんなときは

#### Q. 通話しづらい

- A. 騒音がひどい場所では、正しく通話ができないことがありま す。
- A. スピーカーで通話するときは、通話音量を確認してくださ い。通話音量を上げると通話しづらくなることがあります。
- Q. 通話中に「プチッ」と音が入る
- A. 移動しながら通話していませんか。電波が弱くなって別のエ リアに切り替わるときに発生することがあります。故障では ありません。
- 緊急通報のご注意

#### ご利用可能なエリアについて

本機の緊急通報は、ソフトバンクサービスエリア内でのみご利用 になれます。 

#### 機内モードについて

機内モードを設定していると、緊急通報ができませんのでご注意 ください。

#### 電話をかける

#### $\blacksquare$

#### ホーム画面で (

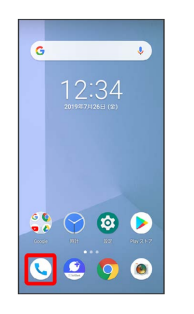

※ 電話画面が表示されます。

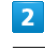

## $\bullet$ O assesses  $\star$ lo

※3 電話番号発信画面が表示されます。

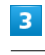

ダイヤルキーをタップして相手の電話番号を入力

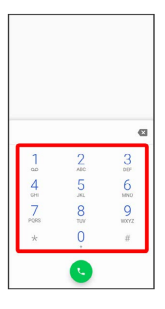

#### ・一般電話にかけるときは、市外局番から入力してください。

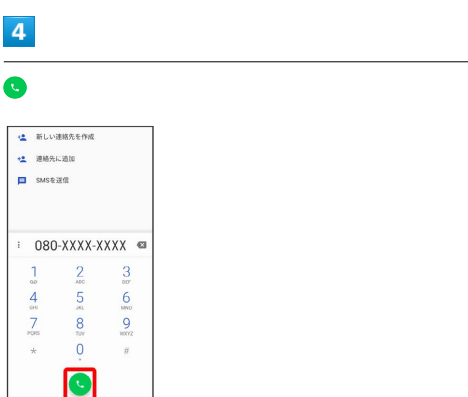

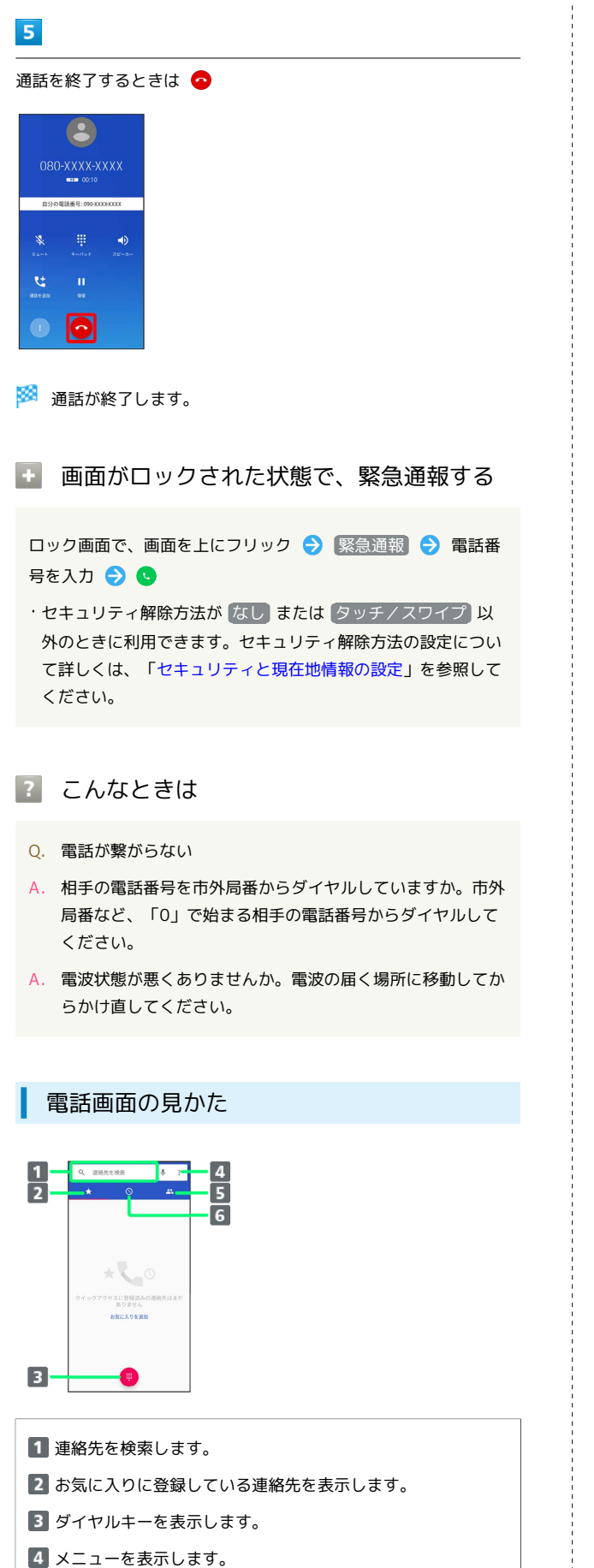

- 5 連絡先を表示します。
- 
- 通話履歴を表示します。

#### 電話を受ける(画面消灯時)

#### $\overline{1}$

電話がかかってきたら (2) を上にフリック

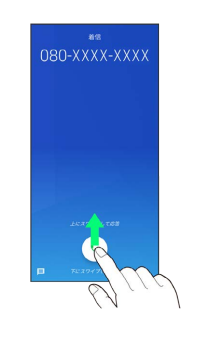

※ 通話ができます。

#### $|2|$

通話を終了するときは●

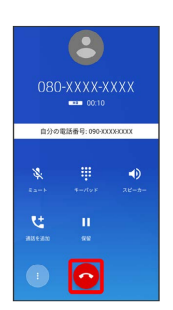

※ 通話が終了します。

電話着信時のおもな操作 **CSI** 

着信音を止める

着信中に音量大/音量小キーを押す

着信を拒否する

電話がかかってきたら © を下にフリック

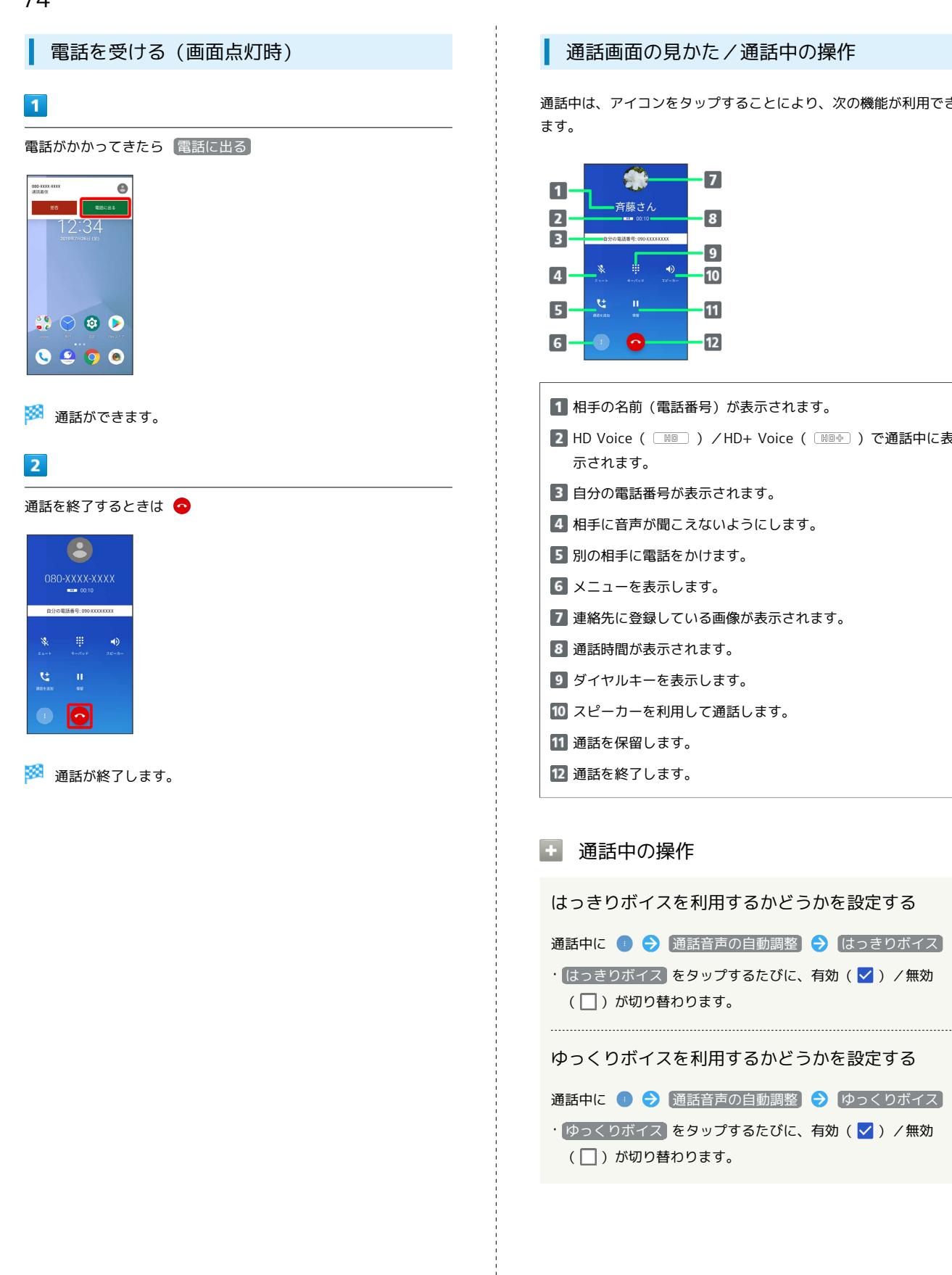

#### 西話画面の見かた/通話中の操作

通話中は、アイコンをタップすることにより、次の機能が利用でき

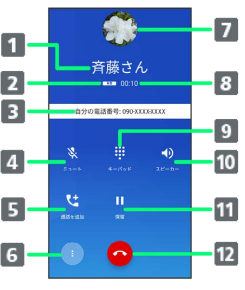

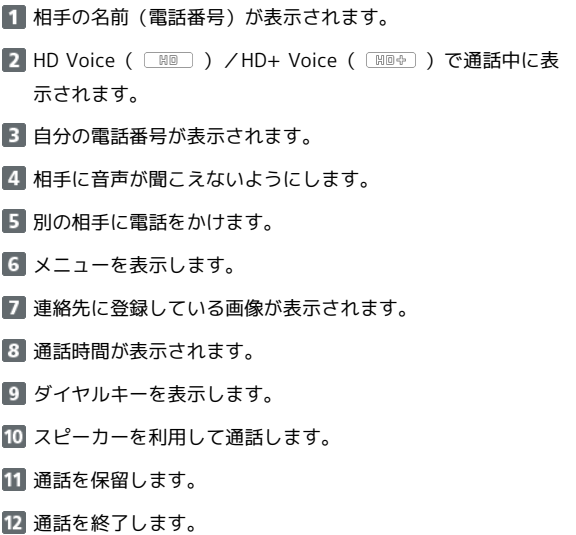

はっきりボイスを利用するかどうかを設定する

通話中に ● → 通話音声の自動調整 → はっきりボイス

・ はっきりボイス をタップするたびに、有効 (∨) /無効 (□)が切り替わります。

ゆっくりボイスを利用するかどうかを設定する

· <sup>(</sup>ゆっくりボイス) をタップするたびに、有効( v ) /無効 (□)が切り替わります。

#### 通話音量を調節する

ここでは通話中に通話音量を調節する方法を説明します。

#### $\overline{\mathbf{1}}$

電話がかかってきたら (2) を上にフリック

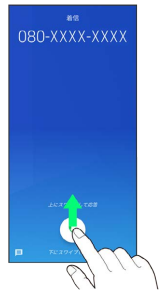

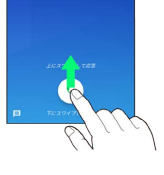

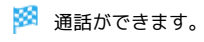

#### $\overline{2}$

音量大/音量小キーを押す

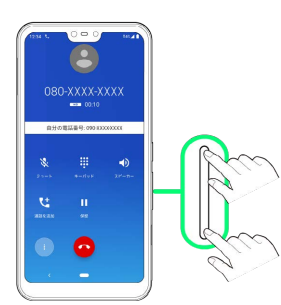

※ 通話音量が調節されます。

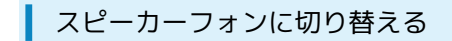

#### $\overline{1}$

通話中に スピーカー

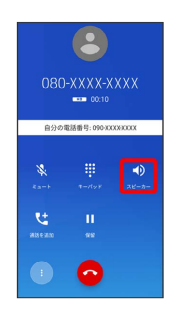

**※3** スピーカーフォンに切り替わります。

#### 通話中に連絡先を確認する

#### $\blacksquare$

通話中に

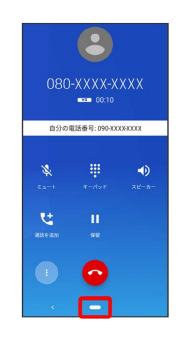

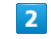

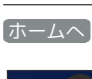

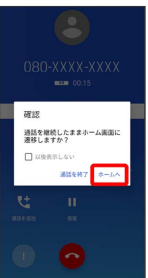

※ ホーム画面が表示されます。

・画面消灯時に電話を受けたときは、 ホームへ をタップしたあと ロック画面が表示されることがあります。

### $\overline{3}$

ホーム画面で画面下部を上までドラッグ

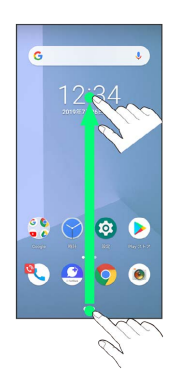

75

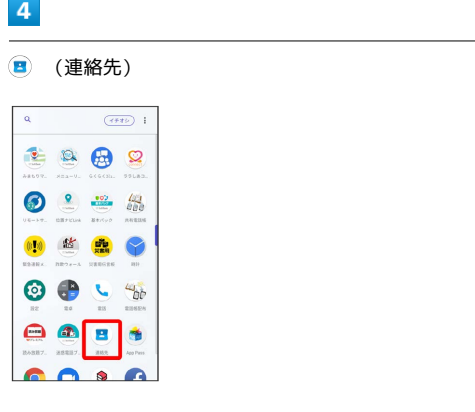

※2 連絡先画面が表示されます。

伝言メモを利用する

### $\mathbf{1}$

ホーム画面で ©  $\overline{\cdot}$  $\bullet$  000 0200  $\overline{2}$  $\frac{1}{2}$  $\begin{array}{c|c} \bullet & \bullet & \bullet \\ \bullet & \bullet & \bullet \end{array}$  $*<sub>0</sub>$ クセスに登録済みの)<br>- ありません<br>- お気に入りを追加  $\bullet$  $\overline{\mathbf{3}}$ 設定 Q INARE AMAR

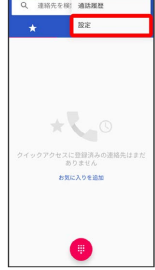

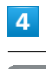

÷

通話

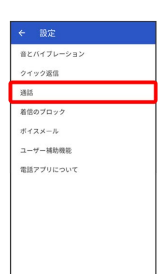

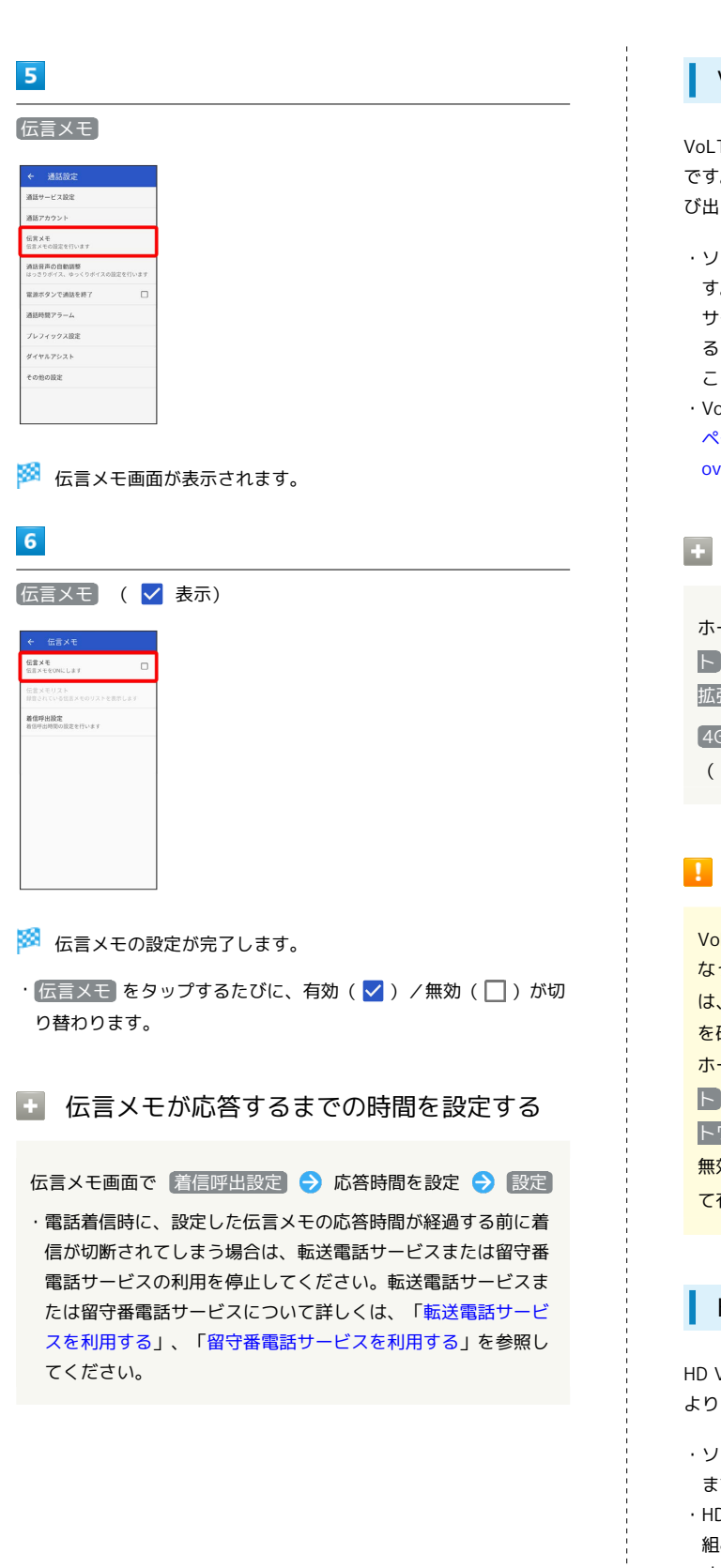

### <span id="page-78-0"></span>VoLTE/VoLTE (HD+) を利用する

VoLTE (Voice over LTE) とは、LTEを利用した音声通話システム です。従来の3G回線での音声通話と比べて、より高音質な通話や呼 び出し音が鳴るまでの時間の短縮などが可能になります。

・ソフトバンク/ワイモバイルのVoLTE対応機との間で利用できま す。また、本機/相手機共に、SoftBank 4G LTE(FDD LTE) サービスエリア内にいること、「4G LTE拡張モード」が有効であ ること、「優先ネットワークタイプ」が「4G/3G/GSM」である こと、のすべてを満たすことが必要です。

・VoLTE国際ローミングの対象国・地域については「[サービス](https://www.softbank.jp/mobile/service/global/overseas/volte/) [ページ \(https://www.softbank.jp/mobile/service/global/](https://www.softbank.jp/mobile/service/global/overseas/volte/) [overseas/volte/\)」](https://www.softbank.jp/mobile/service/global/overseas/volte/)を参照してください。

#### **E VoLTEを利用しないようにする**

ホーム画面で ◎ (設定) ● ネットワークとインターネッ **ト ● モバイル ネットワーク ● 詳細設定 ● 4G LTE** 拡張モード ( ● 表示)

**4G LTE拡張モード をタップするたびに、有効(●)/無効** ( ○ ) が切り替わります。

#### VoLTE利用時のご注意

VoLTEは4Gサービスを利用します。本機の4Gサービスが無効に なっているときは、利用できません。VoLTEが利用できないとき は、次の操作で4Gサービスが有効(◎)になっているかどうか を確認してください。

ホーム画面で ◎ (設定) → ネットワークとインターネッ ト → モバイル ネットワーク → 詳細設定 → 優先ネッ トワークタイプ

無効(◎)になっているときは、 4G/3G/GSM をタップし て有効(◎)にしてください。

#### <span id="page-78-1"></span>HD Voiceについて

HD Voiceは、低音から高音まで幅広い範囲の音域に対応しており、 より自然でクリアな音声通話が可能になります。

- ・ソフトバンク/ワイモバイルのHD Voice対応機との間で利用でき ます.
- ・HD Voiceは、VoLTEおよび3G回線に対応しています。VoLTEと 組み合わせることで、さらに高い品質の音声通話が可能になりま す。

### <span id="page-79-0"></span>連絡先/通話履歴/お気に入りから電 話をかける

連絡先から電話をかける  $\overline{1}$ ホーム画面で  $\overline{G}$  $\mathbb{C} \odot \mathbb{C}$ 

### $\overline{4}$

電話番号をタップ

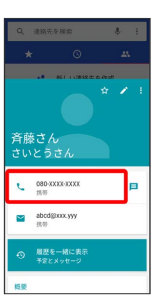

<mark>※3</mark> 電話がかかります。相手が電話を受けると、通話ができます。

※ 電話画面が表示されます。

 $\bullet \bullet \bullet$ 

### $\overline{\mathbf{2}}$

 $\mathbf{R}$ 

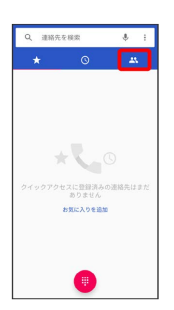

※ 連絡先画面が表示されます。

### $\overline{\mathbf{3}}$

対象の連絡先をタップ

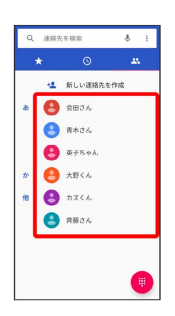

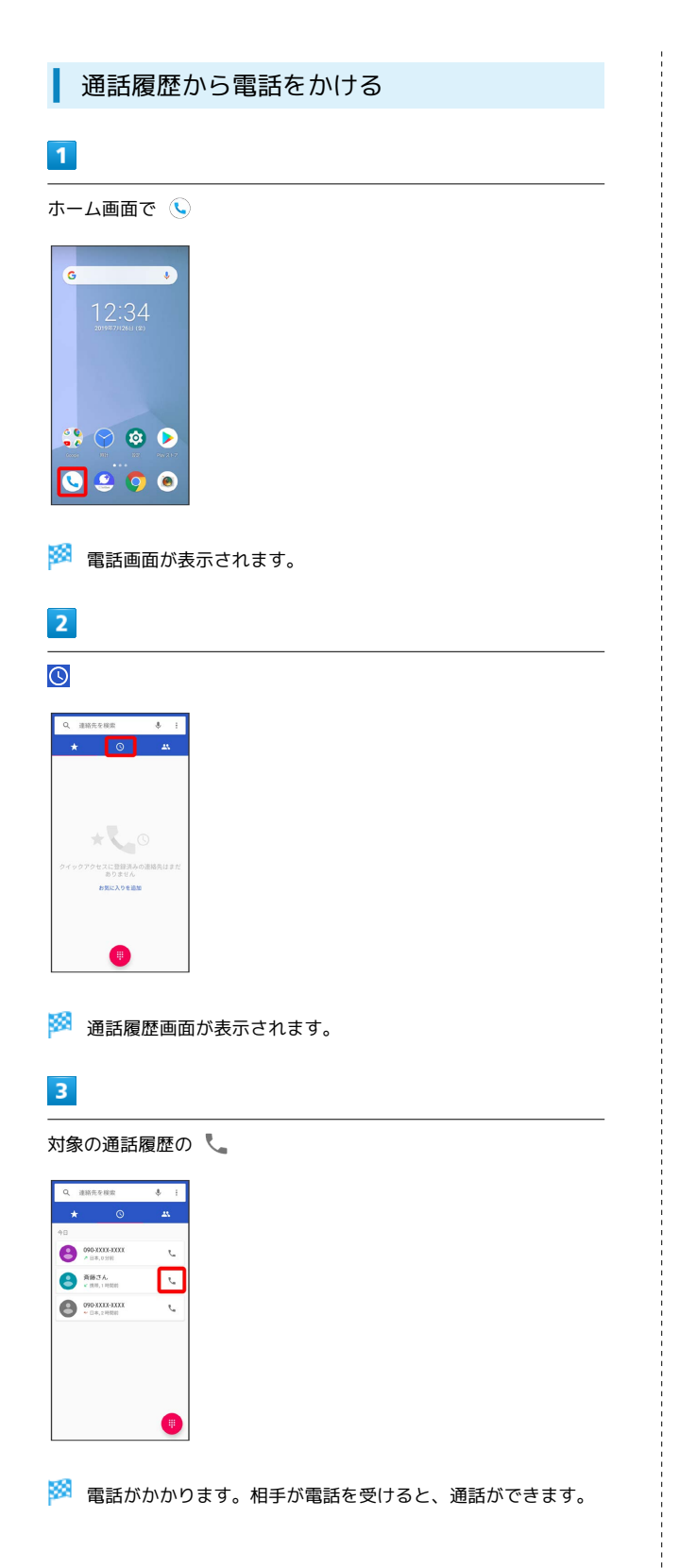

#### お気に入りから電話をかける

#### $\blacksquare$

ホーム画面で

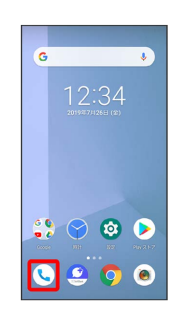

※ 電話画面が表示されます。

#### $\overline{2}$

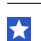

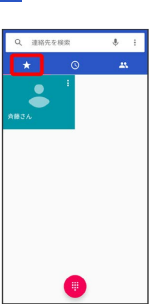

### $\overline{\mathbf{3}}$

発信するお気に入りをタップ

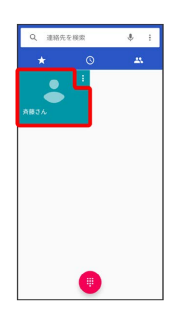

※3 電話がかかります。相手が電話を受けると、通話ができます。

<span id="page-81-0"></span>便利な音声電話用オプションサービスが利用できます。

#### ■ オプションサービスについて

次のオプションサービスが利用できます。

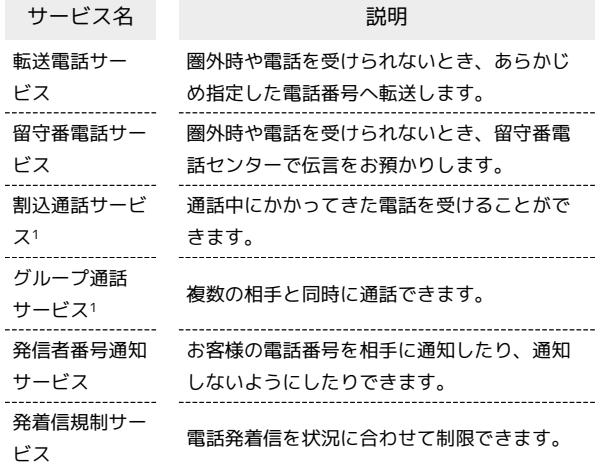

1 別途お申し込みが必要です。

#### <span id="page-81-1"></span>| 転送電話サービスを利用する

#### $\boxed{1}$

ホーム画面で ●

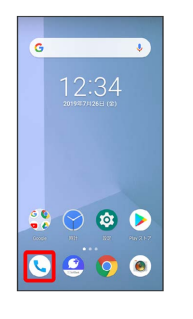

### $\overline{2}$

: → 設定 → 通話

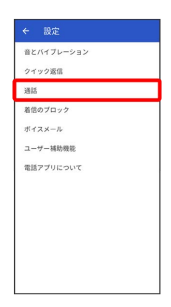

通話サービス設定

 $\overline{\mathbf{3}}$ 

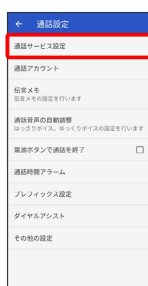

※3 通話サービス設定画面が表示されます。

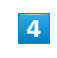

「留守番電話・転送電話」

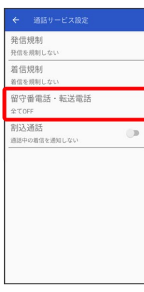

※ 留守番電話・転送電話画面が表示されます。

#### $5<sub>5</sub>$

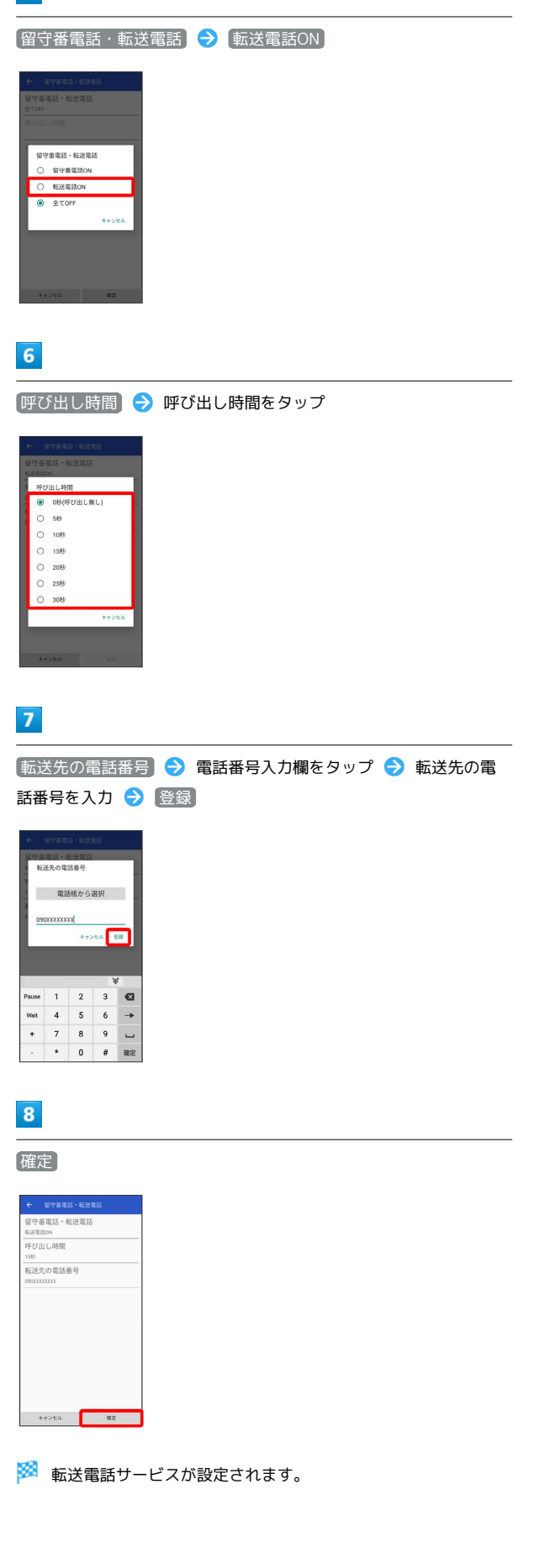

#### <span id="page-82-0"></span>留守番電話サービスを利用する

#### $\overline{1}$

ホーム画面で (

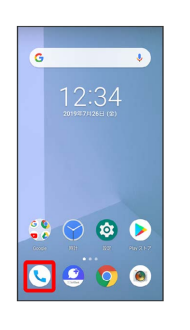

#### $\overline{2}$

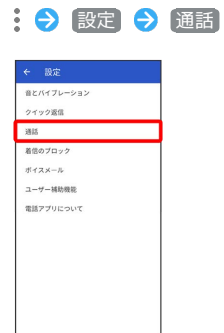

# 電話/電話帳 電話/電話帳

### $\overline{\mathbf{3}}$

通話サービス設定

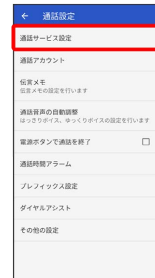

※ 通話サービス設定画面が表示されます。

### $\overline{4}$

「留守番電話・転送電話」

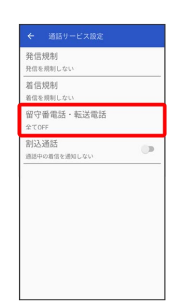

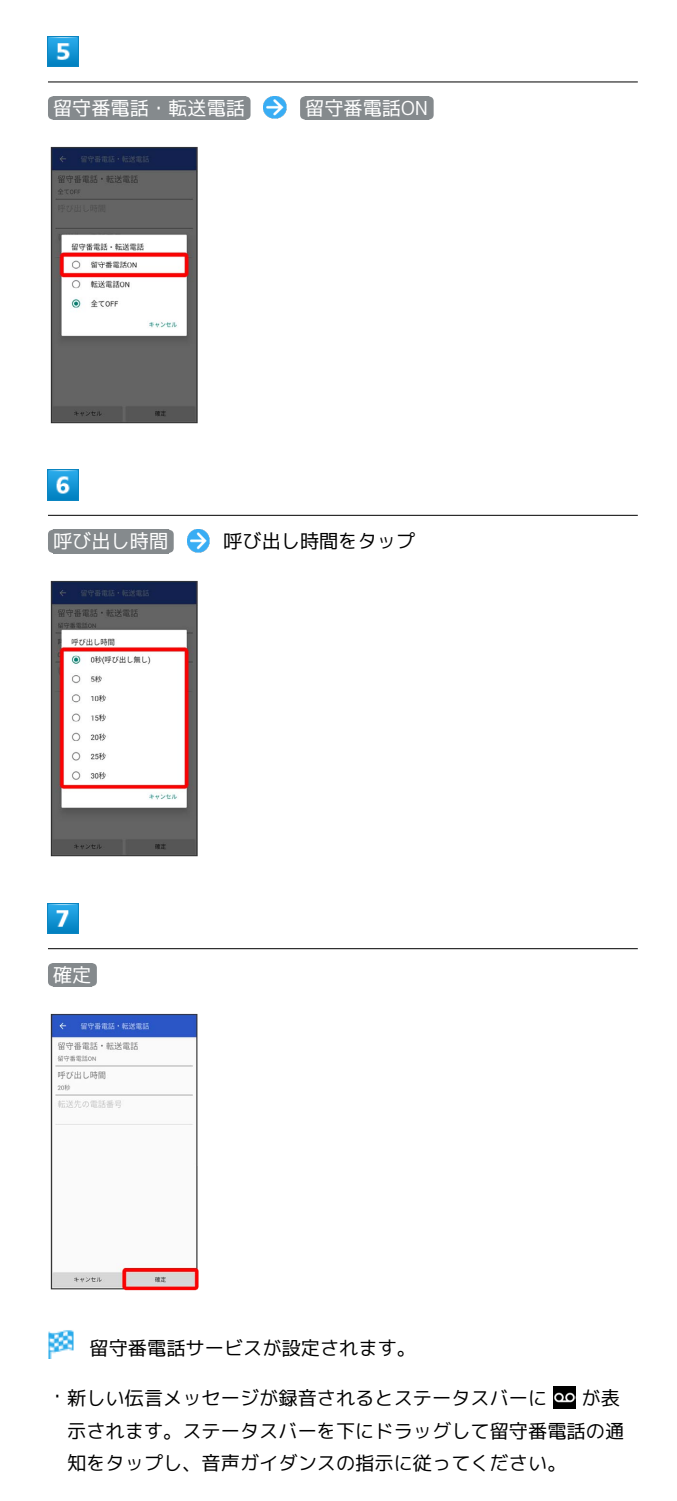

#### る 留守番電話サービスと伝言メモの違いにつ いて

「留守番電話サービス」と「伝言メモ」とのおもな違いは以下の 通りです。

- ・「留守番電話」…留守番電話サービスセンターで伝言メッセー ジをお預かりするサービスです。電源が入っていない場合や圏 外の場合にもお預かりできます。伝言メッセージの再生にはご 契約の料金プランに応じた通話料がかかります。
- ・「伝言メモ」…携帯電話機本体で伝言メッセージをお預かりす る機能です。電源が入っていない場合や圏外の場合は利用でき ません。

割込通話サービスを利用する

ご利用いただく際には、別途お申し込みが必要です。

### $\boxed{1}$

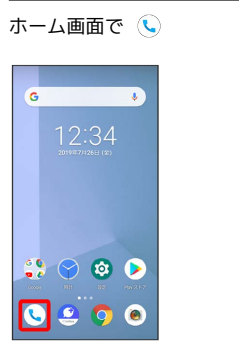

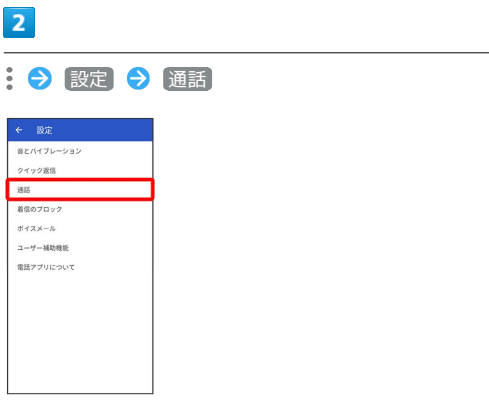

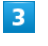

通話サービス設定

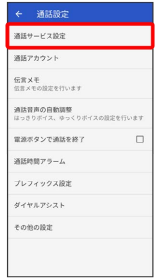

※2 通話サービス設定画面が表示されます。

### $\overline{4}$

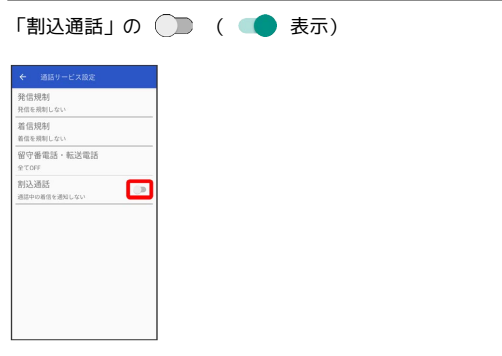

#### ※3 割込通話サービスが設定されます。

· タップするたびに、有効( ●) /無効( ●) が切り替わり ます。

・通話中に電話がかかってくると、割り込み音が鳴ります。 (こを) 上にフリックして通話を開始できます。

#### グループ通話サービスを利用する

ご利用いただく際には、別途お申し込みが必要です。

### $\boxed{1}$

通話中に 通話を追加

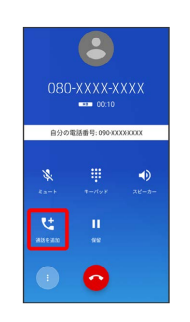

※3<br>電話番号発信画面が表示されます。

#### $\overline{2}$

別の相手の電話番号を入力●

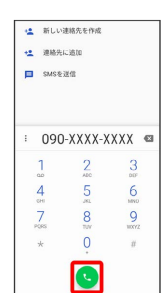

### $\overline{\mathbf{3}}$

相手が応答したら 統合

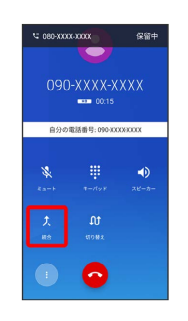

ダイグループ通話が開始されます。

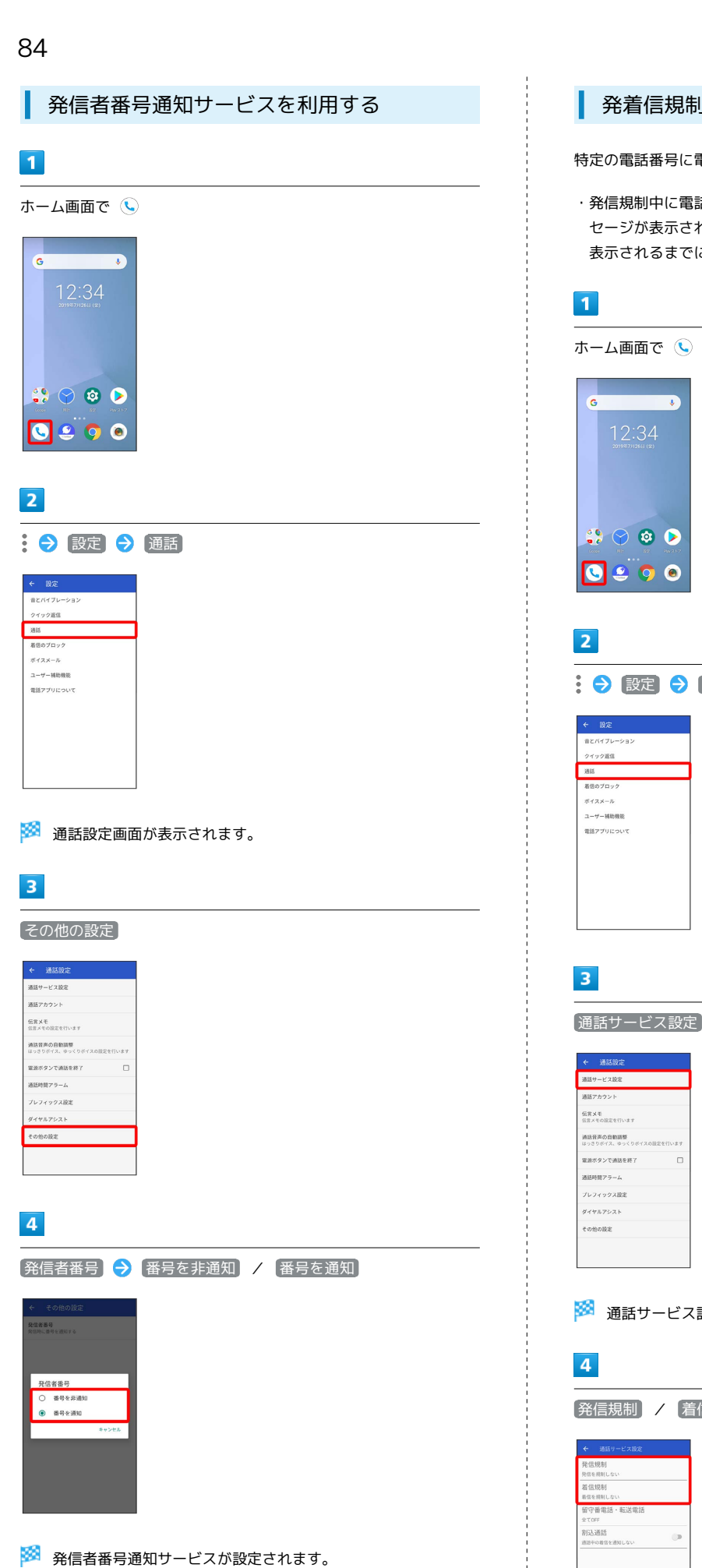

#### 発着信規制サービスを利用する

特定の電話番号に電話がかけられないように制限します。

・発信規制中に電話をかけようとすると、発信できない旨のメッ セージが表示されます。お客様がご利用になる地域によっては、 表示されるまでに時間がかかることがあります。

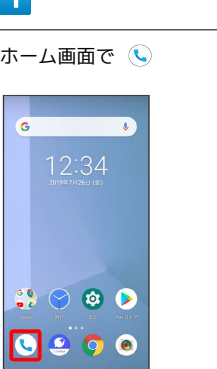

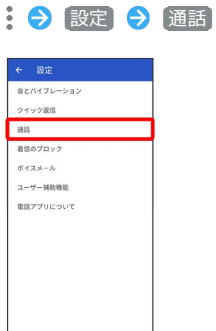

※3 通話サービス設定画面が表示されます。

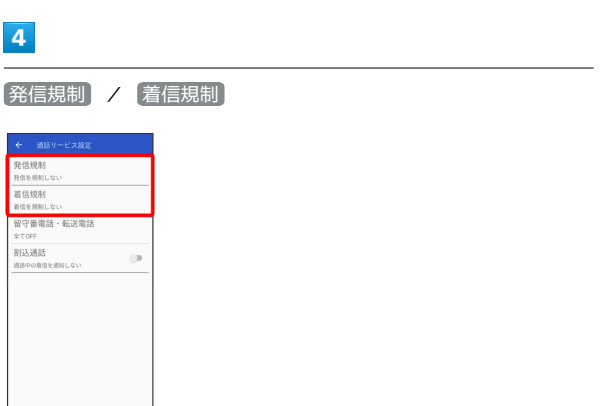

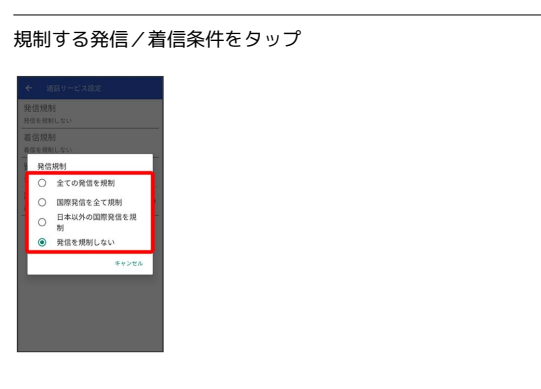

※29 発着信規制サービスが設定されます。

<span id="page-86-0"></span>電話番号について

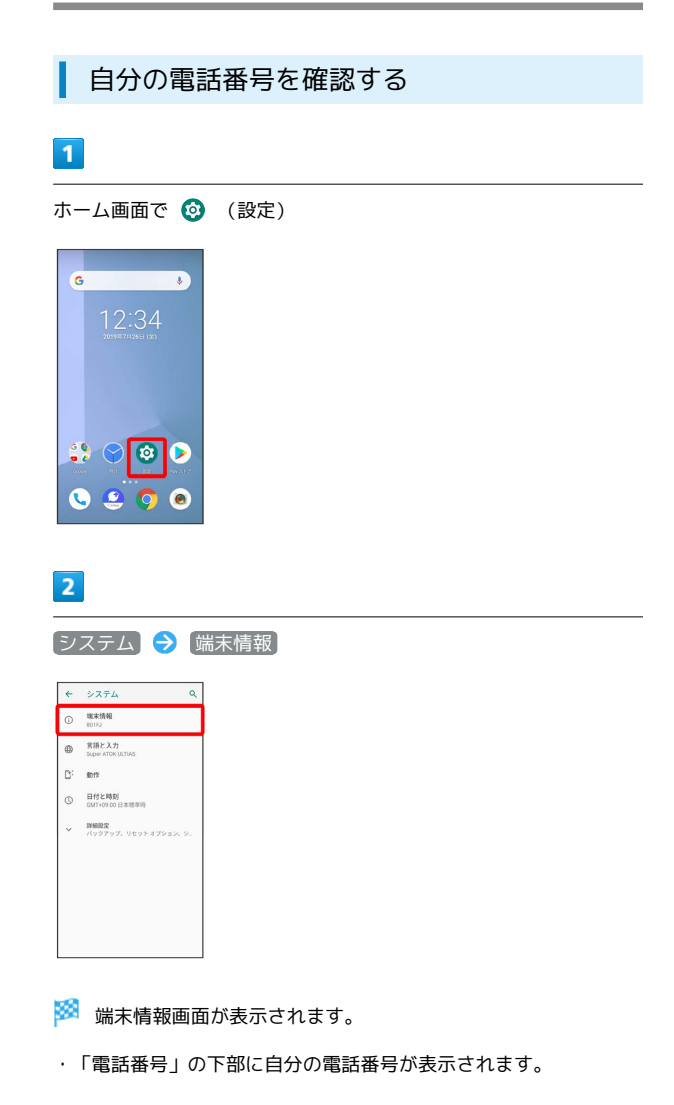

電話/電話帳

電話/電話帳

85

### <span id="page-87-0"></span>電話の設定をする

電話に関する設定ができます。設定できる項目は次のとおりです。

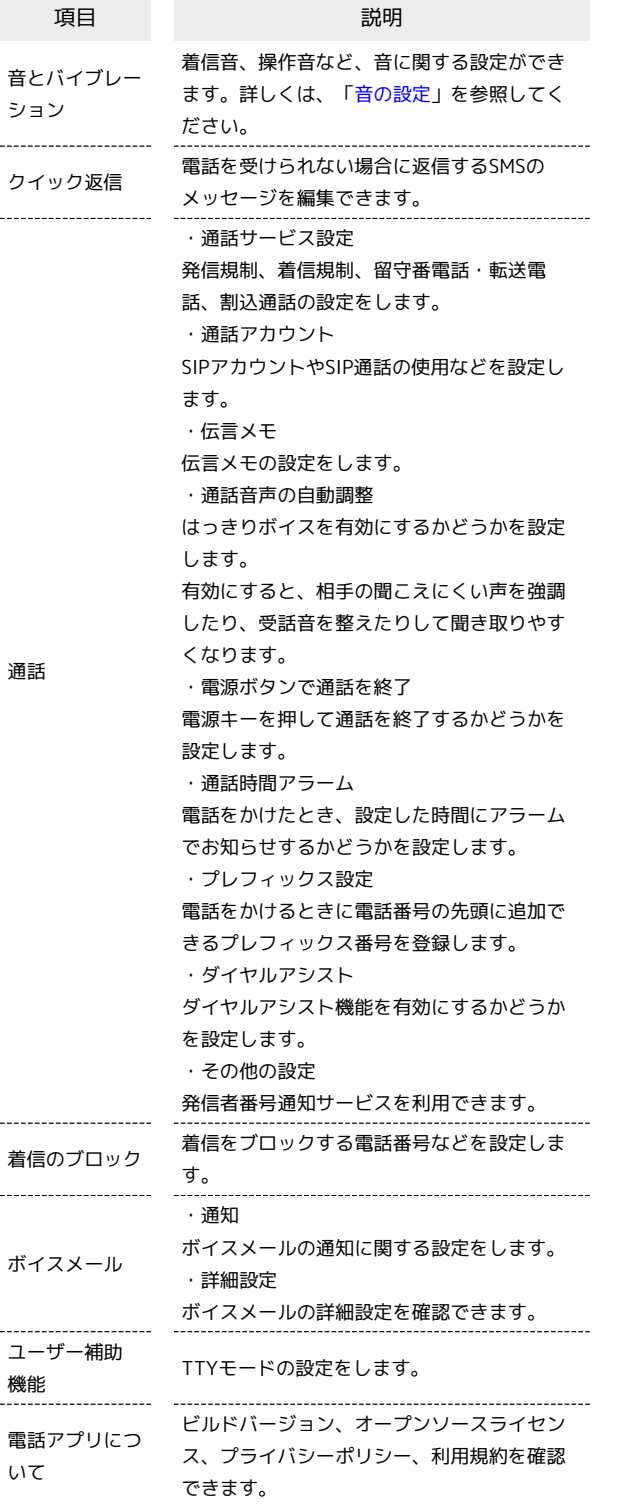

 $\overline{\mathbf{1}}$ 

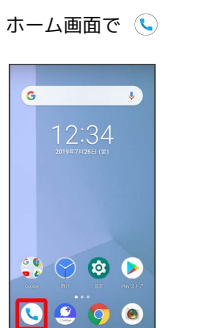

※ 電話画面が表示されます。

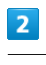

設定

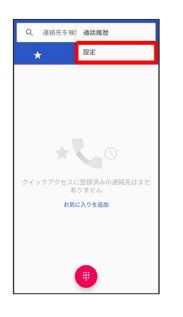

 $\overline{\mathbf{3}}$ 

各項目を設定

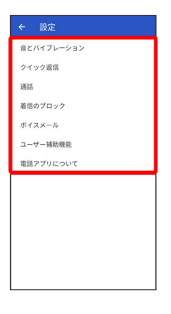

※ 設定が完了します。

### <span id="page-88-0"></span>連絡先を利用する

連絡先に電話番号やメールアドレスなどを登録できます。 ラベルを利用することで連絡先をグループで管理できます。 また、電話番号を指定してブロックすることで、着信やSMSの受信 を拒否することができます。

#### ■ 連絡先利用時のご注意

連絡先に登録したデータは、電池残量のない状態で放置したりす ると、消失または変化してしまうことがあります。また、事故や 故障でも同様の可能性があります。大切な連絡先などは、控えを とっておかれることをおすすめします。なお、連絡先が消失また は変化した場合の損害につきましては、当社では責任を負いかね ますのであらかじめご了承ください。

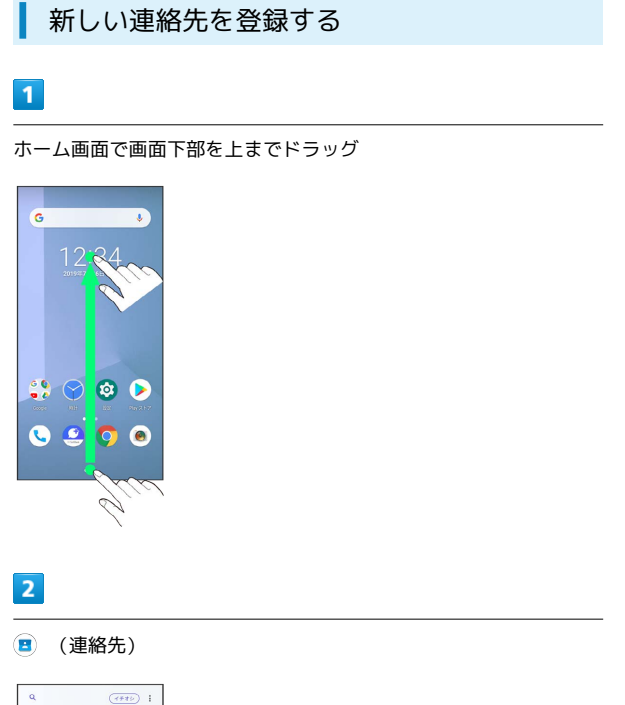

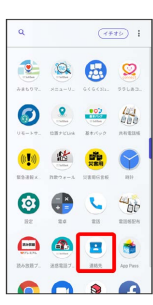

※ 連絡先画面が表示されます。

### $\vert$  3 **C RHOA**  $\bullet$  #\*\*\*  $\bullet$  $\overline{\mathbf{e}}$   $\star$  $\mathbf{r}$  **e**  $\mathbf{r}$  $\sigma$   $\Theta$  mean  $\overline{\bullet}$

・確認画面が表示されたときは、画面の指示に従って操作してくだ さい。

### $\overline{4}$

各項目を設定

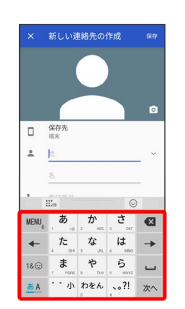

### $5<sub>5</sub>$

保存

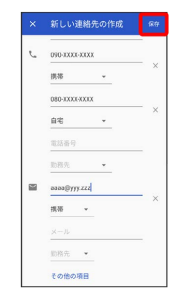

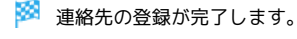

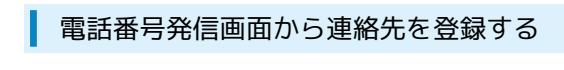

#### $\boxed{1}$

ホーム画面で

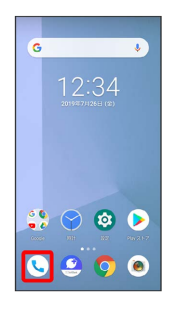

 $\overline{2}$ 

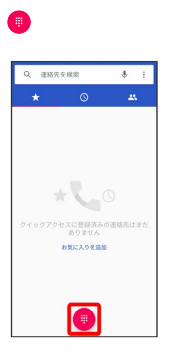

 $\overline{\mathbf{3}}$ 

ダイヤルキーをタップして登録したい電話番号を入力

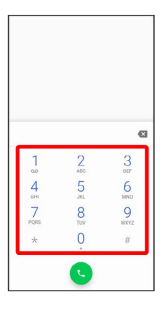

 $\overline{\mathbf{4}}$ 

新しい連絡先を作成

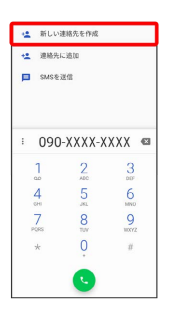

### $\overline{\mathbf{5}}$

姓/名などを入力

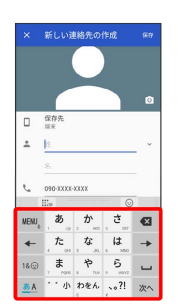

#### 保存

 $6\phantom{a}$ 

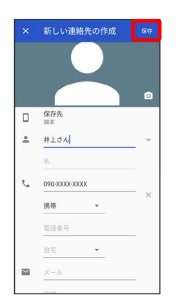

※ 連絡先の登録が完了します。

### 連絡先を確認する

#### $\overline{\mathbf{1}}$

ホーム画面で画面下部を上までドラッグ

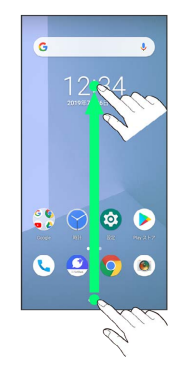

### $\overline{2}$

**(E)** (連絡先)

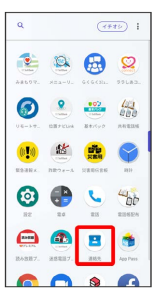

※ 連絡先画面が表示されます。

### $\overline{\mathbf{3}}$

確認する連絡先をタップ

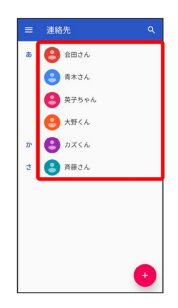

※ 連絡先詳細画面が表示されます。

#### 連絡先画面の見かた

タップすることにより、次の機能が利用できます。

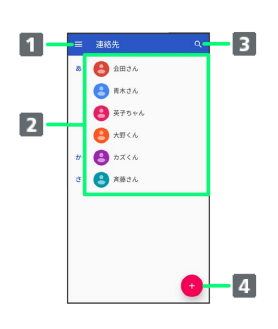

- 連絡先の各種設定を行います。 2 連絡先詳細画面を表示します。 連絡先を検索できます。
- 4 新しい連絡先を登録できます。

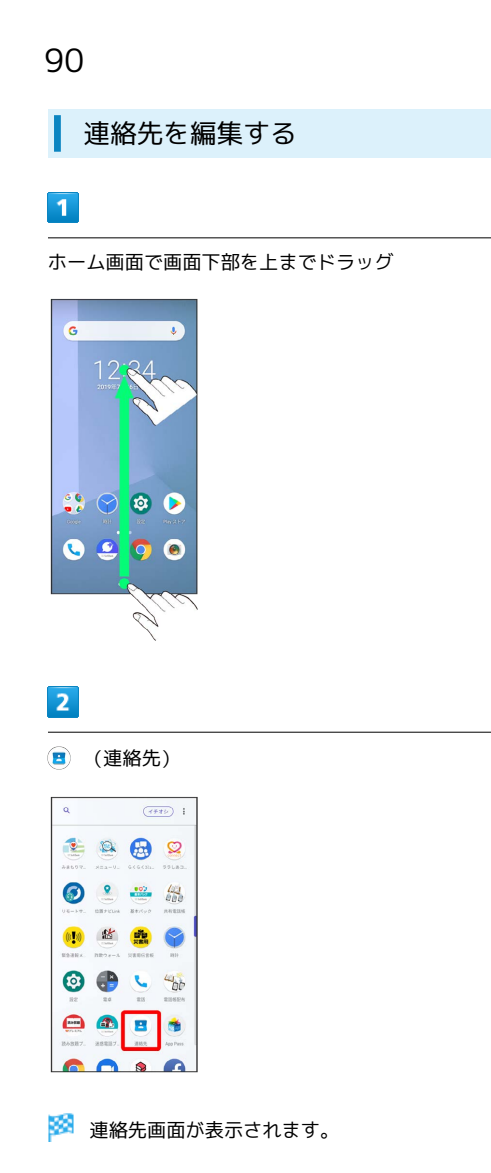

### $\overline{\mathbf{3}}$

対象の連絡先をタップ

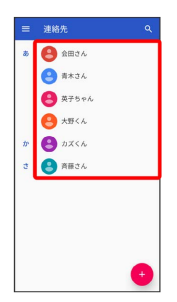

 $\overline{4}$ 

P

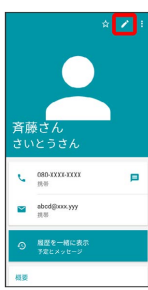

### $\overline{\mathbf{5}}$

各項目を編集

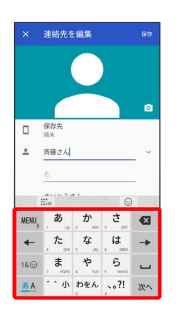

### $6\phantom{a}$ 保存

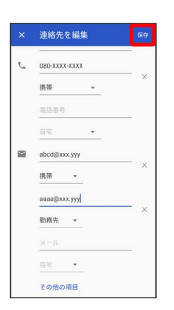

※2 連絡先の変更が完了します。

#### 連絡先を削除する

#### $\overline{\mathbf{1}}$

L

ホーム画面で画面下部を上までドラッグ

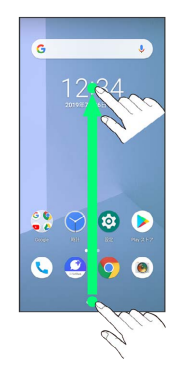

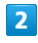

**(E)** (連絡先)

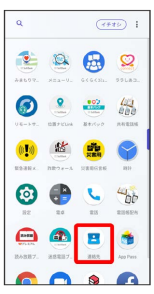

※ 連絡先画面が表示されます。

### $\overline{\mathbf{3}}$

対象の連絡先をタップ

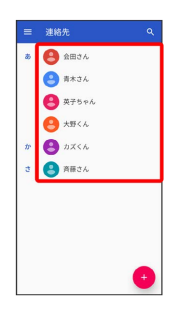

 $\overline{4}$ 

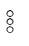

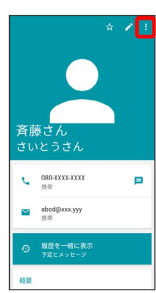

### $\overline{\mathbf{5}}$

削除

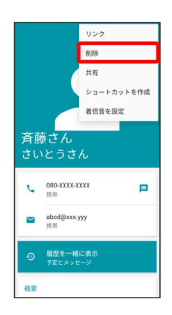

### $6\overline{6}$

削除

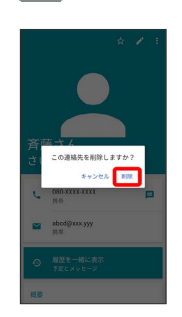

※ 連絡先が削除されます。

### 92

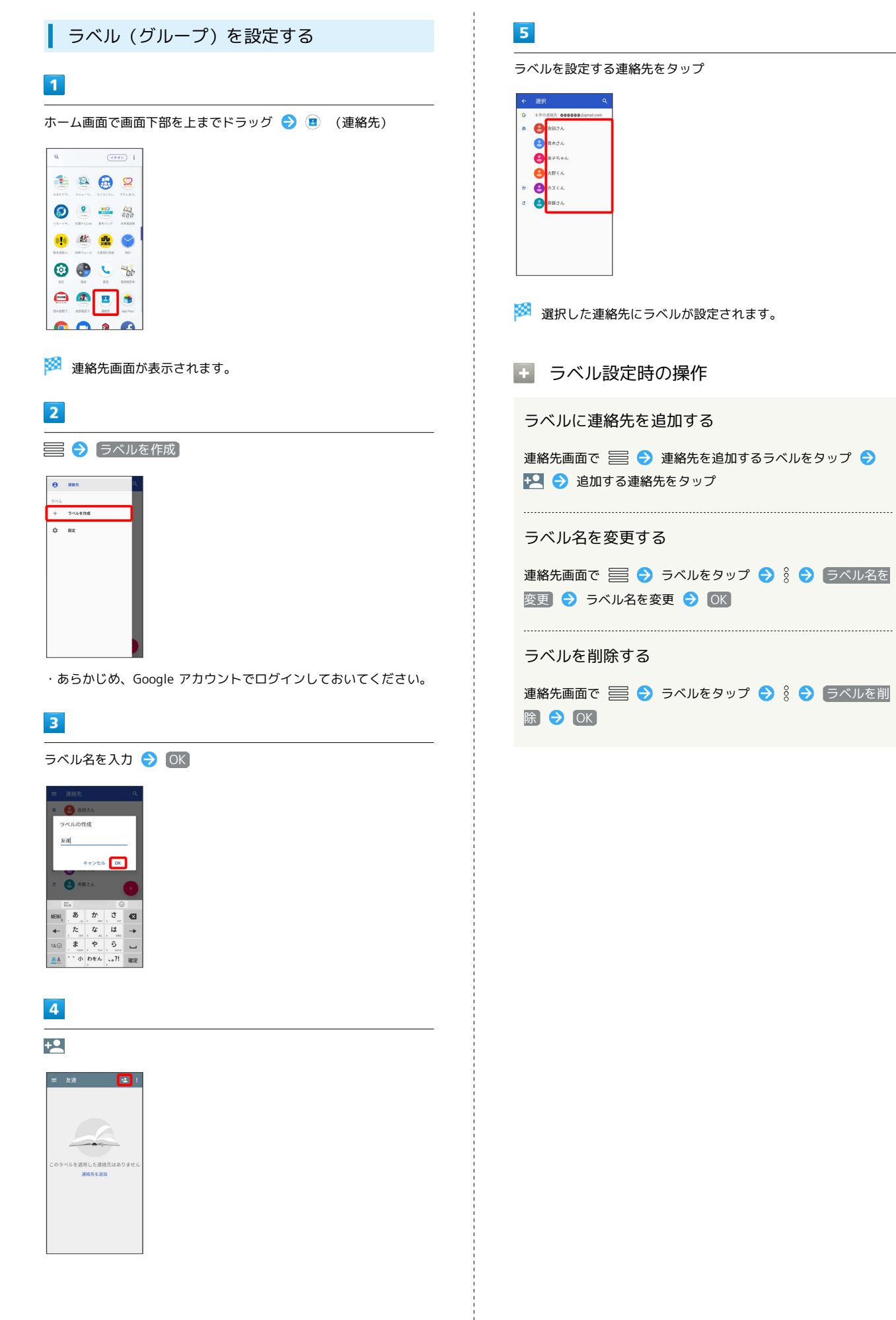

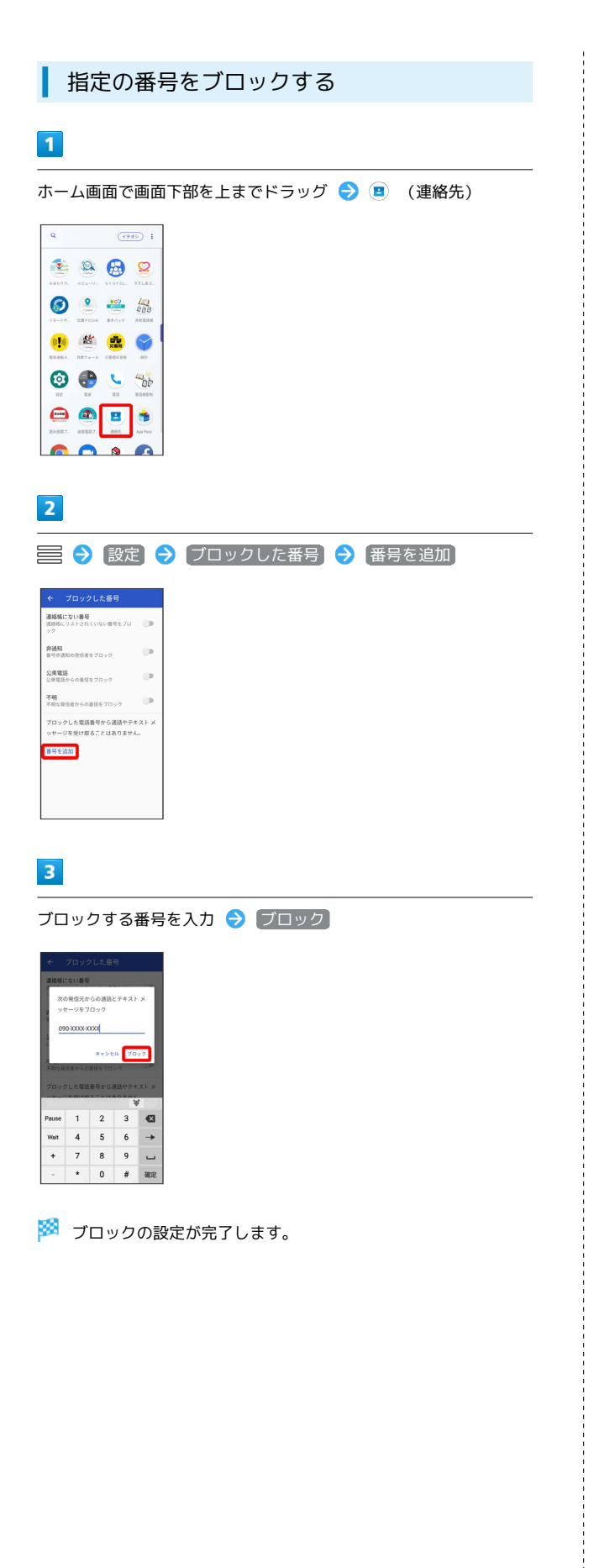

電話/電話帳 電話/電話帳

#### 連絡先ごとに着信音を設定する

### $\vert$  1

ホーム画面で画面下部を上までドラッグ

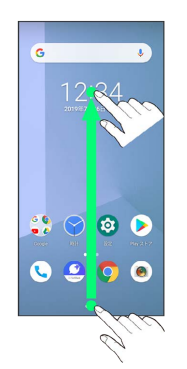

 $\overline{2}$ 

**(2)** (連絡先)

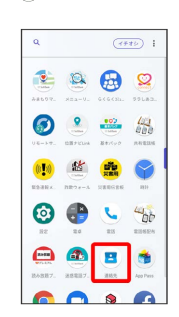

 $\overline{\mathbf{3}}$ 

対象の連絡先をタップ

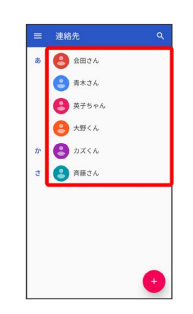

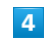

 $\frac{8}{2}$ 

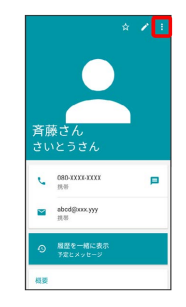

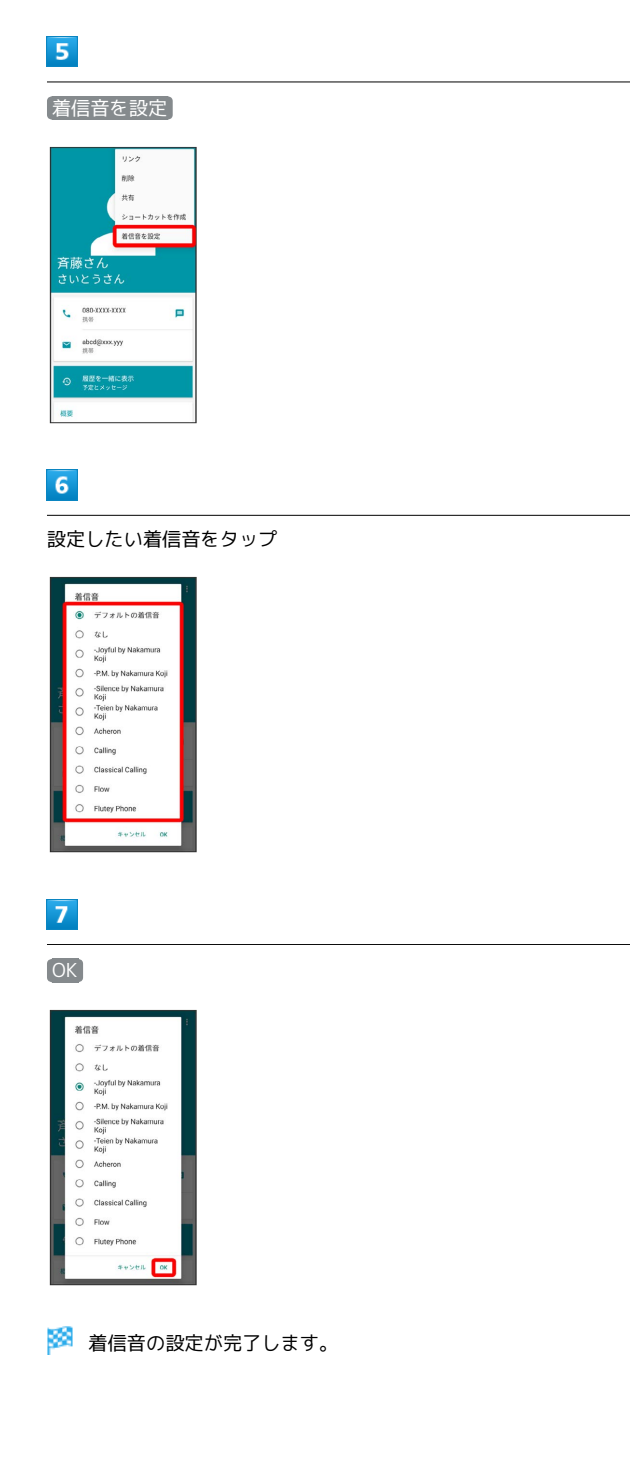

■ 連絡先ごとに画像を設定する

### $\boxed{1}$

ホーム画面で画面下部を上までドラッグ

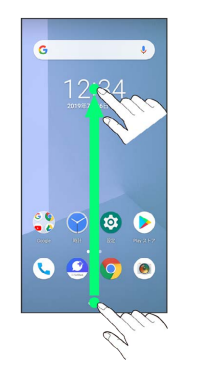

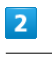

#### **(E)** (連絡先)

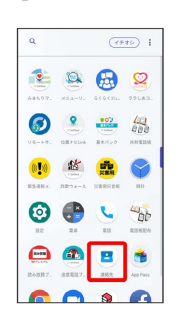

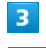

対象の連絡先をタップ

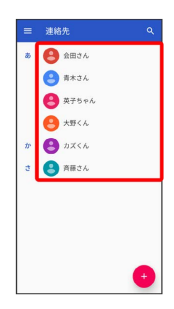

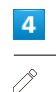

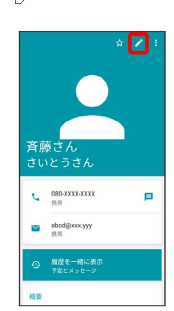

#### 画像枠をタップ

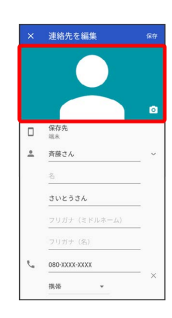

### $6$

写真を撮影 / 写真を選択

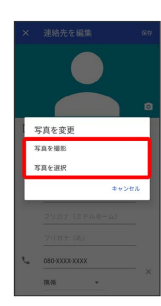

- ・連絡先に画像が設定されている場合は、 [写真を削除] / [新しい  $\overline{p}$ 真を撮る $\overline{p}$  / 新しい写真を選択 が表示されます。
- [写真を削除] をタップすると、設定されている画像を削除するこ とができます。
- 写真を撮影 をタップすると、カメラが起動します。写真を撮っ て 決定 をタップしたあと、手順 9 に進みます。

#### $\overline{z}$

設定したい写真が保存されているフォルダをタップ

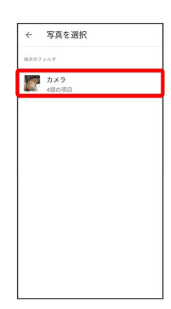

 $\overline{\mathbf{8}}$ 

設定したい写真をタップ

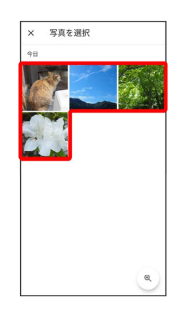

#### $9$

トリミング枠をドラッグして調節

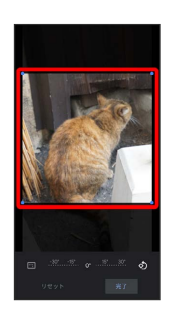

### $10$

完了

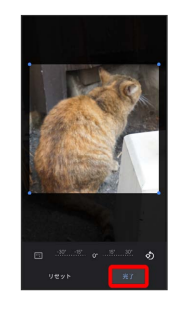

### $11$

保存

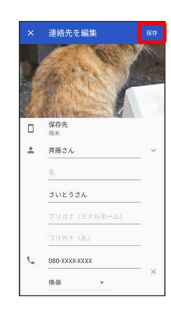

#### ※ 画像の設定が完了します。

95

### <span id="page-97-0"></span>連絡先データを読み込む

#### あんしんバックアップを利用して連絡先 データを読み込む

あんしんバックアップでは、ソフトバンクが管理するサーバー(ク ラウド)を利用してデータを保存したり、読み込んだりできます。 詳しくは、「[あんしんバックアップについて](#page-212-0)」を参照してくださ い。

#### SDカードから連絡先データを読み込む

SDカードに保存(バックアップ)した連絡先データを読み込み(イ ンポート)できます。

 $\overline{1}$ 

ホーム画面で画面下部を上までドラッグ

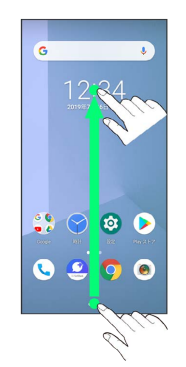

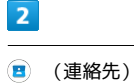

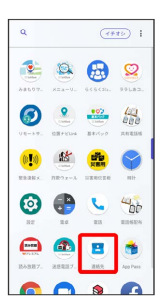

※ 連絡先画面が表示されます。

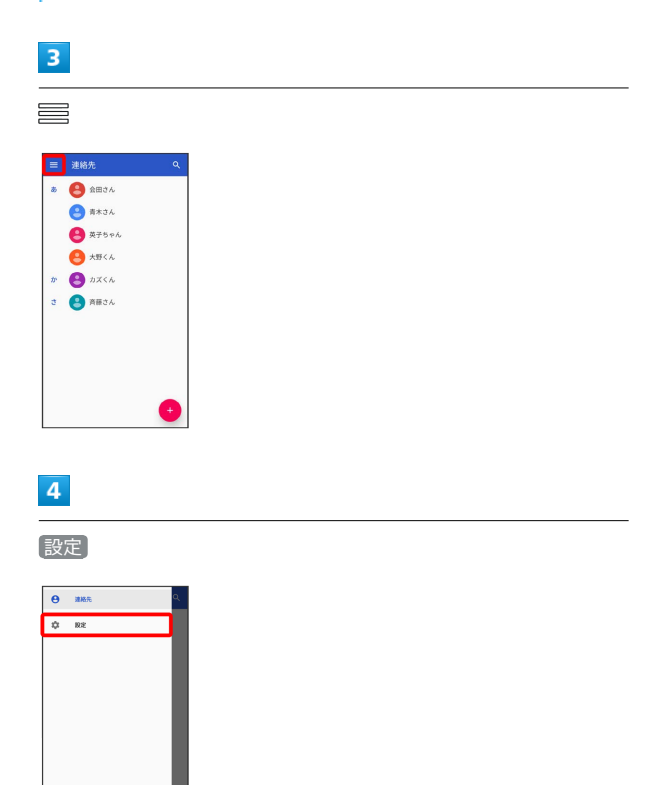

### 97

### $\overline{\mathbf{5}}$

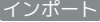

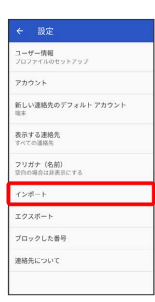

### $\overline{6}$

.vcf ファイル

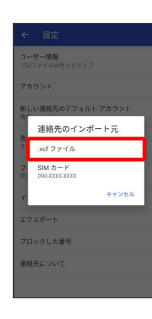

### $\overline{7}$

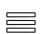

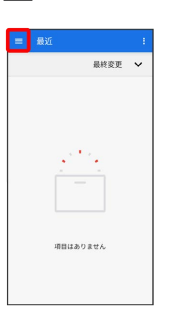

### $\overline{\mathbf{8}}$

SDカード

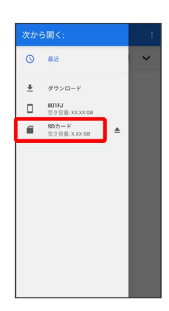

### $\overline{9}$

読み込むファイルの保存先をタップ

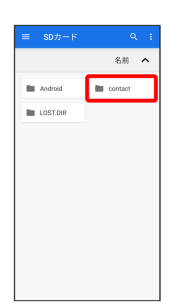

### **10**

読み込むファイルをタップ

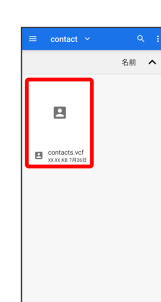

<mark>姿</mark><br>インデータの読み込みが完了します。

### <span id="page-99-0"></span>連絡先データを保存する

#### あんしんバックアップを利用して連絡先 データを保存する

あんしんバックアップでは、ソフトバンクが管理するサーバー(ク ラウド)を利用してデータを保存したり、読み込んだりできます。 詳しくは、「[あんしんバックアップについて](#page-212-0)」を参照してくださ い。

SDカードに連絡先データを保存する

### $\overline{\mathbf{1}}$

ホーム画面で画面下部を上までドラッグ

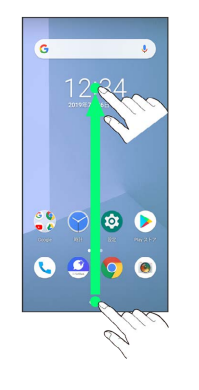

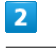

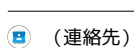

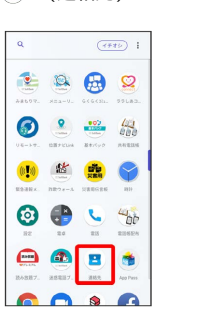

※ 連絡先画面が表示されます。

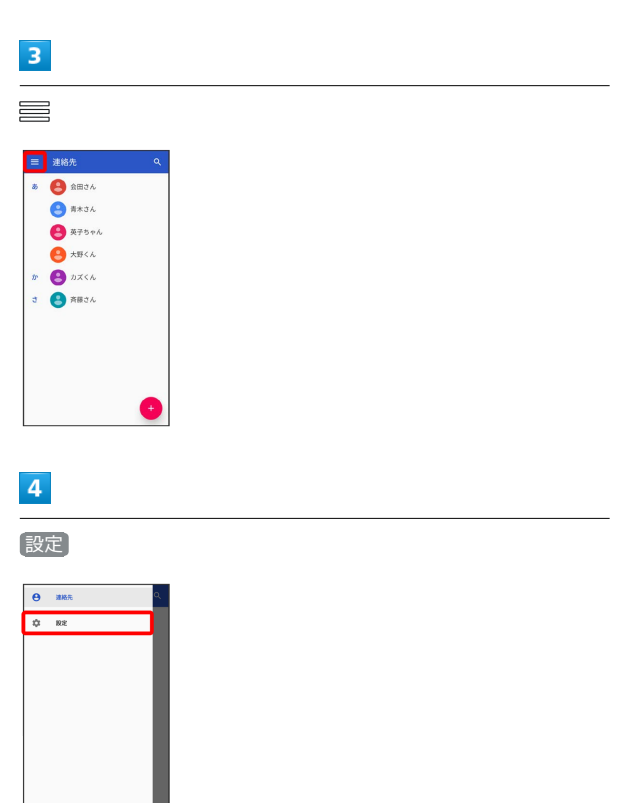

### $\overline{\mathbf{5}}$

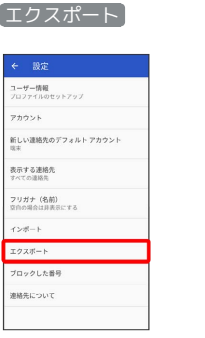

### $\overline{6}$

.vcf にエクスポート

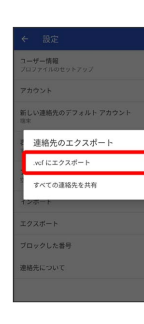

### $\overline{7}$

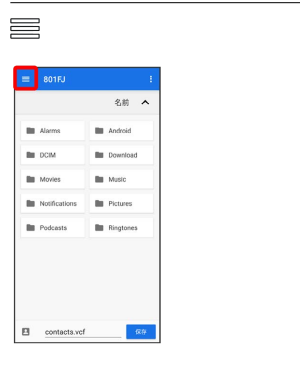

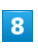

SDカード

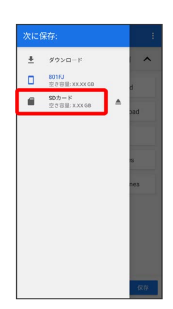

### $\overline{9}$

ファイルの保存先をタップ

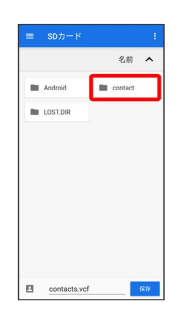

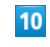

ファイル名を入力

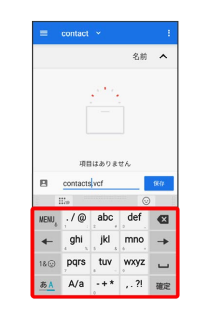

### $11$

保存

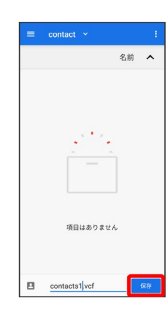

**※ SDカードに連絡先データが保存されます。** 

## メール

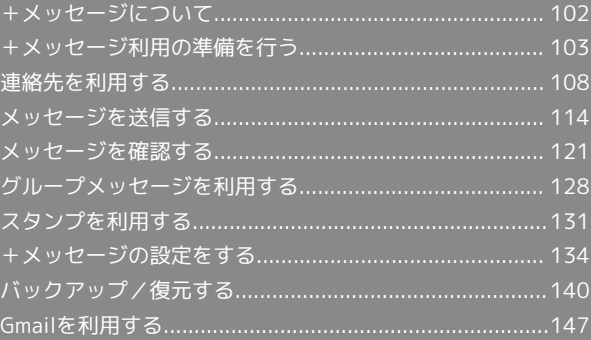

## <span id="page-103-0"></span>+メッセージについて データ移行について データ移行について、詳しくは[+メッセージ使い方ガイド](http://help.mb.softbank.jp/app/plusmessage/sp/) [\(http://help.mb.softbank.jp/app/plusmessage/sp/\)を](http://help.mb.softbank.jp/app/plusmessage/sp/)参照し てください。 ■ +メッセージ利用時の操作 ヘルプを確認する ホーム画面で ◎ ● 日● マイページ ● ヘルプ 利用規約/プライバシーポリシー/著作権情報を確 認する ホーム画面で ◎ ● 日● マイページ → +メッセージに ついて → 利用規約 / プライバシーポリシー / 著作 権情報 +メッセージでできること  $\boxed{1}$ (+メッセージ)は電話番号を知っている相手とメッセージの やりとりができるアプリです。 いいね!<br>おいしいところ知ってる? ⊙ ◎ メッセージを入力

#### $\overline{2}$

写真や動画はもちろん、スタンプや現在地の情報を送受信すること もできます。

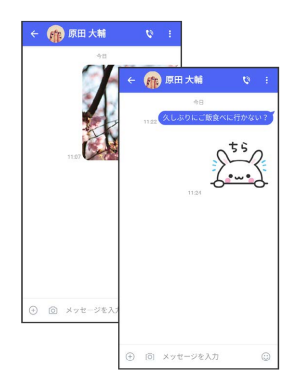

### $\overline{\mathbf{3}}$

複数の相手とメッセージのやり取りができるグループメッセージ機 能も利用できます。

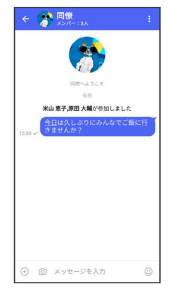

### $\overline{4}$

フォルダ形式の表示で利用することもできます。

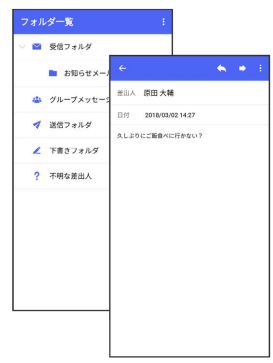

#### メッセージの種類

● (+メッセージ)では、3種類のメッセージを送受信できます。 利用できるメッセージの種類は次のとおりです。

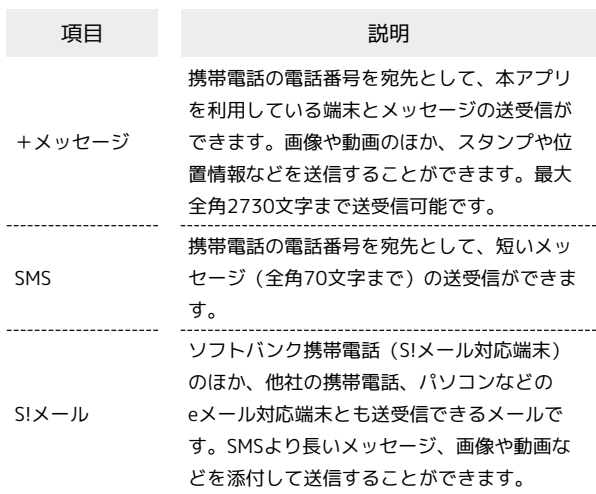

#### +メッセージからのお知らせについて

初回起動時の設定をすると「+メッセージ」からメッセージが送信 されます。

「+メッセージ」ではサービスのメンテナンス情報等が配信されま す。

「+メッセージからのお知らせ」はブロックや返信はできません。

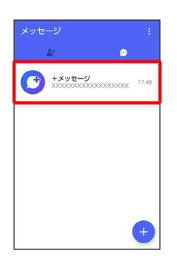

### <span id="page-104-0"></span>+メッセージ利用の準備を行う

 $\bigodot$  (+メッセージ)をはじめて起動したときは、 $\bigodot$  (+メッセー

ジ)についての説明画面や利用規約が表示されます。画面に従い、

● (+メッセージ)を利用するための許可の設定や利用規約への同 意、プロフィールの設定を行います。

また、パスコードの設定等、快適にご利用いただくための設定を行 います。

#### 初回起動時の設定を行う

Wi-FiをOFFにしてから操作してください。

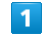

ホーム画面で △

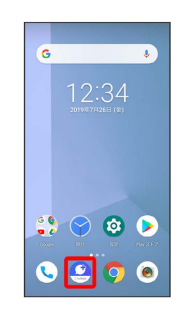

#### $\overline{2}$

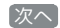

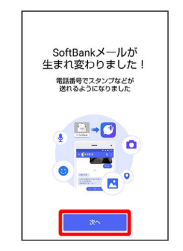

#### $\overline{\mathbf{3}}$

次へ

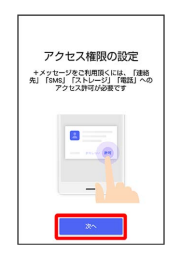

#### $\overline{4}$

設定が完了すると画面が自動的に切り替わります

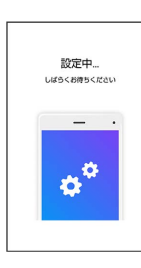

 $5<sub>5</sub>$ 

### すべて同意する 利用規約 **XXXXXX** 00000000000 XXXX 5M5/55<sup>(-)</sup>  $\frac{3}{2}$

· SMS/S!メールのみ利用 をタップした場合は、SMS/S!メールの みの利用となり、+メッセージは利用できません。

### $6$

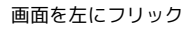

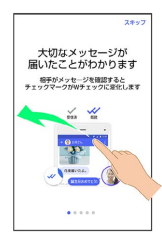

・ スキップ をタップすると手順 10 に進みます。

### $\mathbf{7}$

画面を左にフリック

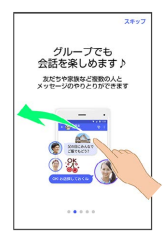

· スキップ をタップすると手順 10 に進みます。

### $\overline{\mathbf{8}}$

画面を左にフリック

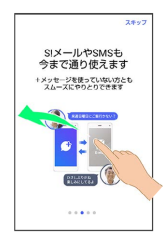

· スキップ をタップすると手順 10 に進みます。

### $9$

画面を左にフリック

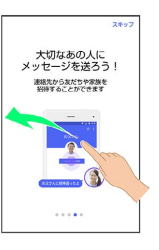

・ スキップ をタップすると手順 10 に進みます。

#### $10$

プロフィール(名前/ひとこと/位置情報)を設定

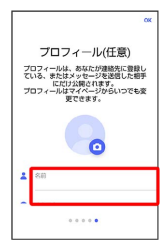

・設定せずに OK をタップして、あとで設定することもできます。 詳しくは[「プロフィールを編集する](#page-110-0)」を参照してください。

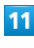

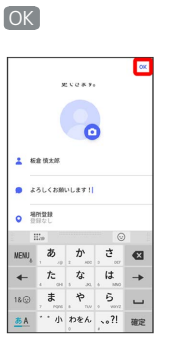

※3 初回起動の設定が完了します。

· 3 (+メッセージ) / 2 (SoftBankメール)のバックアップ データがSDカード/本体/SoftBankサーバ内にあるときは、復元 の画面が表示されます。画面の指示に従って操作してください。

#### ■ パスコードを設定する

#### パスコードを設定すると、 ● (+メッセージ)を開く際にパス コードの入力が必要になります。

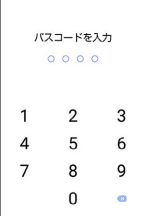

### $\overline{\mathbf{1}}$

ホーム画面で △

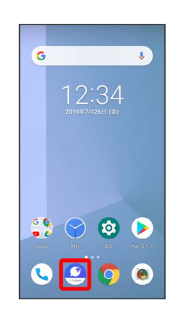

### $\overline{2}$

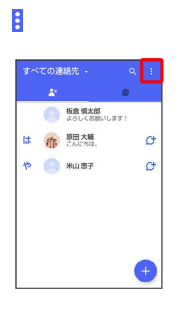

 $\overline{\mathbf{3}}$ 

マイページ

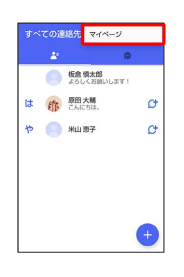

 $\overline{4}$ 

設定

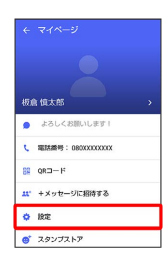

### $\overline{\phantom{a}}$

プライバシー

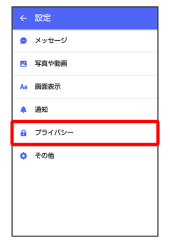

### $6\overline{6}$

パスコードを設定

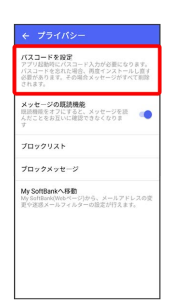

メール

### $\overline{7}$

パスコードを入力

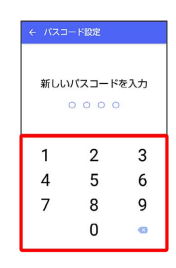

#### $\overline{\mathbf{8}}$

パスコードを再度入力

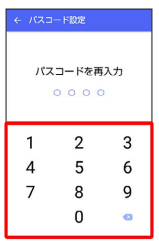

### $\overline{9}$

通知時にメッセージの内容を表示するかどうかを設定

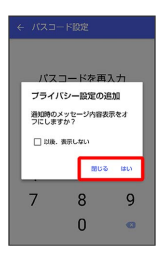

※ パスコードが設定されます。

■ パスコードの設定を解除する

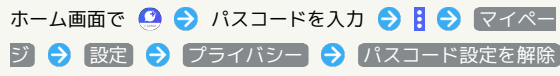

#### 既読を通知する設定を変更する

初期設定では、受信した+メッセージを確認すると、相手の画面 に表示されるアイコンが √ (配信済み)から √ (既読)に変わ り、メッセージの既読を相手に通知します。受信したメッセージを 確認しても √ のままにし、既読であることを相手に通知しない設 定に変更することもできます。

・既読であることを相手に通知しない設定に変更すると、送信した メッセージを相手が既読にしたことも通知されなくなります。

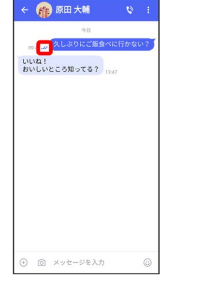

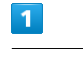

ホーム画面で ●

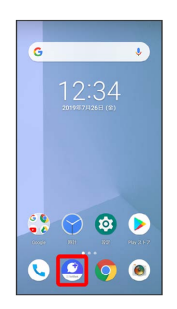

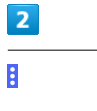

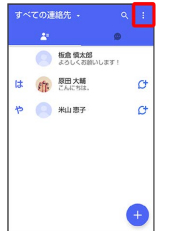

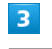

マイページ

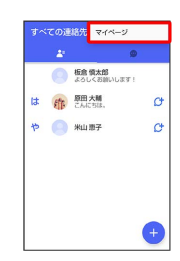
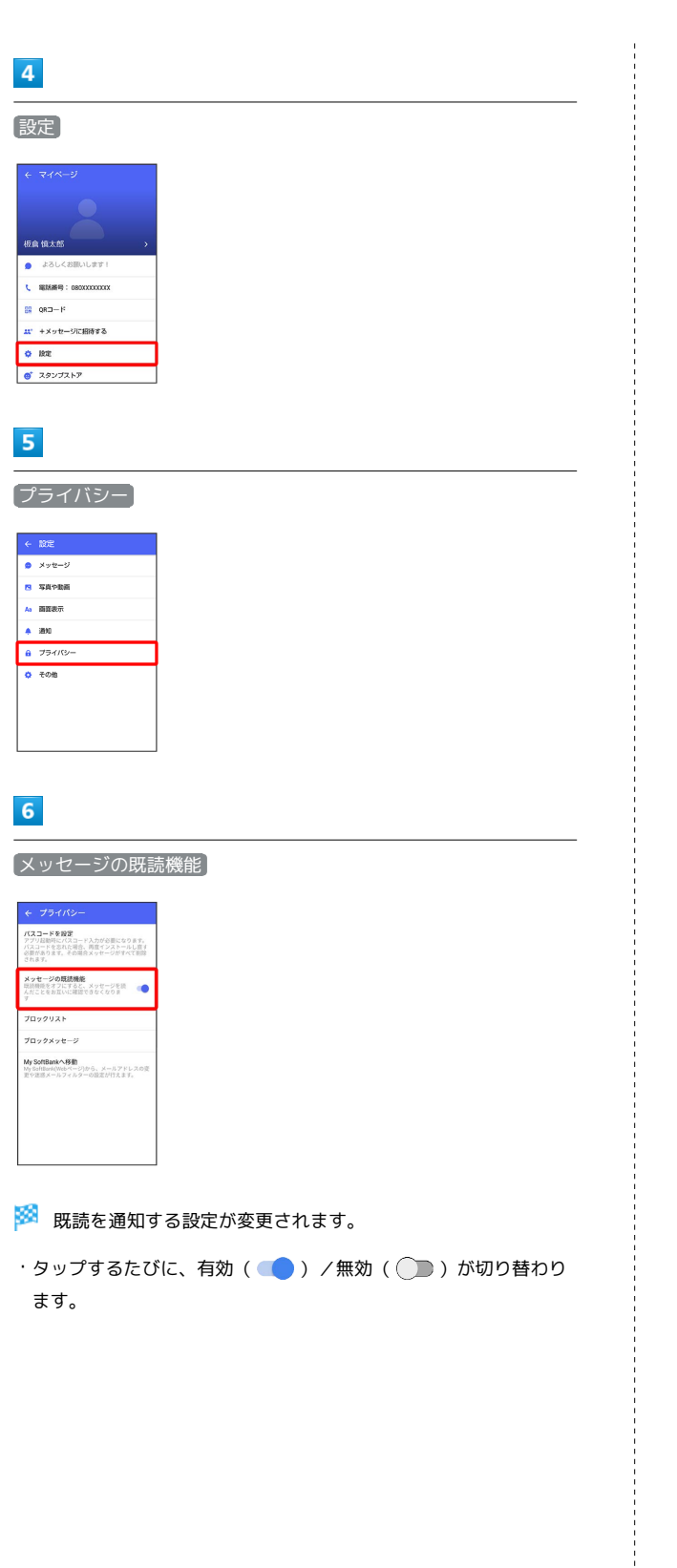

### 不明な差出人からのメッセージを振り分け る設定を変更する

連絡先に登録していない差出人からのメッセージを、連絡先に登録 している差出人からのメッセージと分けて表示するかどうかを設定 します。

設定を有効にすると、連絡先に登録していない差出人からのメッ セージは通知されなくなります。

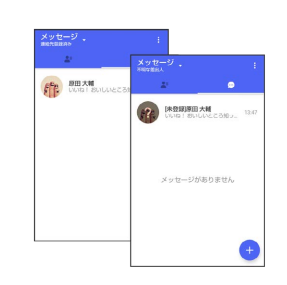

### $\overline{1}$

**ホーム画面で ◎** 

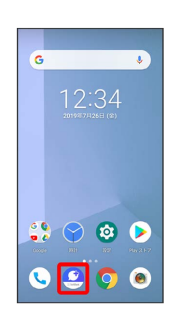

# $\overline{\mathbf{2}}$

 $\ddot{\phantom{a}}$ **O BREAD** は 作 EMAM  $\alpha$  $\uparrow$   $\qquad$   $\uparrow$   $\uparrow$  $\sigma$  $\bullet$ 

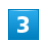

#### マイページ

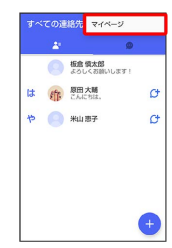

メール

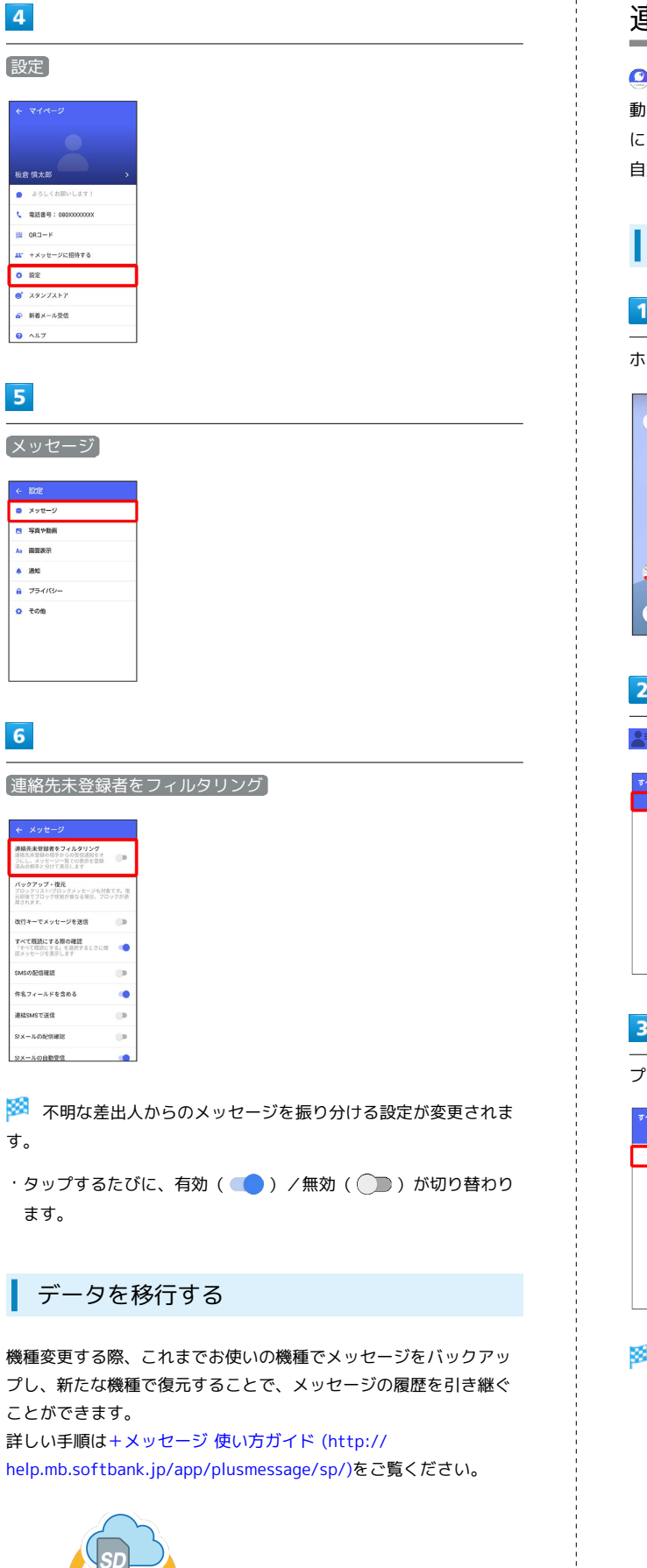

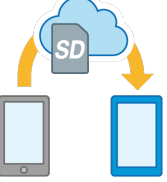

# 連絡先を利用する

■(+メッセージ)の連絡先は、本体に保存されている連絡先と連 動しています。 ◎ (+メッセージ)で連絡先を追加すると、本体 にも連絡先が保存されます。+メッセージを送受信できる連絡先は 自動で認識され、
(サ が表示されます。

### プロフィールを確認する

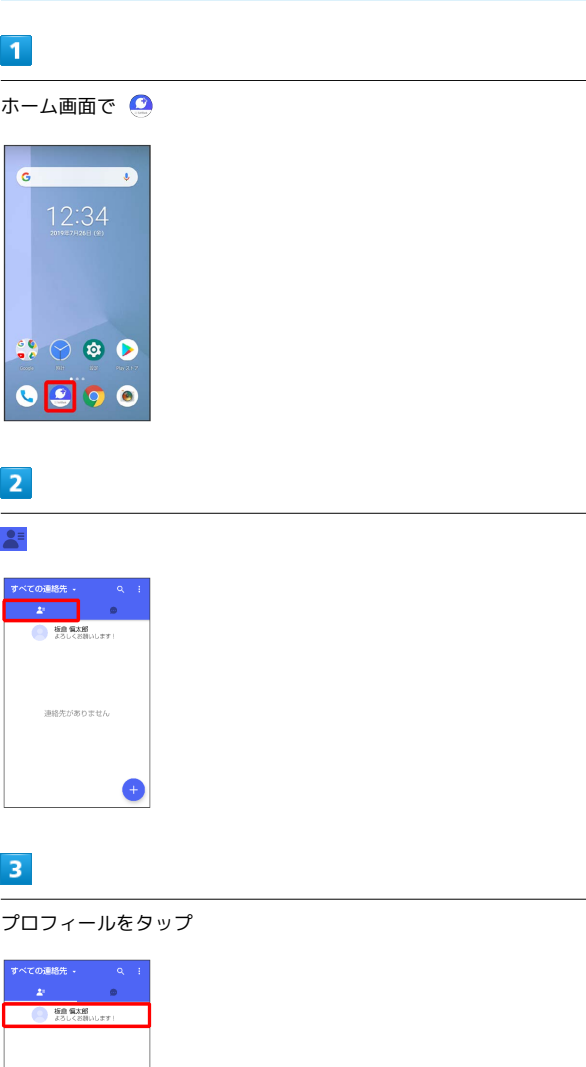

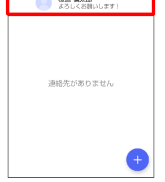

※ プロフィール画面が表示されます。

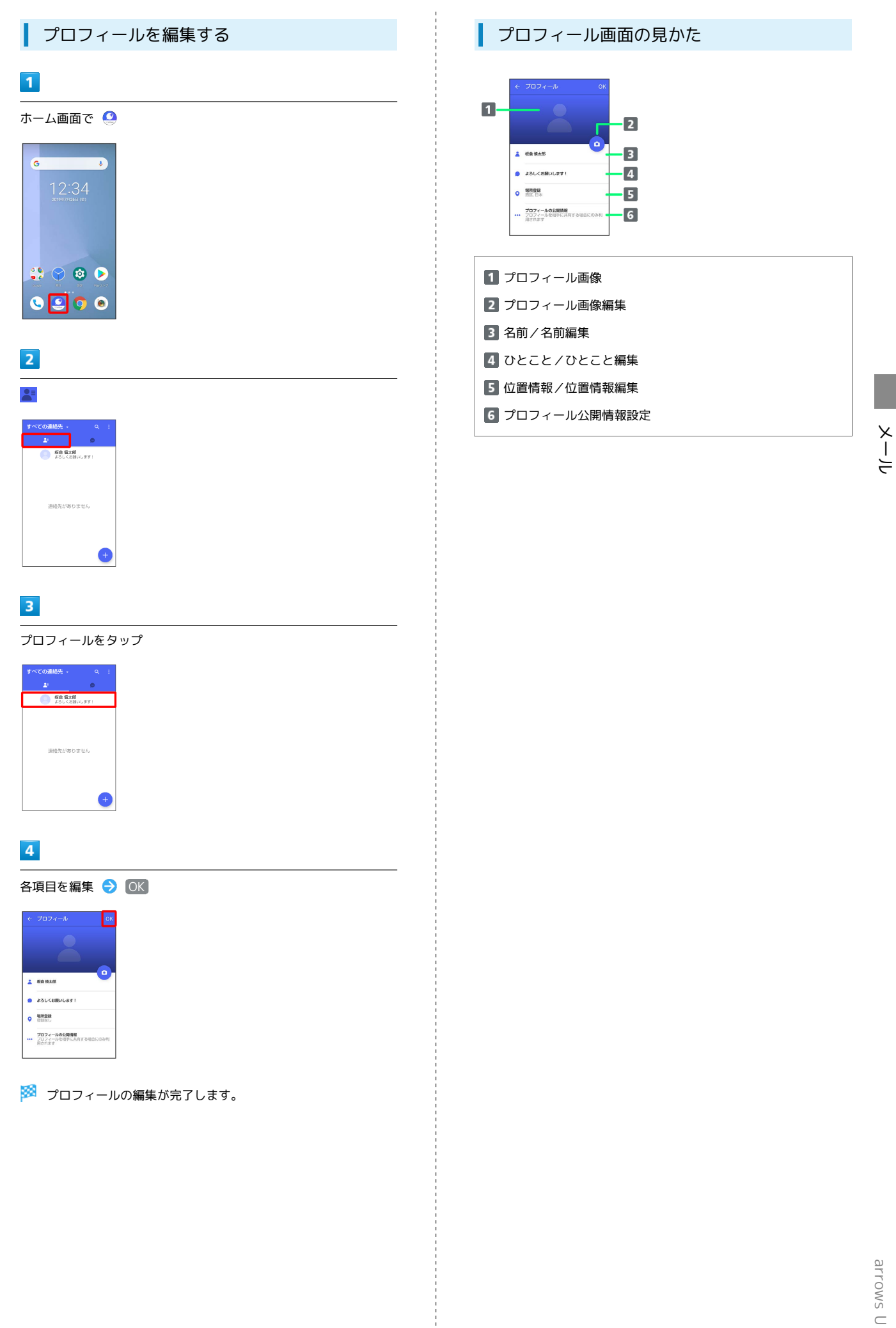

arrows U

### 110

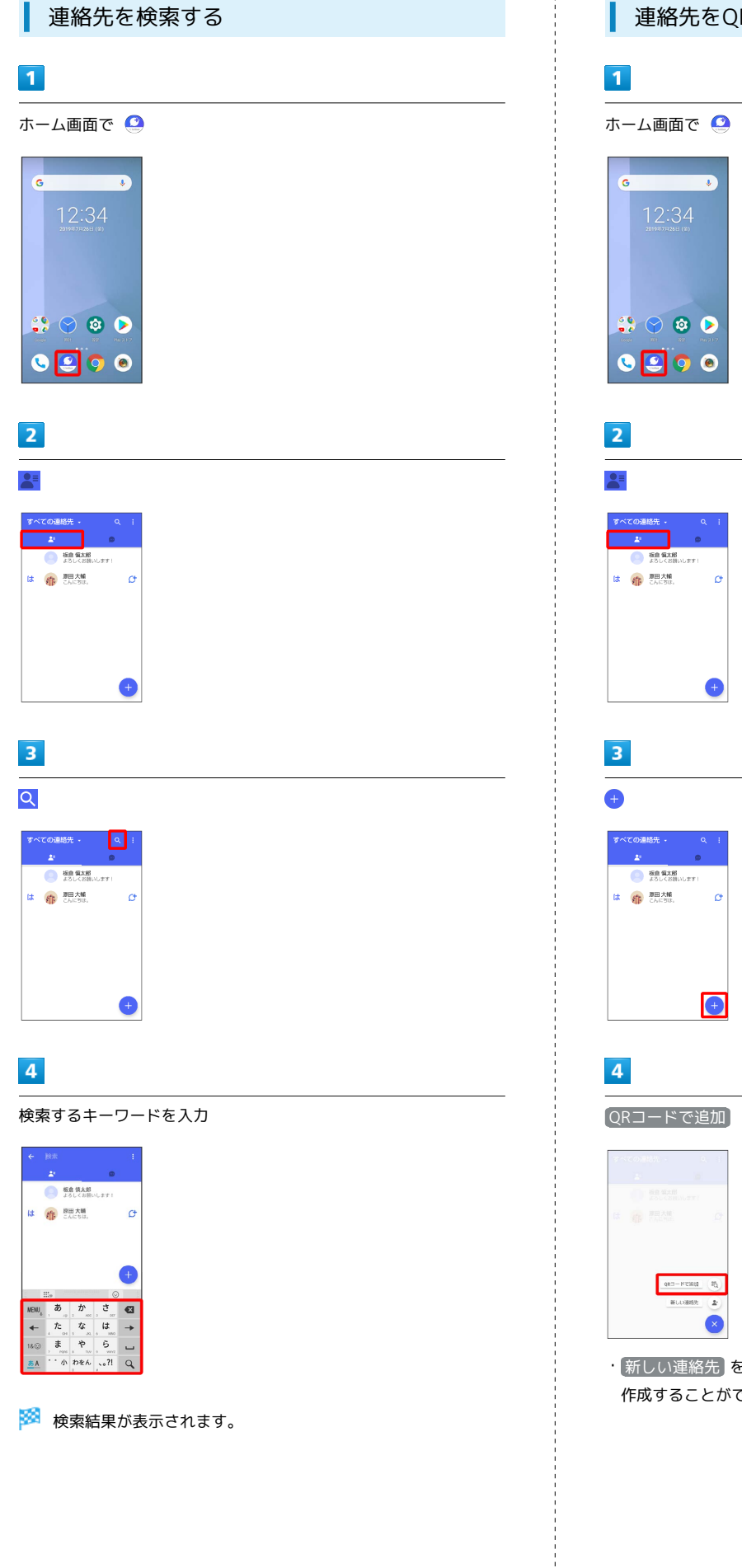

■ 連絡先をQRコードで追加する

・ 新しい連絡先 をタップすると、連絡先アプリが開き、連絡先を 作成することができます。

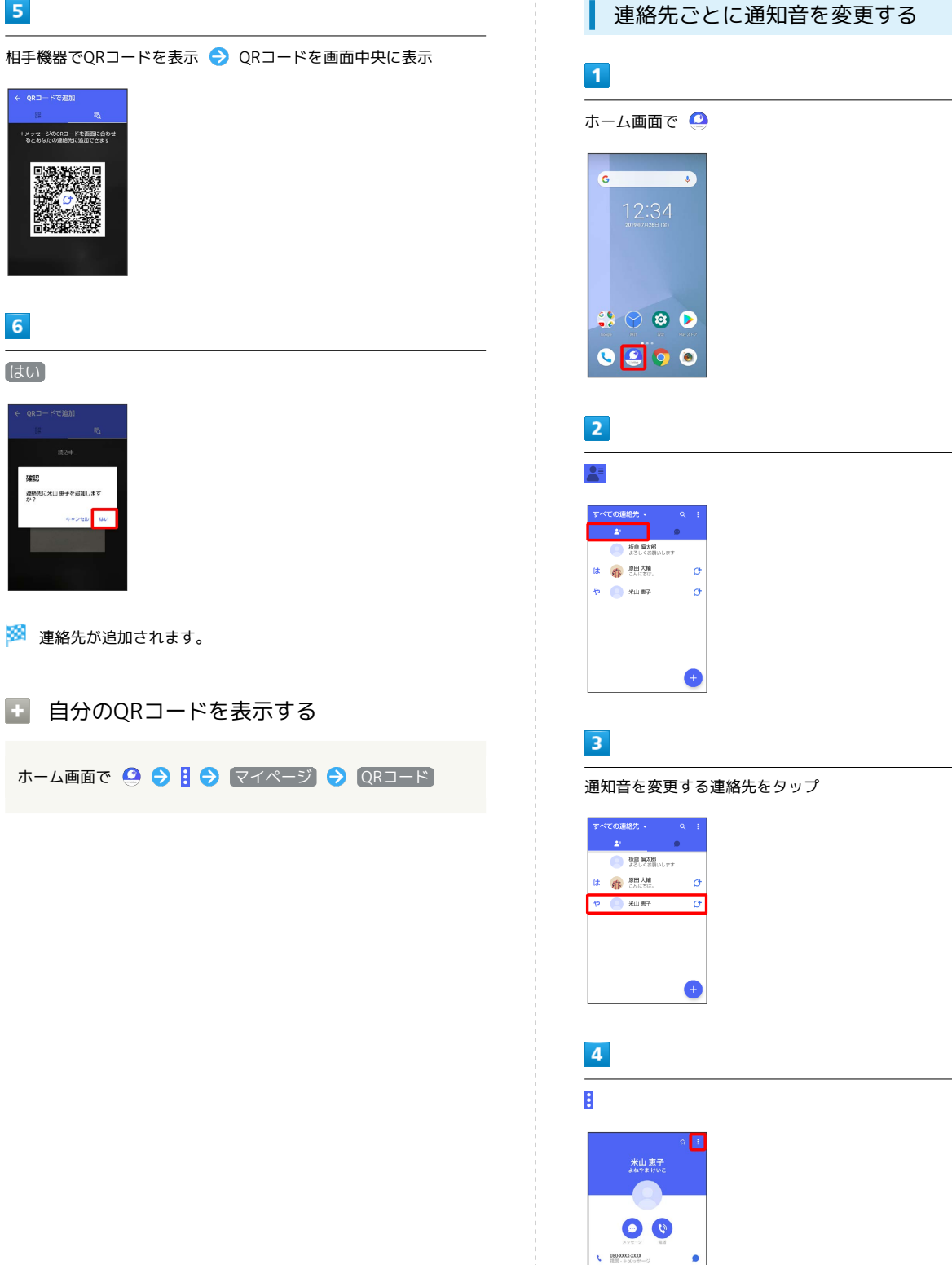

anae

メール

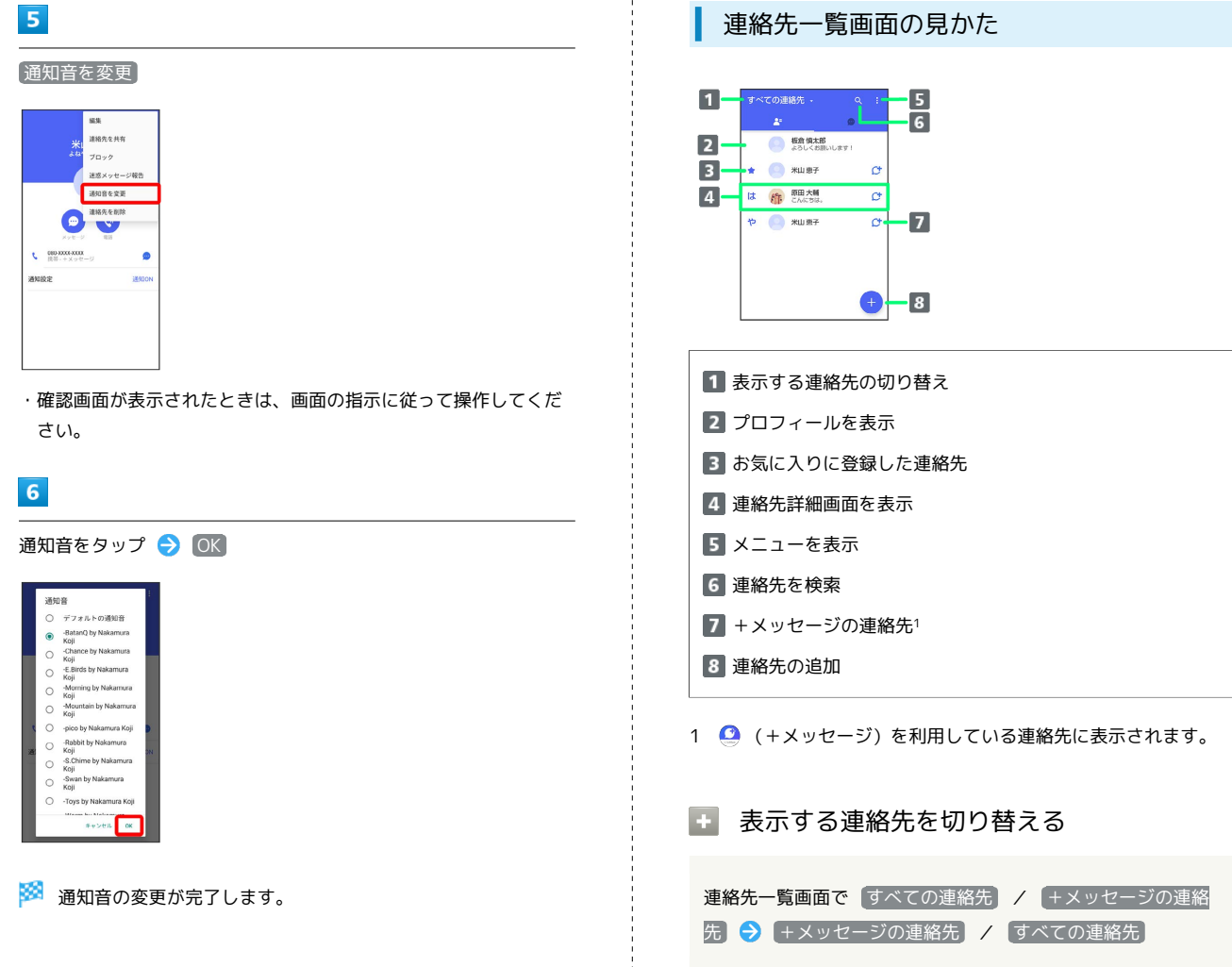

j

メール

### 連絡先詳細画面の見かた

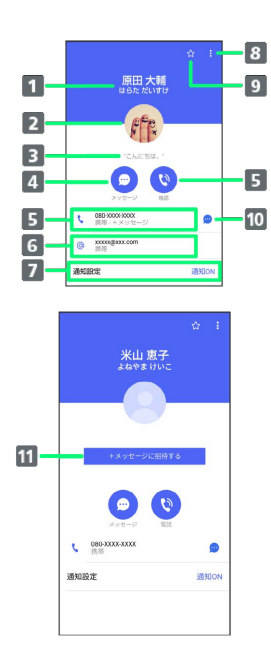

### 1名前

2 プロフィール画像 3 ひとこと メッセージ作成 電話発信 **6 S!メール作成** 7 通知設定の変更 メニューを表示 9 お気に入り登録(☆)/解除(☆) +メッセージ/SMS作成 ■ +メッセージに招待1

1 △ (+メッセージ)を利用していない連絡先に表示されます。

#### ■ 連絡先詳細画面利用時の操作

連絡先をお気に入りに登録/解除する

#### 連絡先詳細画面で ☆ / ☆

・タップするたびに、登録( <mark>☆</mark> ) /解除( ☆ ) が切り替わり ます。

#### 連絡先を編集する

連絡先詳細画面で 日 ● 編集 ● 各項目を編集 ● 画面の 指示に従って操作

#### 連絡先を共有する

連絡先詳細画面で 日 ● 種絡先を共有 ● 共有先のメッセー ジをタップ → 共有する情報を選択 ( √ 表示) → OK ・連絡先詳細画面で 日 ● 運絡先を共有 ● | ■ ● 共有先の 連絡先をタップ● OK → 共有する情報を選択( × 表示) **→ OK と操作しても連絡先を共有できます。** 共有先の連絡先がS!メールのときは、メッセージを入 力● をタップすると情報が添付されたメッセージが送信 されます。

連絡先に登録してある電話番号/メールアドレスか らのメッセージをブロックする

#### 連絡先詳細画面で 日 ● ブロック

- ・メッセージのブロックについて詳しくは、[「メッセージをブ](#page-123-0) [ロックする](#page-123-0)」を参照してください。
- ・連絡先のブロックを解除するときは、連絡先詳細画面で<mark>目●</mark> ブロック解除 をタップします。

#### 連絡先を迷惑メッセージ報告する

連絡先詳細画面で け → 迷惑メッセージ報告 → 報告する 電話番号/メールアドレスをタップ → 報告理由を選択 → ▶ → 閉じる / ブロックする

#### 連絡先を削除する

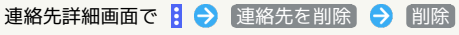

・本体の連絡先も削除されます。

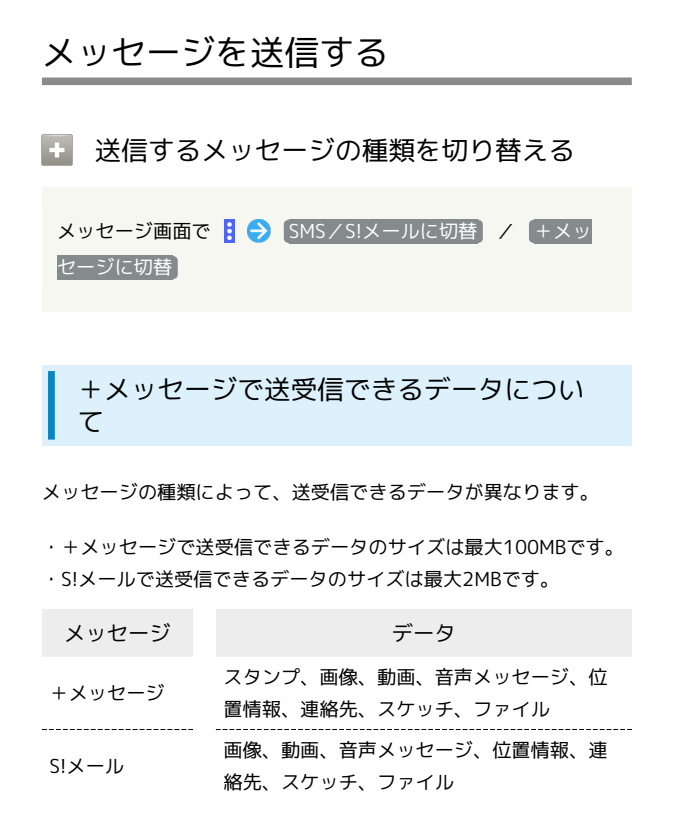

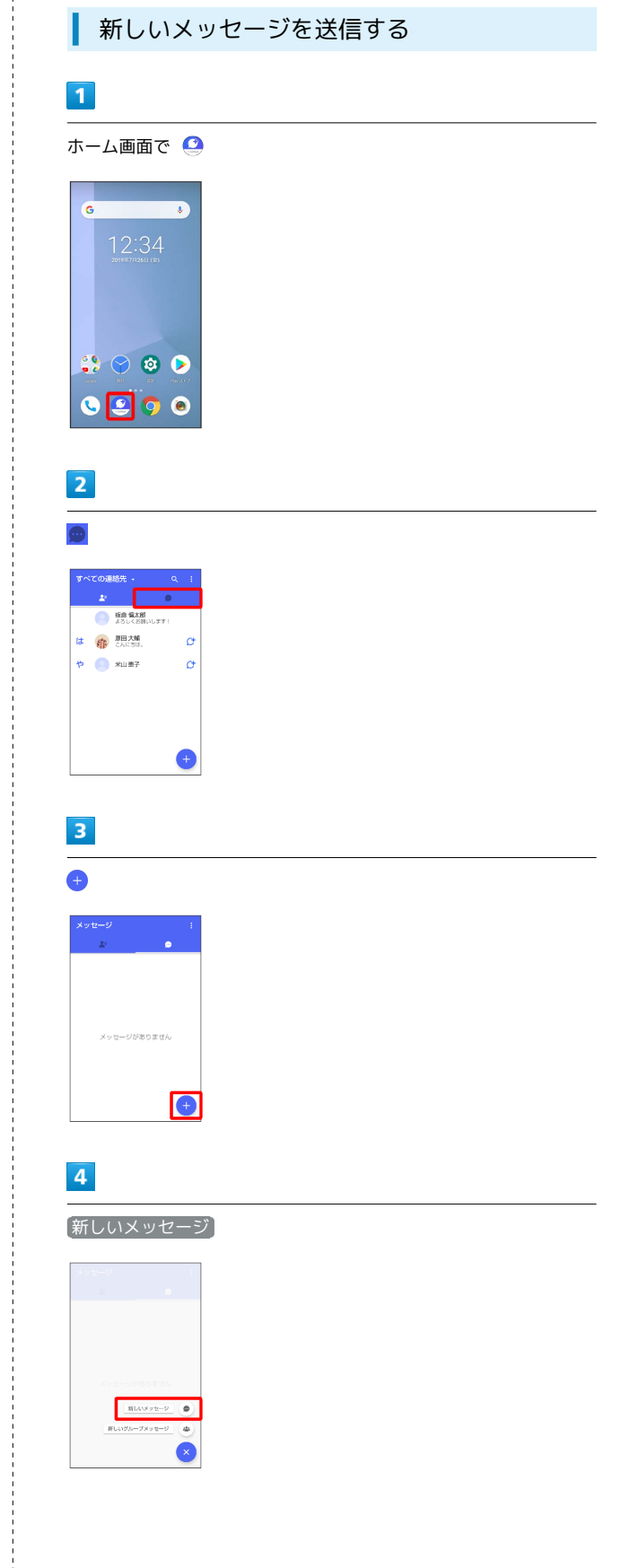

### $5\overline{5}$

#### 送信する宛先をタップ

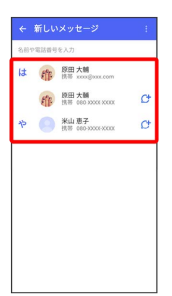

**※3** メッセージ画面が表示されます。

・連絡先に登録していない電話番号/メールアドレスへ送信する場 合は、画面上部の宛先入力欄をタップ 電話番号/メールアド レスを入力 → 追加 をタップしてメッセージを作成できます。

#### $6\overline{6}$

メッセージ入力欄をタップ

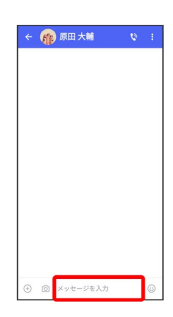

# $\overline{7}$

メッセージを入力 ● ●

|                   | ← 【作】原田 大輔           |                        | a                   | ŧ |  |
|-------------------|----------------------|------------------------|---------------------|---|--|
|                   |                      |                        |                     |   |  |
|                   |                      |                        |                     |   |  |
|                   |                      |                        |                     |   |  |
|                   |                      |                        |                     |   |  |
|                   |                      |                        |                     |   |  |
|                   |                      |                        |                     |   |  |
|                   |                      |                        |                     |   |  |
| Θ                 | ない?                  | 久しぶりにご販食べに行か           | Ġ                   |   |  |
|                   | iiis                 |                        | €                   |   |  |
| NEMJ <sub>A</sub> | ぁ<br>$-10$<br>×.     | ゕ<br>b.                | さ<br>$1000 - 0.007$ | ø |  |
|                   | た<br>$4 - 94$        | な<br>$5 - 30.6$        | は<br>180            |   |  |
| 18回               | $\ddot{x}$<br>7.7006 | $\bigstar$<br>$0 - 10$ | 闪<br>9.9972         |   |  |

※※<br>※※※※※※※※※※※※※※※※※※※※※※※※※※

スタンプを送信する

### $\overline{1}$

メッセージ画面で ⊙

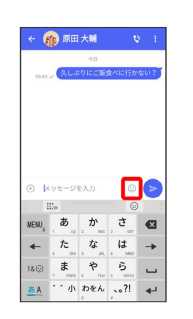

### $\overline{2}$

スタンプの種類をタップ

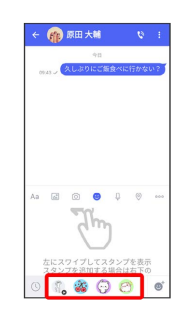

# $\overline{\mathbf{3}}$

スタンプをタップ

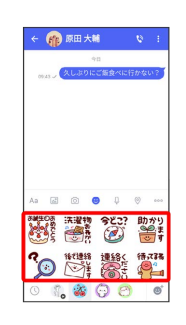

**※3** スタンプのプレビューが表示されます。

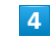

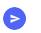

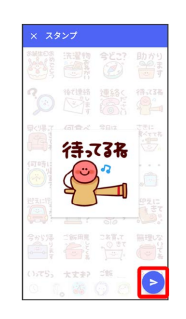

※ スタンプが送信されます。

### 116

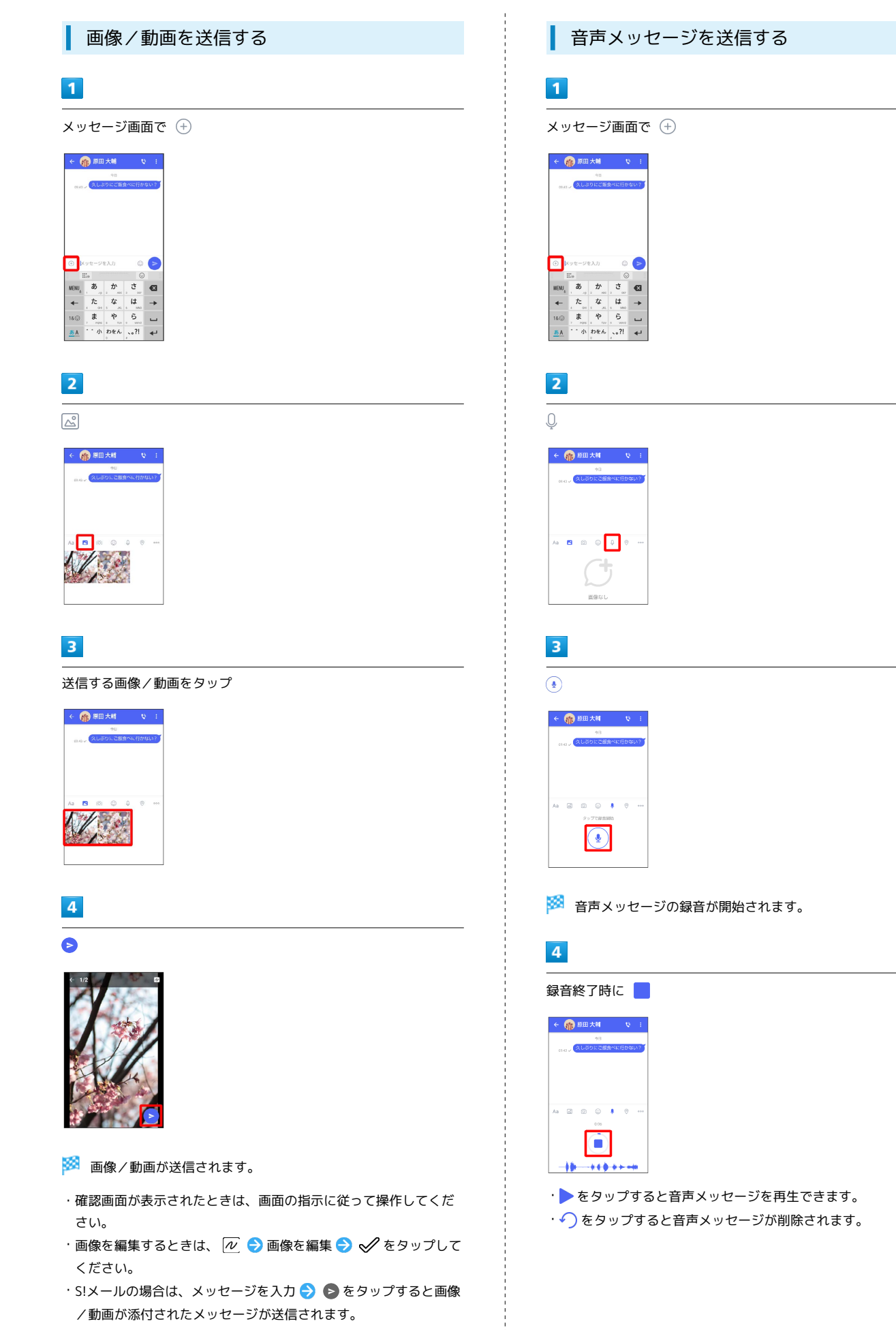

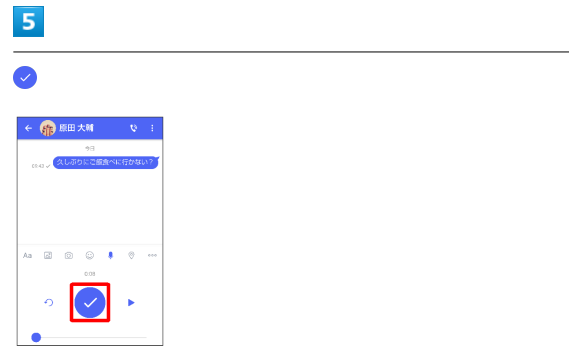

※※<br>つき声メッセージが送信されます。

·S!メールの場合は、メッセージを入力 → をタップすると音声 メッセージが添付されたメッセージが送信されます。

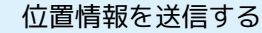

### $\overline{1}$

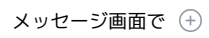

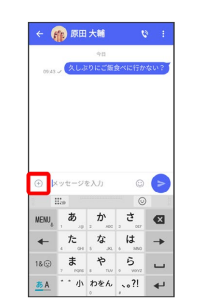

・アプリの更新が必要なときは、画面の指示に従って更新してくだ さい。

### $\overline{\mathbf{3}}$

 $\begin{array}{|c|c|}\n\hline\n2\n\end{array}$  $\odot$ 

← (1) 原田大輔

 $\begin{array}{ccccccccc} \wedge a & & & & \pmb{\Box} & & & \hat{\otimes} & & \hat{\otimes} & & \hat{\otimes} & & \hat{\otimes} & \hat{\otimes} & \hat{\otimes} & & \hat{\otimes} & \hat{\otimes} & \$  $\bigcirc$ 画像ない

地図を上にフリック

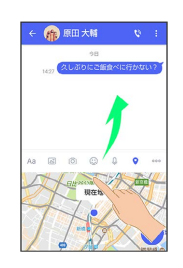

· 2 をタップすると、現在地情報が送信されます。

### $\overline{4}$

 $\overline{Q}$ 

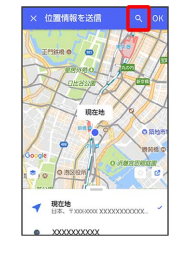

# $\overline{\mathbf{5}}$

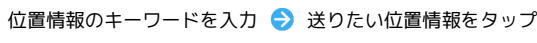

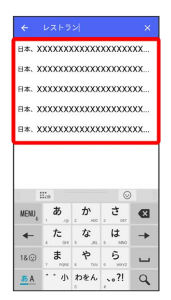

# $6\overline{6}$

OK

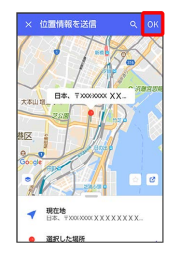

### ※3 位置情報が送信されます。

·S!メールの場合は、メッセージを入力 → をタップすると位置 情報が添付されたメッセージが送信されます。

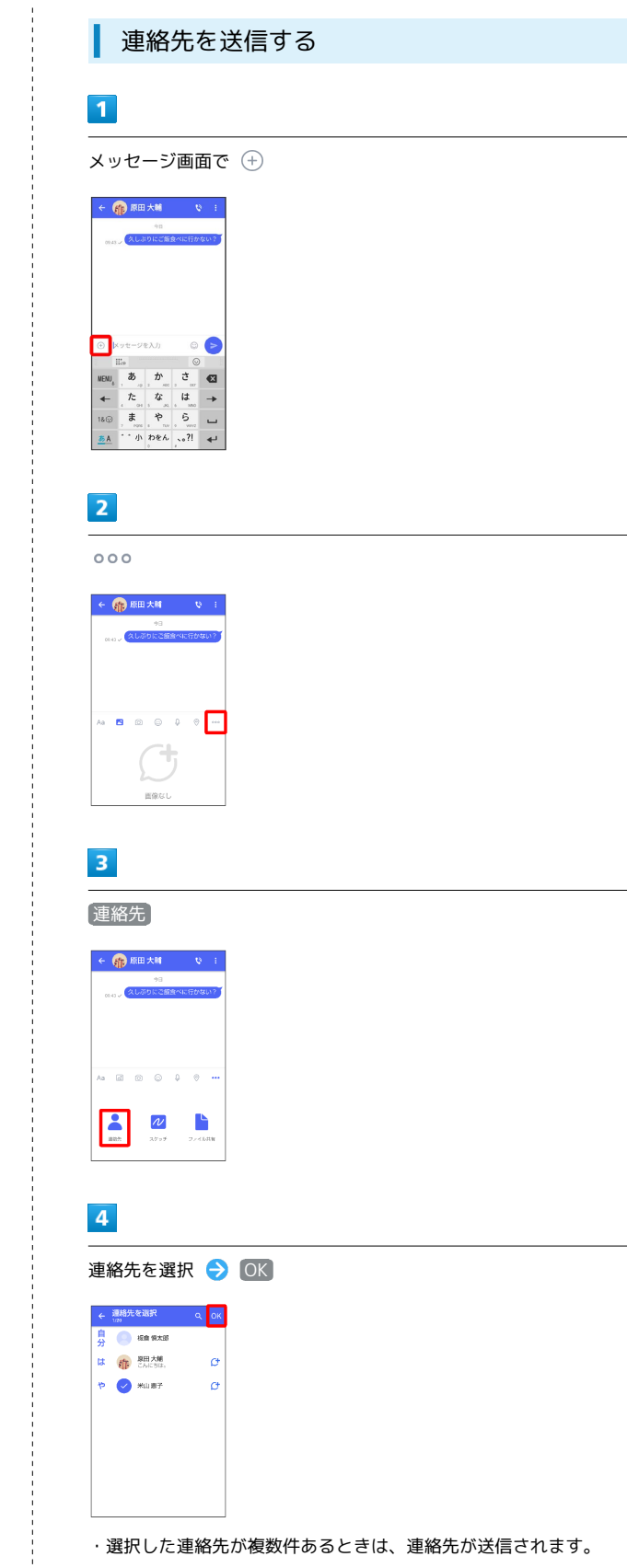

#### ・選択した連絡先が複数件あるときは、連絡先が送信されます。

### $\overline{\mathbf{5}}$

#### 共有する情報を選択 ● OK

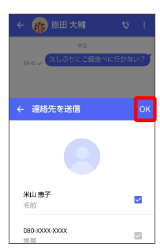

※ 連絡先が送信されます。

·S!メールの場合は、メッセージを入力 → をタップすると連絡 先が添付されたメッセージが送信されます。

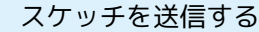

#### $\overline{1}$

メッセージ画面で

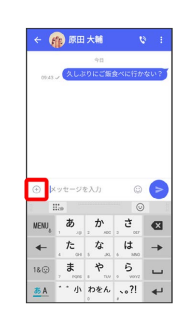

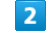

 $000$ 

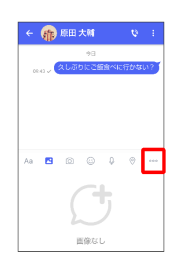

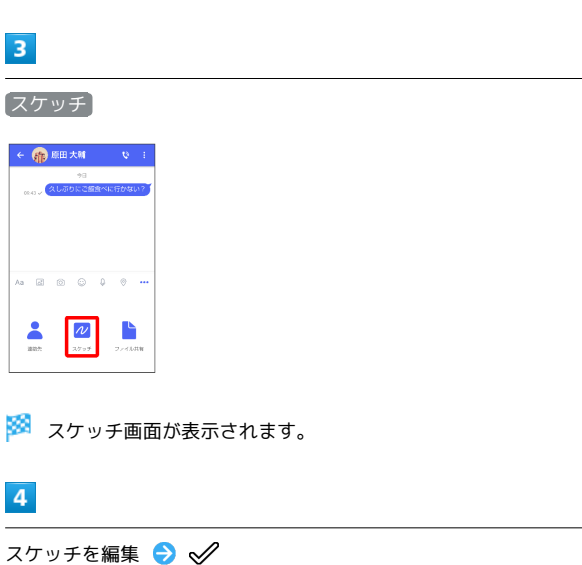

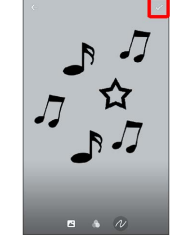

※※<br>スケッチが送信されます。

- ・確認画面が表示されたときは、画面の指示に従って操作してくだ さい。
- ·S!メールの場合は、メッセージを入力 → をタップするとス ケッチが添付されたメッセージが送信されます。

メール

### 120

■ スケッチ編集時の操作

背景色を変更する

スケッチ画面で 2 ● 色をタップ

フィルターを設定する

スケッチ画面で △ → フィルターをタップ

#### ペンを利用する

#### スケッチ画面で ん → タ

・スケッチ画面をなぞると線を描くことができます。

・ペンの線の太さを変更するときは、「線の太さ/サイズ」 の ○ を左右にドラッグします。

・ペンの不透明度を変更するときは、「不透明度」の を左右 にドラッグします。

・ペンの色を変更するときは、 ● ● 色をタップします。

スタンプを利用する

スケッチ画面で ル ● △ → スタンプをタップ

#### 消しゴムを利用する

スケッチ画面で ん → ◇

・スケッチ画面をなぞるとペンで描いた線やスタンプを削除でき ます。 

#### スケッチをリセットする

スケッチ画面で ル ● m ● 削除

・ペンで描いた線やスタンプをすべて削除できます。

ファイルを送信する  $\blacksquare$ 

メッセージ画面で

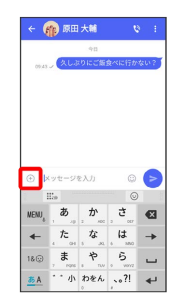

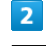

 $000$ 

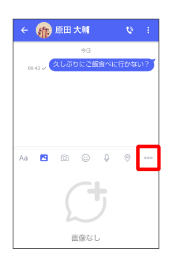

 $\overline{3}$ 

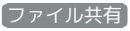

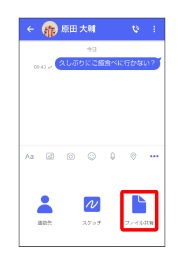

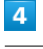

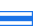

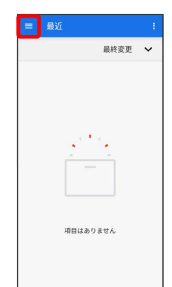

送信したいファイルがあるフォルダをタップ

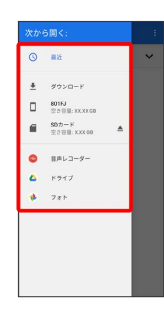

### $6\overline{6}$

ファイルをタップ

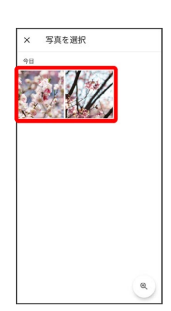

※ ファイルが送信されます。

·S!メールの場合は、メッセージを入力● ● をタップするとファ イルが添付されたメッセージが送信されます。

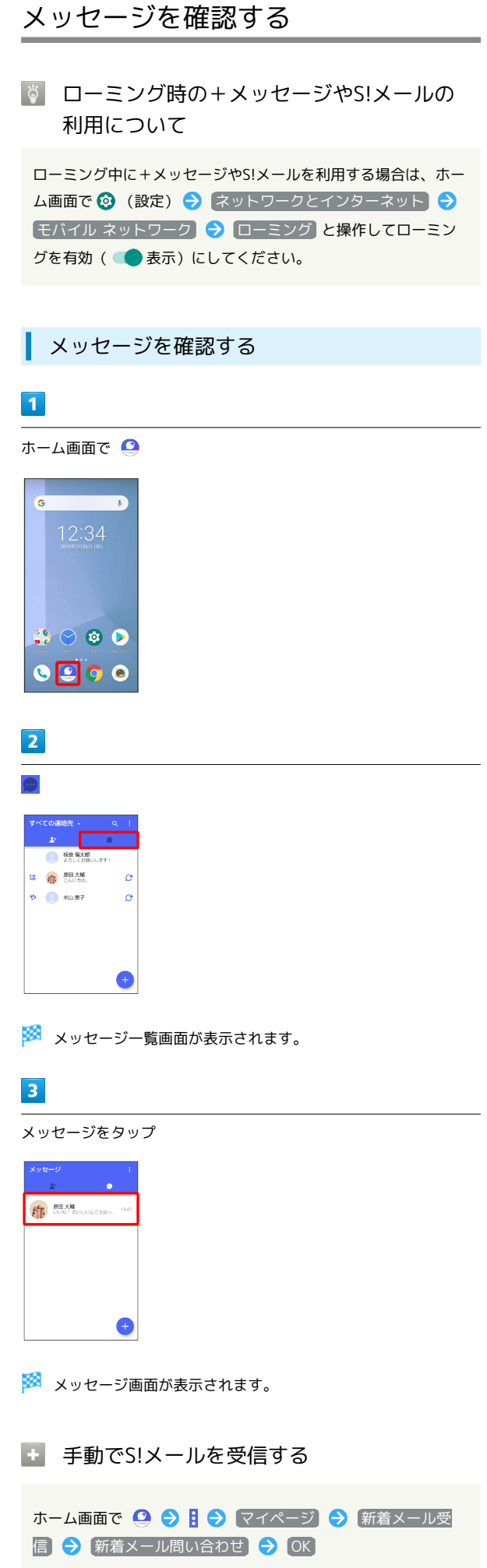

<span id="page-123-0"></span>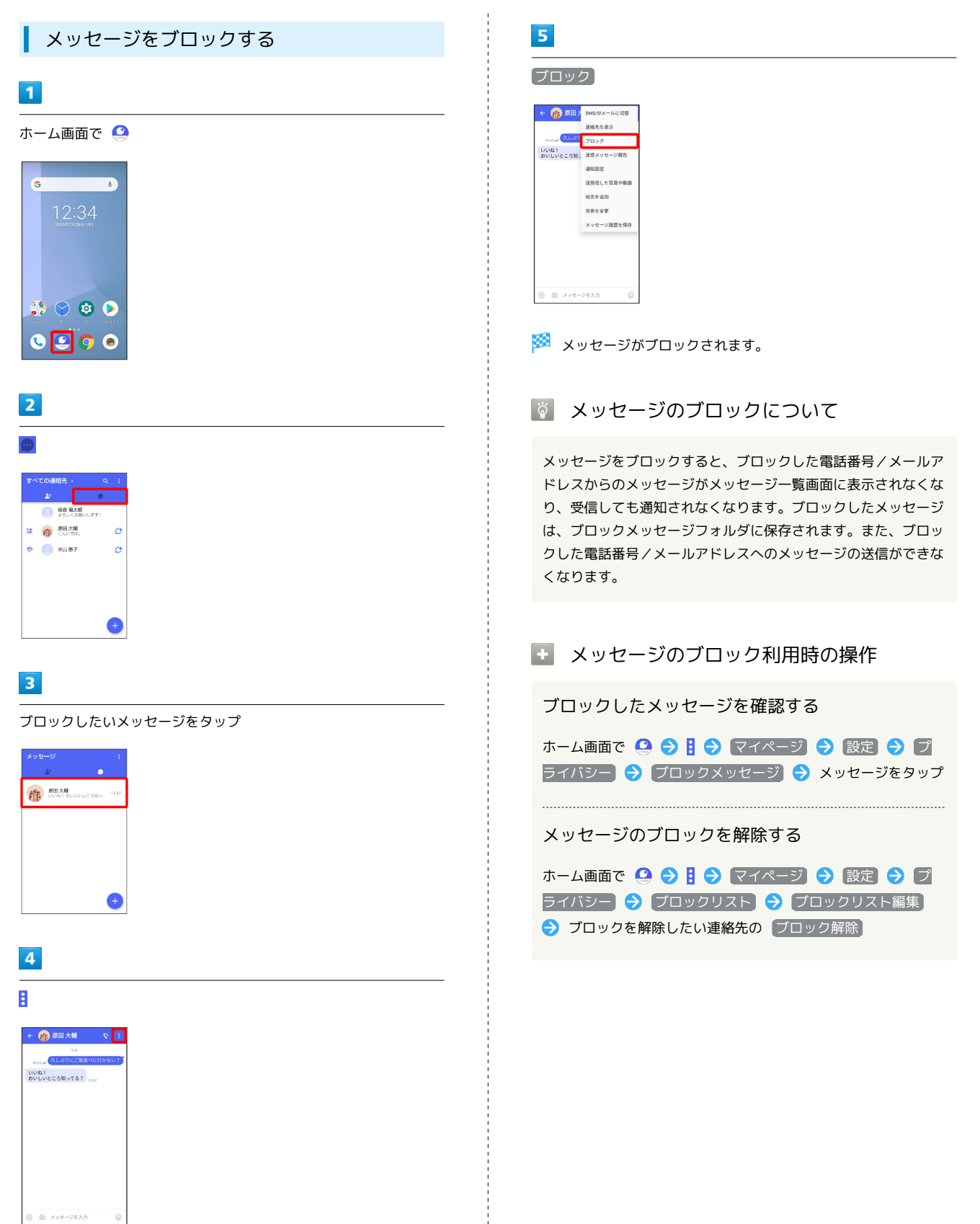

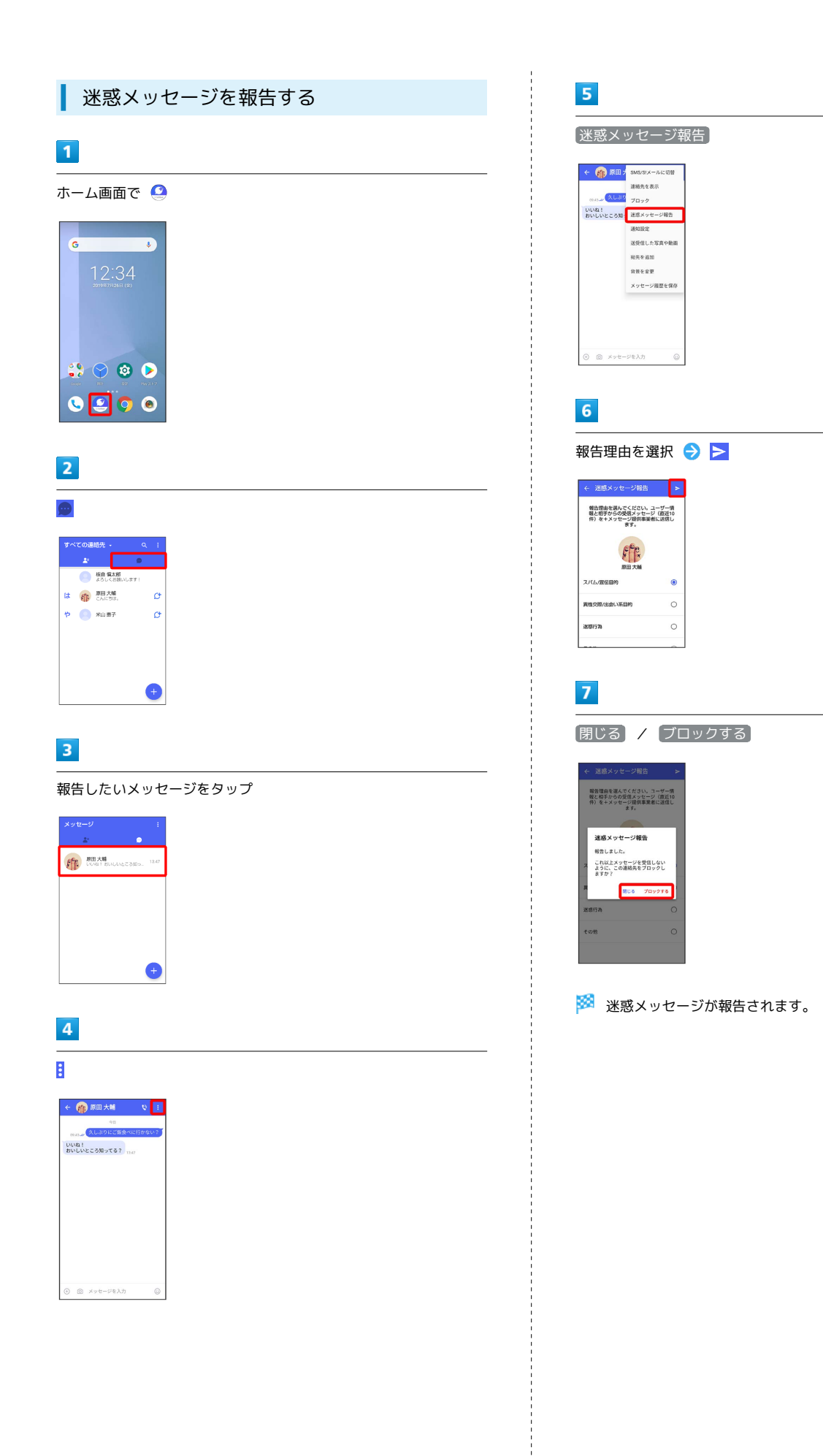

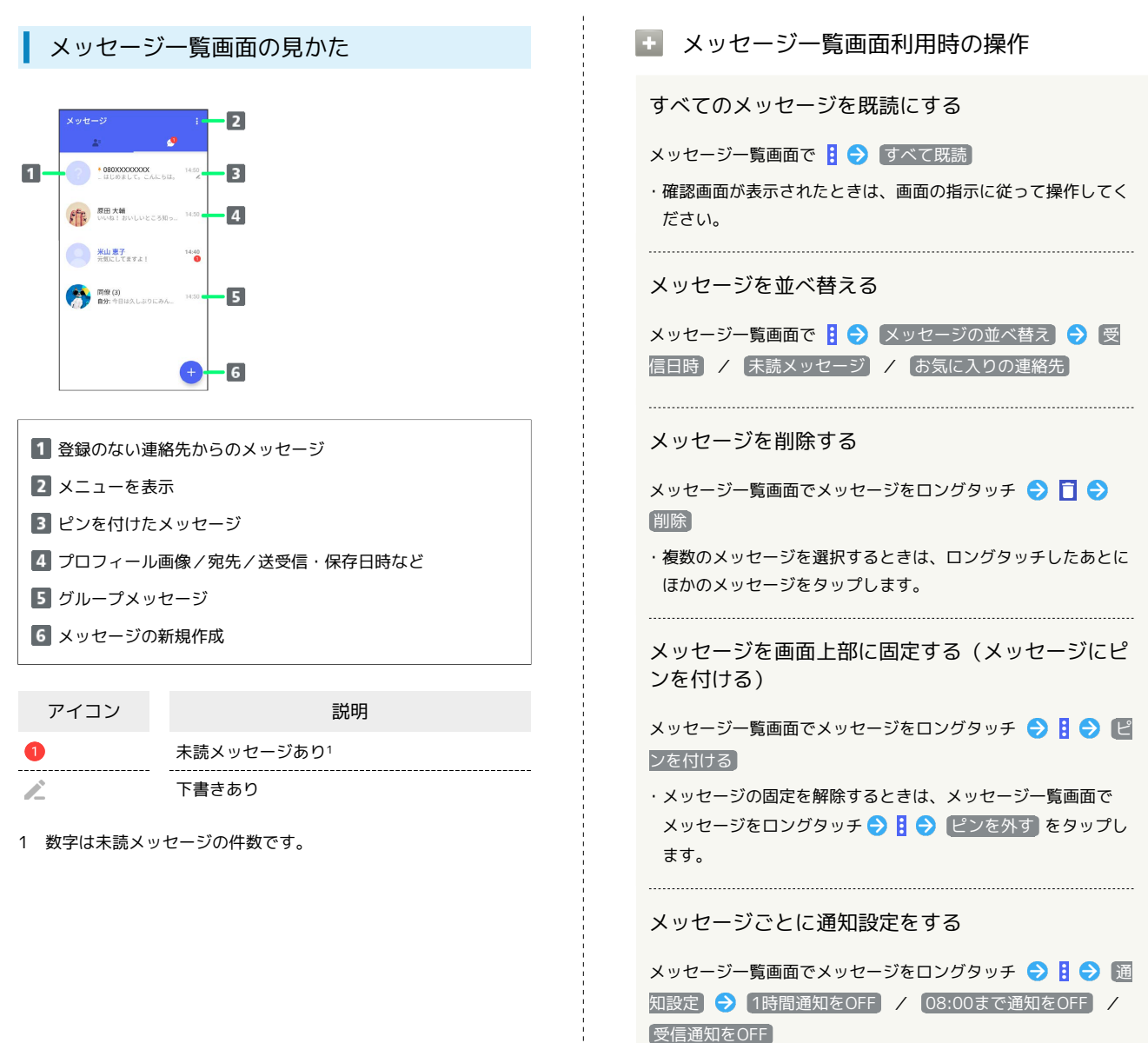

```
メッセージ画面の見かた
                                 ■■ メッセージ画面利用時の操作
                                  連絡先を表示する
           G
                                  メッセージ画面で | → 連絡先を表示
  いいね!<br>おいしいところ知ってる?
                                  メッセージごとの通知設定をする
                                  メッセージ画面で 日 → 通知設定 → 1時間通知をOFF
                                  / 08:00まで通知をOFF / 受信通知をOFF
                                  ■ メッセージを入力
         \circ – 2
                                  送受信した写真や動画などのファイルを一覧表示す
                                  る
                                  メッセージ画面で : → おぼの 送受信した写真や動画
2 クイックメニュー2
                                  ・メッセージ画面で、画面の右端から左へフリックしても一覧を
3 データの送信3
                                  表示できます。
メニューを表示
                                  宛先を追加してグループメッセージを作成する
                                  メッセージ画面で 日 → 宛先を追加 → 宛先を選択 →
1 S!メールやSMSのメッセージ画面では、宛先の下に「S!メール」
                                  OK → グループ名・グループ画像を設定 → OK
 「SMS」と表示されます。
2 スタンプやカメラなど、自由に設定できます。詳しくは「写真や
                                    動画の設定」を参照してください。
                                  メッセージ画面の背景を変更する
3 +メッセージとS!メールで利用できます。
                                  メッセージ画面で 日 → 背景を変更 → 画像をタップ →
4 +メッセージとSMSのメッセージ画面に表示されます。
                                  この画面にのみ適用 / すべてに適用
                                  ・ この画面にのみ適用 をタップすると、表示しているメッセー
 アイコン フェイス こうしょう 項目
                                  ジ画面の背景が変更されます。
        既読1
                                  ・ すべてに適用 をタップすると、すべてのメッセージ画面の背
        配信済み2
                                  景が変更されます。
                                  ·画像をタップする画面で カメラ / (ギャラリー) をタップす
1 +メッセージでのみ表示されます。
                                  ると、撮影した写真や本体に保存されている画像を背景に設定
2 S!メール/SMSでは、配信確認を有効にした場合に表示されま
                                  できます。
                                  ・メッセージ画面の背景をロングタッチしても、背景を変更でき
                                  ます。
                                  メッセージ履歴を保存して共有する
                                  メッセージの履歴と受信した画像や動画を保存して、メールで送
                                  信したり他のアプリへコピーすることができます。
                                  メッセージ画面で : → メッセージ履歴を保存 → メッセー
                                  ジ履歴を共有する宛先をタップ/メッセージ履歴を共有するアプ
                                  リをタップ 画面の指示に従って操作
                                  送受信したメッセージをコピーする
                                  メッセージ画面で送受信したメッセージをロングタッチ ● 同
                                  送受信したメッセージやファイルを転送する
                                  メッセージ画面で送受信したメッセージやファイルをロングタッ
                                  チ → ■ → ■ → 転送先の連絡先をタップ → OK
                                  \bullet
```
1 宛先1

**KT** 

 $2<sup>1</sup>$ 

 $\overline{3}$ 

電話発信<sup>4</sup>

す。

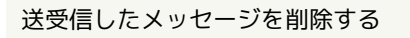

メッセージ画面で送受信したメッセージをロングタッチ● 日今剛除

・S!メールの場合は、メッセージ画面で送受信したメッセージを ロングタッチ● 目● 削除 ● 削除 と操作します。 

#### 送受信したファイルを保存する

メッセージ画面で送受信したファイルをロングタッチ● → 保存

送受信したファイルを削除する

メッセージ画面で送受信したファイルをロングタッチ● → 削除 → 削除

- ・S!メールの場合は、メッセージ画面で送受信したファイルをロ
- ングタッチ → □ → 削除 と操作します。

### <span id="page-127-0"></span>フォルダ形式の表示に切り替える

メッセージの画面を、フォルダ形式の表示に切り替えることができ ます。

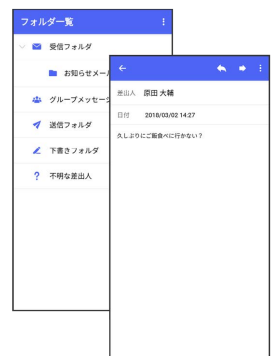

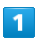

ホーム画面で **◎** 

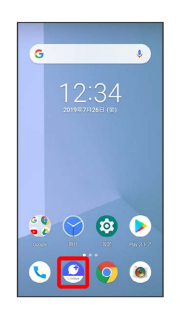

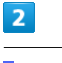

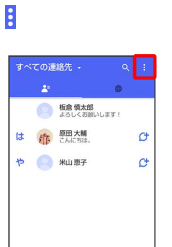

G

 $\bullet$ 

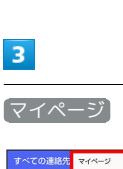

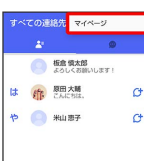

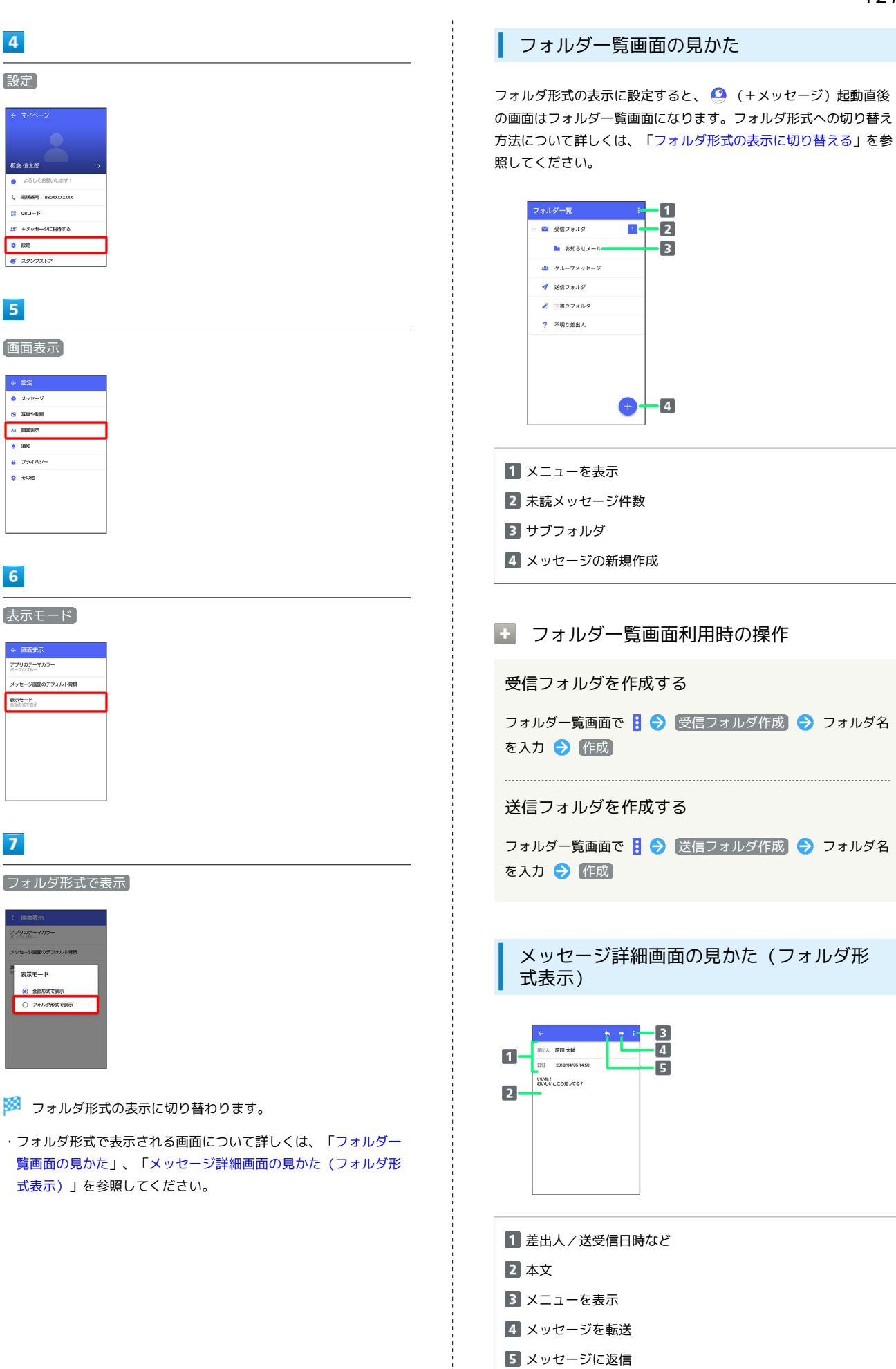

設定

板倉 慎太郎 よろしくお願いします **I** SERIES - NOVY YYYYYY

 $\mathbb{R}$  QRD-F

 $^{\circ}$  as

 $5<sup>5</sup>$ 

 $\overrightarrow{e}$   $\overrightarrow{29}$ 

**ハ** +メッセージに掲載する

<span id="page-128-0"></span> $\overline{4}$ 

画面表示

.<br>4 1962  $\overline{\bullet}$  xyt-y

**B** SAPRE  $A = BBAH$  $\overline{a}$  and  $a - 754/15$  $\ddot{\phi}$  too

 $6\overline{6}$ 

アプリのテーマカラー

表示モード<br>会話を式で表示

 $\overline{7}$ 

<span id="page-128-1"></span>のデフォルト開発 表示モード ◎ 会話形式で表示 □ フォルダ新式ア表示

# グループメッセージを利用する

# グループメッセージについて

● (+メッセージ)利用者同士であれば、グループメッセージを利 用することができます。

同じグループのメンバーに写真やスタンプなどが共有できます。

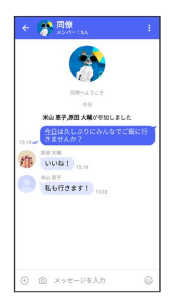

**る グループS!メールについて** 

メールアドレスや、+メッセージを利用していない電話番号を宛 先にしたときは、グループS!メールでの送信となります。グルー プS!メールでは次の機能は利用できません。 ・スタンプの送受信

・グループ名、グループ画像の設定

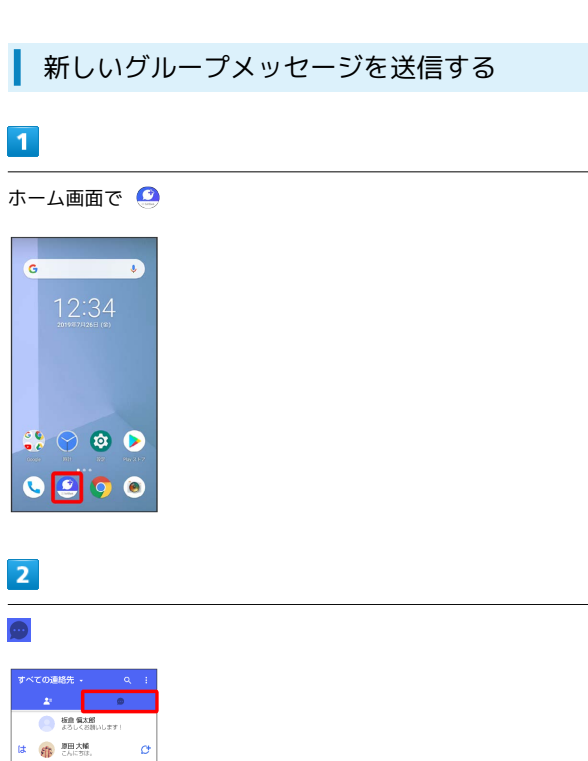

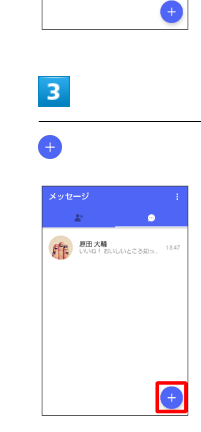

 $\phi$   $\sim$   $\pi$ um

 $\overline{4}$ 

新しいグループメッセージ

 $\phi$ 

 $\sigma$ 

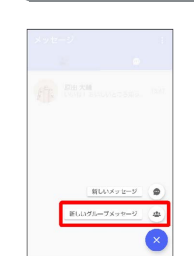

### $5<sub>5</sub>$

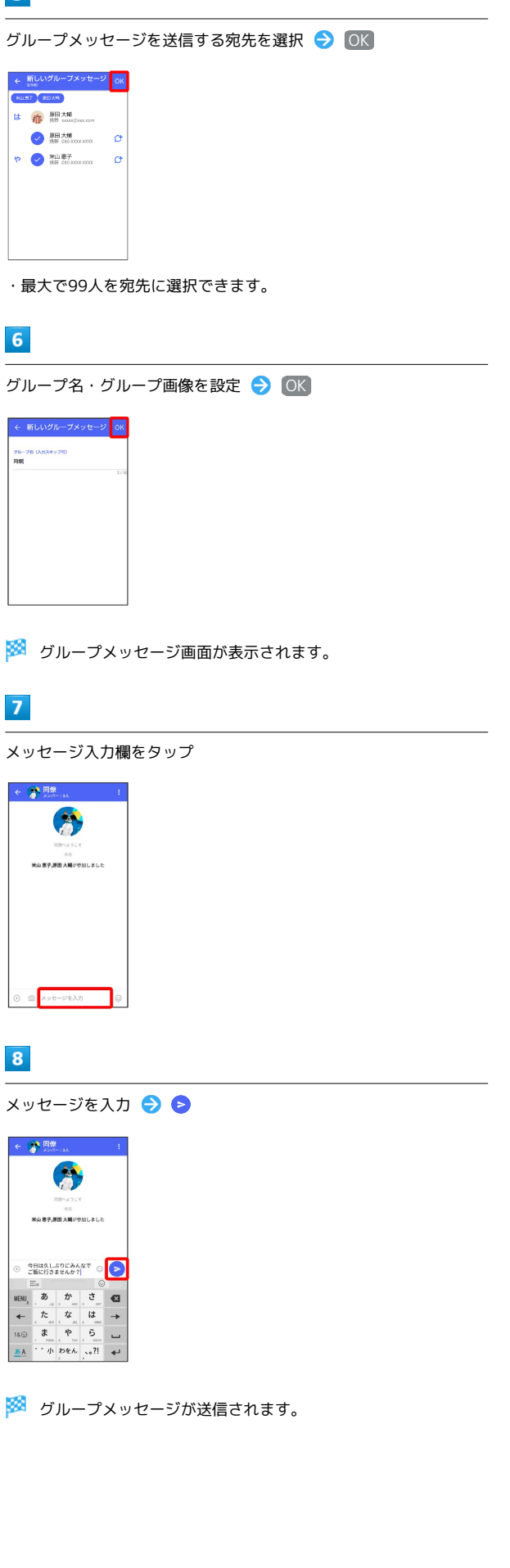

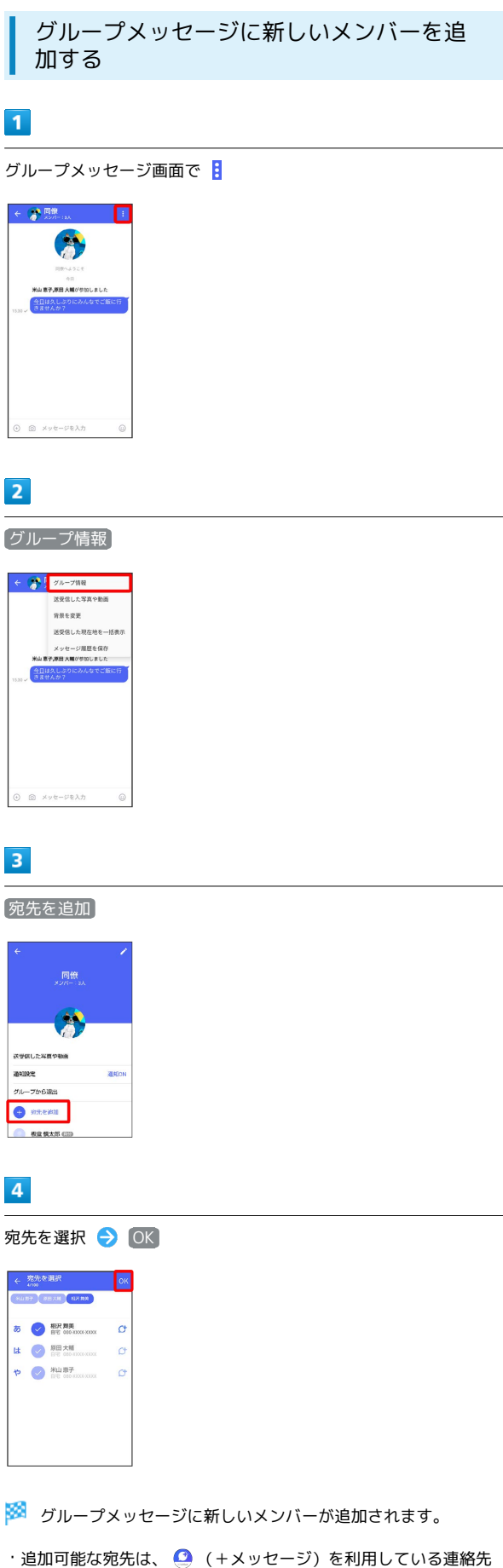

のみです。 ◎ (+メッセージ)を利用していない連絡先を追加 したいときは、新たにグループS!メールを作成してください。

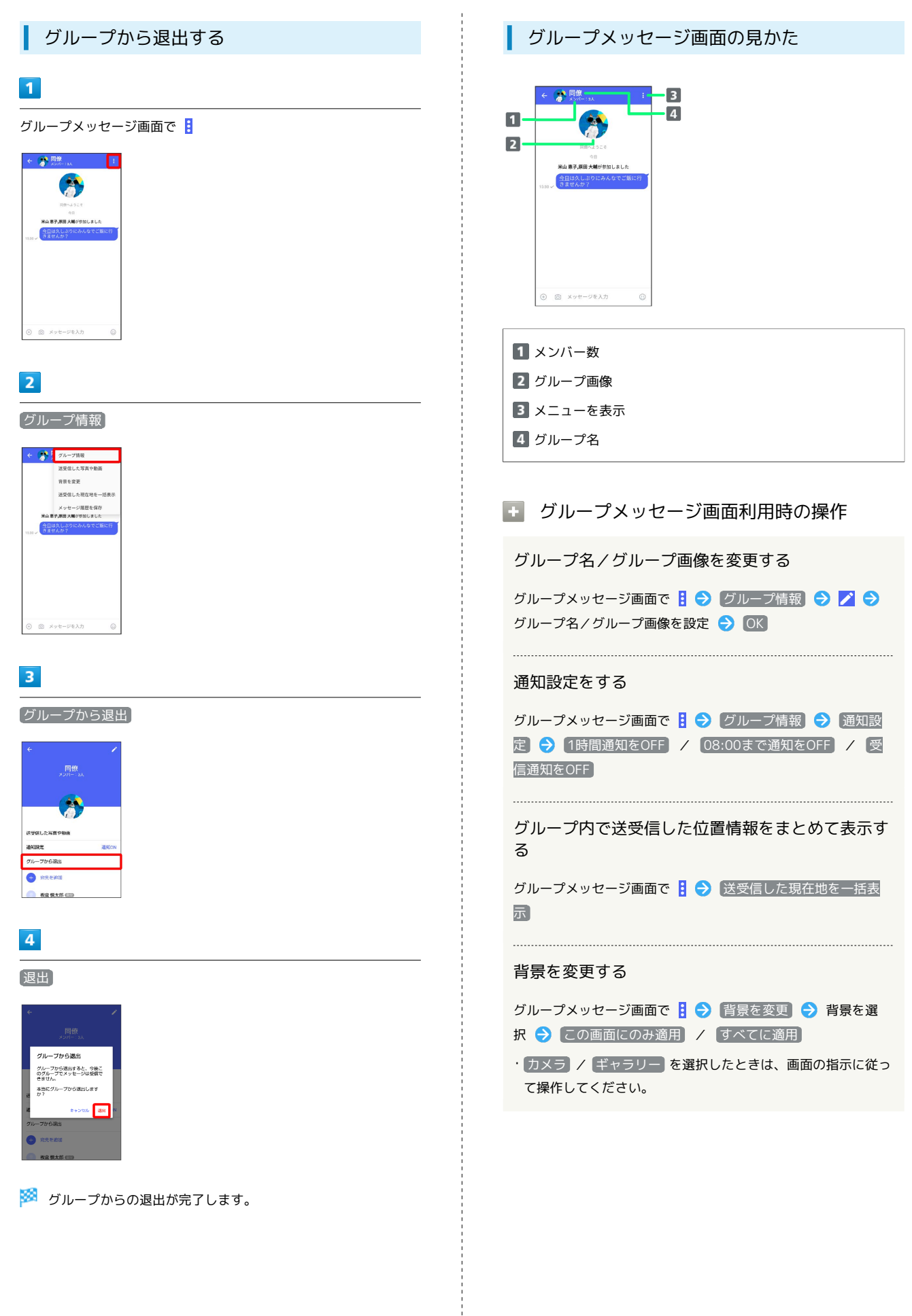

# スタンプを利用する

# スタンプストアについて

スタンプストアから、+メッセージで送信できるスタンプをダウン ロードすることができます。

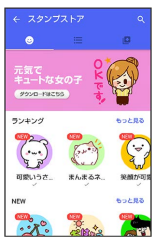

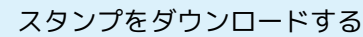

### $\overline{1}$

I

ホーム画面で C

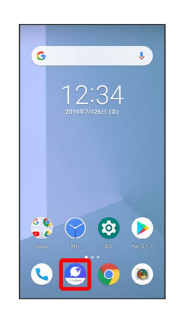

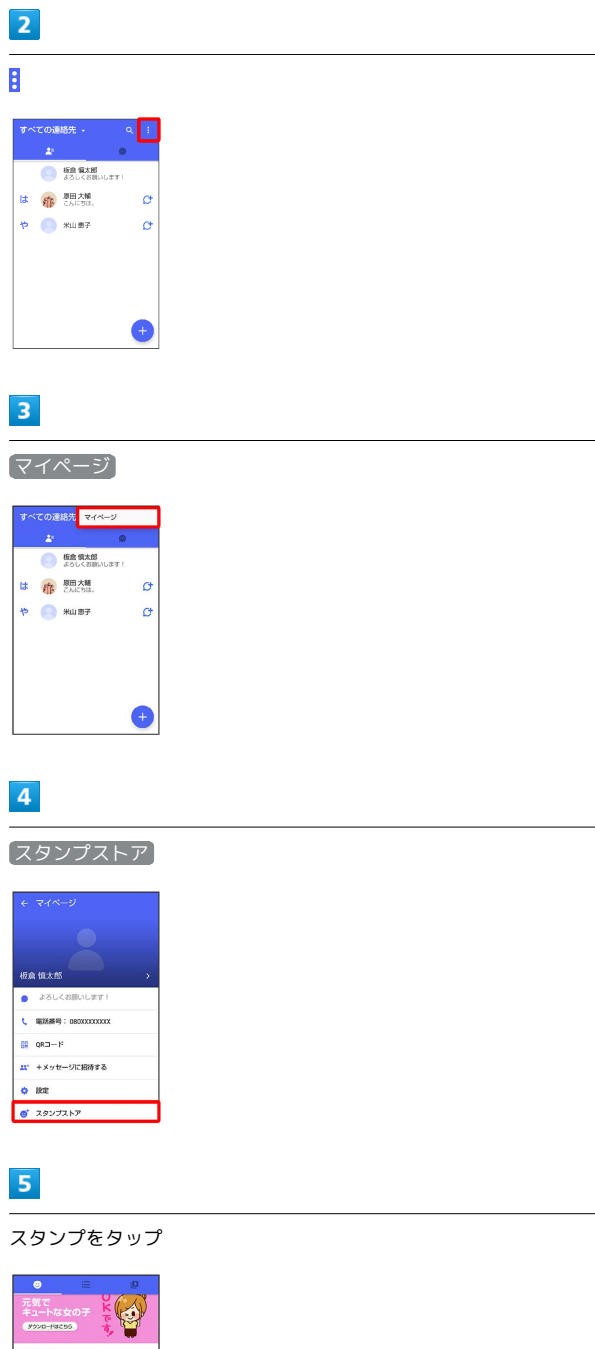

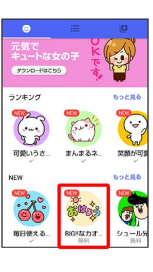

# 6 ダウンロード  $\leftarrow \texttt{HAB} \qquad \qquad$ **- 100mg**<br>- 100mgカオ文字<br>- 100mg 、<br>大きな文字で見やすく使いやすいスタン<br>カオ文字人りなので伝わりやすい♪<br>ダウンロード期限:無期限<br>利用期限:無期限<br>す<br>す  $\begin{array}{|c|c|} \hline \rule{0.2cm}{.0cm} \rule{0.2cm}{.0cm} \rule$ **DE EL SE VIE** 78. See and four

State スタンプがダウンロードされます。

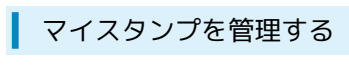

# $\boxed{1}$

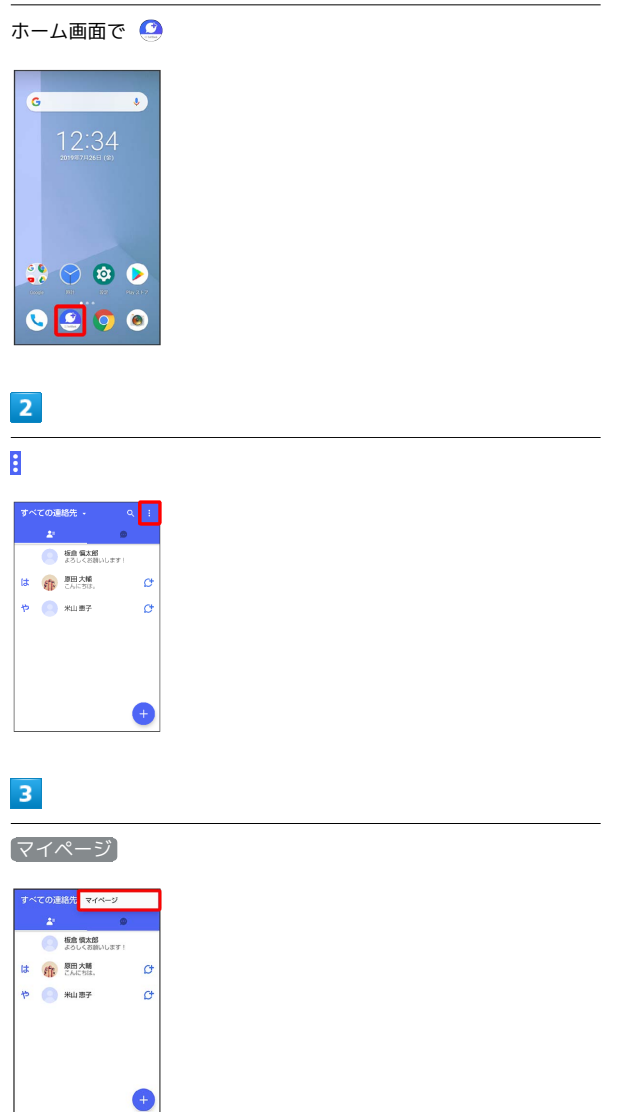

 $\overline{\mathbf{4}}$ 

÷

スタンプストア

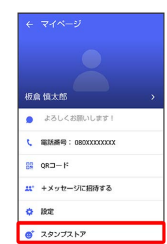

 $\mathbf{E}$ 

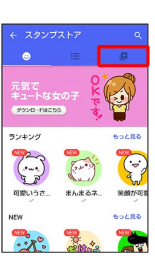

※3 マイスタンプ画面が表示されます。

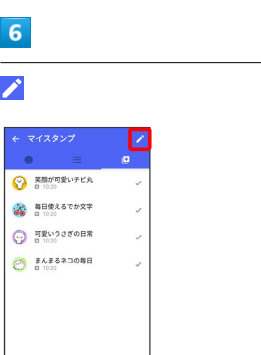

<mark>※3</mark> マイスタンプの編集画面が表示されます。

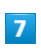

をドラッグしてスタンプの順番を変更できます。

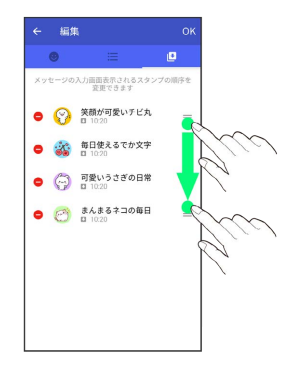

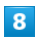

● をタップするとスタンプを削除できます。

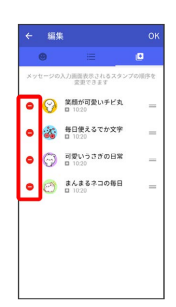

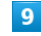

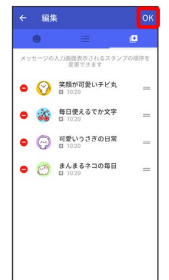

※ マイスタンプの編集を終了します。

# +メッセージの設定をする

### メッセージの設定

#### 設定できる項目は次のとおりです。

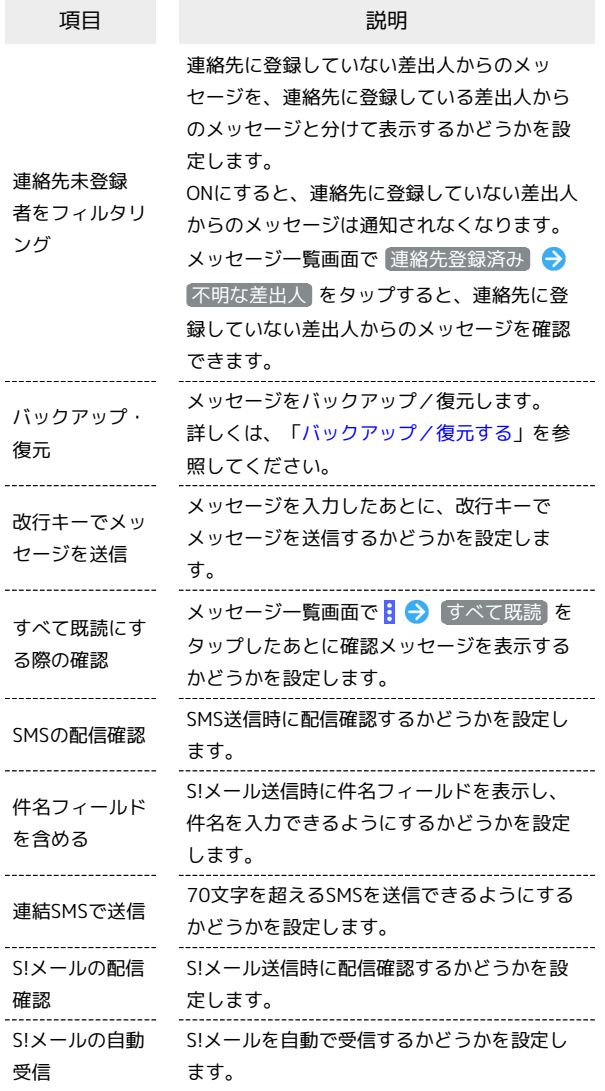

### $\boxed{1}$

### ホーム画面で ◎

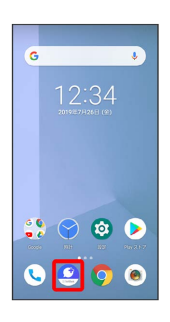

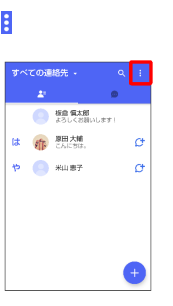

# $\overline{\mathbf{3}}$

 $\boxed{2}$ 

マイページ

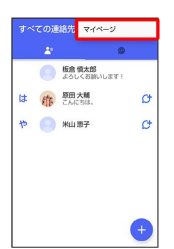

# $\overline{4}$

設定

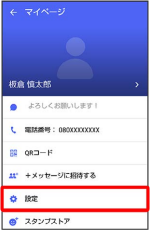

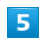

メッセージ

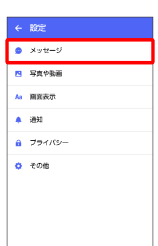

### $6\overline{6}$

#### 各項目を設定

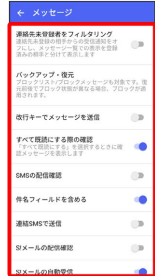

※ 設定が反映されます。

### <span id="page-136-0"></span>写真や動画の設定

設定できる項目は次のとおりです。

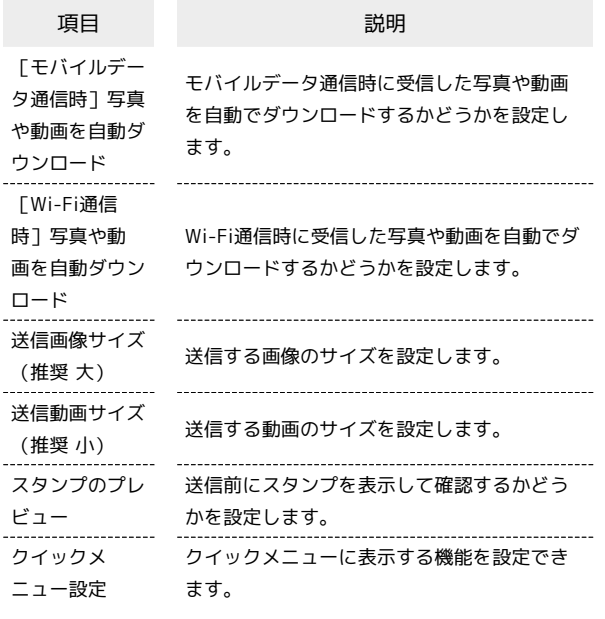

### $\boxed{1}$

ホーム画面で

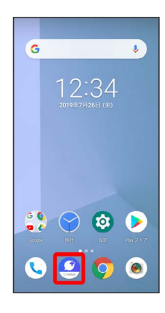

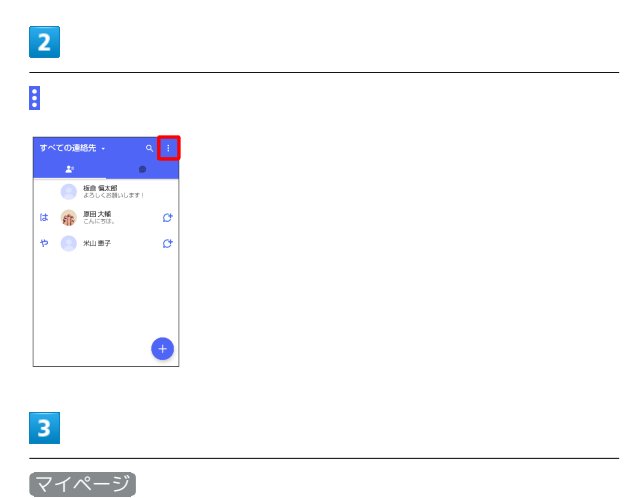

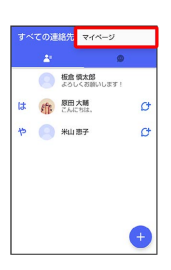

# $\overline{4}$

設定

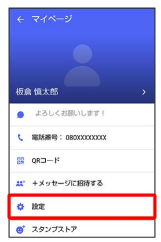

# $\overline{\phantom{0}}$

写真や動画

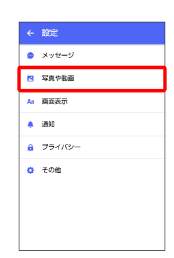

# $6\overline{6}$

# 各項目を設定

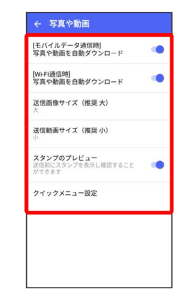

※ 設定が反映されます。

メール

#### . 画面表示の設定

#### 設定できる項目は次のとおりです。

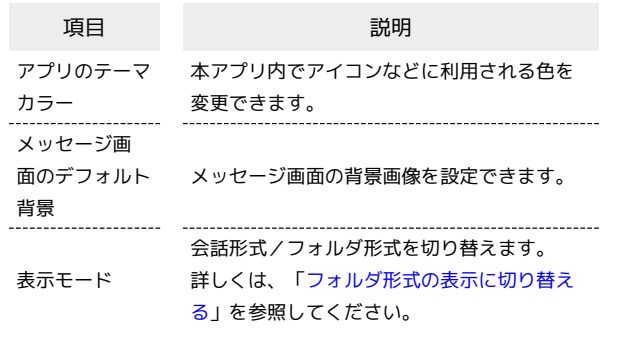

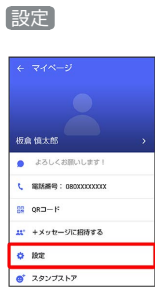

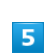

 $\overline{\mathbf{4}}$ 

画面表示

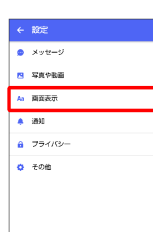

# $6\overline{6}$

#### 各項目を設定

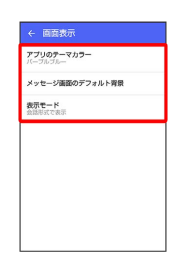

※ 設定が反映されます。

### $\boxed{1}$

#### ホーム画面で ●

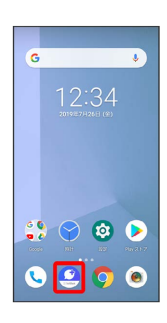

# $\overline{\mathbf{2}}$

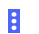

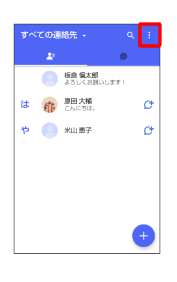

# $\overline{\mathbf{3}}$

マイページ

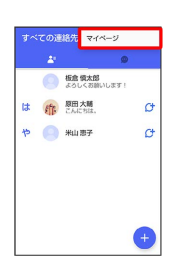

### ■ 通知の設定

#### 設定できる項目は次のとおりです。

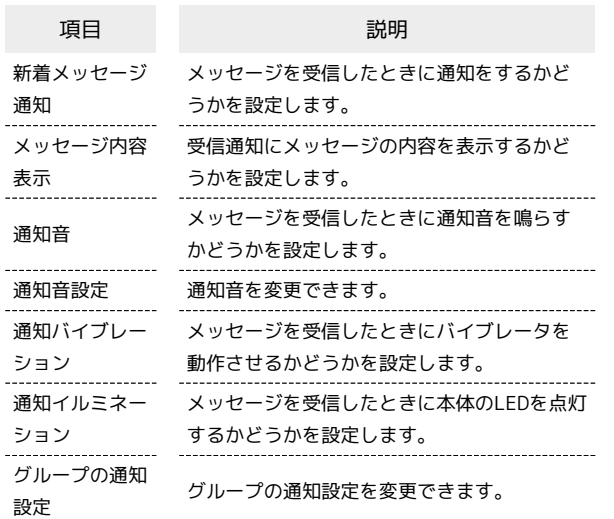

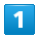

ホーム画面で <sup>1</sup>

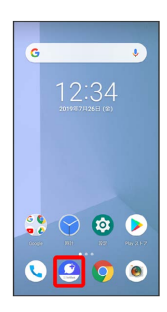

 $\overline{2}$ 

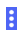

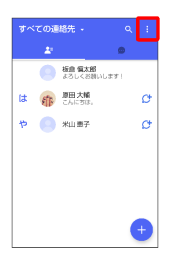

 $\overline{\mathbf{3}}$ 

マイページ

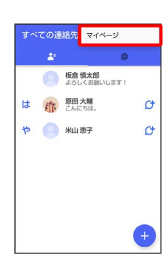

# $\overline{4}$

設定

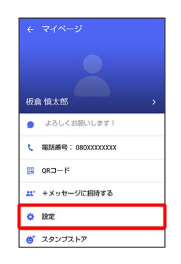

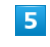

通知

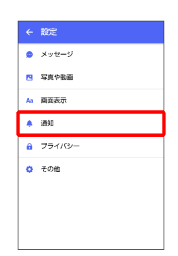

### $6\overline{6}$

#### 各項目を設定

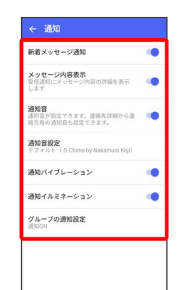

※ 設定が反映されます。

メール

### ■ プライバシーの設定

#### 設定できる項目は次のとおりです。

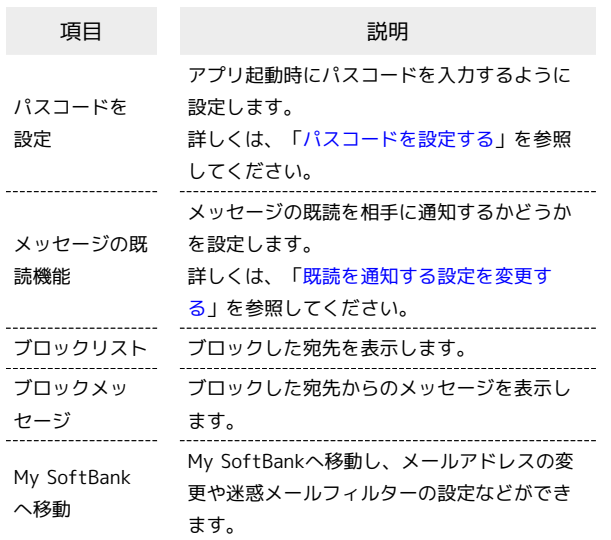

### $\boxed{1}$

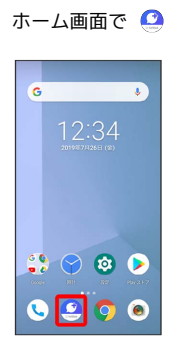

 $\boxed{2}$  $\ddot{\phantom{a}}$ 

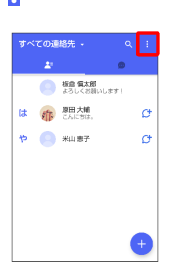

 $\overline{\mathbf{3}}$ 

#### マイページ

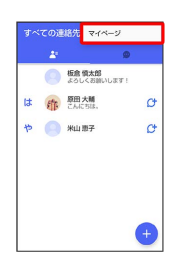

 $\overline{\mathbf{4}}$ 

#### 設定

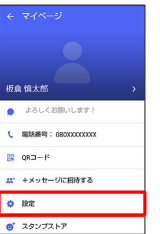

# 5

プライバシー

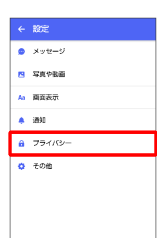

# $6\overline{6}$

#### 各項目を設定

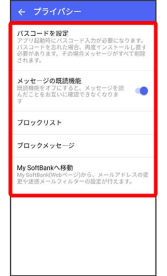

※ 設定が反映されます。

### <span id="page-140-0"></span>■その他の設定

#### 設定できる項目は次のとおりです。

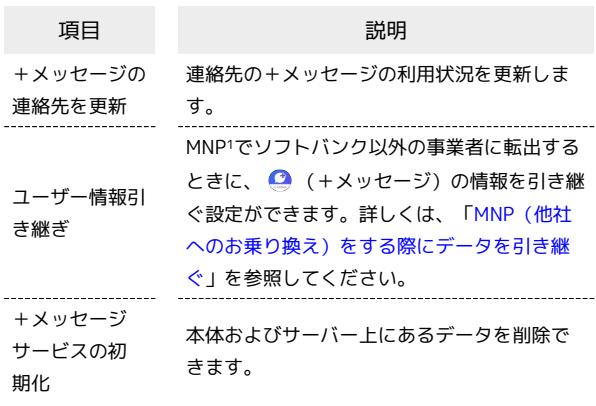

1 MNP(携帯電話番号ポータビリティ)とは、携帯電話事業者を 変更したときに現在の電話番号をそのまま利用できる制度です。

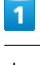

#### ホーム画面で ◎

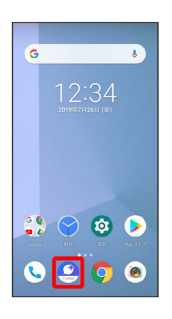

# $\overline{2}$

### $\ddot{\phantom{0}}$

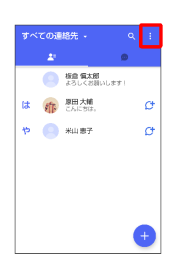

### $\overline{\mathbf{3}}$

マイページ

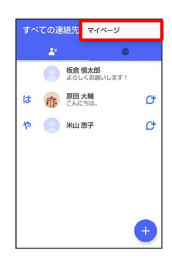

# $\overline{4}$

設定

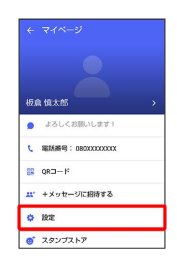

# $\overline{\phantom{0}}$

その他

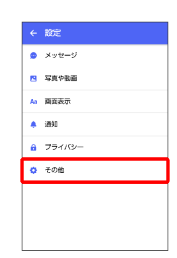

### $6\overline{6}$

#### 各項目を設定

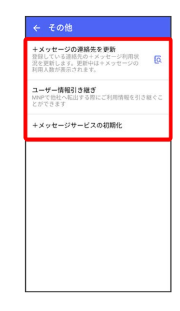

※ 設定が反映されます。

# 139

メール

# <span id="page-141-0"></span>バックアップ/復元する メッセージデータをサーバーやSDカードなどにバックアップして、 復元することができます。SDカードを取り付けていないときは、内 部ストレージにバックアップされます。 また、MNPで+メッセージサービスを提供する携帯電話事業者へ変 更する場合に、 ■ (+メッセージ)のユーザー情報を引き継ぐこ とができます。 ■ バックアップデータについて SDカード/内部ストレージ上のバックアップデータ について SDカード/内部ストレージ上のバックアップデータは、次の場 合に削除されます。 ・アプリのアンインストールやデータ消去を行った場合 アプリのアンインストールやデータ消去を行う際は、SDカード を取り外してください。 サーバー上のバックアップデータについて サーバー上のバックアップデータは、次の場合に削除されます。 ・保存期限(30日間)を越えた場合 保存期限は復元データ選択画面で確認できます。詳しくは、 「[メッセージデータをSoftBankサーバから復元する](#page-145-0)」を参照 してください。 ・「+メッセージサービスの初期化」を行った場合 初期化について詳しくは、[「その他の設定](#page-140-0)」を参照してくださ い。 メッセージデータをSDカードにバックアッ プする  $\vert$  1 ホーム画面で △ **C**  $\mathbf{P} \otimes \mathbf{P}$  $OE$  $\overline{2}$  $\ddot{\phantom{a}}$ の運路先 **O SERAS** は、昨<sup>期日大幅</sup>  $\alpha$  $\phi$   $\leftarrow$   $\text{max}$  $\sigma$

 $\overline{\mathbf{3}}$ 

マイページ

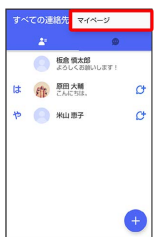

### $\overline{4}$

設定

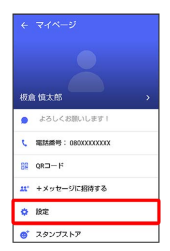

# $\overline{5}$

メッセージ

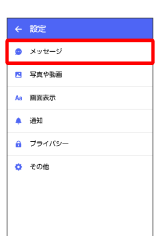

### $6$

バックアップ・復元

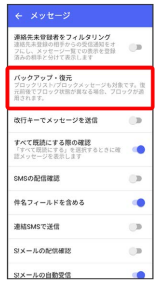

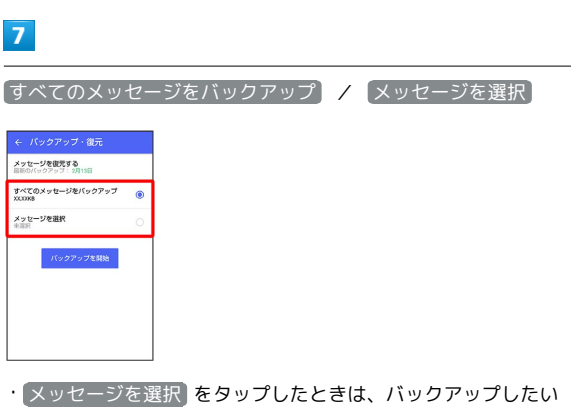

メッセージを選択 OK と操作してください。

### $\bullet$

#### バックアップを開始

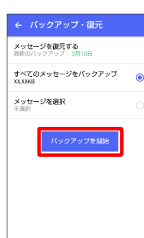

### $\overline{9}$

SDカード/内部ストレージ

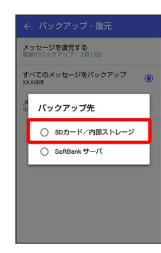

**※※** メッセージのバックアップが開始されます。

・確認画面が表示されたときは、画面の指示に従って操作してくだ さい。

### $10$

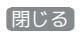

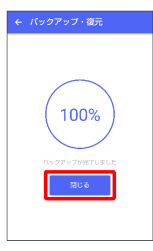

**※3** メッセージのバックアップが完了します。

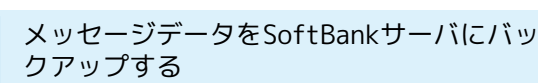

# $\boxed{1}$

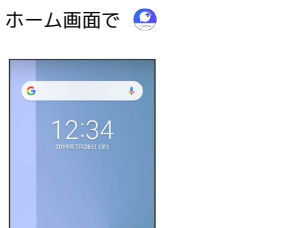

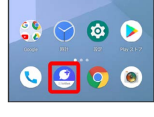

### $\overline{2}$

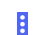

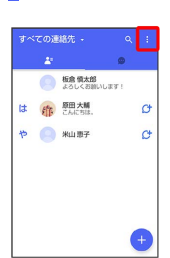

# $\overline{\mathbf{3}}$

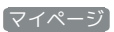

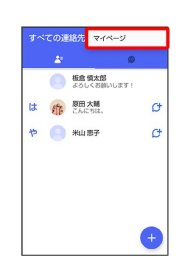

### $\overline{4}$

設定

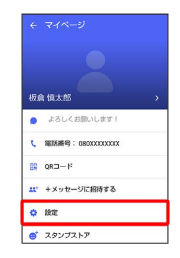

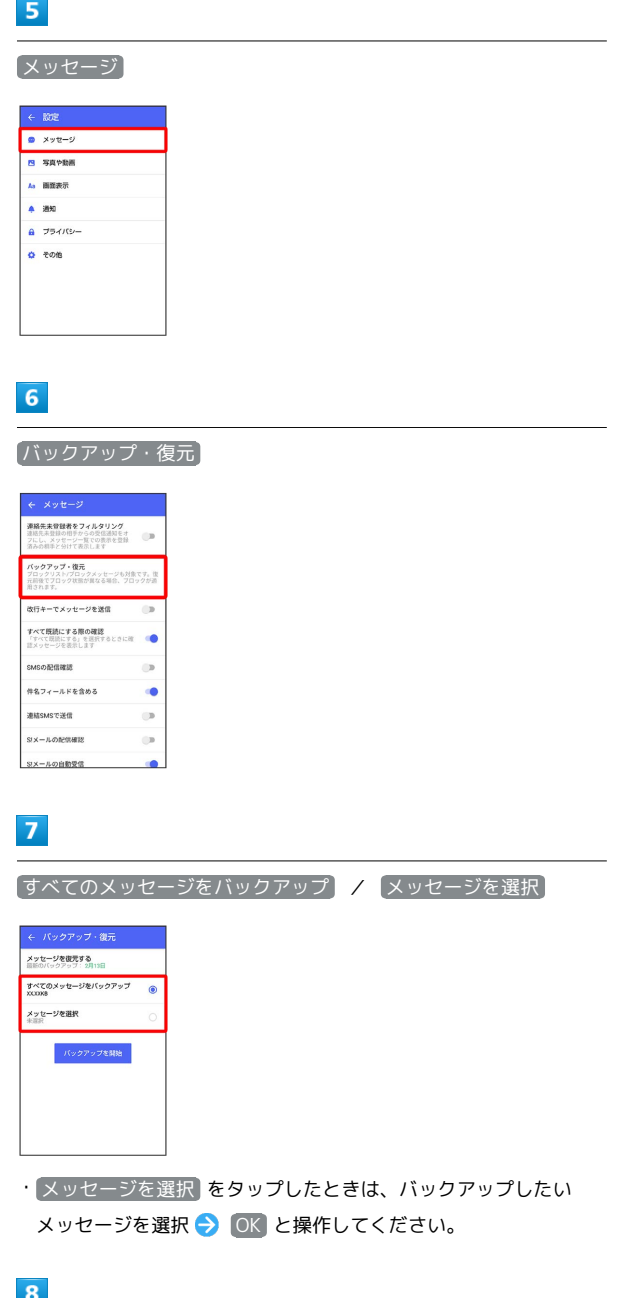

バックアップを開始

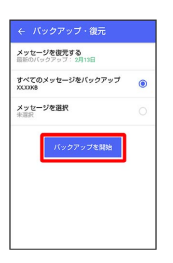

# $9$

SoftBank サーバ

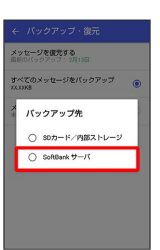

<mark>※</mark> メッセージのバックアップが開始されます。

- ・確認画面が表示されたときは、画面の指示に従って操作してくだ さい。
- ・SoftBankサーバ上のメッセージデータは、保存期限(30日間)を 越えた場合、または+メッセージサービスの初期化を行った場合 に削除されます。

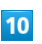

# 閉じる ↓<br>← パックアップ·復元

100%

**※※** メッセージのバックアップが完了します。
メール

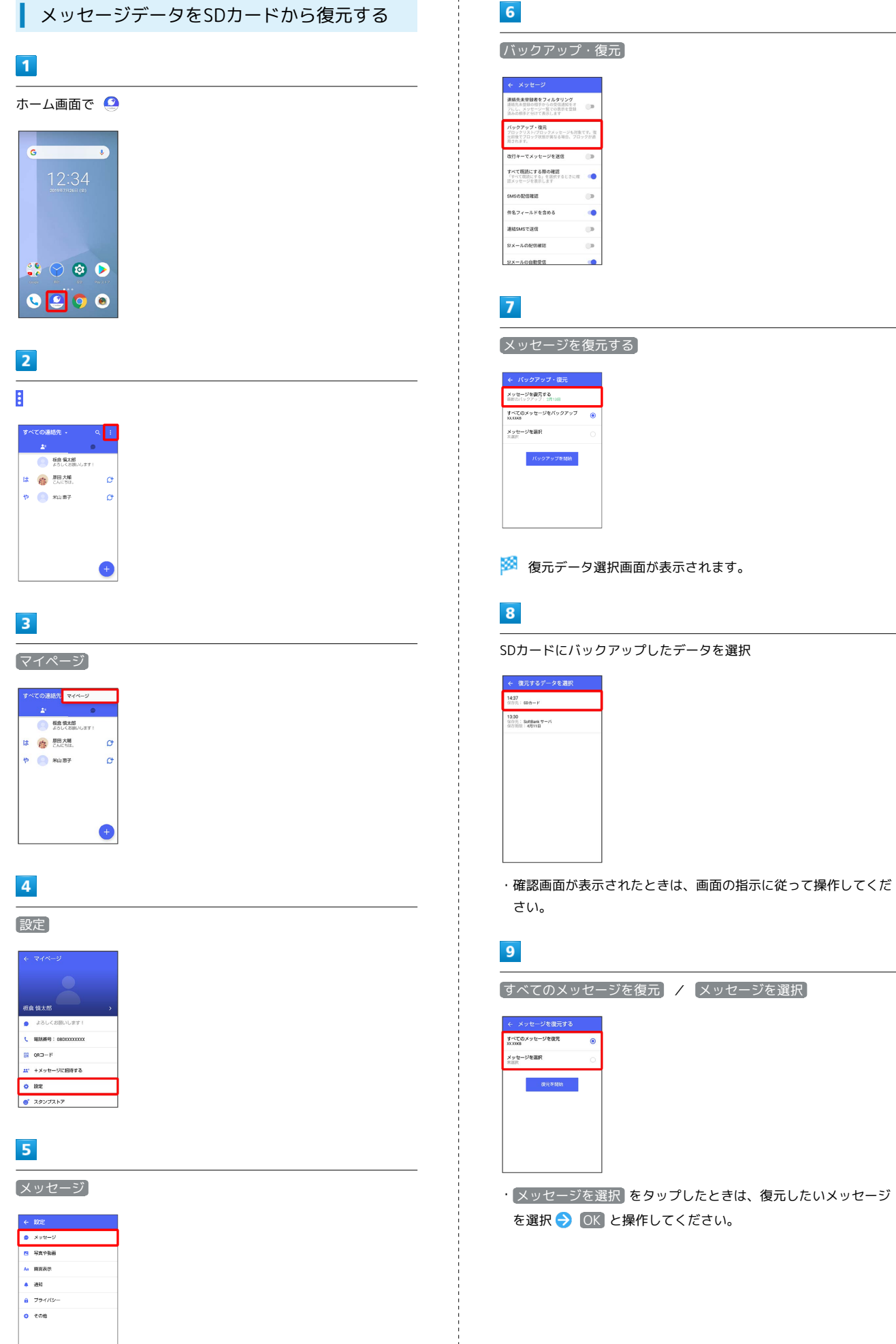

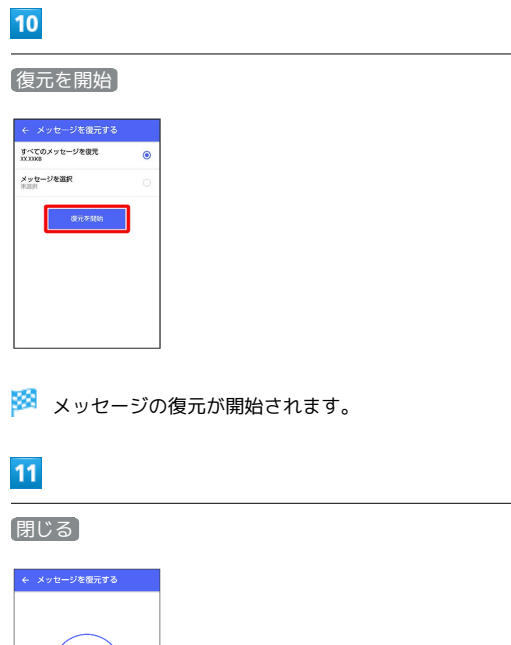

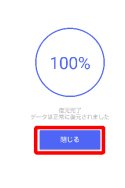

**※3** メッセージの復元が完了します。

メッセージデータをSoftBankサーバから復 元する

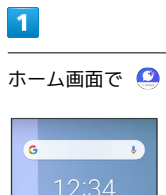

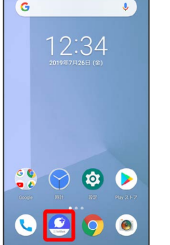

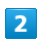

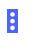

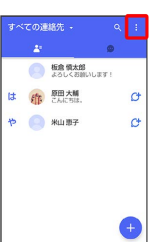

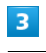

### マイページ

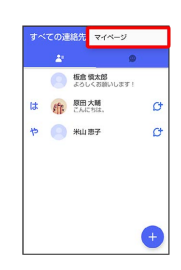

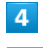

### 設定

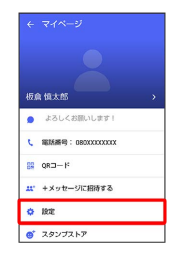

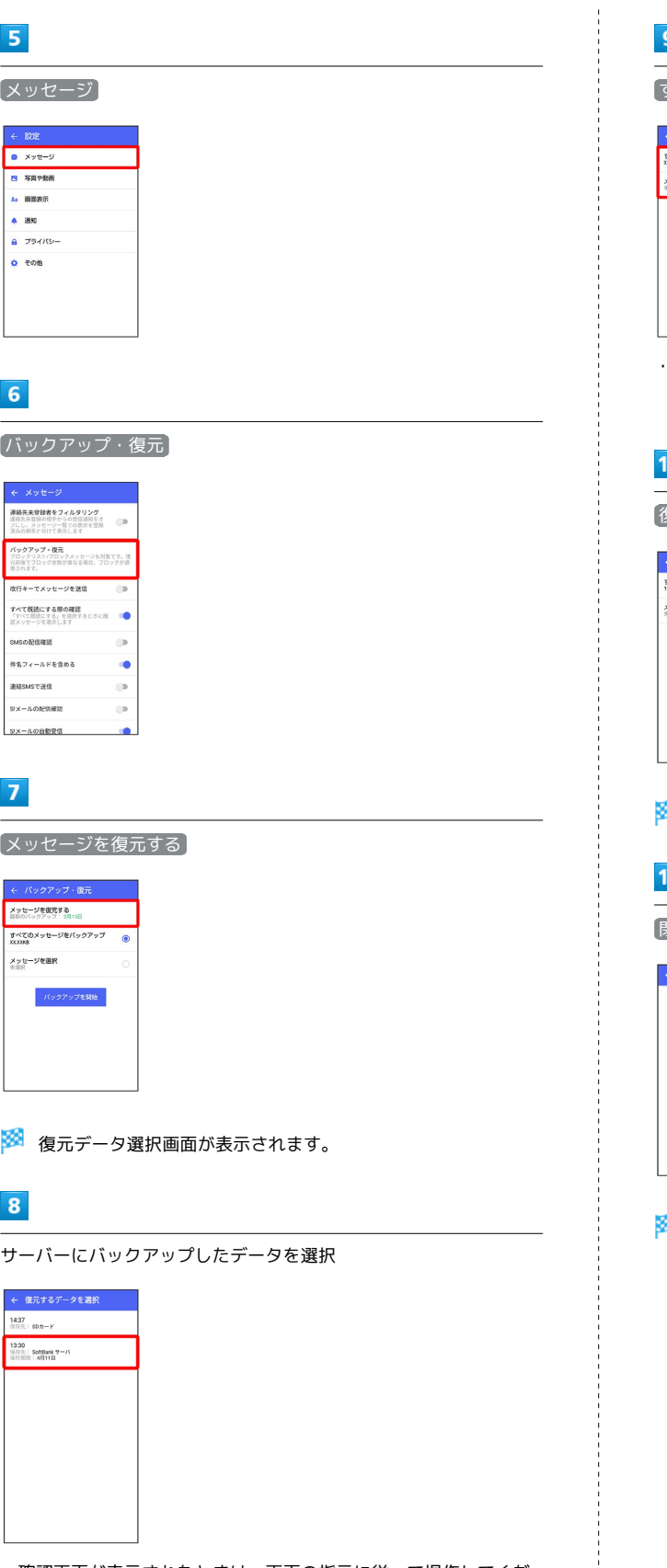

・確認画面が表示されたときは、画面の指示に従って操作してくだ さい。

# 9

すべてのメッセージを復元 | / 【メッセージを選択】

# ← メッセージを復元する<br>「べてのメッセージを徹元<br><sup>いってのメッセージを徹竟</sup> xxxxxma<br>メッセージを選択<br>米国バ  $\label{eq:1} \begin{array}{lll} \mathbf{0} & \mathbf{0} & \mathbf{0} \\ \mathbf{0} & \mathbf{0} & \mathbf{0} \\ \mathbf{0} & \mathbf{0} & \mathbf{0} \end{array}$

[メッセージを選択] をタップしたときは、復元したいメッセージ を選択● OK と操作してください。

# 10

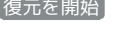

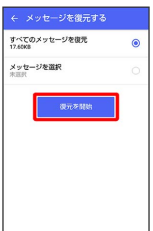

<mark>※</mark><br>メッセージの復元が開始されます。

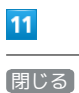

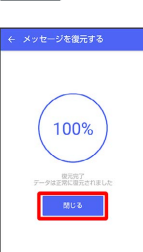

# <mark>メ</mark> メッセージの復元が完了します。

### MNP(他社へのお乗り換え)をする際に データを引き継ぐ

MNP(他社へのお乗り換え)先の事業者でも+メッセージを利用す る場合、以下のユーザー情報を引き継ぐことができます。

- ・マイプロフィール
- ・グループ情報
- ・マイスタンプ
- ・未受信メッセージ
- ・受信済みメッセージ等は引き継ぐことができませんので、あらか じめSDカードにバックアップしておいてください。
- ・ユーザー情報引き継ぎの有効期限は、ユーザー情報引き継ぎ予約 をしてから15日間です。有効期限内に、お乗り換え後の端末でア プリを起動し、サービスを利用開始する必要があります。

### $\overline{1}$

ホーム画面で △

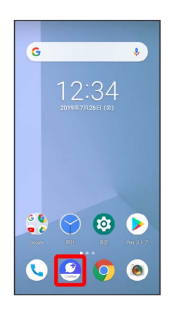

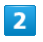

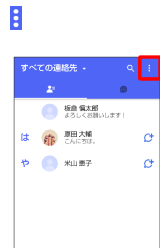

 $\overline{\mathbf{3}}$ 

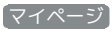

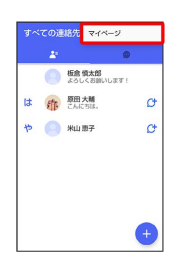

 $\overline{4}$ 

設定

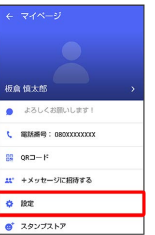

# $5<sup>5</sup>$

その他

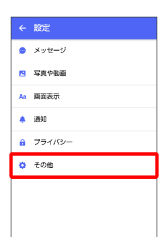

# 6

ユーザー情報引き継ぎ

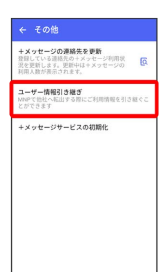

# $\overline{7}$

注意事項を確認 → 「同意します」の ■ ( → 表示) → 予 約

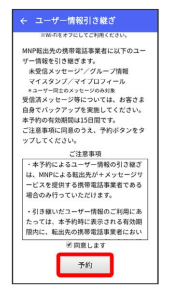

※3 ユーザー情報の引き継ぎの予約が完了します。

**る MNPについて** 

MNP(携帯電話番号ポータビリティ)とは、携帯電話事業者を変 更したときに現在の電話番号をそのまま利用できる制度です。

# Gmailを利用する

Googleのメールサービス、会社や自宅などで送受信しているeメー ルを利用できます。

### ■ アカウントを追加する

ここではGoogle アカウントの追加を例に説明しています。

## $\overline{1}$

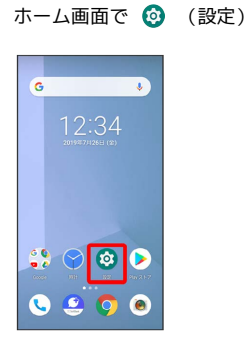

# $\overline{2}$

アカウント

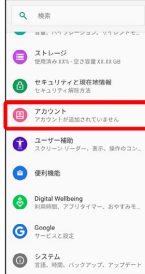

# $\overline{\mathbf{3}}$

アカウントを追加

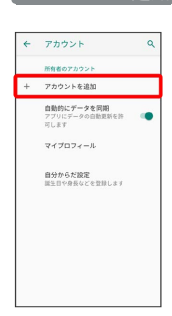

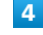

Google

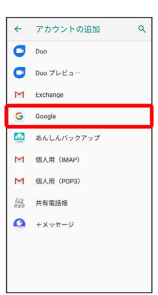

※3 Google アカウントの追加画面が表示されます。

·ユーザー名 (ユーザーID) やパスワード、サーバー名などの情報 をご確認ください。

# $5<sub>5</sub>$

ユーザー名(メールアドレスまたは電話番号)を入力

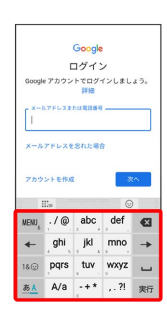

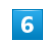

### 次へ

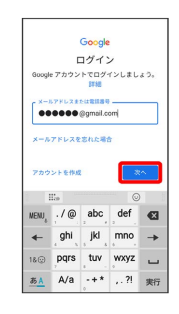

### $\overline{7}$

パスワードを入力

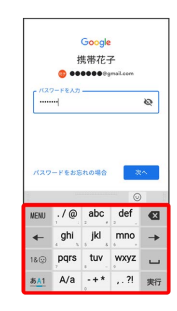

# 148

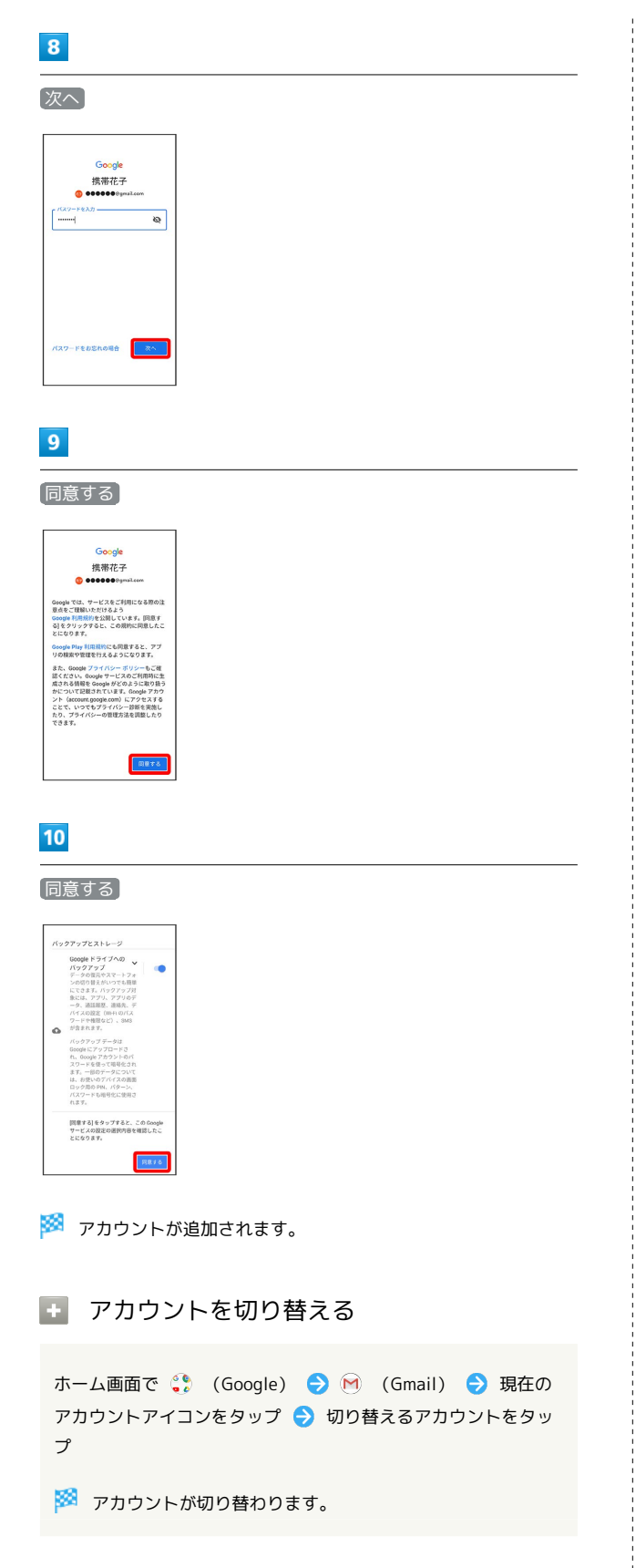

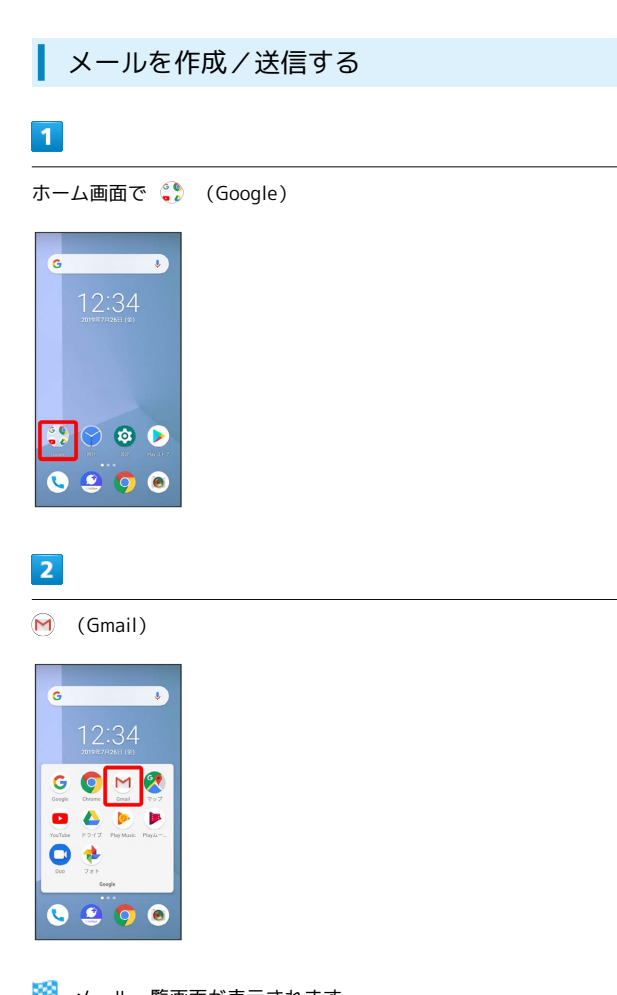

<mark>※3</mark> メール一覧画面が表示されます。

・確認画面が表示されたときは、画面の指示に従って操作してくだ さい。

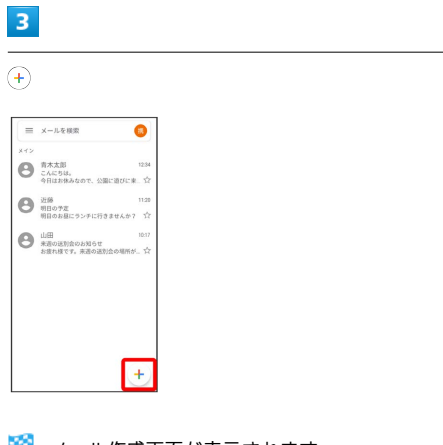

※3 メール作成画面が表示されます。

# $\overline{4}$

 $\overline{a}$ 

宛先/件名/本文を入力

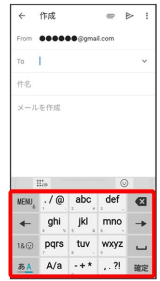

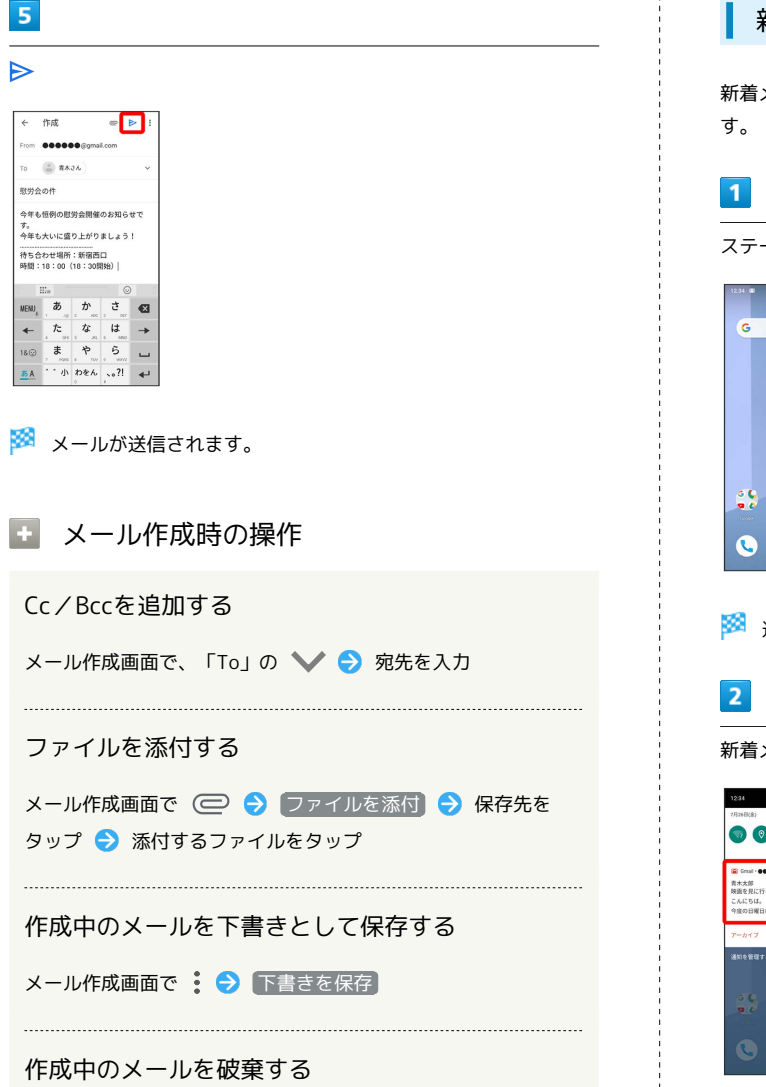

メール作成画面で : ● 破棄 ● 破棄

新着メールを確認する

新着メールを受信するとステータスバーに M / 2 が表示されま

ステータスバーを下にドラッグ

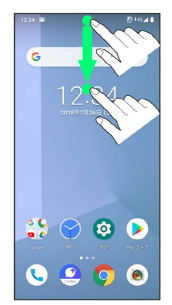

※3 通知パネルが表示されます。

新着メールをタップ

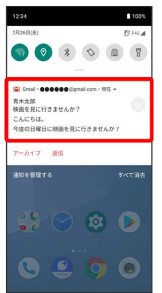

※2 受信した新着メールの詳細画面が表示されます。

・新着メールが2件以上あるときは、メール一覧画面が表示されま す。確認する新着メールをタップしてください。

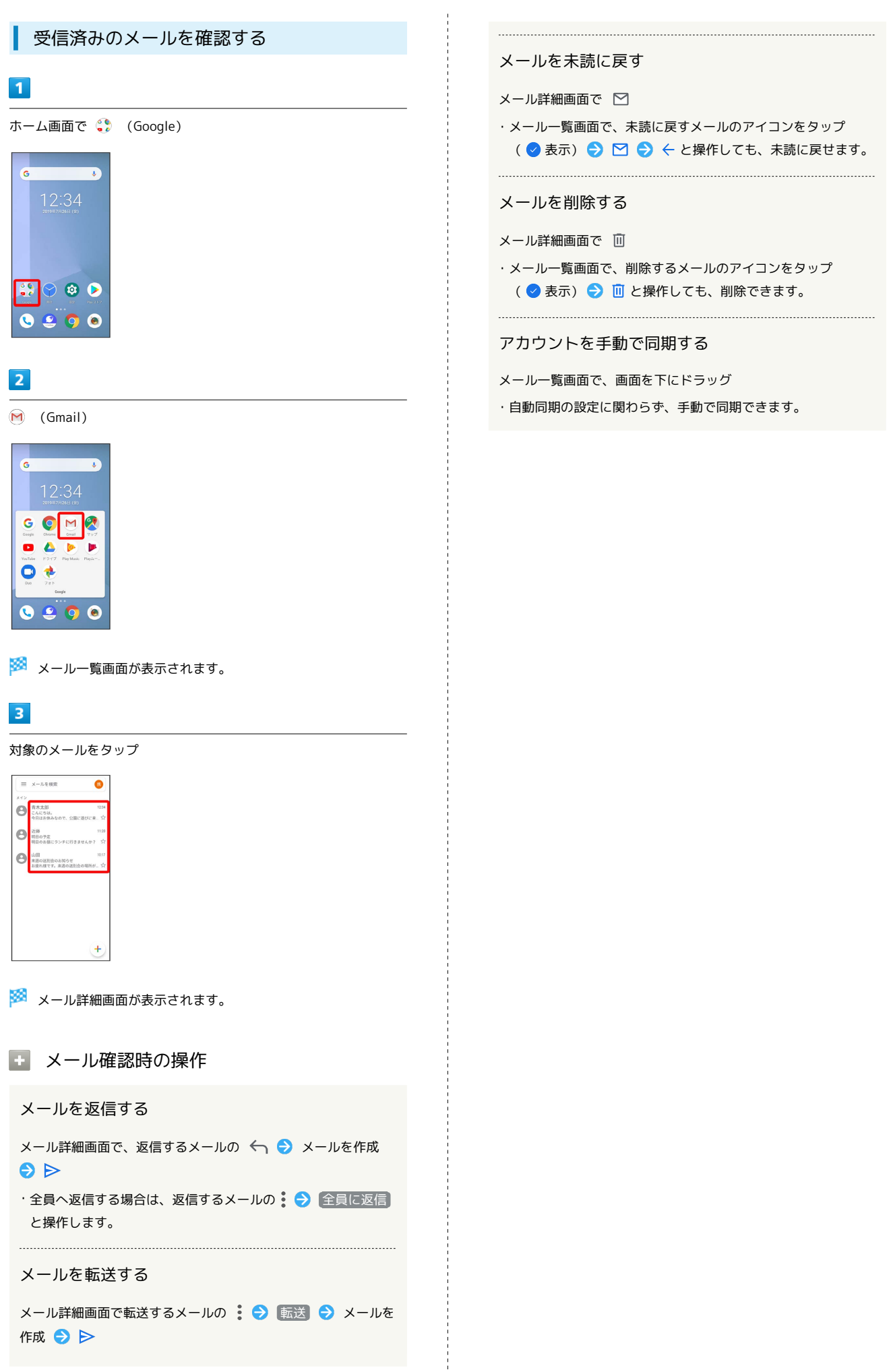

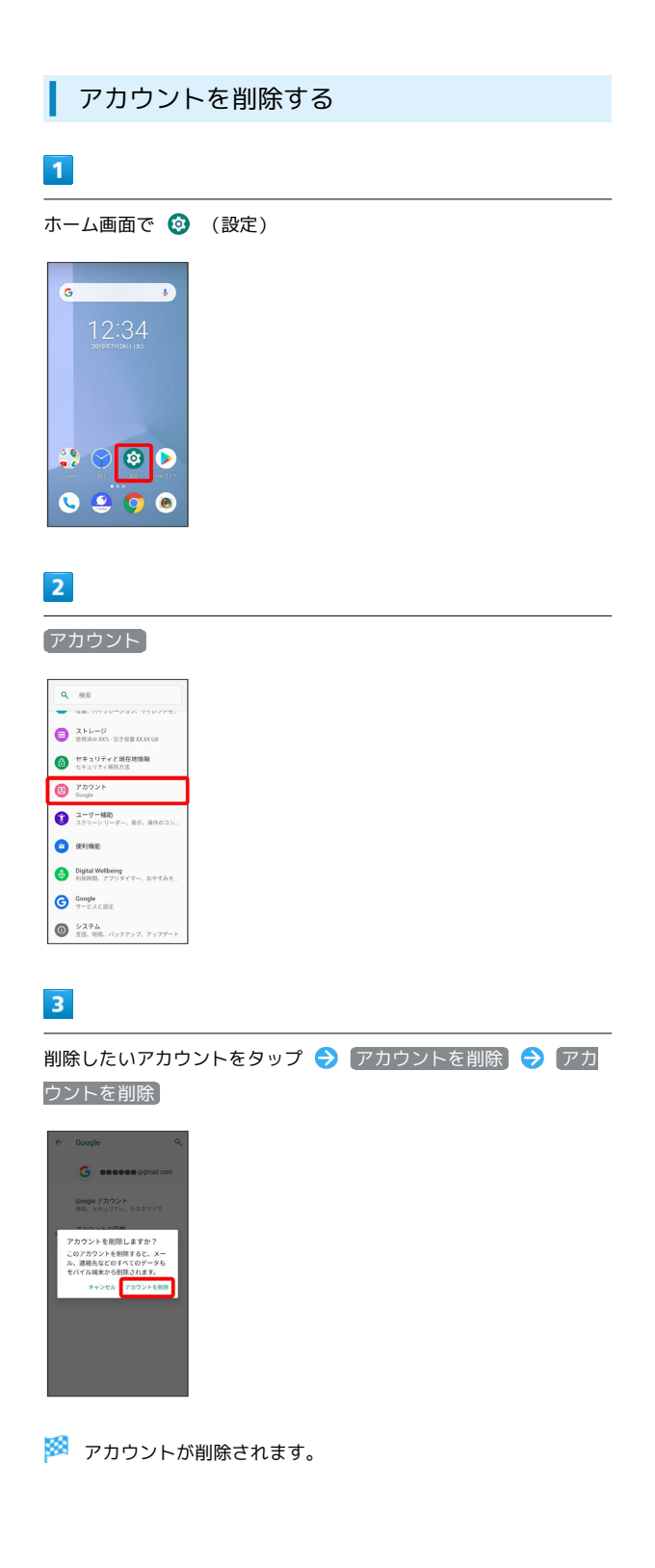

# インターネット

# 154

# <span id="page-155-0"></span>Chromeを利用する

検索したい語句やURLを入力し、手軽にインターネットを利用でき ます。

### **る TLSについて**

TLS(Transport Layer Security)とは、データを暗号化して送 受信するためのプロトコル(通信規約)です。TLS接続時の画面 では、データを暗号化し、プライバシーにかかわる情報やクレ ジットカード番号、企業秘密などを安全に送受信でき、盗聴、改 ざん、なりすましなどのネット上の危険から保護します。

## L TLS利用に関するご注意

セキュリティで保護されている情報画面を表示する場合は、お客 様は自己の判断と責任においてTLSを利用するものとします。お 客様ご自身によるTLSの利用に際し、ソフトバンクおよび認証会 社である合同会社シマンテック・ウェブサイトセキュリティ、サ イバートラスト株式会社は、お客様に対しTLSの安全性に関して 何ら保証を行うものではありません。

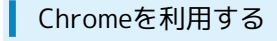

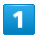

ホーム画面で ●

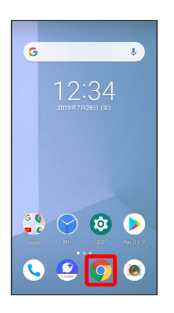

※2 Chrome画面が表示されます。

・確認画面が表示されたときは、画面の指示に従って操作してくだ さい。

 $\overline{2}$ 

### 画面上部の入力欄をタップ

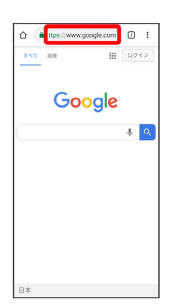

# $\vert$  3

検索したい語句またはURLを入力

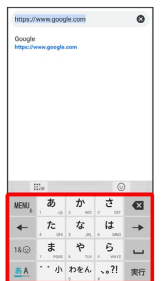

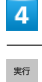

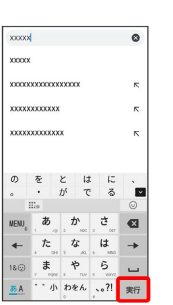

※3 検索結果またはウェブサイトが表示されます。

```
■ Chrome利用時の操作
```
新しいウィンドウを開く

複数のウィンドウを開いて、ウェブサイトの切り替えを簡単に行 えます。

Chrome画面で : → 新しいタブ

・ウィンドウを切り替えるには、 2 をタップしたあと対象の ウィンドウをタップします。 ・2 内の数字は、ウィンドウの数によって変わります。

最近使ったウィンドウを表示する

Chrome画面で : ● 最近使ったタブ → 全履歴を表示 ● 対象の履歴をタップ

### ウィンドウを閉じる

Chrome画面で 2 → 閉じるウィンドウの 3 ・ウィンドウを左右にフリックしても閉じることができます。 

ウェブサイト内を検索する

Chrome画面で : → ページ内検索 → 検索文字列を入力

※※※ 検索結果がハイライト表示されます。

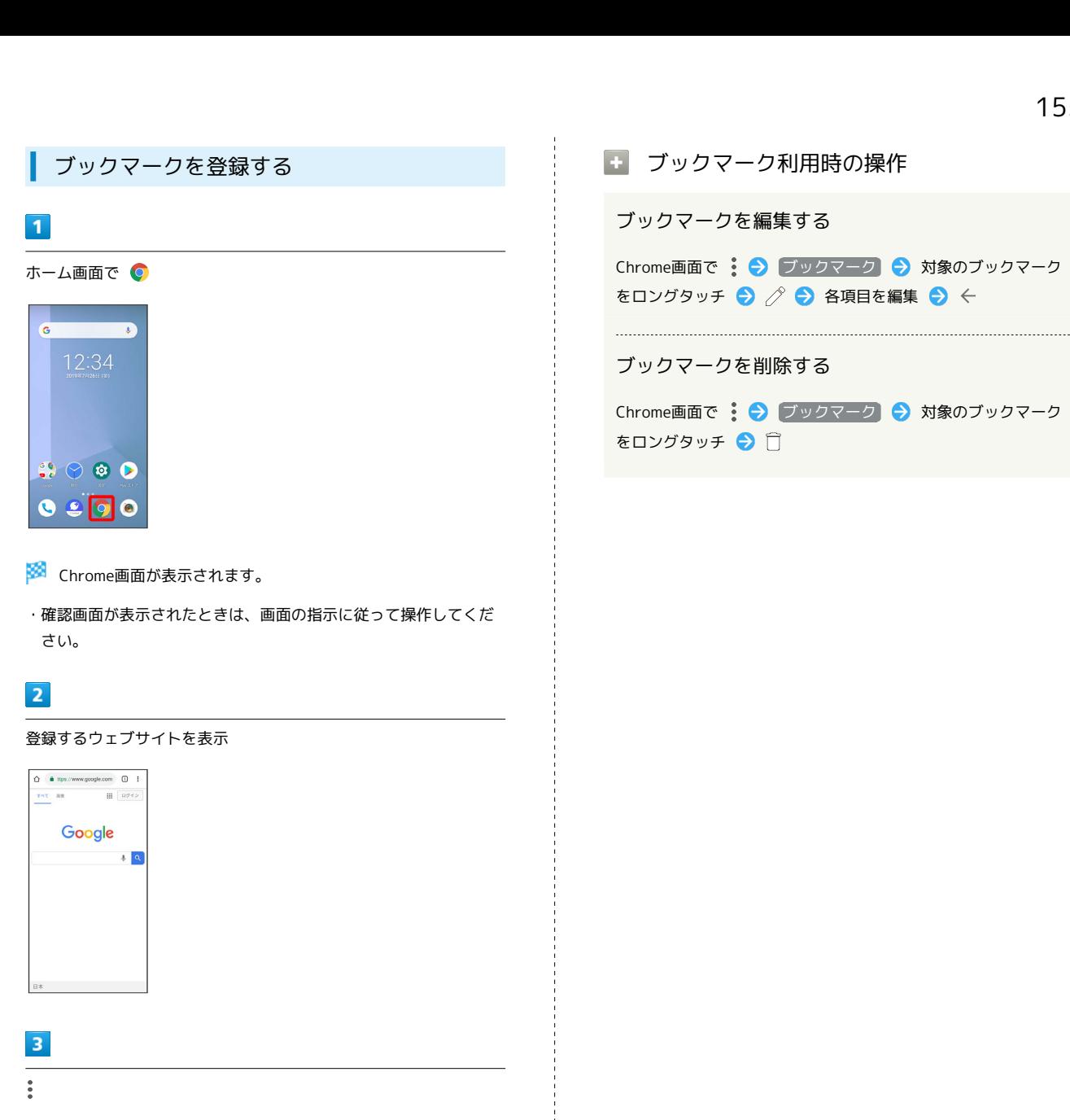

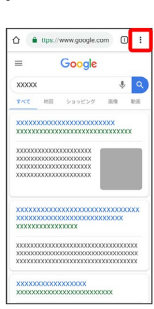

# $\overline{4}$  $\mathbf{A}$

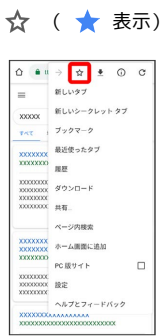

### ■ ブックマーク利用時の操作

ブックマークを編集する

Chrome画面で • ● ブックマーク ● 対象のブックマーク をロングタッチ → ク → 各項目を編集 → ←

### ブックマークを削除する

Chrome画面で : → ブックマーク → 対象のブックマーク をロングタッチ●□

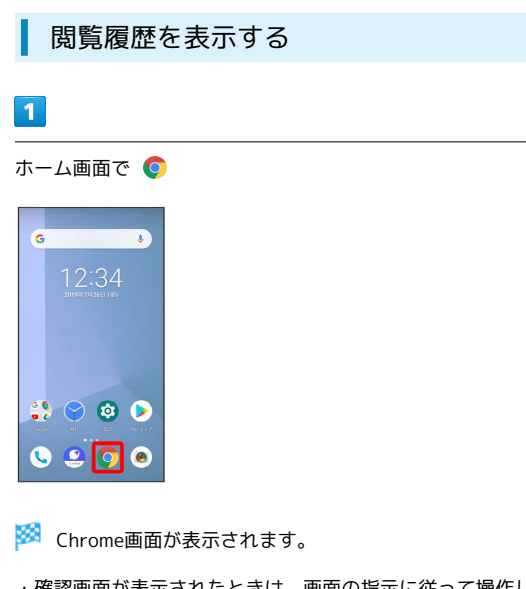

# ・確認画面が表示されたときは、画面の指示に従って操作してくだ さい。

# $\begin{array}{c} \mathbf{2} \end{array}$  $\overline{\cdot}$

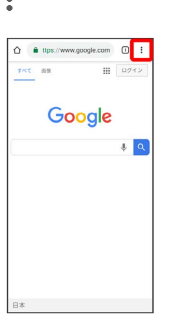

# $\overline{\mathbf{3}}$

### 履歴

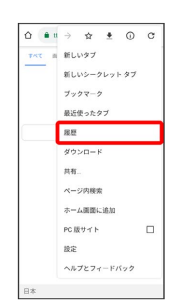

※ 履歴画面が表示されます。

# $\overline{4}$

対象の履歴をタップ

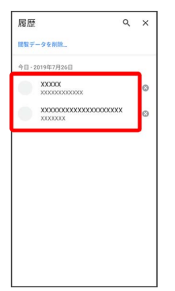

**※** ウェブサイトが表示されます。

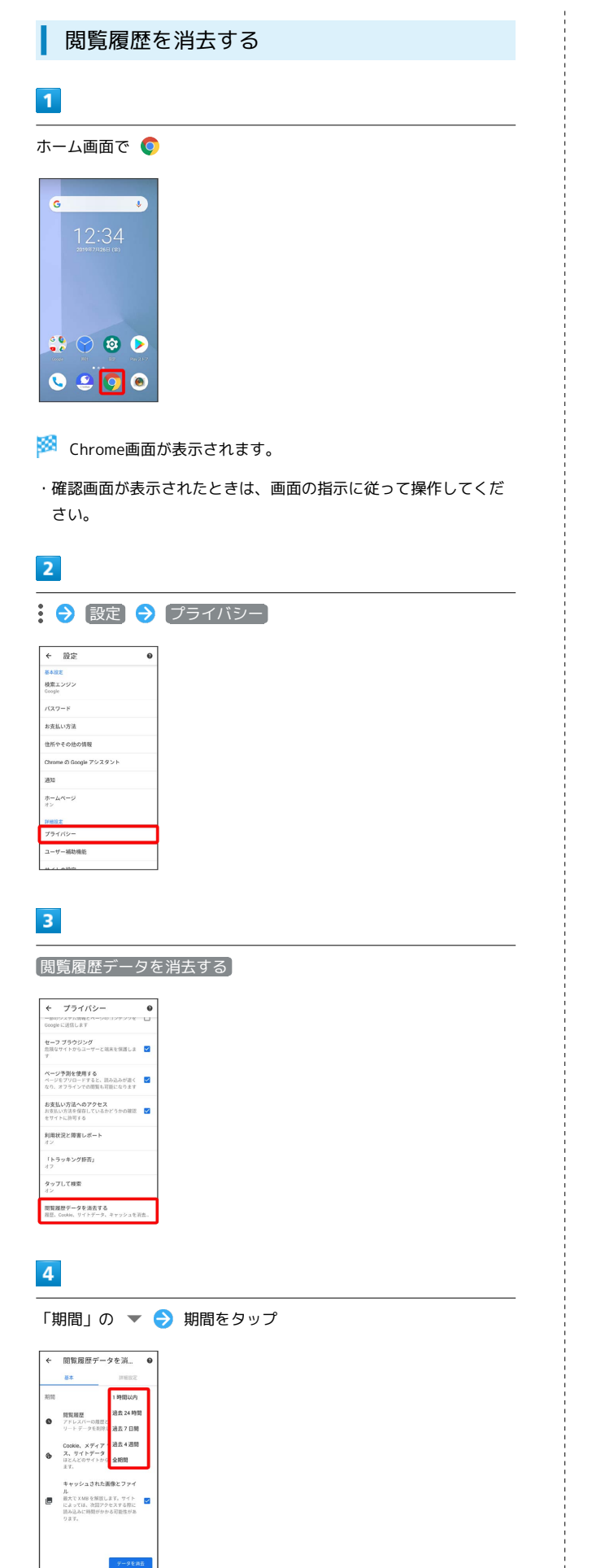

# $5\overline{5}$

削除する情報の種類をタップ → データを消去

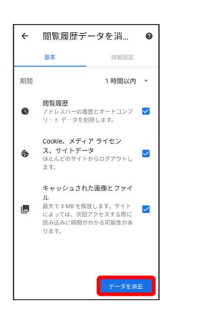

※ 閲覧履歴の消去が完了します。

・確認画面が表示されたときは、画面の指示に従って操作してくだ さい。

### Chromeを設定する

# $\overline{1}$

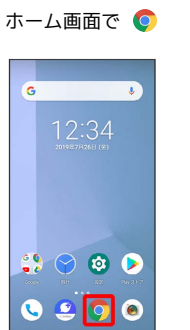

トンゆーみシア インターネット

### ※ Chrome画面が表示されます。

・確認画面が表示されたときは、画面の指示に従って操作してくだ さい。

# $\overline{2}$

: ● 設定 ● 各項目を設定

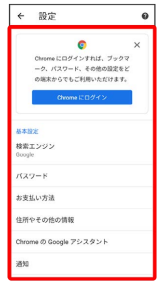

### ※ 設定が完了します。

# カメラ

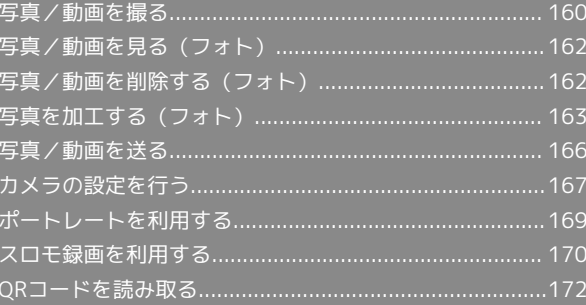

# <span id="page-161-0"></span>写真/動画を撮る

■ 写真/動画のファイル形式

写真のファイル形式について

写真のファイル形式はJPEGです。

動画のファイル形式について

動画のファイル形式はMP4です。

# ■ カメラに関するご注意

### レンズの汚れについて

レンズが指紋や油脂などで汚れると、鮮明な写真/動画が撮れま せん。撮る前に、柔らかい布などで拭いてください。

### 直射日光を当てないでください

カメラのレンズ部分に直射日光を長時間当てないよう、ご注意く ださい。内部のカラーフィルターが変色し、映像が変色すること があります。

### 撮影時の電池残量について

カメラ使用時は電池の消費が多くなります。電池残量が少ない状 態で撮影を行った場合、画面が暗くなったり、撮影画面が乱れた りすることがあります。

### 本機の温度が高い状態での利用について

本機の温度が高い状態のままカメラを使用し続けると、警告画面 が表示され、自動終了する場合があります。

# ◎ モバイルライト点灯時の警告

モバイルライトを目に近づけて点灯させないでください。モバ イルライト点灯時は発光部を直視しないようにしてください。ま た、ほかの人の目に向けて点灯させないでください。視力低下な どを起こす原因となります。

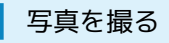

### $\blacksquare$

ホーム画面で ●

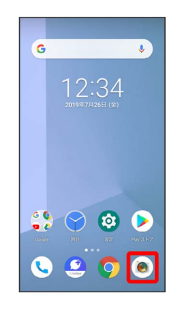

※3 写真・動画撮影画面が表示されます。

・確認画面が表示されたときは、画面の指示に従って操作してくだ さい。

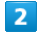

本機のカメラを被写体に向ける

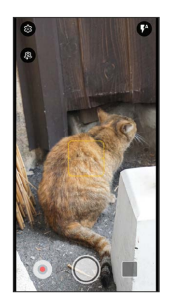

- ・ピンチイン/ピンチアウトすると、ズームアウト/ズームインで きます。
- ・被写体をタップすると、フォーカスロックできます。

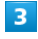

○ /音量小キー

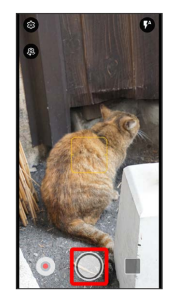

※ シャッター音が鳴り、写真が保存されます。

• 長押し連写 を有効にしているときは、 ○ をロングタッチ、ま たは音量小キーを1秒以上押すと、連写撮影できます。

### 動画を撮る

### $\mathbf{1}$

ホーム画面で ●

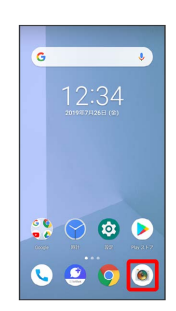

### ※3 写真・動画撮影画面が表示されます。

・確認画面が表示されたときは、画面の指示に従って操作してくだ さい。

# $\overline{2}$

本機のカメラを被写体に向ける

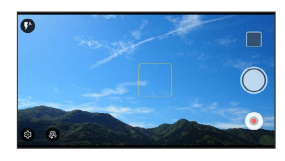

・ピンチイン/ピンチアウトすると、ズームアウト/ズームインで きます。

・被写体をタップすると、フォーカスロックできます。

# $\overline{\mathbf{3}}$

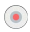

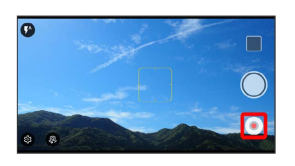

※ 動画の撮影が開始されます。

- ・一時停止するときは ( 
) をタップします。再開するときは ( 
) を タップします。
- ・動画撮影中に ◯ をタップ、または音量小キーを押すと写真が撮 れます。

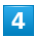

撮影を終了するときは ●

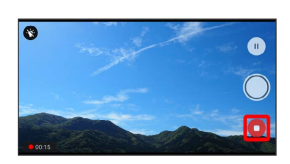

※ 撮影終了音が鳴り、動画が保存されます。

### 写真・動画撮影画面の見かた

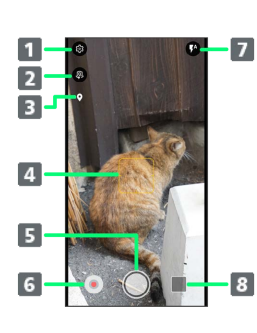

- 1 設定の表示
- 2 インカメラ/アウトカメラの切り替え
- 3 位置情報1
- 4 フォーカス枠
- 写真撮影
- 動画撮影
- モバイルライトの切り替え
- 8 直前に撮った写真/動画
- 1 「位置情報」が有効のときに表示されます。詳しくは、「[写真/動](#page-168-1) [画撮影共通の設定をする](#page-168-1)」を参照してください。

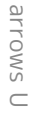

# <span id="page-163-0"></span>写真/動画を見る (フォト)

内部ストレージやSDカード、Googleのオンラインストレージに保存 されている写真/動画を表示します。ここでは、Google アカウント にログインしている状態で説明します。

## 写真/動画を表示する

撮影/ダウンロードした写真/動画を表示できます。次のファイル 形式に対応しています。

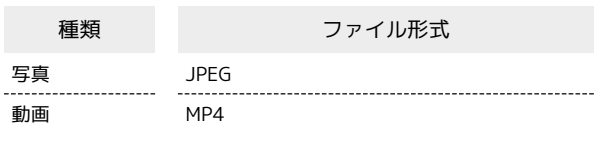

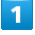

ホーム画面で (フォト)

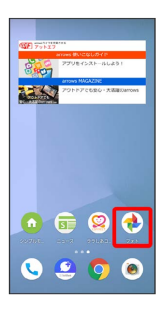

### ※3 写真/動画一覧画面が表示されます。

・確認画面が表示されたときは、画面の指示に従って操作してくだ さい。

# $\overline{2}$

写真/動画をタップ

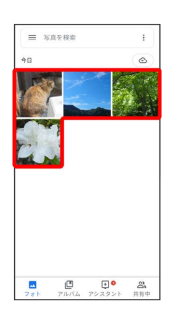

<mark>※3</mark> 写真/動画が表示されます(写真/動画表示画面)。

### ■ 写真を拡大/縮小する

写真表示画面で画面を2回タップ、またはピンチイン/ピンチア ウト

# <span id="page-163-1"></span>写真/動画を削除する (フォト)

写真/動画を削除します。ここでは、Google アカウントにログイン している状態で説明します。

### 写真/動画を削除する

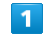

ホーム画面で (フォト)

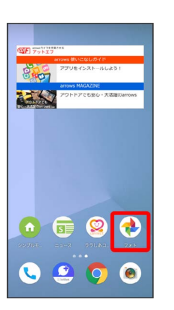

※3 写真/動画一覧画面が表示されます。

・確認画面が表示されたときは、画面の指示に従って操作してくだ さい。

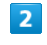

削除する写真/動画をタップ

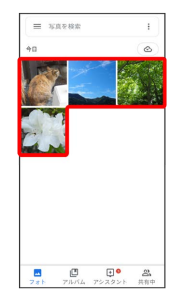

※ 写真/動画が表示されます。

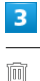

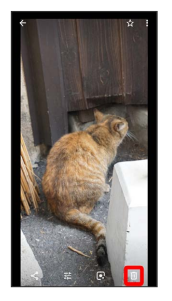

# $\overline{4}$

ゴミ箱に移動

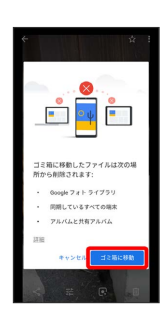

※2 写真/動画の削除が完了します。

<span id="page-164-0"></span>写真を加工する(フォト)

写真を加工します。ここでは、Google アカウントにログインしてい る状態で説明します。

# 写真を回転させる

### $\overline{1}$

ホーム画面で → (フォト)

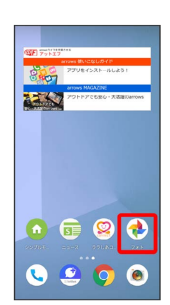

※3 写真/動画一覧画面が表示されます。

・確認画面が表示されたときは、画面の指示に従って操作してくだ さい。

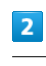

写真をタップ

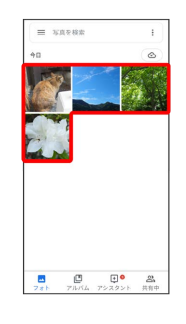

※ 写真が表示されます。

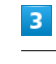

霏

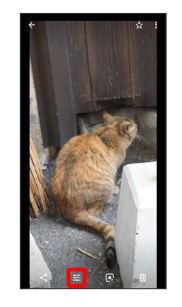

 $\overline{4}$  $\frac{d^2}{dt^2}$ 

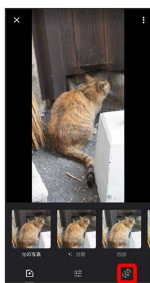

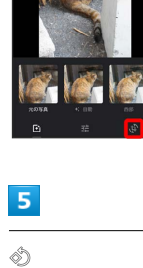

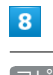

j

コピーを保存

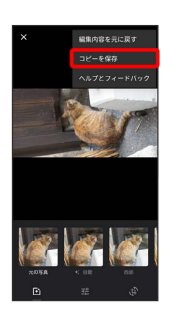

※3 回転させた写真が、別ファイルで保存されます。

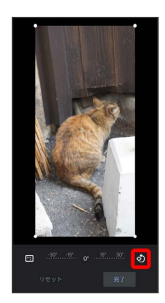

# <mark>※3</mark> 写真が回転します。

・画面下部の調節バーをドラッグして傾きの調節を行うこともでき ます。

# $6\overline{6}$

完了

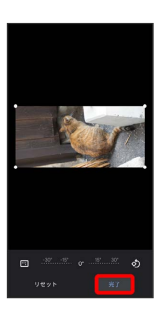

 $\overline{7}$ 

 $\frac{8}{2}$ 

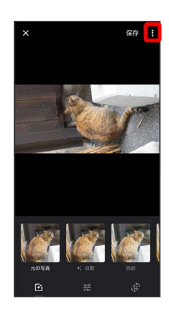

| 写真の一部を切り出す (トリミング)

# $\boxed{1}$

ホーム画面で → (フォト)

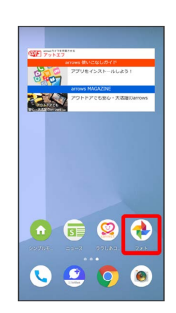

## ※3 写真/動画一覧画面が表示されます。

・確認画面が表示されたときは、画面の指示に従って操作してくだ さい。

# $\overline{2}$

### 写真をタップ

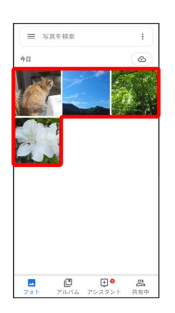

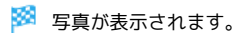

# $\overline{\mathbf{3}}$

霏

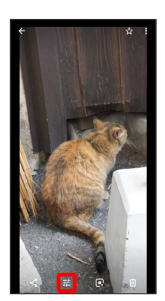

# $\overline{\mathbf{4}}$

 $\tilde{\phi}$ 

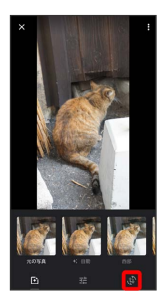

# $5\overline{5}$

切り出す枠をドラッグしてサイズ/位置を調節

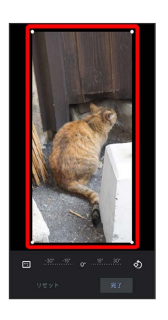

# $6\overline{6}$

完了

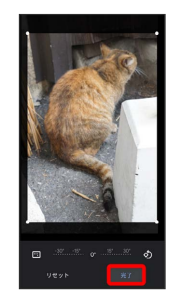

# $\overline{7}$

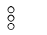

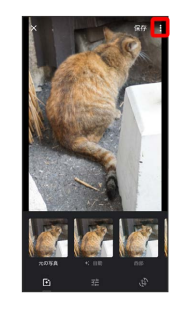

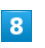

コピーを保存

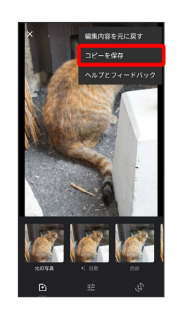

※3 切り出した後の写真が別ファイルとして保存されます。

# <span id="page-167-0"></span>写真/動画を送る

フォトでは、メールや他のアプリと連動して、写真/動画を送信 することができます。また、Bluetooth®を使用して、ほかのコン ピューターや端末へ写真/動画を送ることもできます。 ここでは、Google アカウントにログインしている状態で説明しま す。

### 写真/動画をメールで送る

# $\overline{\mathbf{1}}$

ホーム画面で → (フォト)

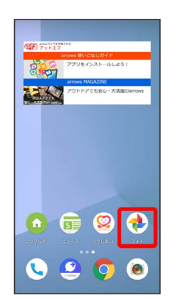

※ 写真/動画一覧画面が表示されます。

・確認画面が表示されたときは、画面の指示に従って操作してくだ さい。

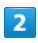

写真/動画をタップ

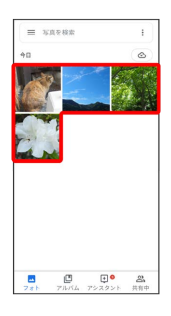

※ 写真/動画が表示されます。

・複数の写真/動画を送信する場合はロングタッチ ( ◇ 表示) し て選択します。

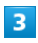

Þ

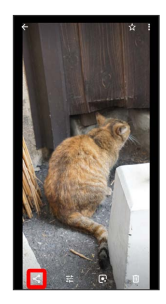

# $\overline{\mathbf{4}}$

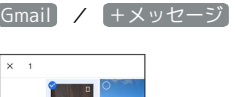

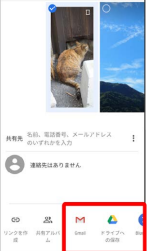

※3 選択したアプリが起動します。

・以降は、画面の指示に従って操作してください。

・複数のアカウントを登録している場合、最後に使ったアカウント を使用して送信します。

## 写真/動画をBluetooth®を使用して送る

ホーム画面で (●) (フォト) ● 写真/動画をタップ ● S Bluetooth

・以降は、画面の指示に従って操作してください。

# <span id="page-168-0"></span>カメラの設定を行う

カメラに関する設定ができます。

### <span id="page-168-1"></span>■ 写真/動画撮影共通の設定をする

設定できる項目は次のとおりです。

- ・ご利用になるカメラや組み合わせにより設定できない項目があり ます。
- ・ホーム画面/ランチャー画面以外からカメラを起動した場合、設 定できない項目があります。

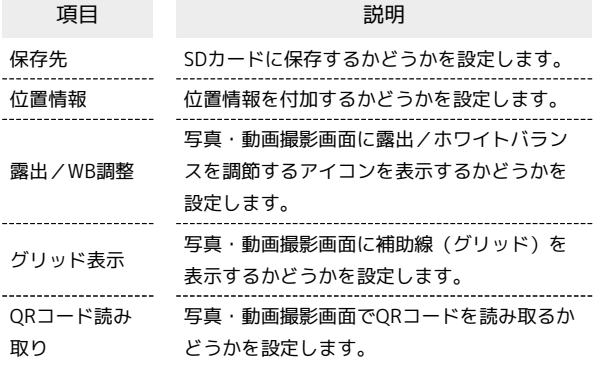

# $\sqrt{1}$

ホーム画面で ●

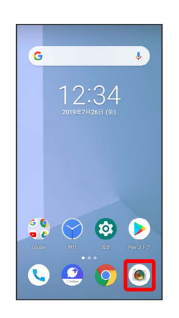

※3 写真・動画撮影画面が表示されます。

・確認画面が表示されたときは、画面の指示に従って操作してくだ さい。

# $\overline{2}$

 $\mathbb{C}$ 

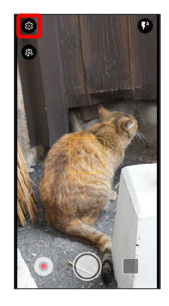

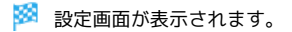

# $\overline{\mathbf{3}}$

各項目を設定

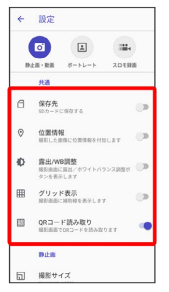

※ 設定が完了します。

## 写真撮影の設定をする

設定できる項目は次のとおりです。

- ・ご利用になるカメラや組み合わせにより設定できない項目があり ます。
- ・ホーム画面/ランチャー画面以外からカメラを起動した場合、設 定できない項目があります。

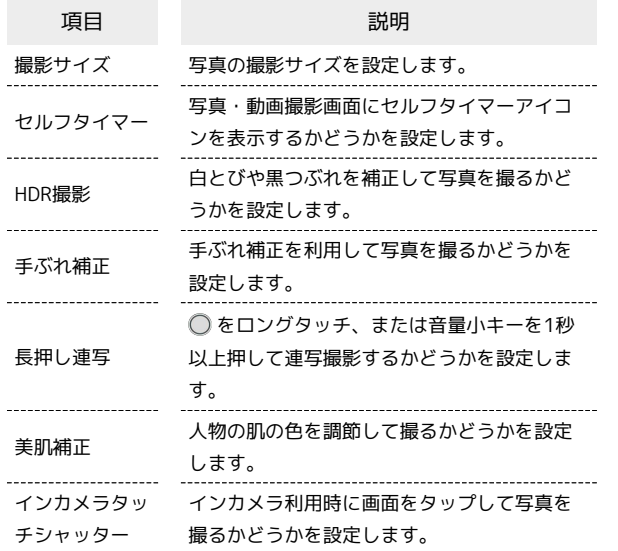

### $\boxed{1}$

ホーム画面で ◎

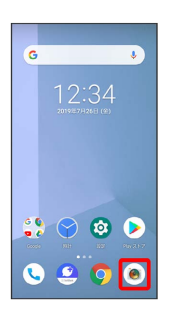

※3<br>『※3】写真・動画撮影画面が表示されます。

・確認画面が表示されたときは、画面の指示に従って操作してくだ さい。

 $\overline{2}$ 

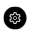

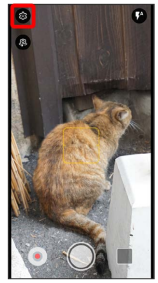

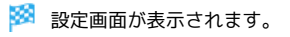

# $\vert$  3

### 各項目を設定

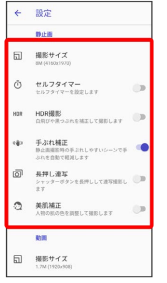

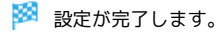

### 動画撮影の設定をする

### 設定できる項目は次のとおりです。

- ・ご利用になるカメラや組み合わせにより設定できない項目があり ます。
- ・ホーム画面/ランチャー画面以外からカメラを起動した場合、設 定できない項目があります。

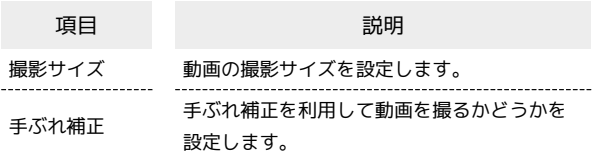

# $\overline{1}$

ホーム画面で ●

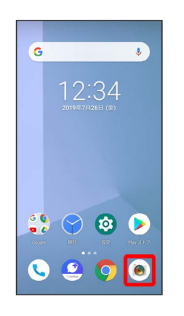

- ※3 写真・動画撮影画面が表示されます。
- ・確認画面が表示されたときは、画面の指示に従って操作してくだ さい。

### $\overline{2}$

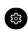

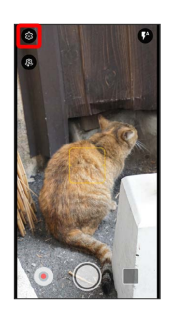

※ 設定画面が表示されます。

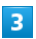

### 各項目を設定

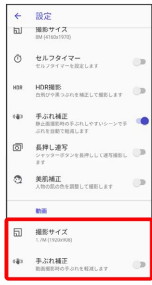

<span id="page-170-0"></span>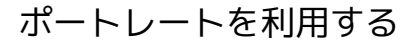

被写体にピントを合わせ、背景をぼかした写真を撮ることができま す。

■ ポートレートの使いかたについて

自然光や照明のある明るい場所で約30cmから180cm離れた被写 体に焦点をあてて撮ってください。 被写体をタップしてぼかしたい領域を変更できます。

### ポートレートを利用して写真を撮る

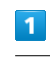

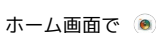

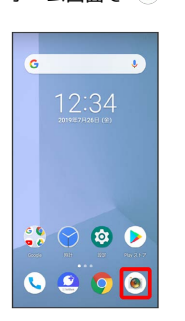

- ※3 写真・動画撮影画面が表示されます。
- ・確認画面が表示されたときは、画面の指示に従って操作してくだ さい。

# $\overline{2}$

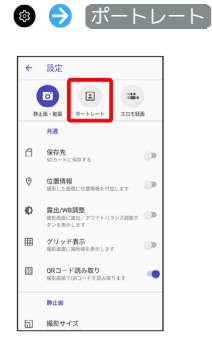

・確認画面が表示されたときは、画面の指示に従って操作してくだ さい。

※ 設定が完了します。

## $\overline{\mathbf{3}}$

本機のカメラを被写体に向ける

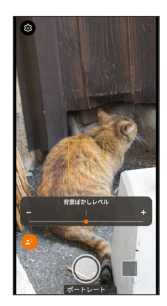

・調節バーをドラッグすると、背景ぼかしのレベルを調節できま す。

# $\overline{4}$

### /音量小キー

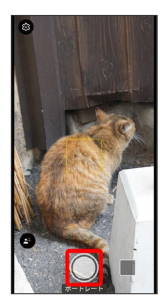

※※ シャッター音が鳴り、写真が保存されます。

# <span id="page-171-0"></span>スロモ録画を利用する

スロモ録画で撮ると、スポーツなど動きのあるシーンを部分的にス ロー映像で再生するように編集できます。

す スロモ録画について

音声は録音されません。

## スロモ録画で撮る

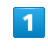

ホーム画面で ●

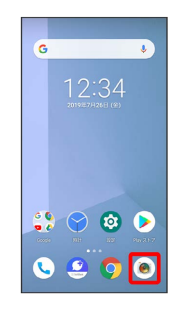

※3 写真・動画撮影画面が表示されます。

・確認画面が表示されたときは、画面の指示に従って操作してくだ さい。

### $\overline{2}$

### 3 → スロモ録画

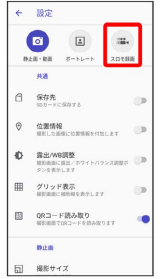

<mark>※3</mark> スロモ録画撮影画面が表示されます。

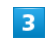

本機のカメラを被写体に向ける

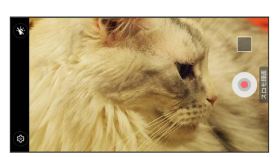

・ピンチイン/ピンチアウトすると、ズームアウト/ズームインで きます。

 $\overline{4}$  $\odot$ 

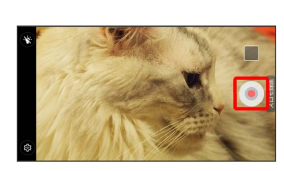

※2 スロモ録画の撮影が開始されます。

・一時停止するときは をタップします。再開するときは を タップします。

 $\overline{\mathbf{5}}$ 

撮影を終了するときは●

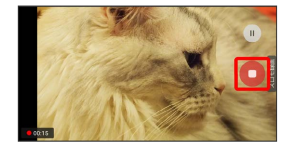

<mark>※</mark> 撮影終了音が鳴り、スロモ録画が保存されます。

スロモ録画で撮った動画を再生する

スロモ録画で撮った動画には (2) が表示されます。ここでは、 Google アカウントにログインしている状態で説明します。

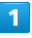

ホーム画面で (フォト)

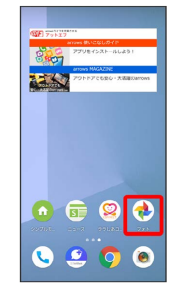

<mark>※3</mark> 写真/動画一覧画面が表示されます。

・確認画面が表示されたときは、画面の指示に従って操作してくだ さい。

### $\overline{2}$

が付いた動画をタップ

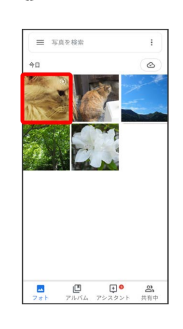

※ 動画が再生されます (スロモ録画再生画面)。

・確認画面が表示されたときは、画面の指示に従って操作してくだ さい。

■ スロモ録画再生時の操作

スロー再生範囲を編集する

スロモ録画再生画面で、  $\nabla$  /  $\nabla$  を左右にドラッグして範 囲を選択

・√ / √ を左右にドラッグして重ねると、スロー再生範囲を削 除できます。

### スロモ録画再生時の操作方法を確認する

スロモ録画再生画面で、 スローモーション

# 172

# <span id="page-173-0"></span>QRコードを読み取る 写真・動画撮影画面でQRコードを読み取り、読み取り結果に対応し たアプリを起動して利用できます。 QRコード読み取り が有効( 表示)のときに利用できます。 詳しくは、「[写真/動画撮影共通の設定をする」](#page-168-1)を参照してくださ い。 QRコードを利用する  $\sqrt{1}$ ホーム画面で ◎

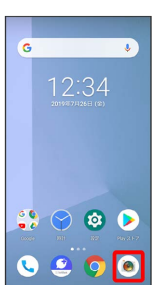

※ 写真・動画撮影画面が表示されます。

・確認画面が表示されたときは、画面の指示に従って操作してくだ さい。

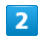

読み取るQRコードを画面中央に表示

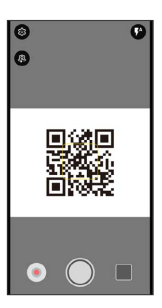

<mark>※3</mark> 自動的にQRコードが読み取られ、読み取り結果が表示されま

す。

# アプリの基本

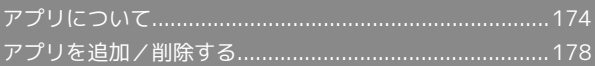

# <span id="page-175-0"></span>アプリについて

### <span id="page-175-1"></span>アプリに必要な許可を設定する

アプリをはじめて起動したときは、動作について設定が必要になり ます。

アプリによって、表示される確認画面の種類や内容は異なります。 ここでは、 → (らくらくコミュニティ)をはじめて起動したとき の操作を例に説明します。

・機能の利用を許可しなかった場合、アプリが正常に動作しないこ とがあります。

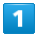

ホーム画面で画面下部を上までドラッグ

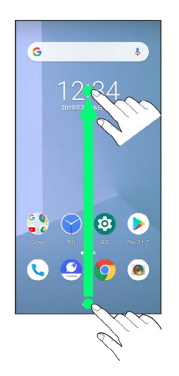

※3 ランチャー画面が表示されます。

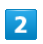

(らくらくコミュニティ)

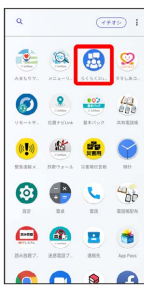

 $\overline{3}$ 

許可

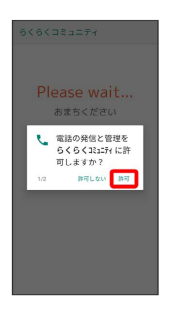

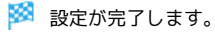

・利用する機能が複数ある場合、以降も同様に操作してください。

1 その他の方法でアプリに必要な許可を設定 する

アプリごとに利用する機能を設定する

ホーム画面で 3 (設定) → アプリと通知 → XX 個の アプリをすべて表示 → アプリ名をタップ → 権限 → 機 能名をタップ

- ・機能名をタップするたびに、有効(●)/無効(●)が 切り替わります。
- ・確認画面が表示されたときは、画面の指示に従って操作してく ださい。

機能ごとに利用を許可するアプリを設定する

ホーム画面で ◎ (設定) ● アプリと通知 ● 詳細設 定 → アプリの権限 → 機能名をタップ → アプリ名を タップ

- ・アプリ名をタップするたびに、有効( ●)/無効( ) が切り替わります。
- ・確認画面が表示されたときは、画面の指示に従って操作してく ださい。

### ■ アプリを起動する

# $\overline{\mathbf{1}}$

ホーム画面で画面下部を上までドラッグ

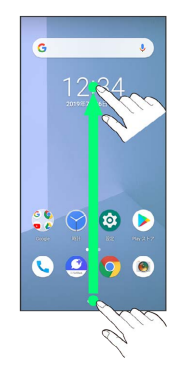

※3 ランチャー画面が表示されます。

# $\overline{2}$

起動するアプリをタップ

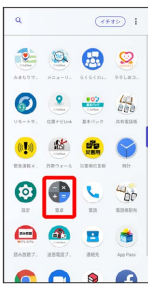

※ アプリが起動します。

アプリの利用に必要な権限について

一部のアプリを利用するには、本機内のデータへのアクセスや写 真撮影など、重要な機能へのアクセス権限を許可する必要があり ます。

許可が必要なアプリは、起動時に確認画面が表示され、画面の指 示に従って操作することでアプリを使用できます。

・詳しくは、「[アプリに必要な許可を設定する」](#page-175-1)を参照してくだ さい。

アプリを切り替える

# $\blacksquare$

ナビゲーションバーを上にフリック

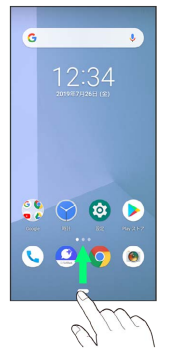

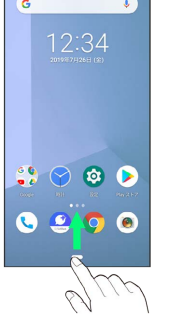

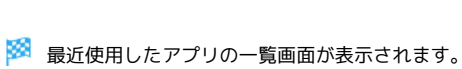

### $\overline{2}$

使用したいアプリをタップ

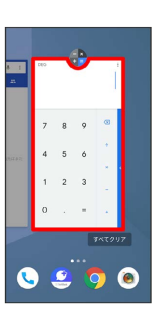

※38 タップしたアプリが表示されます。

- ・ランチャー画面では、ナビゲーションバーを上にフリックして も、最近使用したアプリの一覧画面は表示されません。
- ・直前に起動していたアプリを表示するときは、 を右にドラッ グします。

アプリ一覧

お買い上げ時に搭載されているアプリは次のとおりです。

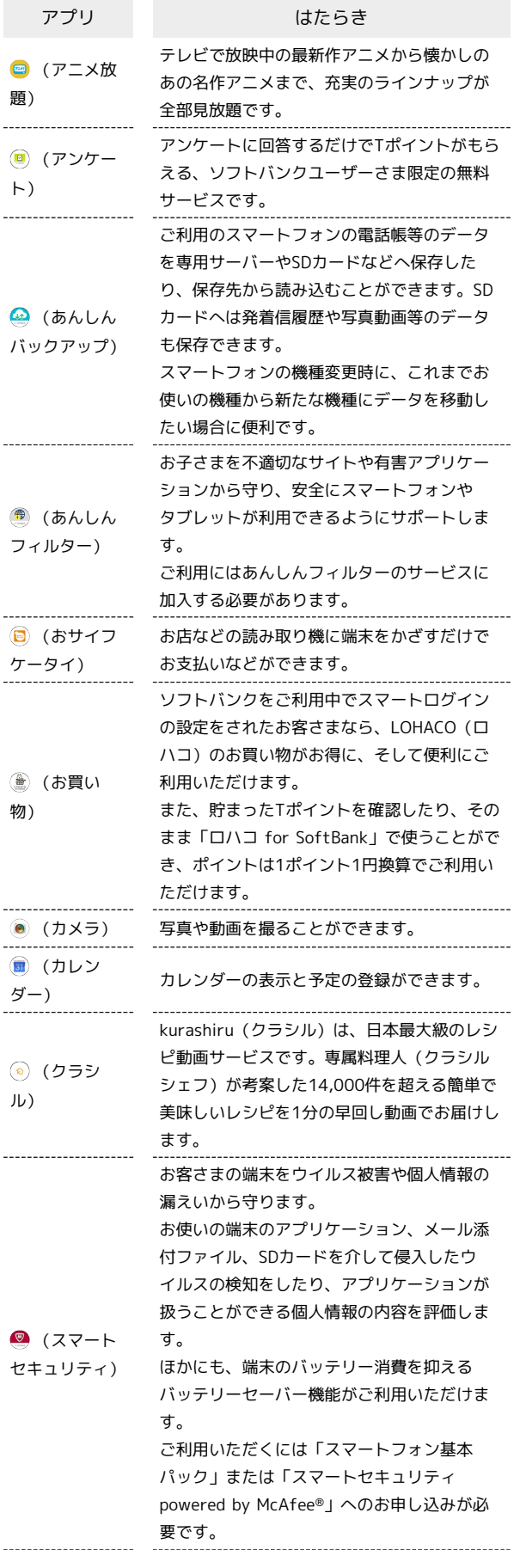

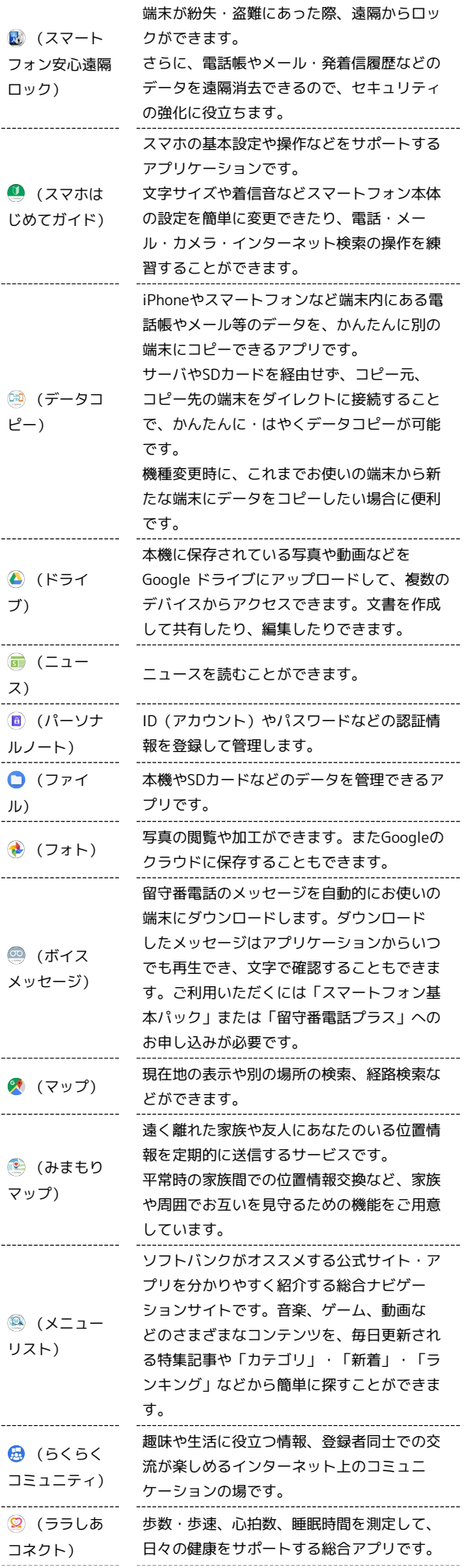

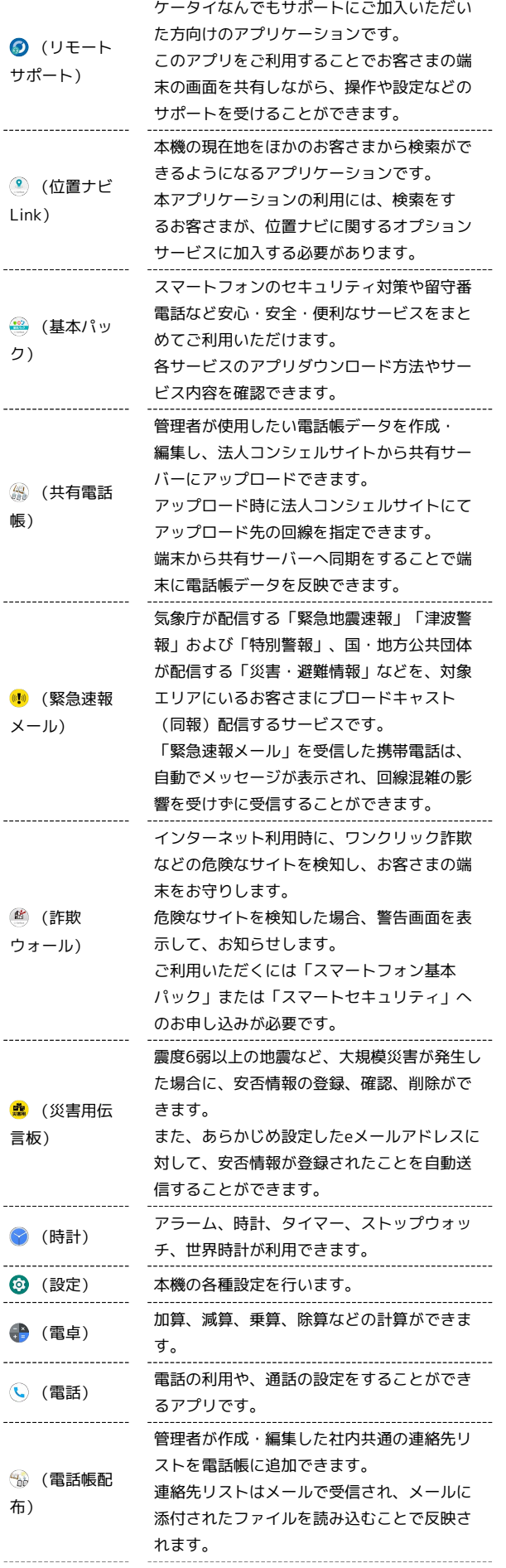

 $\begin{array}{c}\n1 \\
1 \\
1 \\
1\n\end{array}$ 

 $\frac{1}{2}$ 

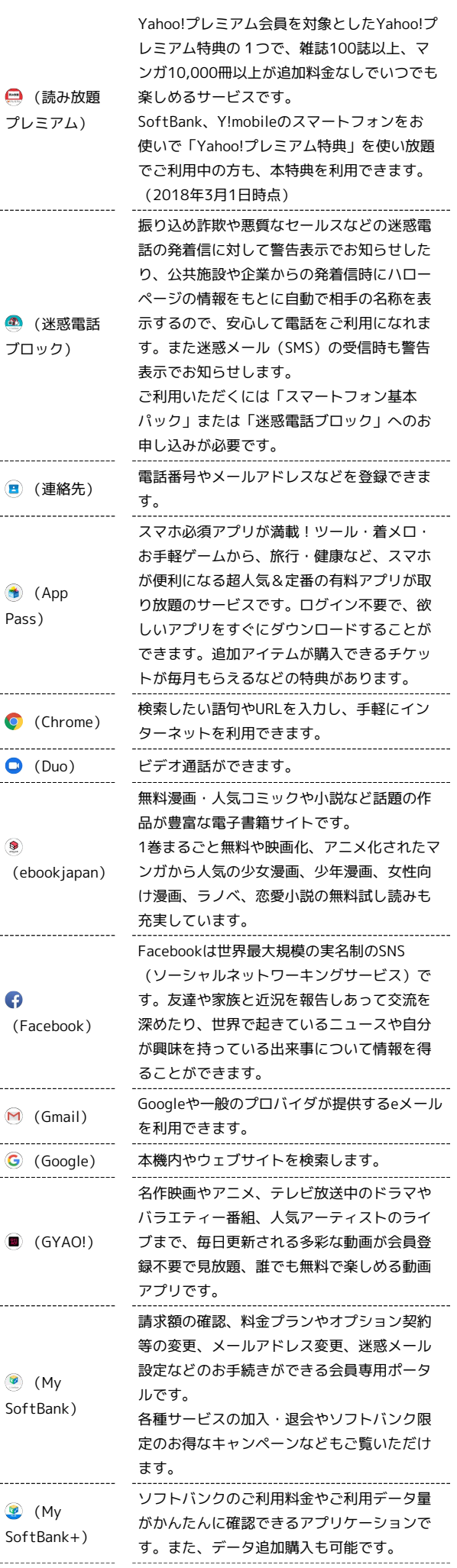

arrows U

arrows U

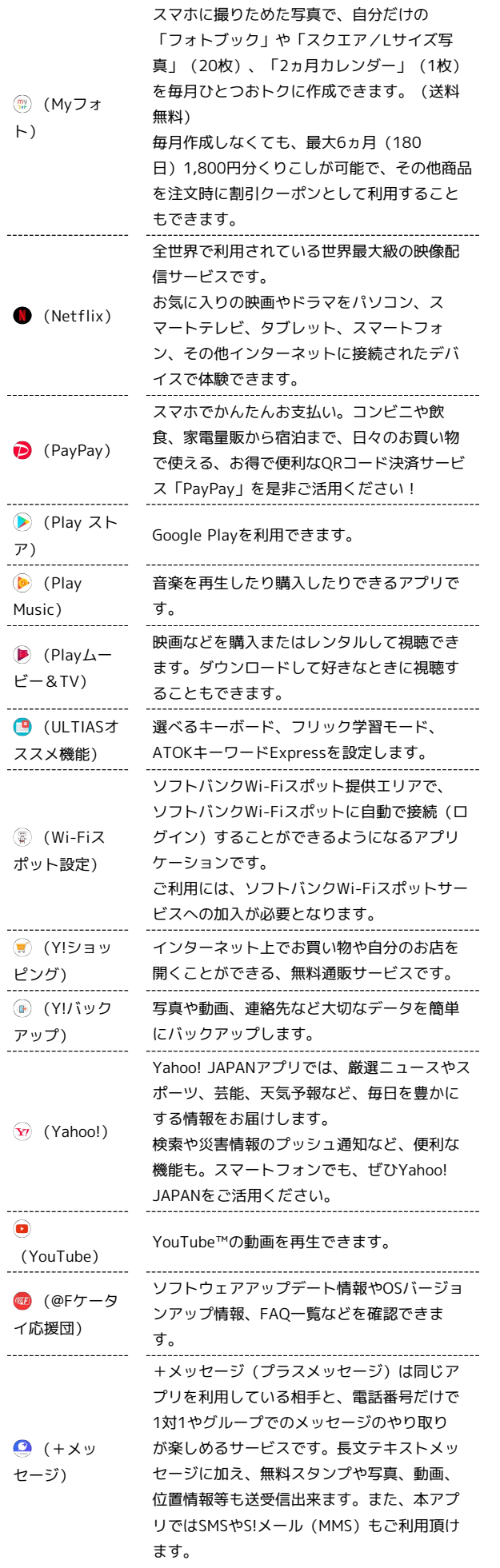

# <span id="page-179-0"></span>アプリを追加/削除する

Google Playから、さまざまなアプリ(無料・有料)をダウンロード することができます。ダウンロードしたアプリは、設定を変更する ことによって手動または自動で更新することができます。あらかじ め、Google アカウントでログインしておいてください。

■ Google Playの使いかたを確認する

Google Play画面で <u>■ ●</u> ヘルプとフィードバック

```
■ アプリのインストールについて
```
本機では、Googleが提供する「Google Play」上より、さまざま なアプリのインストールが可能です。お客様ご自身でインストー ルされるこれらのアプリの内容(品質、信頼性、合法性、目的適 合性、情報の真実性、正確性など)およびそれに起因するすべて の不具合(ウイルスなど)につきまして、当社は一切の保証を致 しかねます。

## ■無料アプリをインストールする

# $\overline{1}$

ホーム画面で (Play ストア)

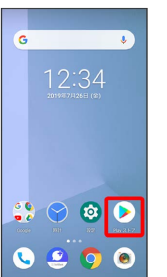

Soogle Play画面が表示されます。

・確認画面が表示されたときは、画面の指示に従って操作してくだ さい。

# $\overline{2}$

無料アプリをタップ

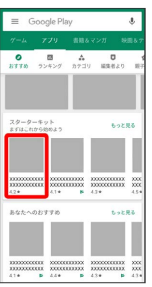
#### $\overline{\mathbf{3}}$

インストール

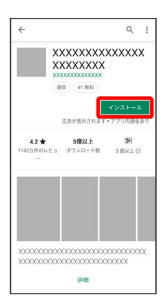

※ アプリがダウンロードされ、インストールされます。

・確認画面が表示されたときは、画面の指示に従って操作してくだ さい。

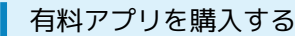

### $\overline{1}$

ホーム画面で (Play ストア)

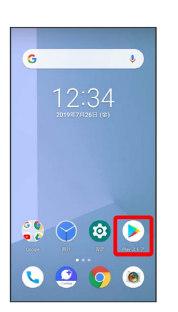

- Soogle Play画面が表示されます。
- ・確認画面が表示されたときは、画面の指示に従って操作してくだ さい。

#### $\overline{2}$

有料アプリをタップ

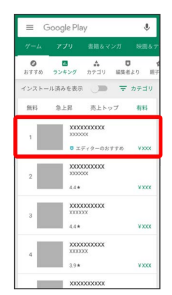

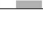

 $\overline{\mathbf{3}}$ 

金額をタップ

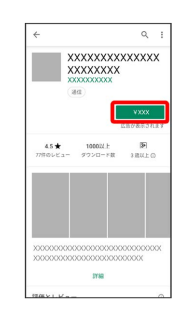

・支払いの確認画面が表示されたときは、画面の指示に従って操作 してください。

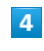

購入

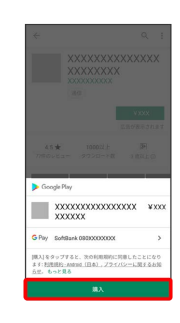

# $\overline{5}$

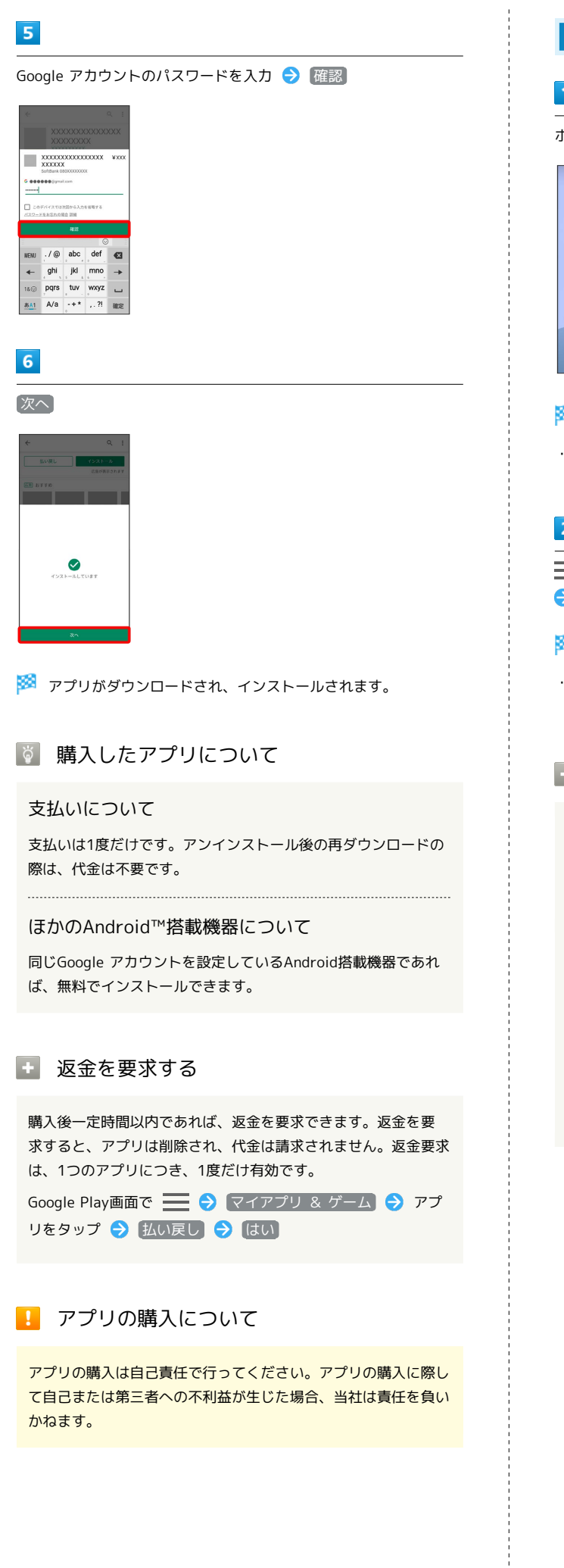

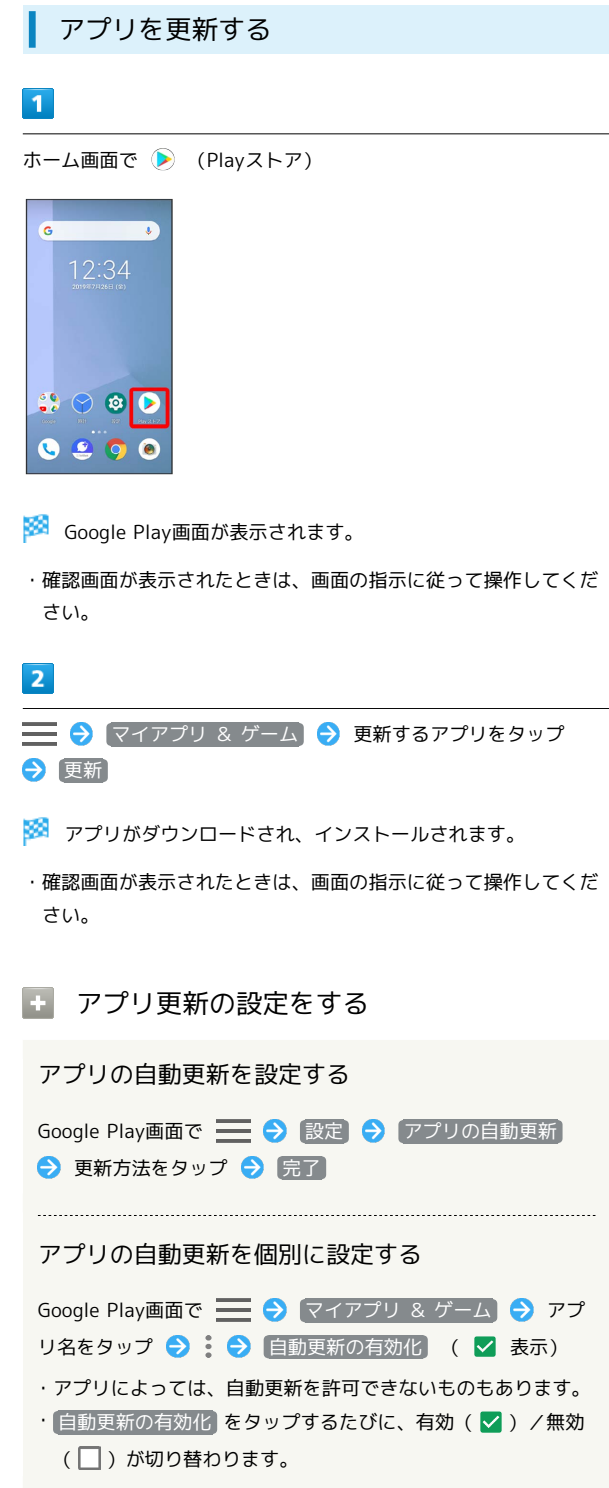

■ アプリを削除 (アンインストール) する

### $\boxed{1}$

ホーム画面で (Play ストア)

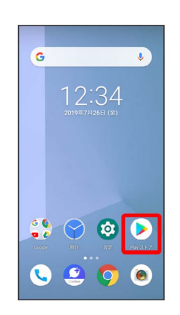

- Soogle Play画面が表示されます。
- ・確認画面が表示されたときは、画面の指示に従って操作してくだ さい。

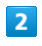

 $\equiv$ 

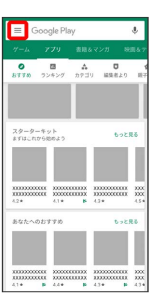

 $\overline{\mathbf{3}}$ 

マイアプリ & ゲーム

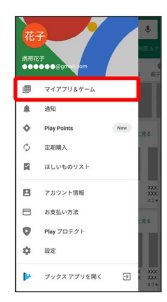

 $\overline{4}$ 

インストール済み

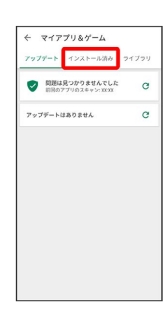

 $5\overline{5}$ 

削除するアプリをタップ

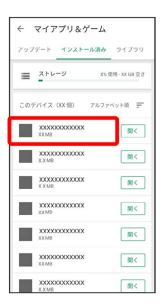

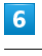

アンインストール

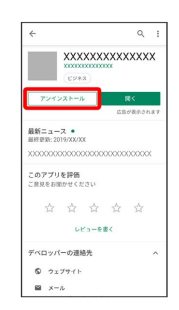

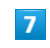

OK

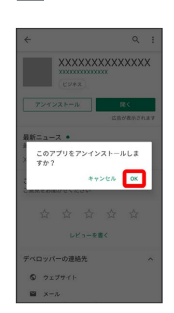

※ アプリが削除されます。

# 便利な機能

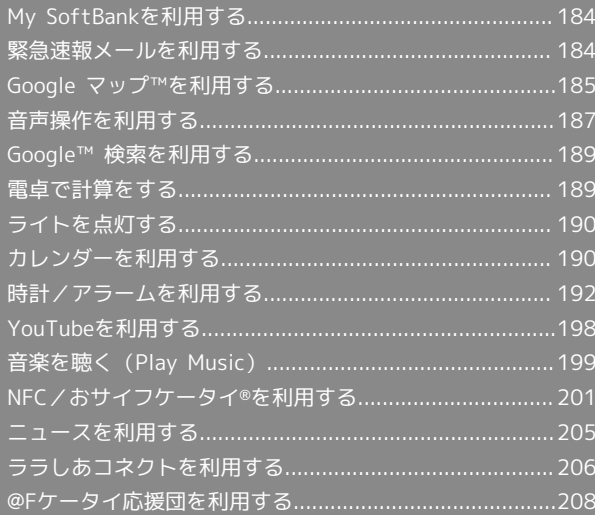

# <span id="page-185-0"></span>My SoftBankを利用する

ご利用料金やご契約内容の確認・変更のお手続きができます。 ご利用時はWi-Fiを無効に設定していただくと自動でログインできま す。

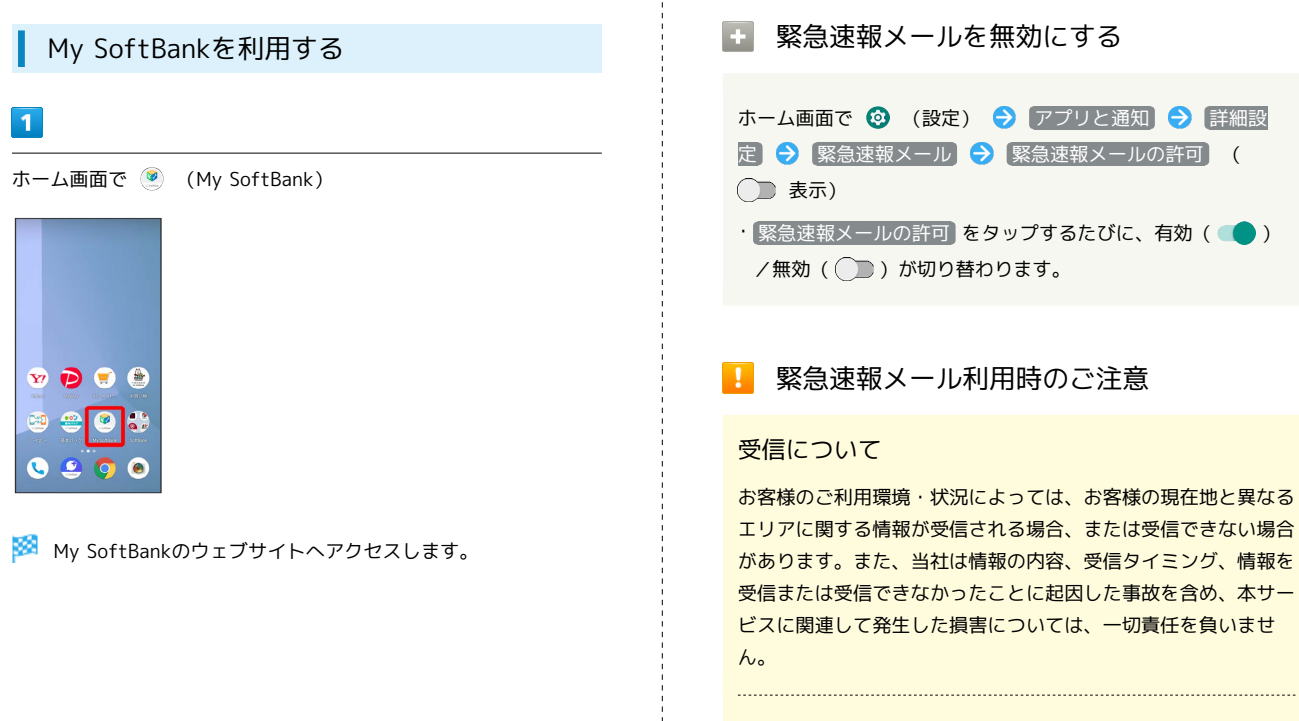

#### 待受時間について

緊急速報メールを有効にしている場合、待受時間が短くなること があります。

緊急速報メールを受信すると

<span id="page-185-1"></span>緊急速報メールを利用する

セージでお知らせします。

気象庁が配信する緊急地震速報・津波警報および特別警報、国や地 方公共団体からの災害・避難情報を本機で受信して、警告音とメッ

ステータスバーに ハ とメッセージが表示され、緊急地震速報/災 害・避難情報個別の警告音およびバイブレータでお知らせします。

・通話中、通信中および電波状態が悪いときは受信できません。 ・ホーム画面で ◎ (設定) ● アプリと通知 ● 詳細設定

→ 緊急速報メール の 最大音量を使用する を無効にすると、 マナーモードの設定に従い警報音は鳴動しません。

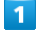

ステータスバーを下にドラッグ

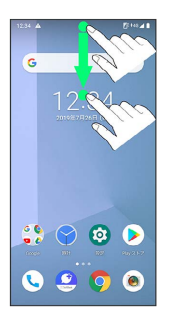

※2 通知パネルが表示されます。

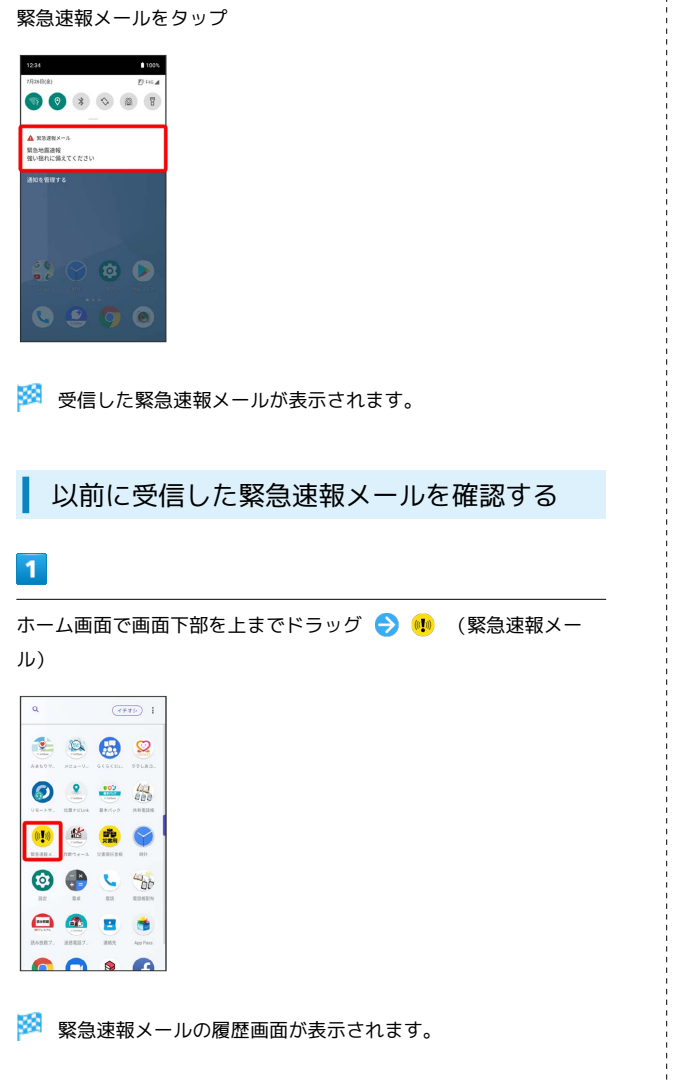

 $\overline{2}$ 

 $\overline{2}$ 

確認する緊急速報メールをタップ

※3 以前に受信した緊急速報メールが表示されます。

# <span id="page-186-0"></span>Google マップ™を利用する

Google マップでは、現在地の表示や目的地までの道案内などの機能 を利用できます。交通状況を表示したり、航空写真で景色を確認す ることもできます。あらかじめ位置情報を有効にしておいてくださ い。

#### 指定した場所の地図を表示する

### $\overline{1}$

ホーム画面で (Soogle)

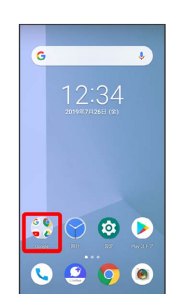

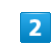

(マップ)

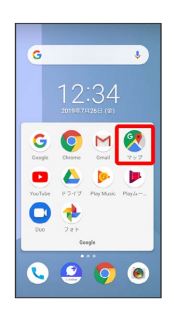

※3 マップ画面が表示されます。

・確認画面が表示されたときは、画面の指示に従って操作してくだ さい。

# $\overline{\mathbf{3}}$

検索バーの入力欄をタップ

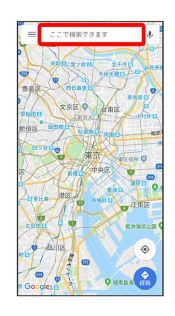

#### $\overline{4}$

#### 住所や都市、施設名などを入力

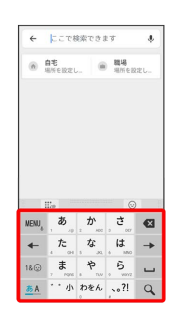

# $5<sup>2</sup>$

候補選択から住所や都市、施設名などをタップ

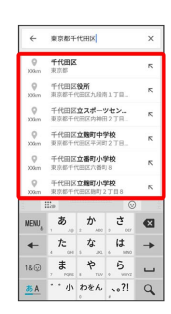

※ 指定した場所の地図が表示されます。

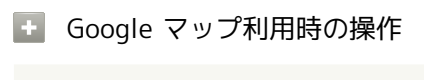

#### 現在地を表示する

マップ画面で

#### 現在地付近の便利な情報を取得する

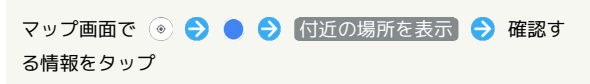

地図に交通状況や航空写真などを表示する

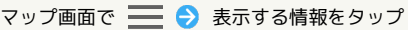

マップの詳しい操作を調べる

マップ画面で ■● ヘルプ

目的地までの経路を調べる

# $\overline{\mathbf{1}}$

ホーム画面で <sup>●</sup> (Google)

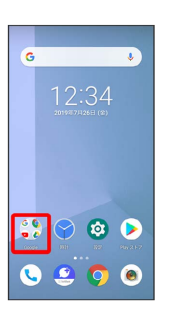

### $\overline{2}$

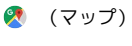

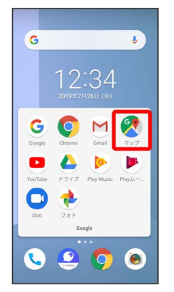

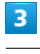

# $\frac{1}{100}$

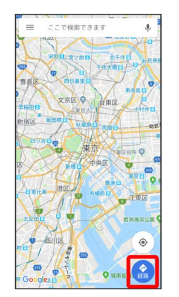

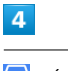

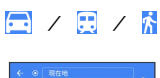

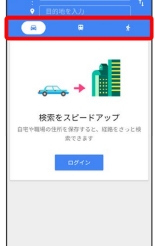

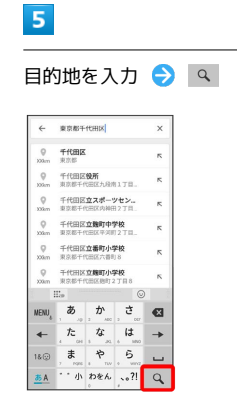

※2 目的地までの経路の候補が表示されます。

# <span id="page-188-0"></span>音声操作を利用する

スマートフォンに話しかけることで、色々な操作を行うことができ ます。

あらかじめGoogle アカウントでログインしておいてください。

なお、Voice Matchの設定によっては、操作が異なることがありま す。

また、設定によっては、アシスタントキーを押しても正しく動作し ないことがあります。

#### 音声操作の設定をする

### $\vert$  1

#### アシスタントキー

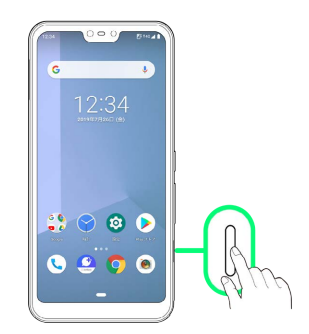

・ロック画面以外で操作できます。

#### $\overline{2}$

Google アシスタント画面を上にフリック

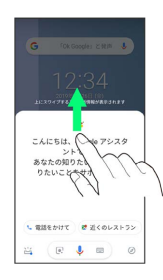

### $\overline{3}$

#### 使ってみる

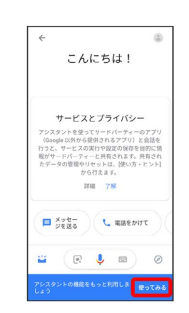

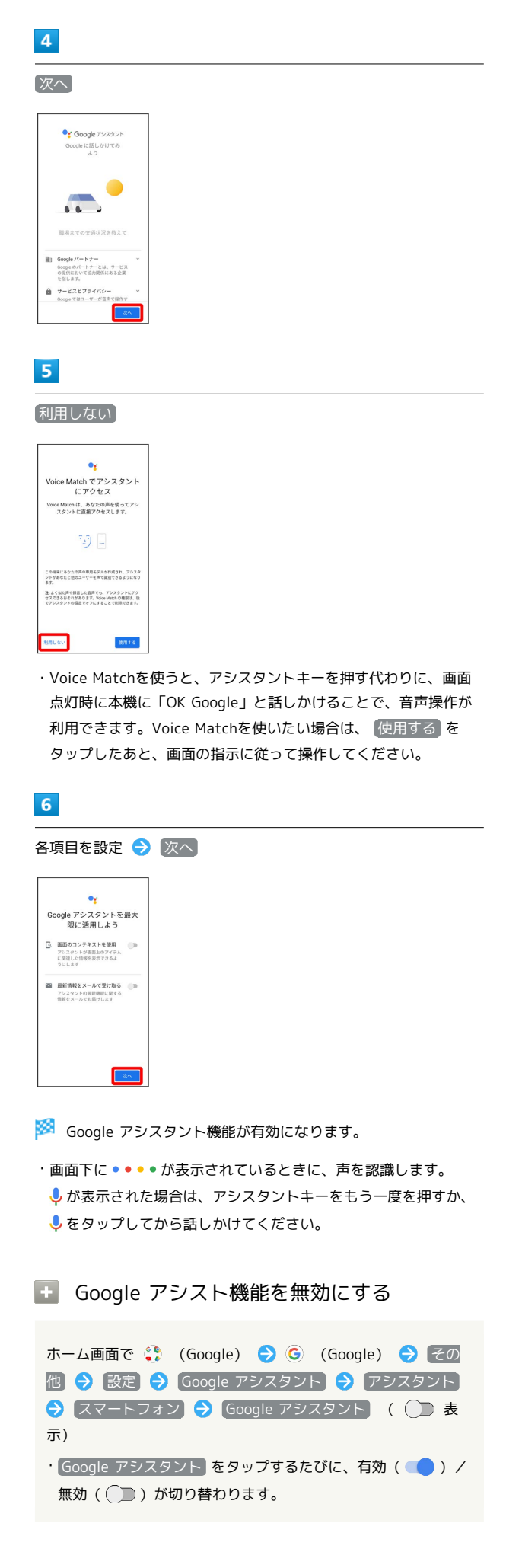

```
音声操作でインターネット検索をする
```
音声操作でインターネット検索ができます。

- ・アシスタントキー 「ソフトバンク、オンラインマニュアル」 と話しかける
- ・アシスタントキー 「一番近くのコンビニ」と話しかける
- ・アシスタントキー● 「明日の天気」と話しかける

#### 音声操作で電話をかける

連絡先に登録している相手や、指定の電話番号に電話をかけること ができます。

- ・アシスタントキー● 「木村さんに電話」と話しかける
- ·アシスタントキー ♪ 「090XXXXXXXXに発信」と話しかける

音声操作でメールを送信する

連絡先に登録している相手にメールを送信することができます。

- ・アシスタントキー● 「田中さんにメール、本文、30分遅刻しま す」と話しかける
- ・アシスタントキー● 「佐藤さんにメール、件名、明日の予定、 本文、10時にお伺いします」と話しかける

音声操作でアラームを設定する

時間の指定や、曜日と時刻を指定してアラームを設定することがで きます。

- ・アシスタントキー ♪「アラーム設定、5分後」と話しかける
- ・アシスタントキー ♪「アラーム設定、土曜日、午前7時」と話し かける

#### 音声操作でアプリを起動する

インストールしているアプリを起動することができます。

- ・アシスタントキー 「マップを起動」と話しかける
- ・アシスタントキー 「YouTubeを起動」と話しかける

# <span id="page-190-0"></span>Google™ 検索を利用する

Google 検索を利用して、本機のアプリや本機に登録した情報、イン ターネット上の情報などを検索できます。

#### 検索を行う

#### $\overline{1}$

ホーム画面で ● (Google) ● G (Google)

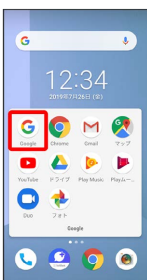

#### ※ 検索画面が表示されます。

・確認画面が表示されたときは、画面の指示に従って操作してくだ さい。

### $\overline{2}$

検索バーの入力欄をタップ 検索するキーワードを入力  $\alpha$ 

- ※ 検索結果画面が表示されます。
- ・音声で検索する場合、 ↓ をタップして検索したい言葉を本機に 向かって話してください。

# <span id="page-190-1"></span>電卓で計算をする

電卓を利用する

#### $\overline{1}$

ホーム画面で画面下部を上までドラッグ

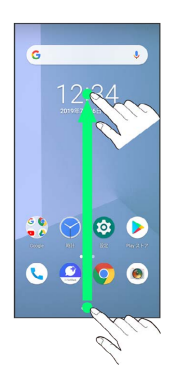

# $\overline{2}$

(電卓)  $\overline{\langle \overline{_{eff}} \rangle}$ i 1902 0 2 2 5 **(1)** 龄  $\bullet$ 

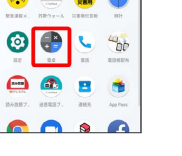

※ 電卓画面が表示されます。

#### $\overline{\mathbf{3}}$

計算を行う

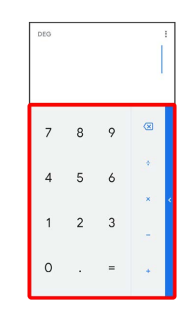

※ 計算結果が表示されます。

# <span id="page-191-0"></span>ライトを点灯する

### ライトを点灯する

#### $\boxed{1}$

ステータスバーを下にドラッグ

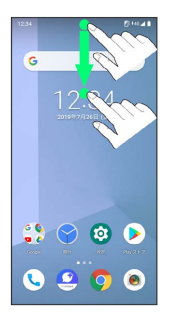

 $\overline{2}$ 

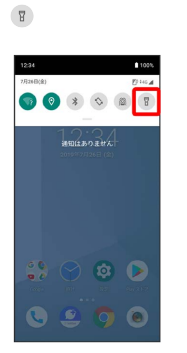

※3 ライトが点灯します。

# <span id="page-191-1"></span>カレンダーを利用する

カレンダーを利用してスケジュール管理ができます。あらかじめ Google アカウントでログインしておいてください。

#### ■ カレンダー利用時の操作

今日のカレンダーを表示する

カレンダー画面で け

カレンダー画面の表示を変更する

カレンダー画面で ■ ● スケジュール / 日 / 3日 / 週 / 月

カレンダー画面上部に月表示を表示する

カレンダー画面で、月部分をタップ

・月表示を左右にフリックすると、次/前の月を表示します。 ・カレンダー表示が「月」以外のときに表示できます。

次/前の月を表示する(月表示時)

カレンダー画面で左右にフリック

次/前の週を表示する(週表示時)

カレンダー画面で左右にフリック

次/前の日を表示する(日表示時)

カレンダー画面で左右にフリック

次/前の時間帯を表示する(日/3日/週表示時)

カレンダー画面で上下にフリック

カレンダーに予定を登録する

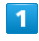

ホーム画面で画面下部を上までドラッグ ● (动) (カレンダー)

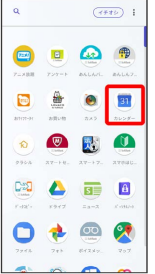

**※3** カレンダー画面が表示されます。

・確認画面が表示されたときは、画面の指示に従って操作してくだ さい。

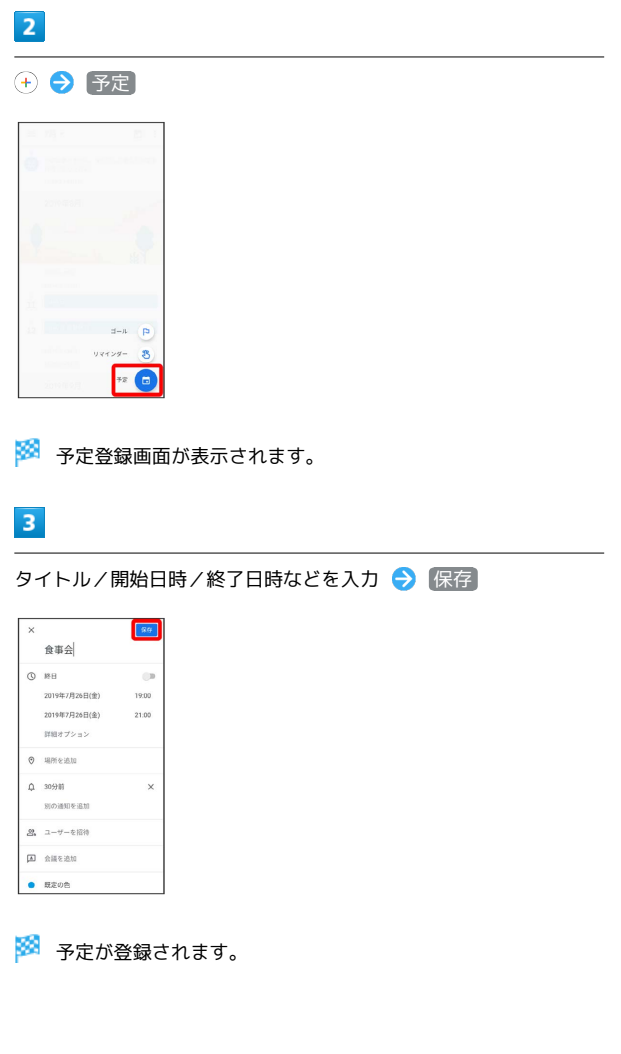

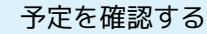

### $\overline{1}$

ホーム画面で画面下部を上までドラッグ ● (カレンダー)

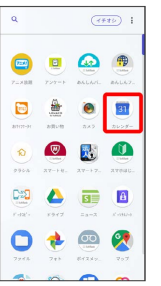

**※3** カレンダー画面が表示されます。

# $\overline{\mathbf{2}}$

予定のある日時を表示 → 予定をタップ

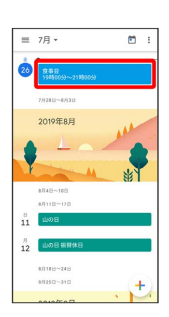

※ 予定詳細画面が表示されます。

・予定詳細画面で ∥ をタップすると、予定を編集できます。

・予定詳細画面で 削除 削除 と操作すると、予定を削 除できます。

# カレンダーを更新する

### $\overline{\mathbf{1}}$

ホーム画面で画面下部を上までドラッグ

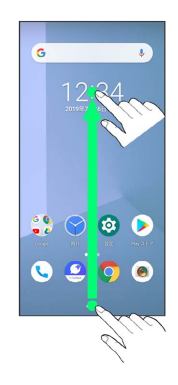

### $\overline{2}$

(5) (カレンダー)

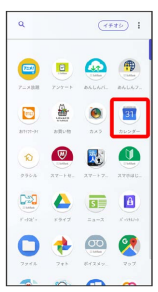

<mark>※3</mark> カレンダー画面が表示されます。

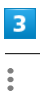

 $= 78$  $\circ$   $\Box$ òi 2019年RF  $\frac{7}{12}$ 

 $\overline{4}$ 

更新

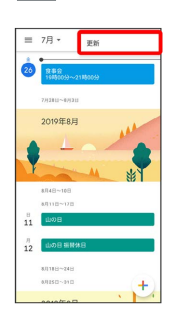

**※3** カレンダーが更新されます。

# <span id="page-193-0"></span>時計/アラームを利用する

アラームや世界時計、タイマー、ストップウォッチを利用できま す。

アラームを設定する

### $\overline{1}$

ホーム画面で (時計)

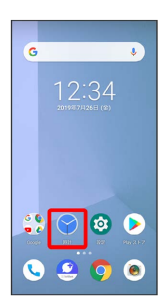

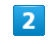

アラーム

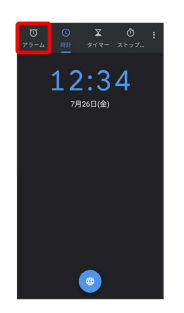

※3 アラーム画面が表示されます。

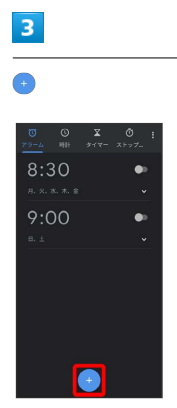

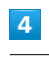

時刻を設定

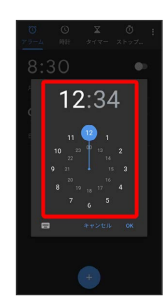

# $\overline{\mathbf{5}}$

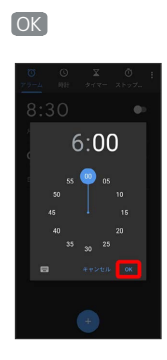

### ※<br>アラームが設定されます。

### アラーム通知時の動作

アラーム設定時刻になると、アラーム音や振動でお知らせしま す。

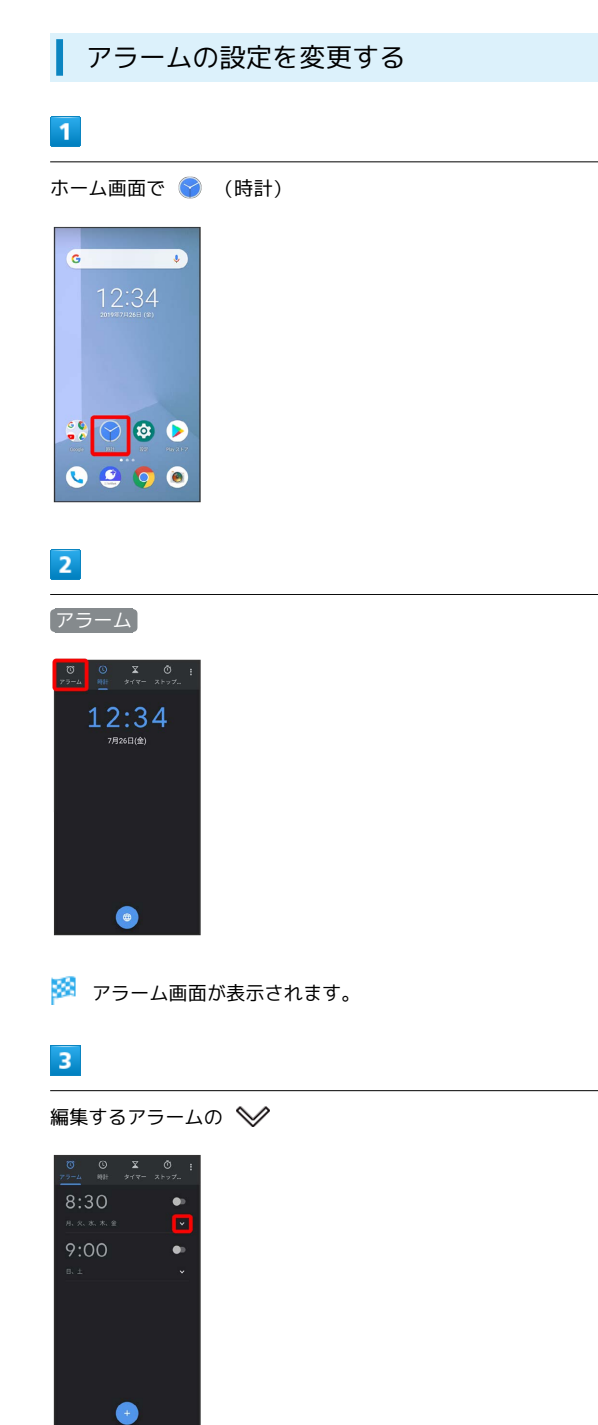

### $\overline{4}$

アラームの設定内容を変更

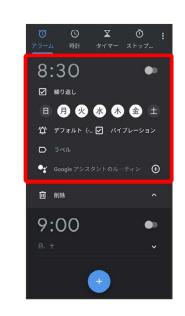

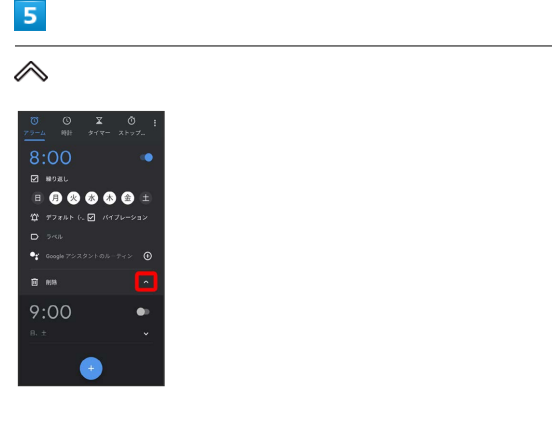

※※<br>アラームの設定変更が完了します。

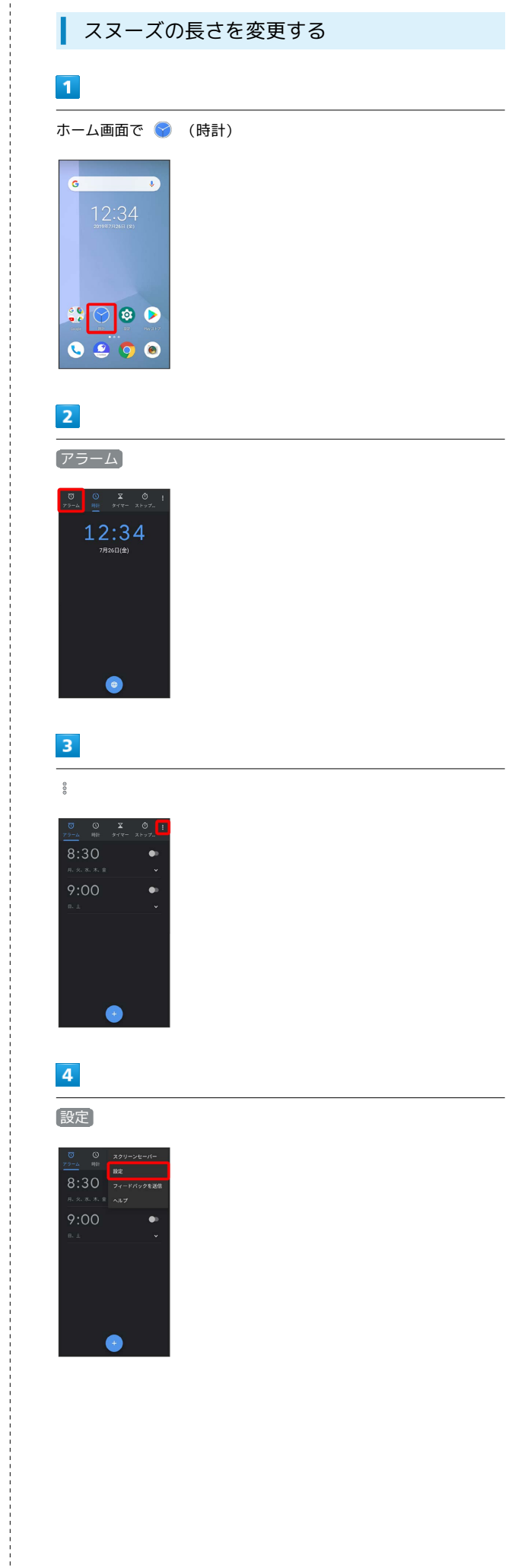

### $\overline{\mathbf{5}}$

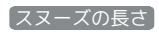

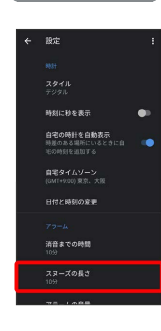

# $6\overline{6}$

時間をタップ

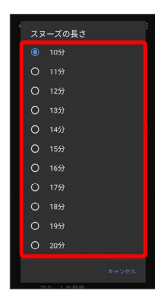

**※**<br>スヌーズの長さの変更が完了します。

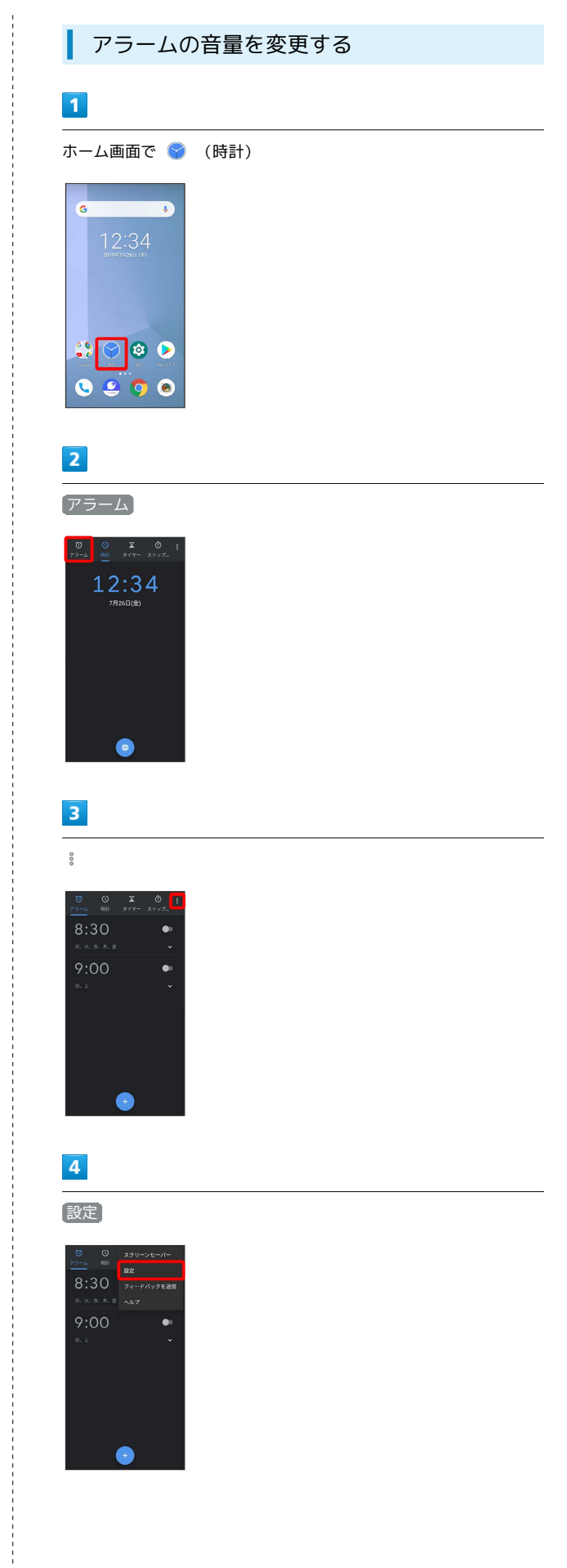

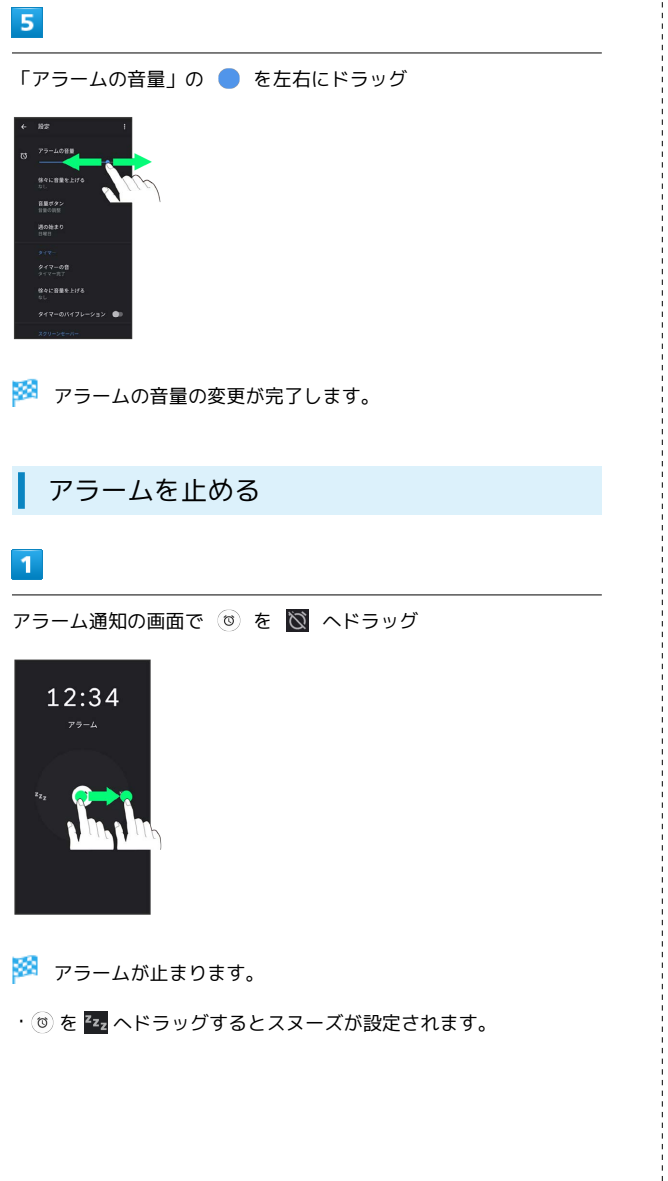

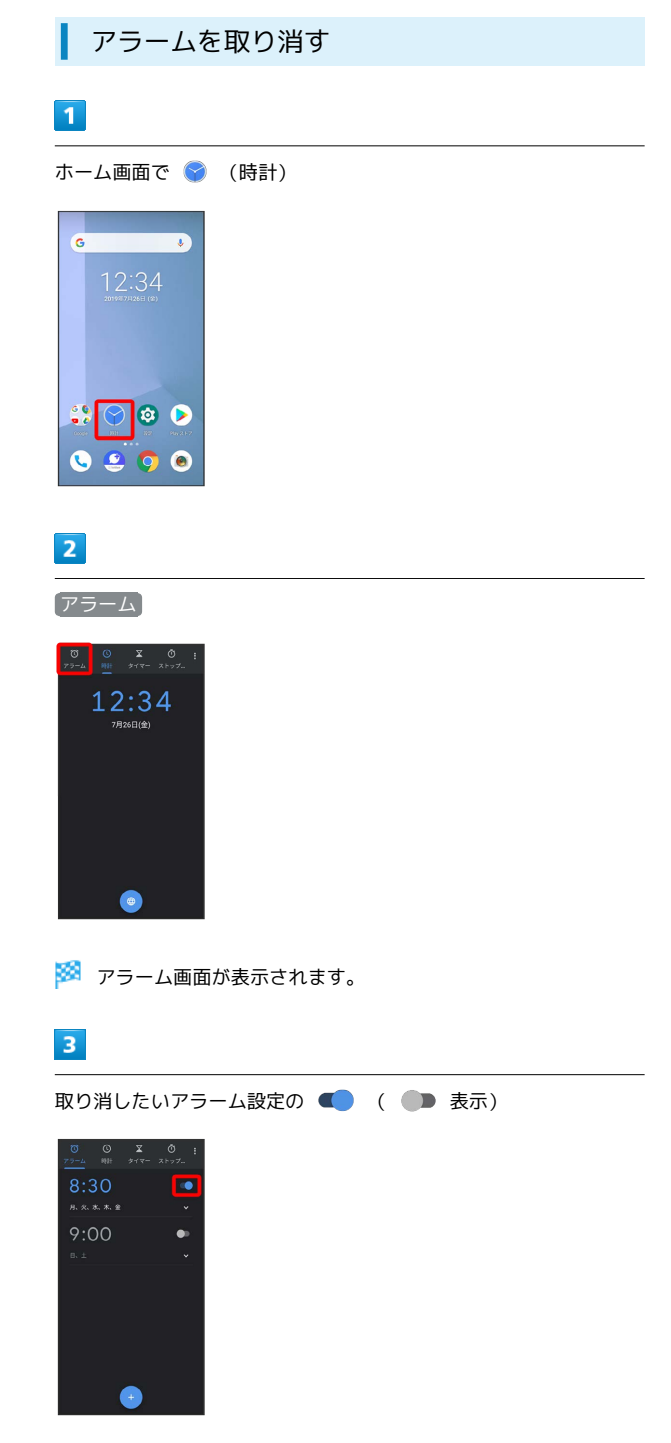

※※<br>アラームが取り消されます。

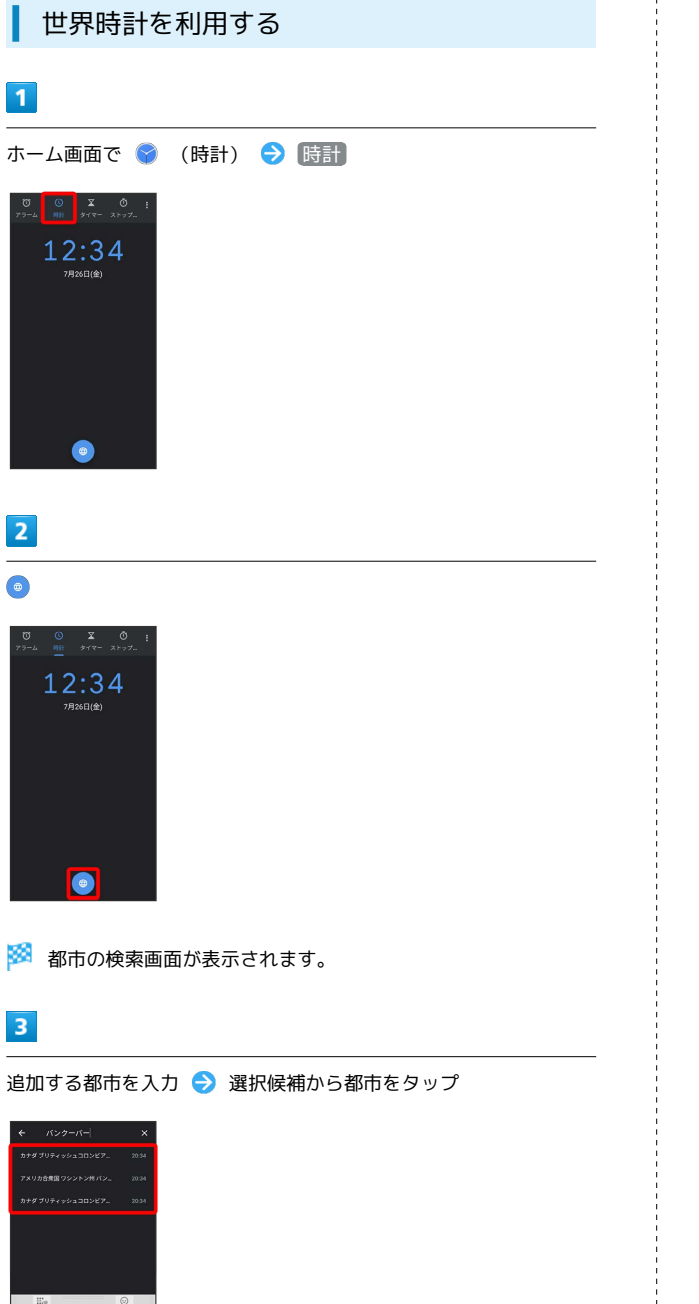

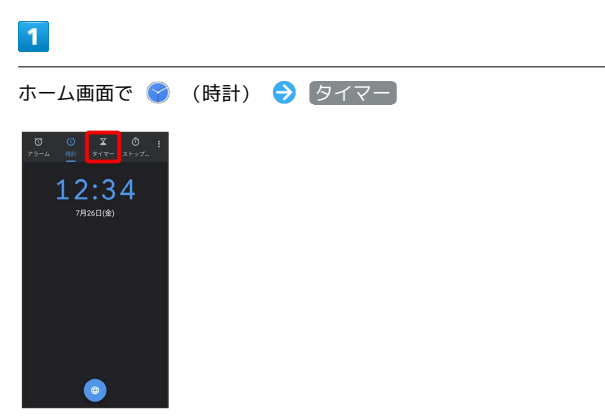

<mark>※3</mark> タイマー画面が表示されます。

■ タイマーを利用する

### $\overline{2}$

時間を入力●●

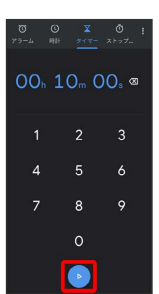

※<br>スカウントダウンが始まります。

・設定時間が経過すると、タイマー音でお知らせします。カウント ダウンを停止するときは ● をタップします。

・タイマー音を停止するときは <mark>。</mark> をタップします。

便利な機能

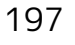

 $\vec{c}$  $\emph{35}$  $\bullet$  $\overline{+}$  $\rightarrow$  $\overline{\overline{t}}$  $\overline{\phantom{a}}$  $\overline{5}$ .<br>18© L.

※3 指定した都市の時計が追加されます。

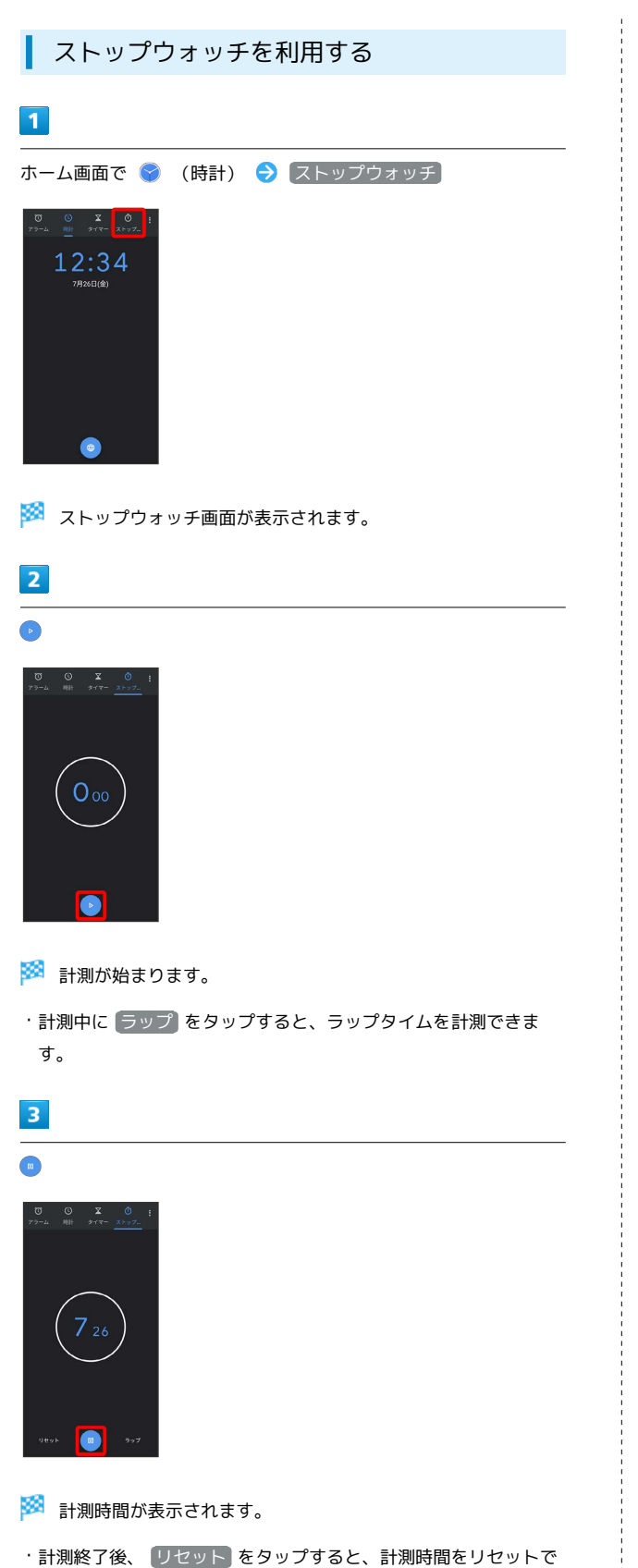

きます。

# <span id="page-199-0"></span>YouTubeを利用する

YouTubeにアップロードされている、さまざまな動画コンテンツ を視聴できます。本機から動画のアップロードを行うこともできま す。

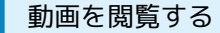

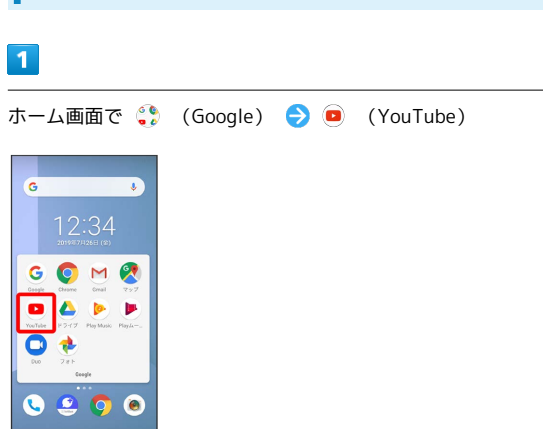

- **※** YouTube画面が表示されます。
- ・確認画面が表示されたときは、画面の指示に従って操作してくだ さい。

### $\overline{2}$

動画をタップ

- ※ 動画が再生されます。
- ・動画再生中に ||| をタップすると一時停止できます。

# <span id="page-200-0"></span>音楽を聴く(Play Music)

#### る 音楽の再生について

#### ハイレゾの再生について

- 本機は、ハイレゾ音源の再生に対応しています。
- ・再生可能なファイルはサンプリング周波数44.1kHz、48kHz、 88.2kHz、96kHz、176.4kHz、192kHz、チャンネル数2chの FLAC、WAVです。
- ・ハイレゾ音源を再生するには、ハイレゾに対応したイヤホンを ステレオイヤホン端子に接続して、本機内やSDカード内のファ イルを再生してください。スピーカーやBluetooth®対応のヘッ ドセット機器などを使用すると、ハイレゾ品質で再生されませ ん。また、他の音が鳴っているときなど、使用状況によっては ハイレゾ品質で再生されないことがあります。

#### ファイル形式について

次のファイル形式に対応しています。ただし、アプリのバージョ ンによりファイル形式が異なることがあります。 ・AAC、MP3、FLAC、ALAC

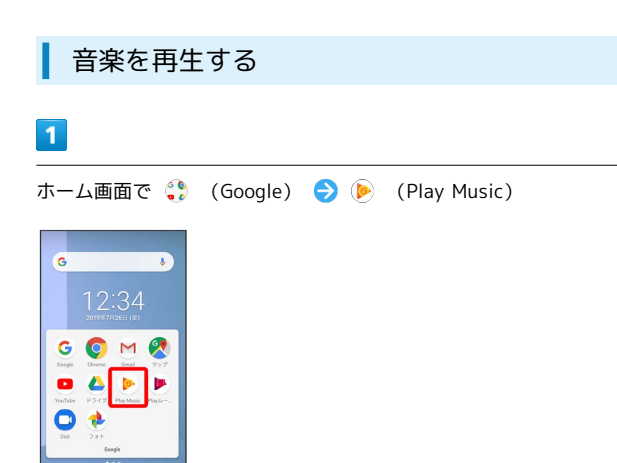

※ 今すぐ聴こう画面が表示されます。

・確認画面が表示されたときは、画面の指示に従って操作してくだ さい。

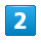

 $999$ 

 $\bullet$ 

音楽ライブラリ

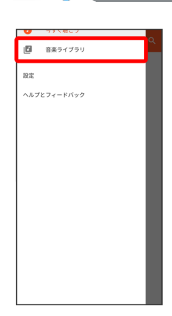

※3 音楽ライブラリ画面が表示されます。

#### $\overline{\mathbf{3}}$

画面を左右にフリックしてカテゴリ(「アルバム」など)を選択

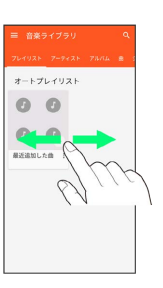

### $\overline{4}$

項目の ⊙ /再生する曲をタップ

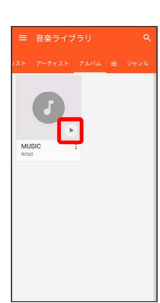

#### ※ 曲が再生されます。

・画面下部の再生バーをタップ/上にドラッグすると音楽再生画面 を表示できます。

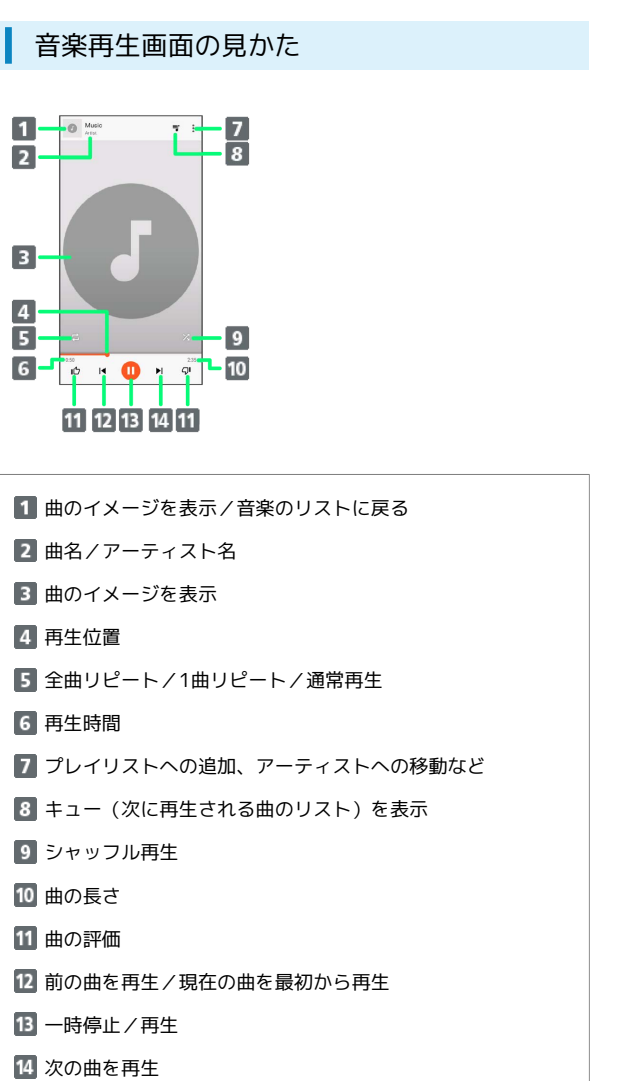

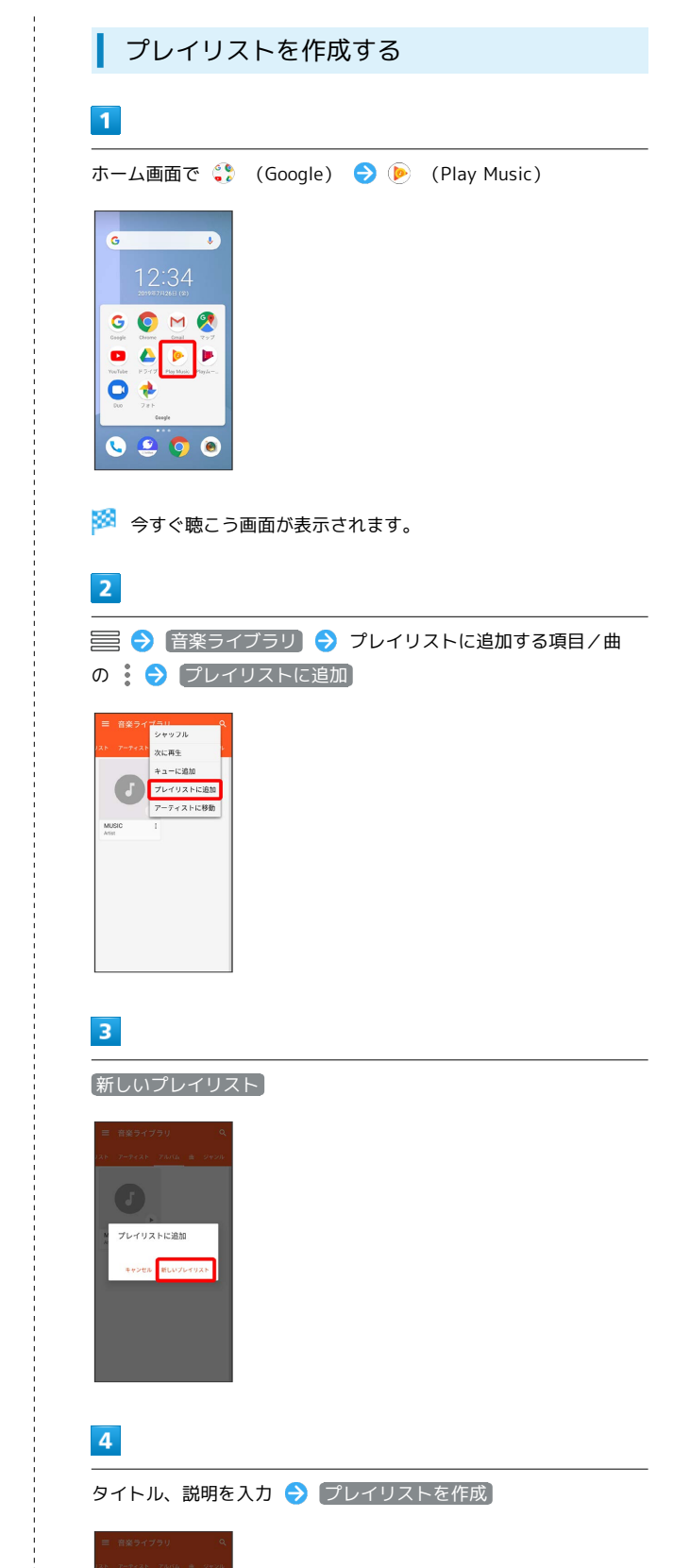

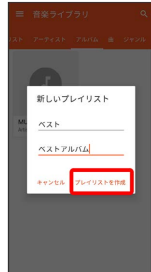

<mark>※3</mark> プレイリストが作成されます。

#### 日 再生中の音楽をプレイリストに追加する

音楽再生画面で → → プレイリストに追加 → プレイリスト 名をタップ

### <span id="page-202-0"></span>NFC/おサイフケータイ®を利用する

内蔵のICカードを利用して、ほかの機器と手軽にデータをやりとり したり(NFC)、本機をおサイフやクーポン券、チケット代わりに したり(おサイフケータイ®)することができます。

#### S NFC/おサイフケータイ®利用時の警告

故障または修理の際、ICカード内のデータや設定内容の消失/変 化などで生じるいかなる損害にも、一切の責任を負いかねます。

### NFCについて

NFCとはNear Field Communicationの略で、ISO(国際標準化機 構)で規定された国際標準の近接型無線通信方式です。非接触IC カード機能やReader/Writer機能、P2P機能などが本機で利用でき ます。

また、NFCの機能を利用して、他の対応機器とデータのやりとりが できます。

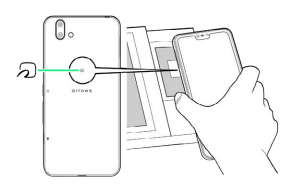

2 こんなときは

- Q. 読み取りがうまくいかない
- A. 本機をゆっくりかざしてください。リーダー/ライターにか ざす時間が短いと、うまく読み取れないことがあります。
- A. リーダー/ライターに対して、本機を平行にかざしてくださ い。また、本機を前後左右にずらしてゆっくりタッチしてく ださい。
- A. 20ある面をご確認ください。金属などがあると、読み取 れないことがあります。

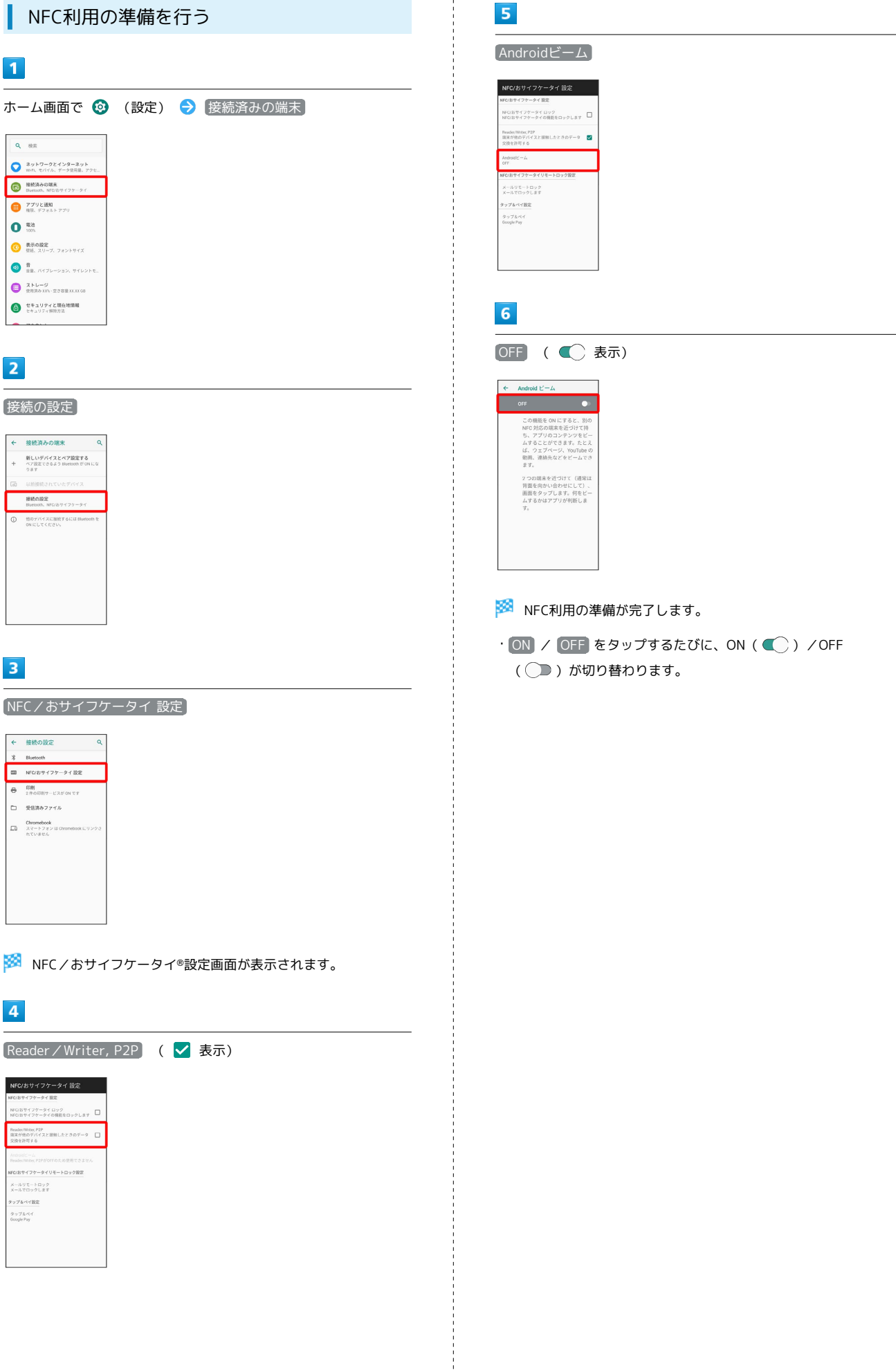

AndroidビームでNFC対応機器とデータをや りとりする

Reader/Writer, P2P機能を搭載した端末との間でデータを送受信 できます。

ここでは、本機から操作する場合を例に説明します。

- ・あらかじめNFC利用の準備を行っておいてください。
- ・データを受信するときは、ホーム画面を表示しておいてくださ  $\mathcal{L}_{\lambda}$
- ・アプリによっては、Androidビームをご利用になれません。ま た、送受信できるデータはアプリによって異なります。
- ・すべてのReader/Writer, P2P機能を搭載した端末との通信を保 証するものではありません。

#### $\vert$  1

送信するデータ(連絡先/画像など)を表示させた状態で、本機の 背面をNFC対応機器に重ねる

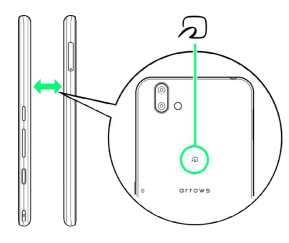

<mark>※3</mark> 接続音が鳴り、データ送信画面が表示されます。

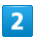

送信するデータをタップ

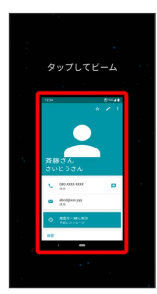

※ データが送信されます。

#### 2 こんなときは

- Q. 送信がうまくいかない
- A. 本機をゆっくりかざしてください。受信側の機器にかざす時 間が短いと、うまく送信できないことがあります。
- A. 受信側の機器に対して、本機を平行にかざしてください。 また、本機を前後左右にずらしてゆっくりタッチしてくださ い。
- A. 20のある面をご確認ください。金属などがあると、読み取 れないことがあります。

おサイフケータイ®利用の準備を行う

お使いになる前に、対応サービスのお申し込みや初期設定などの準 備が必要です。

・詳しくは、おサイフケータイ®対応サービス提供者にお問い合わせ ください。

#### $\vert$  1

ホーム画面で画面下部を上までドラッグ → (おサイフケータ イ)

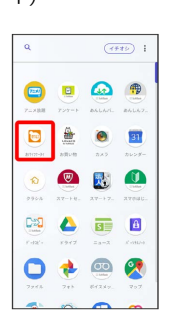

**※** おサイフケータイ®画面が表示されます。

#### $\overline{2}$

画面の指示に従って操作

※ 初期設定が完了します。

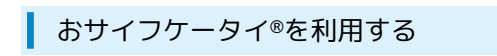

ICカード内のデータをリーダー/ライターにかざして読み取りを行 います。

### $\overline{1}$

本機の マーク付近をリーダー/ライターにかざす

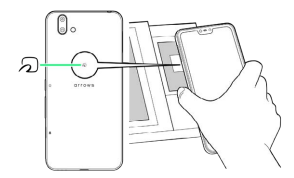

- ※ 読み取りが完了します。
- ・読み取り機の音や表示などで、読み取りが完了したことを確認し てください。
- 2 こんなときは
- Q. おサイフケータイ®が利用できない
- A. 電池残量が不足していませんか。このときは本機を充電して ください。
- A. 本機の電源を切り、SIMカードを取り外し正しく取り付けた あと、再度電源を入れてください。
- Q. 読み取りがうまくいかない
- A. 本機をゆっくりかざしてください。リーダー/ライターにか ざす時間が短いと、うまく読み取れないことがあります。
- A. リーダー/ライターに対して、本機を平行にかざしてくださ い。また、本機を前後左右にずらしてゆっくりタッチしてく ださい。
- A. の のある面をご確認ください。金属などがあると、読み取 れないことがあります。

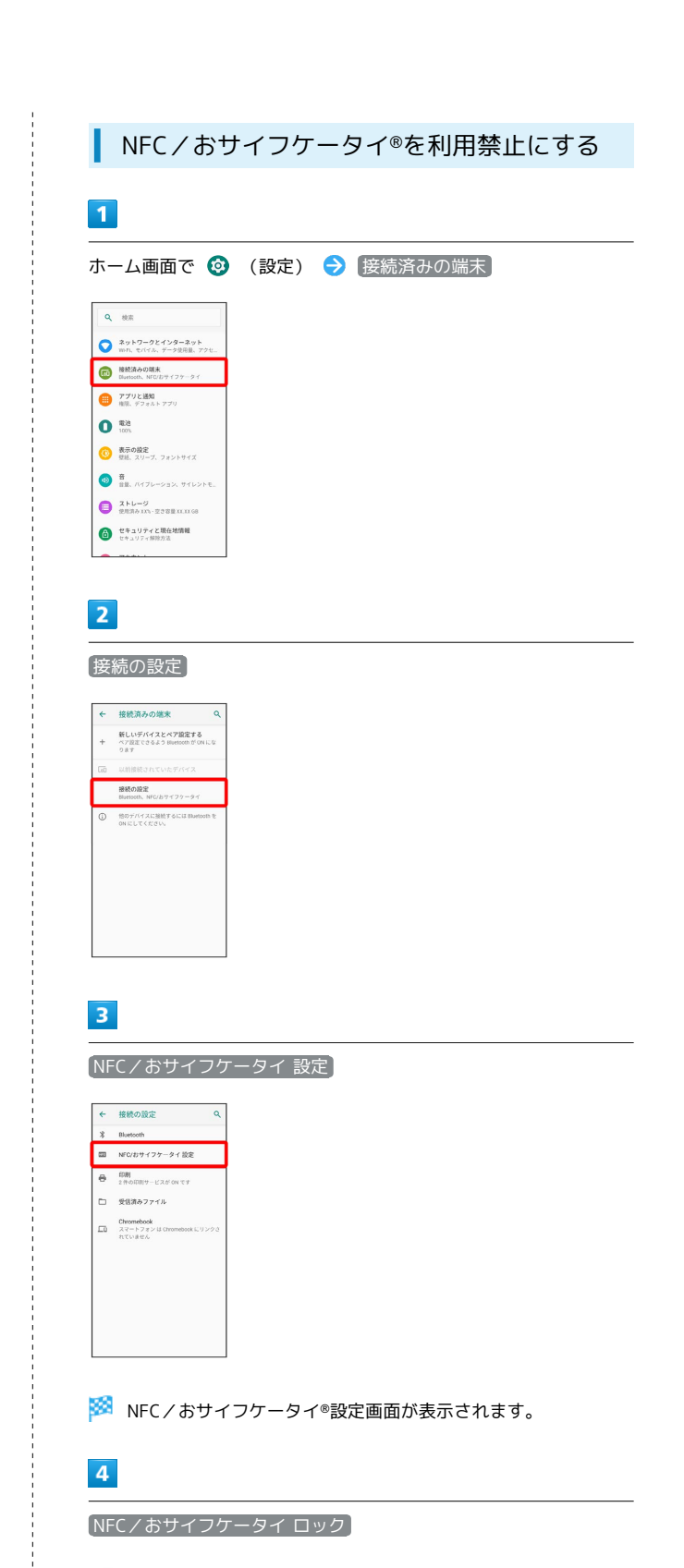

**※3** NFC/おサイフケータイ®ロックが設定されます。

・操作用暗証番号を登録していないときは、画面の指示に従って操 作してください。

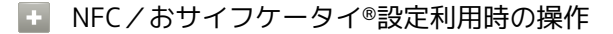

NFC/おサイフケータイ®ロックを解除する

NFC/おサイフケータイ®設定画面で NFC/おサイフケータイ □ック ● 操作用暗証番号を入力 ● OK

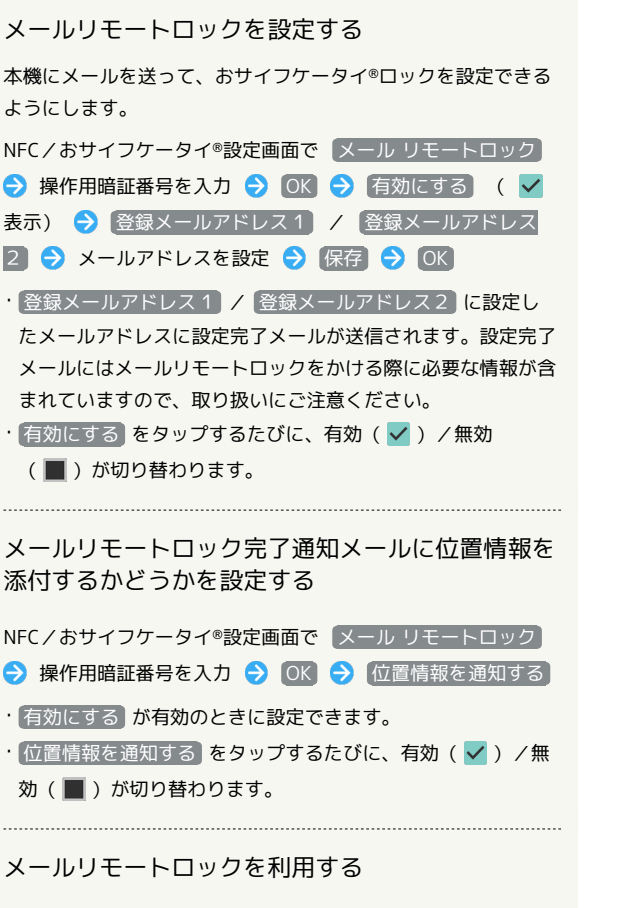

本機のMMS宛に、登録メールアドレスからメールを送信する

- ・本機がメールを受信するとおサイフケータイ®機能がロックさ れ、メールの送信元のアドレスにおサイフケータイ®ロック完 了通知が送信されます。
- ・本機に送信するメールは、設定完了メールに記載されている手 順で作成してください。

<span id="page-206-0"></span>ニュースを利用する

ニュースを確認する

### $\overline{1}$

ホーム画面で (ニュース)

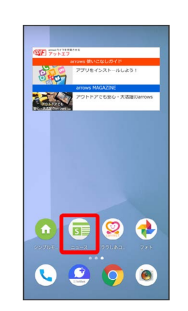

- ※ ニュース画面が表示されます。
- ・確認画面が表示されたときは、画面の指示に従って操作してくだ さい。
- 日 利用方法を確認する

ニュース画面で 設定 ヘルプ

 $\bigoplus$ 

<span id="page-207-0"></span>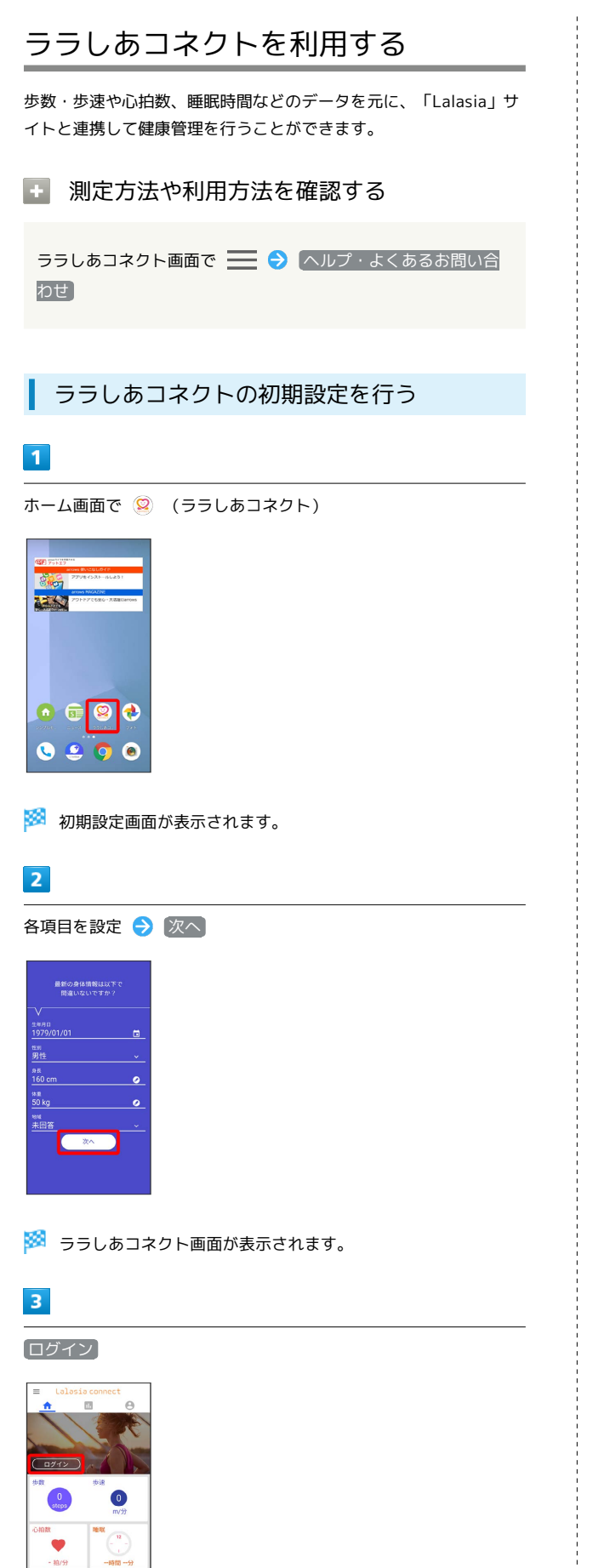

### $\overline{\mathbf{4}}$

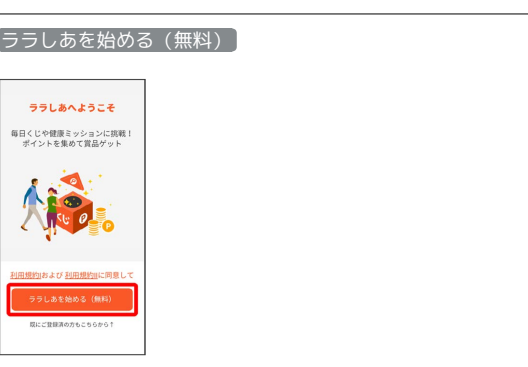

・確認画面が表示されたときは、画面の指示に従って操作してくだ さい。

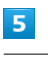

Googleでログイン / らくらくコミュニティでログイン

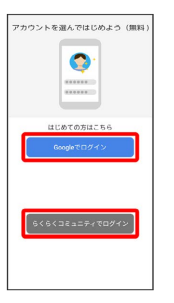

### $6\overline{6}$

画面の指示に従って操作

- ※ 設定が完了します。
- ・ログインすると、「Lalasia」サイトと連携した使いかたができま す。
- ・ログインしないで計測・入力したデータは、正式なログイン後に も引き継がれます。

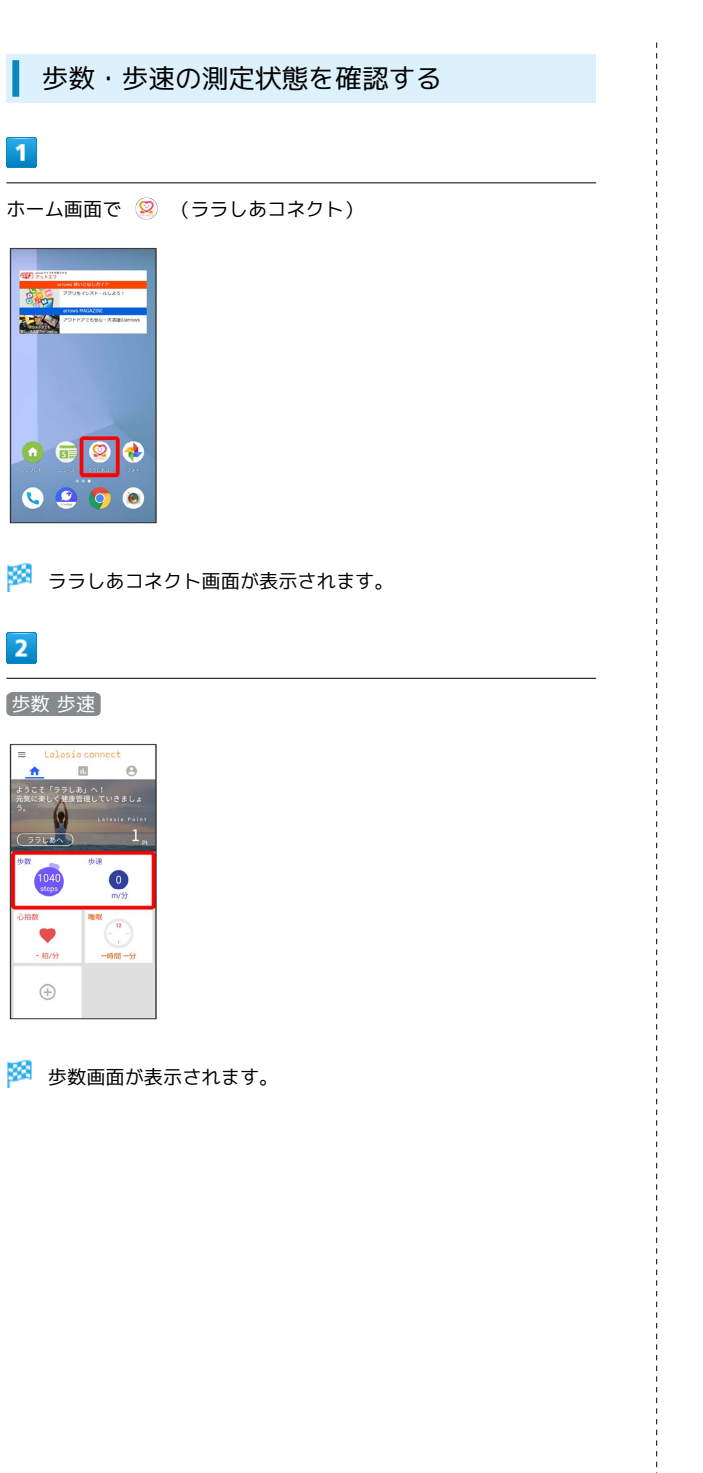

心拍数・睡眠時間を測定する  $\vert$  1 ホーム画面で 2 (ララしあコネクト) REKO  $\bullet$  G  $\circ$   $\circ$  $0.200$ **※3** ララしあコネクト画面が表示されます。  $\overline{2}$ 心拍数 / 睡眠 ت 1951<br>ا∐ .<br>A  $\ddot{\phantom{a}}$ - <mark>・1:</mark><br>ようこそ「ララしあ」へ!<br>元気に楽しく建康管理していきましょ  $\bullet$  $1040$  $\bar{u}$  $\bullet$ 

・確認画面が表示されたときは、画面の指示に従って操作してくだ さい。

### $\overline{\mathbf{3}}$

測定する

 $\bigoplus$ 

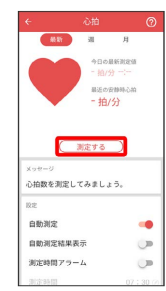

 $\overline{4}$ 

画面の指示に従って操作

※ 測定が完了します。

# <span id="page-209-0"></span>@Fケータイ応援団を利用する

ソフトウェアアップデート情報やOSバージョンアップ情報、FAQ一 覧などを確認できます。

@Fケータイ応援団を利用する

#### $\boxed{1}$

ホーム画面で@Fケータイ応援団のウィジェットをタップ

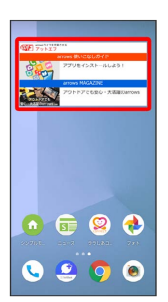

88 @Fケータイ応援団のアプリが起動します。

・確認画面が表示されたときは、画面の指示に従って操作してくだ さい。

# データの管理

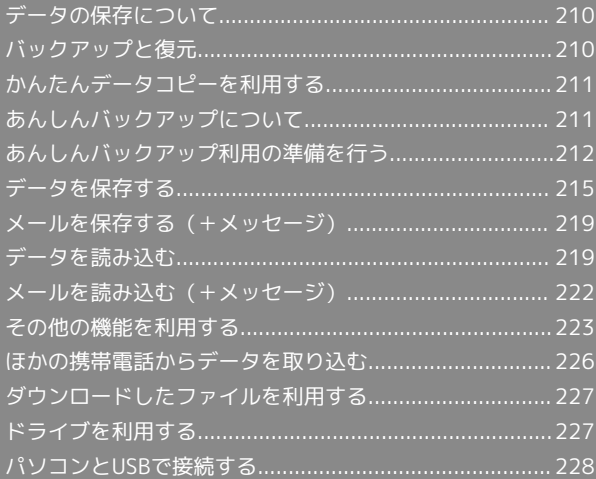

# <span id="page-211-0"></span>データの保存について

### データの保存先について

データの保存先として、本体メモリとSDカードを利用できます。 SDカードの取り付け/取り外しなどについては、「[SDカードについ](#page-28-0) [て」](#page-28-0)を参照してください。 おもなデータの保存先は次のとおりです。

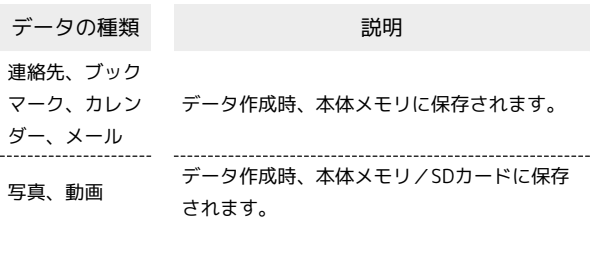

# <span id="page-211-1"></span>バックアップと復元

### バックアップ/復元の方法について

バックアップ/復元の方法は次のとおりです。

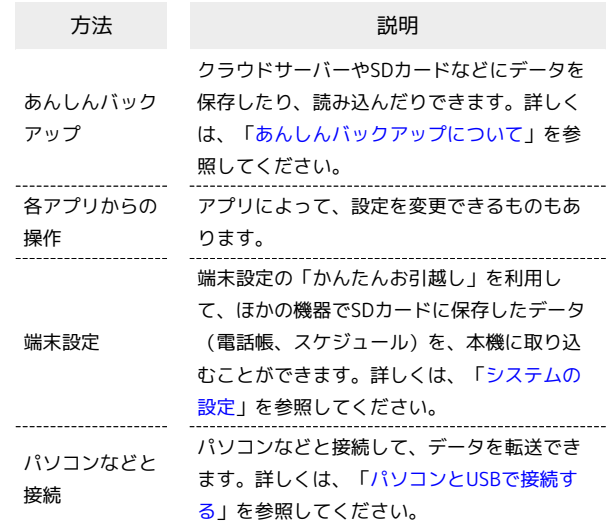

# <span id="page-212-0"></span>かんたんデータコピーを利用する

#### かんたんデータコピーを利用する

かんたんデータコピーについては、下記のソフトバンクのウェブサ イトを参照してください。 <https://www.softbank.jp/mobile/service/datamigration/>

# <span id="page-212-1"></span>あんしんバックアップについて

本アプリは、スマートフォンの電話帳や画像データなどをクラウド サーバーやSDカードに保存したり、保存したデータをスマートフォ ンに読み込むことができます。

■■ あんしんバックアップのヘルプ/利用規約 /ロゴ・ライセンスを表示する

ホーム画面で ● (SoftBank) ● 4 (あんしんバック アップ) ◆ ■ ◆ ヘルプ / 利用規約 / ロゴ・ライ センス

#### あんしんバックアップの特徴

### $\overline{1}$

スマートフォンを機種変更する際、これまでお使いの機種から新た な機種へのデータ移行がスムーズに行えます。

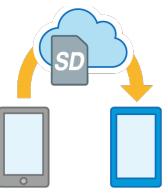

### $\overline{2}$

データをバックアップすることで、紛失や故障時にデータを復元す ることができます。

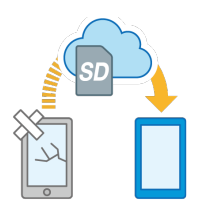

#### ■■ アプリの仕様について

#### 通信料について

GSM/3G/4Gネットワークを利用してアプリをダウンロードす る場合、別途通信料がかかります。 

#### 保存/読み込みしたデータについて

保存/読み込みしたデータは、次の点についてご注意ください。

- ・譲渡などの契約変更を行う場合には必ず事前にデータを削除し てください。契約変更の種類によってはデータが削除されない ことがあります。
- ・万一、保存/読み込みしたデータが消失または変化しても、責 任は負いかねますので、あらかじめご了承ください。また、ア プリを利用して発生した結果については責任を負いかねますの でご了承ください。

#### アプリについて

アプリの仕様は予告なく変更される場合があります。

<span id="page-213-0"></span>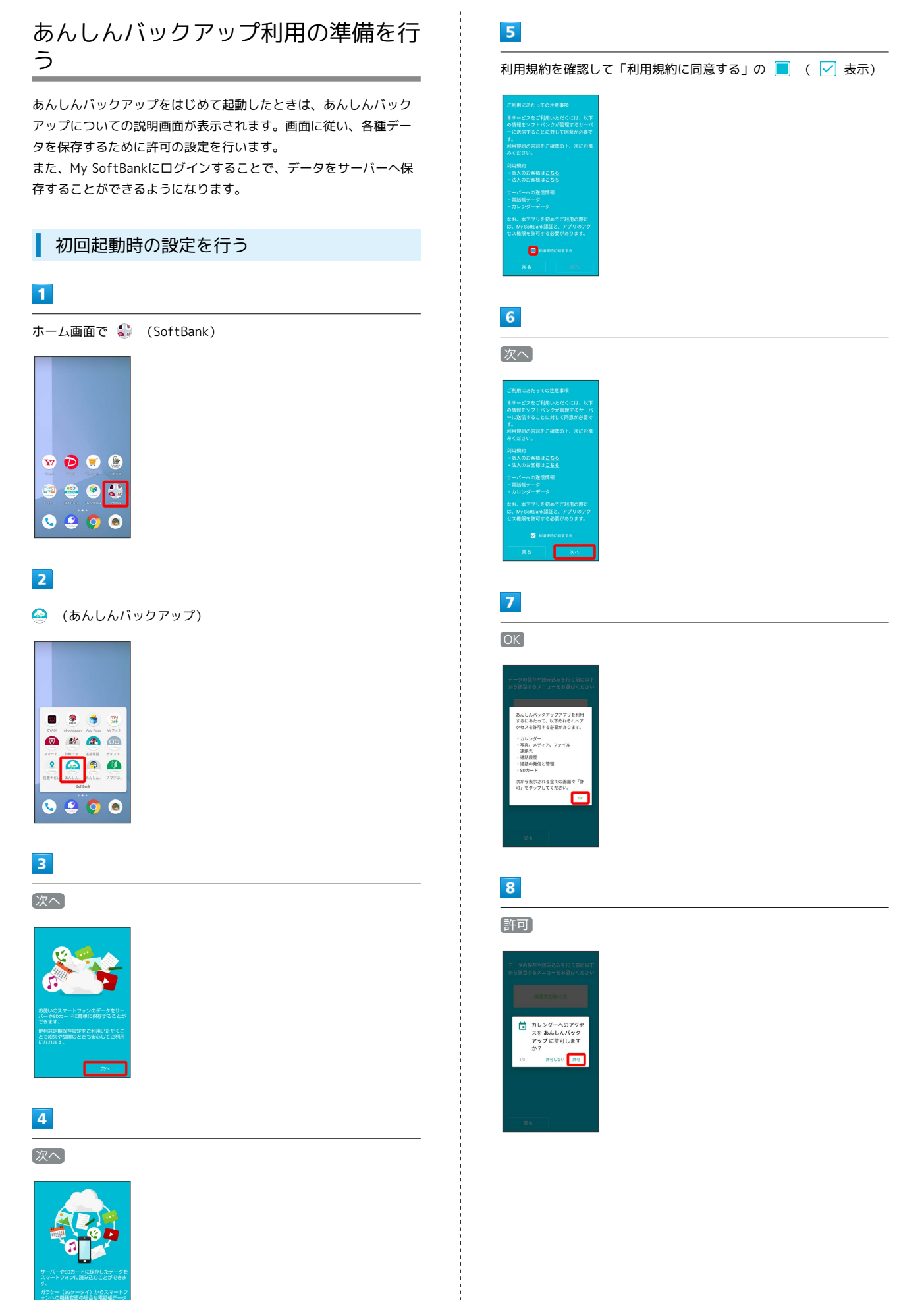

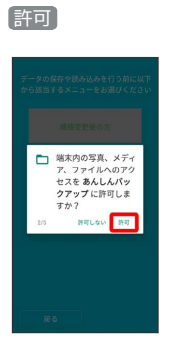

許可

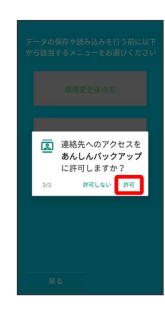

# $\boxed{11}$

許可

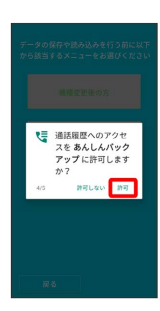

# $\boxed{12}$

許可

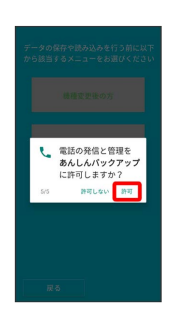

# $13$

### 許可

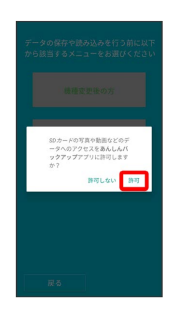

### $14$

機種変更後の方 / それ以外の方

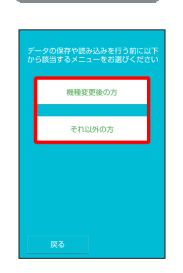

※3 初回起動の設定が完了します。

・ (機種変更後の方) をタップしたときは、 [携帯電話] / (スマート) フォン をタップし、画面の指示に従って操作してください。

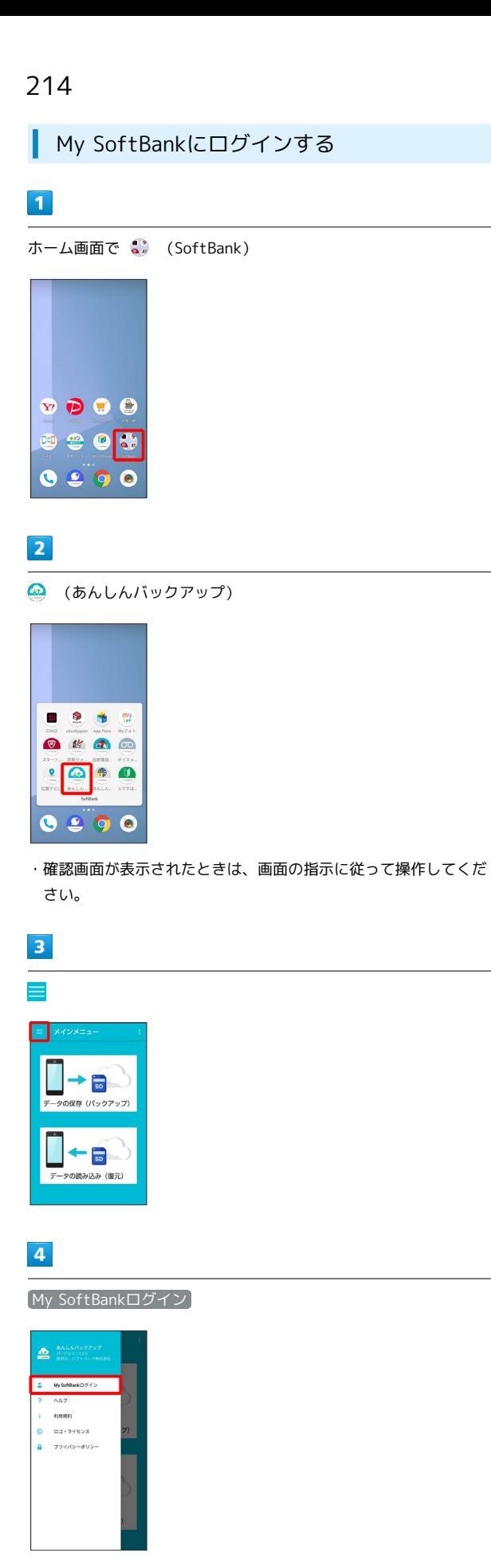

・確認画面が表示されたときは、画面の指示に従って操作してくだ さい。

# $\overline{\mathbf{5}}$

#### 電話番号とパスワードを入力

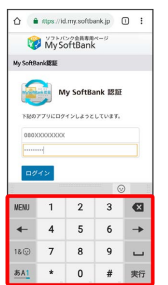

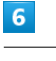

#### ログイン

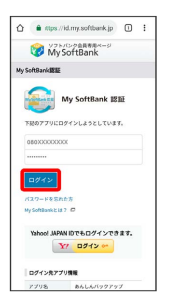

 $\overline{7}$ 

#### 同意する

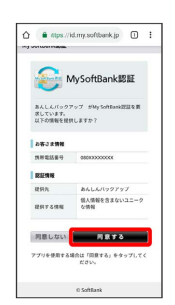

My SoftBankにログインされます。

・確認画面が表示されたときは、画面の指示に従って操作してくだ さい。
#### <span id="page-216-0"></span>あんしんバックアップを更新する

#### $\overline{1}$

QRコードまたはURLからGoogle Playにアクセス [https://play.google.com/store/apps/details?](https://play.google.com/store/apps/details?id=jp.co.softbank.mb.pim&hl=ja) [id=jp.co.softbank.mb.pim&hl=ja](https://play.google.com/store/apps/details?id=jp.co.softbank.mb.pim&hl=ja)

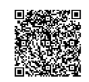

#### $\overline{2}$

更新

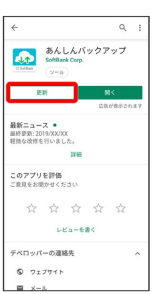

※ 最新の ◎ (あんしんバックアップ)に更新されます。

· アンインストール と表示されている場合は、すでに最新の + (あんしんバックアップ)がインストールされています。

## データを保存する

本体の各種データをサーバー/SDカードに保存します。 また、定期的に自動で保存するように設定することができます。

■ データの保存について

保存できるデータの種類について

電話帳、カレンダー、発着信履歴、画像、音楽、動画のデータが 保存できます。 

保存したデータのファイル名について

保存したデータのファイル名は保存年月日になります。たと えば、2018年3月1日に初めて保存された電話帳データは、 「18030100.vcf」となります。同じ日に複数のデータを保存し た場合は「18030101.vcf」のように、下2桁の数字が増えてい きます。

#### 保存できる数について

電話帳、カレンダー、発着信履歴、画像、音楽、動画のデータ は、サーバー/SDカードにそれぞれ1日に各100個まで保存でき ます。

## データ保存時のご注意

#### 保存したデータについて

ほかの携帯電話でも利用可能な形式で保存するため、データの一 部が破棄、または変更される場合があります。 

#### 保存先について

保存先は、次の点についてご注意ください。

・SDカードが挿入されていないスマートフォンの場合には、ユー ザーメモリや本体にデータが保存されます。発着信履歴、画 像、音楽、動画のデータはSDカードのみに保存できます。

#### 保存できない場合について

お使いのスマートフォンの機能で、シークレットモードなど、第 三者にデータを見せない設定を行っていた場合、サーバーへの保 存時にデータが保存されないことがあります。

## サーバーに保存する

## $\vert$  1

ホーム画面で <sup>4</sup>. (SoftBank)

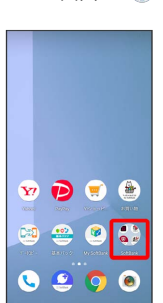

# $\overline{2}$

(あんしんバックアップ)

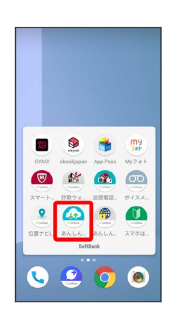

・確認画面が表示されたときは、画面の指示に従って操作してくだ さい。

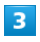

[データの保存(バックアップ)]

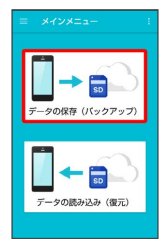

 $\overline{4}$ 

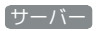

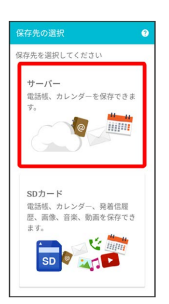

・認証画面が表示されたときは、電話番号とパスワードを入力して ログイン をタップし、 同意する をタップしてください。

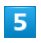

保存する項目をタップ ( る 表示)

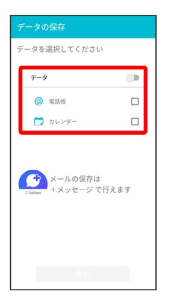

・タップするたびに、選択 ( ∨ ) /解除 ( □ ) が切り替わりま す。

・複数選択することもできます。

・「データ」の をタップすると、データ内の項目をまとめて選 択できます( 表示)。

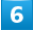

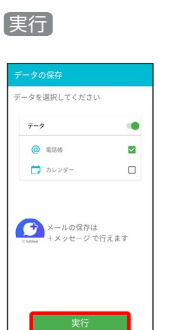

※ 保存が開始されます。

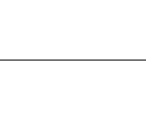

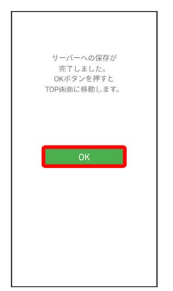

OK

 $\overline{7}$ 

※ 保存が完了します。

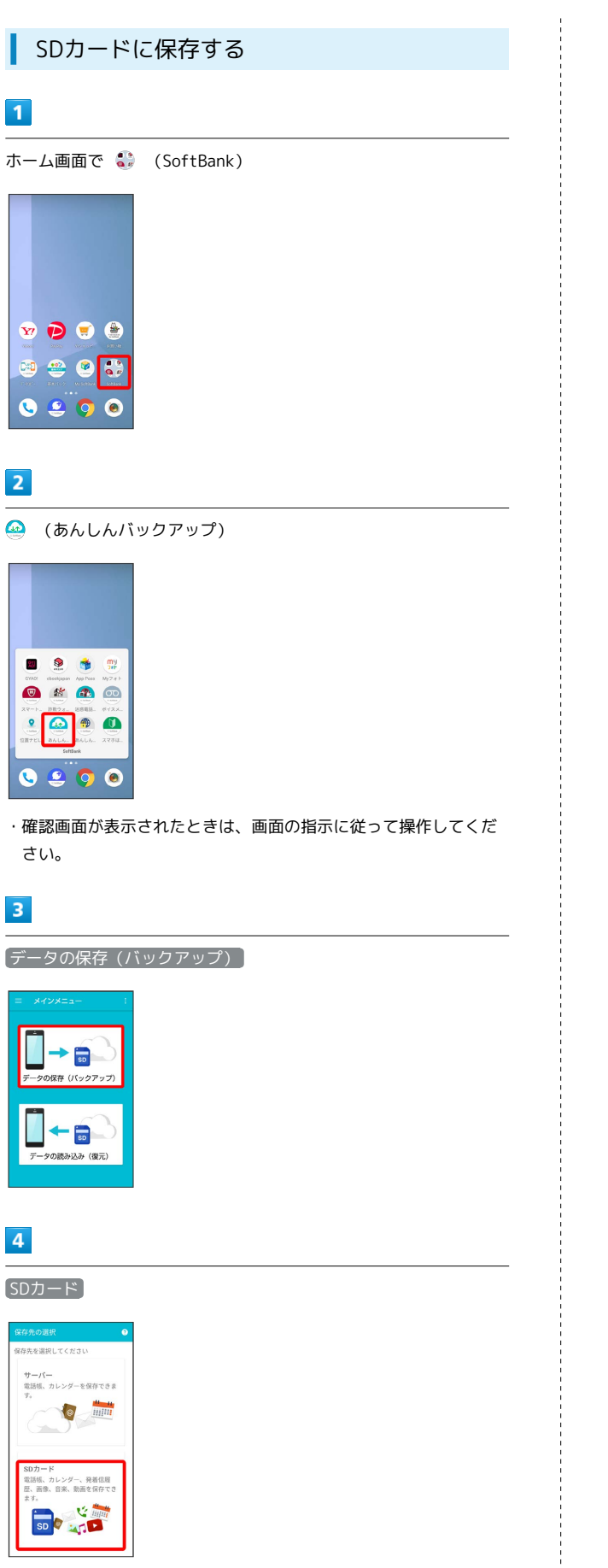

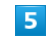

保存する項目をタップ( √ 表示)

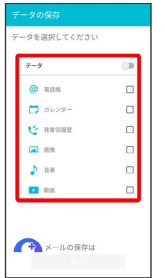

・タップするたびに、選択( ✔ )/解除( □ )が切り替わりま す。

- ・複数選択することもできます。
- ・「データ」の をタップすると、データ内の項目をまとめて選 択できます( 表示)。

## $6\overline{6}$

#### 実行

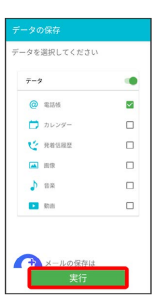

※ 保存が開始されます。

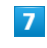

OK

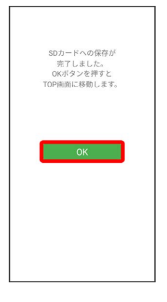

※ 保存が完了します。

## 218

<span id="page-219-0"></span>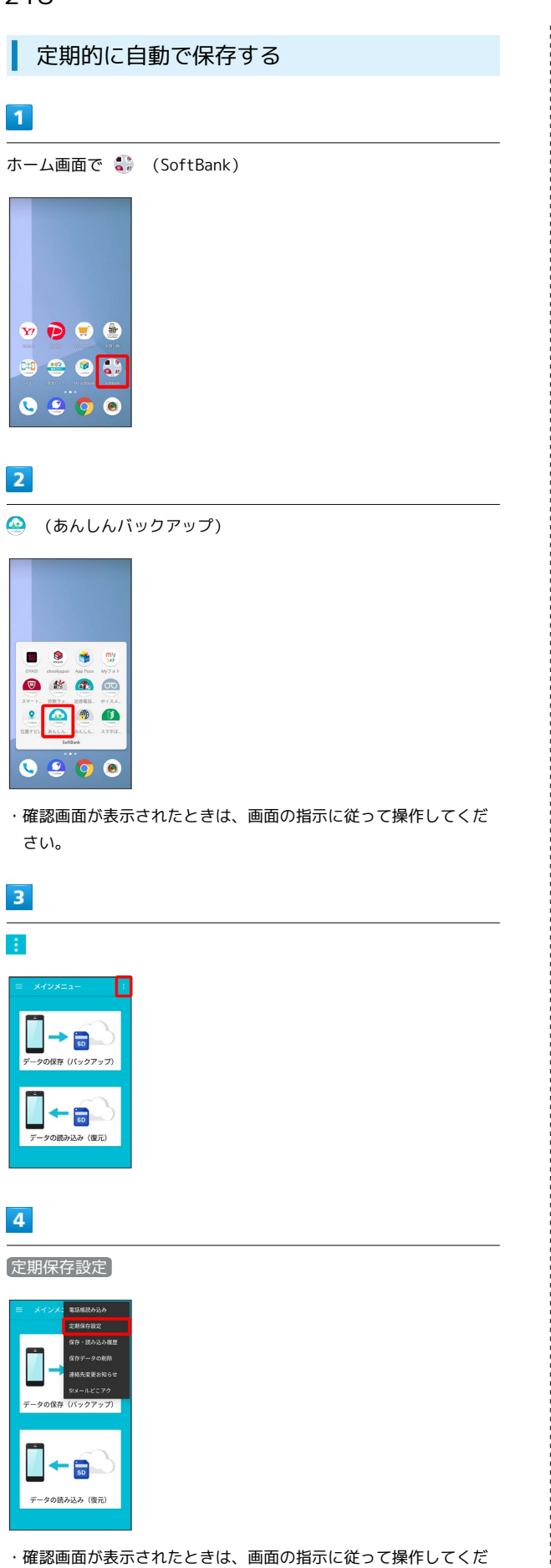

 $5\overline{5}$ 

更新頻度/保存先/保存対象を設定

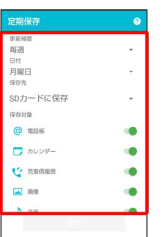

## 6

保存

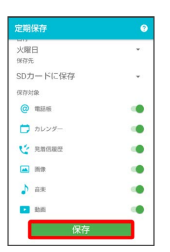

※ 定期保存が設定されます。

・確認画面が表示されたときは、画面の指示に従って操作してくだ さい。

#### ■ 定期保存利用時のご注意

定期保存を利用するときは、次の点についてご注意ください。

- ・お買い上げ時には、定期保存は有効になっています。
- ・サーバーへの定期保存を確実に行うためには、夜間充電状態 にしておくことをおすすめします。充電状態ではない場合、省 電力機能によりサーバーへの定期保存が失敗することがありま す。

・本体に登録されている電話帳、カレンダー、発着信履歴、画 像、音楽、動画のデータの全件をサーバー/SDカードに保存し ます。1件ずつ、または一部のデータを選択して保存すること はできません。

保存先を「サーバーに保存」に設定したときは、電話帳、カレン ダーのデータのみ保存します。

・メールは本機能では保存できません。

#### さい。

## メールを保存する(+メッセージ)

 $\bigodot$  (+メッセージ)内のメールは、 $\bigodot$  (+メッセージ)から保存 できます。

#### サーバーに保存する

● (+メッセージ)内のメールをサーバーに保存する方法について 詳しくは、「[メッセージデータをSoftBankサーバにバックアップす](#page-142-0) [る」](#page-142-0)を参照してください。

#### SDカードに保存する

**◎** (+メッセージ)内のメールをSDカードに保存する方法について 詳しくは、「[メッセージデータをSDカードにバックアップする」](#page-141-0)を 参照してください。

## データを読み込む

サーバー/SDカードに保存した各種データを読み込むことができま す。

■ 読み込んだデータについて

本アプリで読み込んだデータは、それぞれのデータに対応した各 種アプリで利用できます。データ利用時の表示、動作、操作方法 などは、各種アプリの提供者にお問い合わせください。

#### ■ データ読み込み時のご注意

#### 読み込めない場合について

読み込むデータによっては、正常に読み込めない場合がありま す。また、読み込んだデータの一部が破棄、または変更されるこ とがあります。

また、データの内容は追加で読み込まれます。完全に一致してい るデータは重複して追加されません。 

発着信履歴、画像、音楽、動画の読み込みについて 発着信履歴、画像、音楽、動画のデータは、SDカードに読み込 まれます。

サーバーから読み込む

#### $\blacksquare$

ホーム画面で ● (SoftBank)

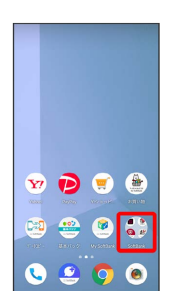

 $\overline{2}$ 

(あんしんバックアップ)

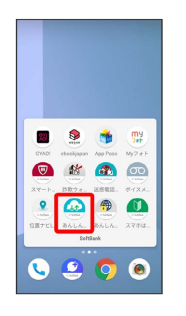

・確認画面が表示されたときは、画面の指示に従って操作してくだ さい。

arrows U

**ATTOWS**  $\subset$ 

# $\overline{\mathbf{3}}$

データの読み込み(復元)

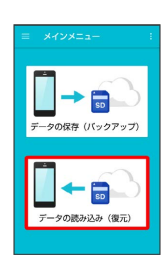

 $\overline{4}$ 

サーバー

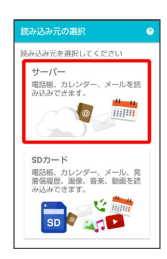

・認証画面が表示されたときは、電話番号とパスワードを入力して ログイン をタップし、 同意する をタップしてください。

 $5\overline{5}$ 

読み込みたいデータをタップ ( ● 表示)

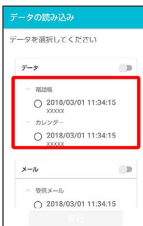

・データをタップするたびに、選択( ◎) /解除( ○) が切り替 わります。

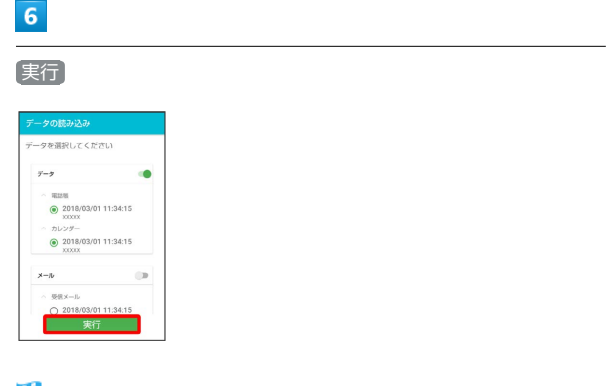

※2 読み込みが開始されます。

- ・Google アカウントの選択画面が表示されたときは、対象のアカウ ントをタップして、 OK をタップしてください。
- ・確認画面が表示されたときは、画面の指示に従って操作してくだ さい。

 $\overline{7}$ OK

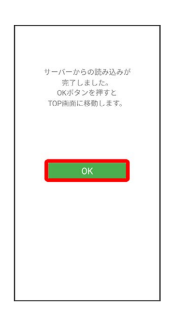

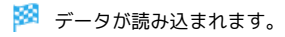

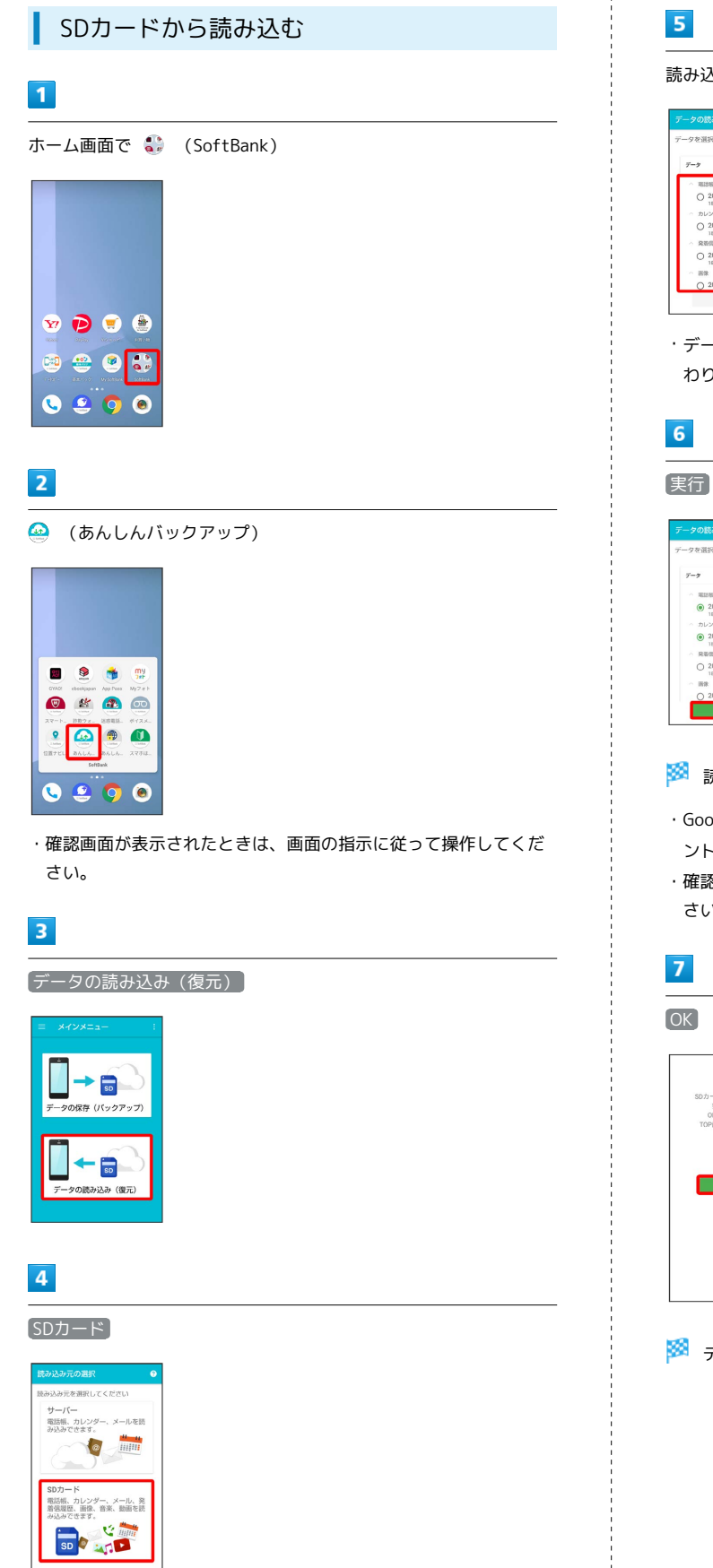

## $5\overline{5}$

読み込みたいデータをタップ ( ● 表示)

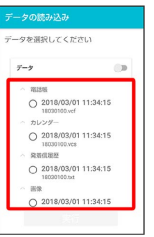

・データをタップするたびに、選択( ◎) /解除( ○) が切り替 わります。

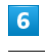

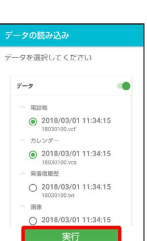

※ 読み込みが開始されます。

- ・Google アカウントの選択画面が表示されたときは、対象のアカウ ントをタップして、 OK をタップしてください。
- ・確認画面が表示されたときは、画面の指示に従って操作してくだ さい。

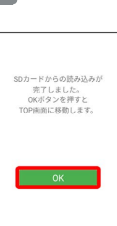

※ データが読み込まれます。

## メールを読み込む(+メッセージ)

**▲** (あんしんバックアップ)で保存した ■ (SoftBankメール)の メールを、 ◎ (+メッセージ)に読み込むことができます。  $\Box$  (SoftBankメール) がインストールされている端末から、 (+メッセージ)がインストールされた端末に機種変更したときな どは、次の操作で ● (+メッセージ)へメールを移行してくださ  $\mathbf{U}$ 

(あんしんバックアップ)は最新のバージョンに更新してご利用 ください。更新の方法について詳しくは、[「あんしんバックアップ](#page-216-0) [を更新する](#page-216-0)」を参照してください。

■ +メッセージで保存したメールを読み込む

 $\bigodot$  (+メッセージ)で保存したメールは $\bigodot$  (+メッセージ) で読み込みます。詳しくは「[メッセージデータをSoftBankサー](#page-145-0) [バから復元する](#page-145-0)」、[「メッセージデータをSDカードから復元す](#page-144-0) [る](#page-144-0)」を参照してください。

#### サーバーから読み込む

(※) (あんしんバックアップ)でサーバーに保存した ※ (SoftBank メール)のメールを、 ◎ (あんしんバックアップ)で ◎ (+メッ セージ)に読み込みます。あらかじめ、メールをサーバーに保存し ておいてください。

#### $\overline{1}$

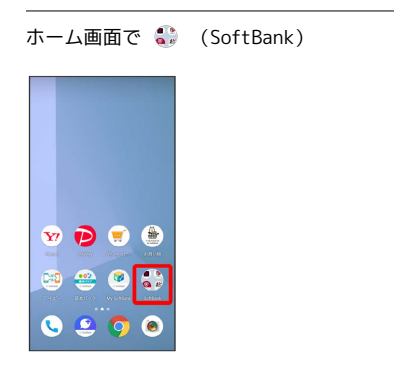

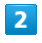

◎ (あんしんバックアップ)

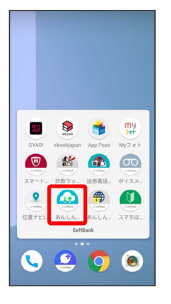

・確認画面が表示されたときは、画面の指示に従って操作してくだ さい。

## $\vert$  3

データの読み込み(復元)

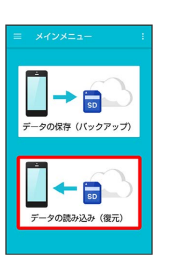

## $\overline{4}$

サーバー

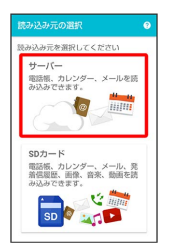

・認証画面が表示されたときは、電話番号とパスワードを入力して ログイン をタップし、 同意する をタップしてください。

## $5<sup>5</sup>$

読み込みたいデータをタップ ( ◎ 表示)

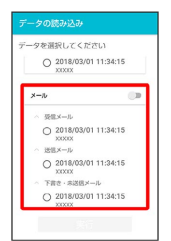

・データをタップするたびに、選択( ◎) /解除( ○) が切り替 わります。

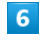

実行

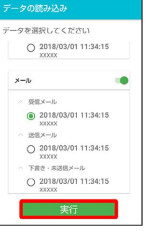

※ 読み込みが開始されます。

・確認画面が表示されたときは、画面の指示に従って操作してくだ さい。

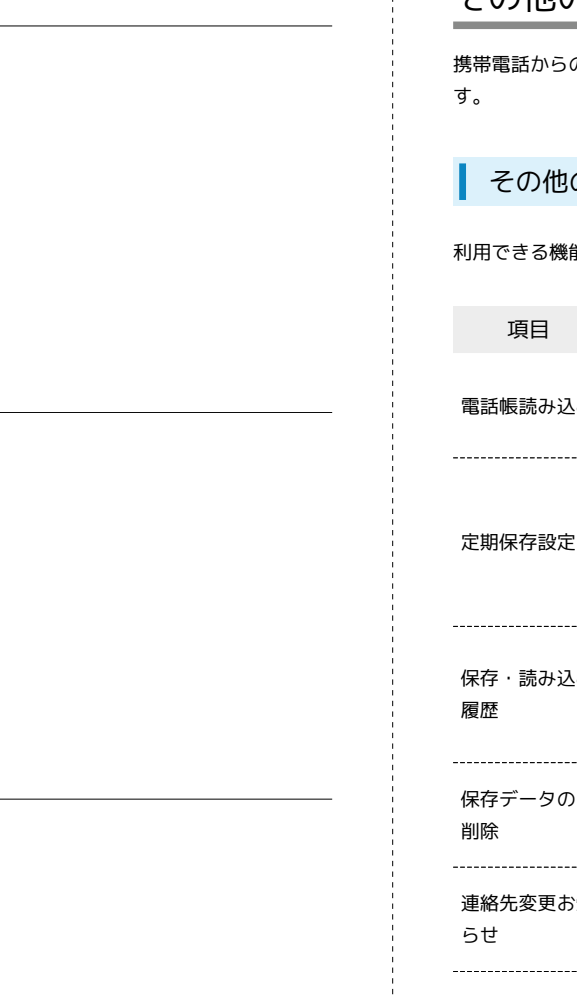

# $\overline{9}$

OK

 $\overline{\mathbf{8}}$ 

OK

WHAS<br>現在の携帯電話本体のデータを保存<br>データの内容で書き換えますがよろ<br>しいですか?

 $\overline{7}$ 

復元を開始

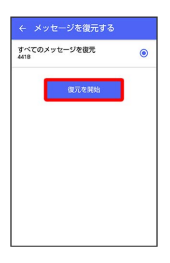

※ データが読み込まれます。

・送信メール、下書き/未送信メールを復元するには、再度本手順 を実施し、手順 5 で 送信メール / 「下書き・未送信メール を 選択してください。

#### SDカードから読み込む

(4) (あんしんバックアップ)でSDカードに保存した (SoftBankメール) のメールは、 ● (+メッセージ) で読み込 むことができます。読み込む方法について詳しくは、[「メッセージ](#page-144-0) [データをSDカードから復元する」](#page-144-0)を参照してください。

## その他の機能を利用する

携帯電話からの電話帳読み込みや、保存データの管理などが行えま

#### その他の機能を利用する

利用できる機能は次のとおりです。

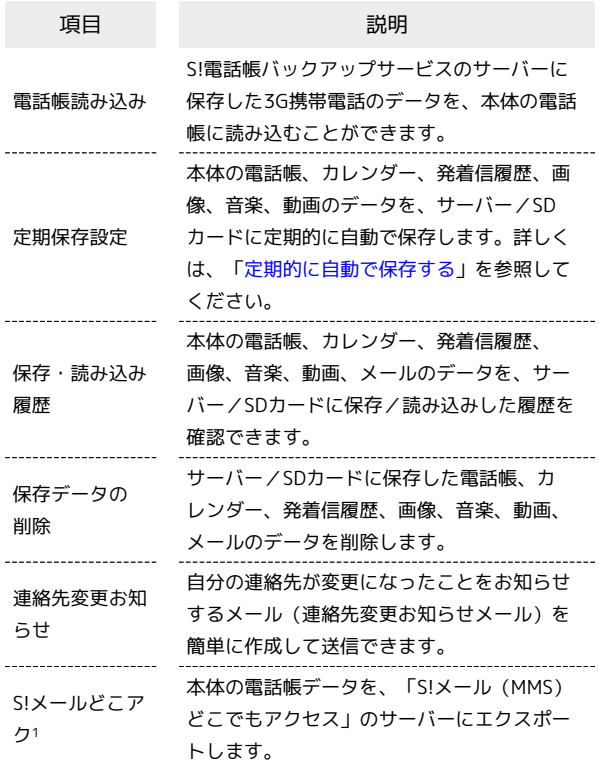

1 別途お申し込みが必要です。

#### $\vert$  1

ホーム画面で ● (SoftBank)

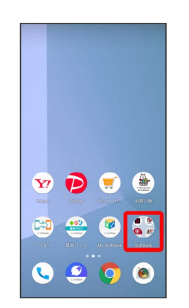

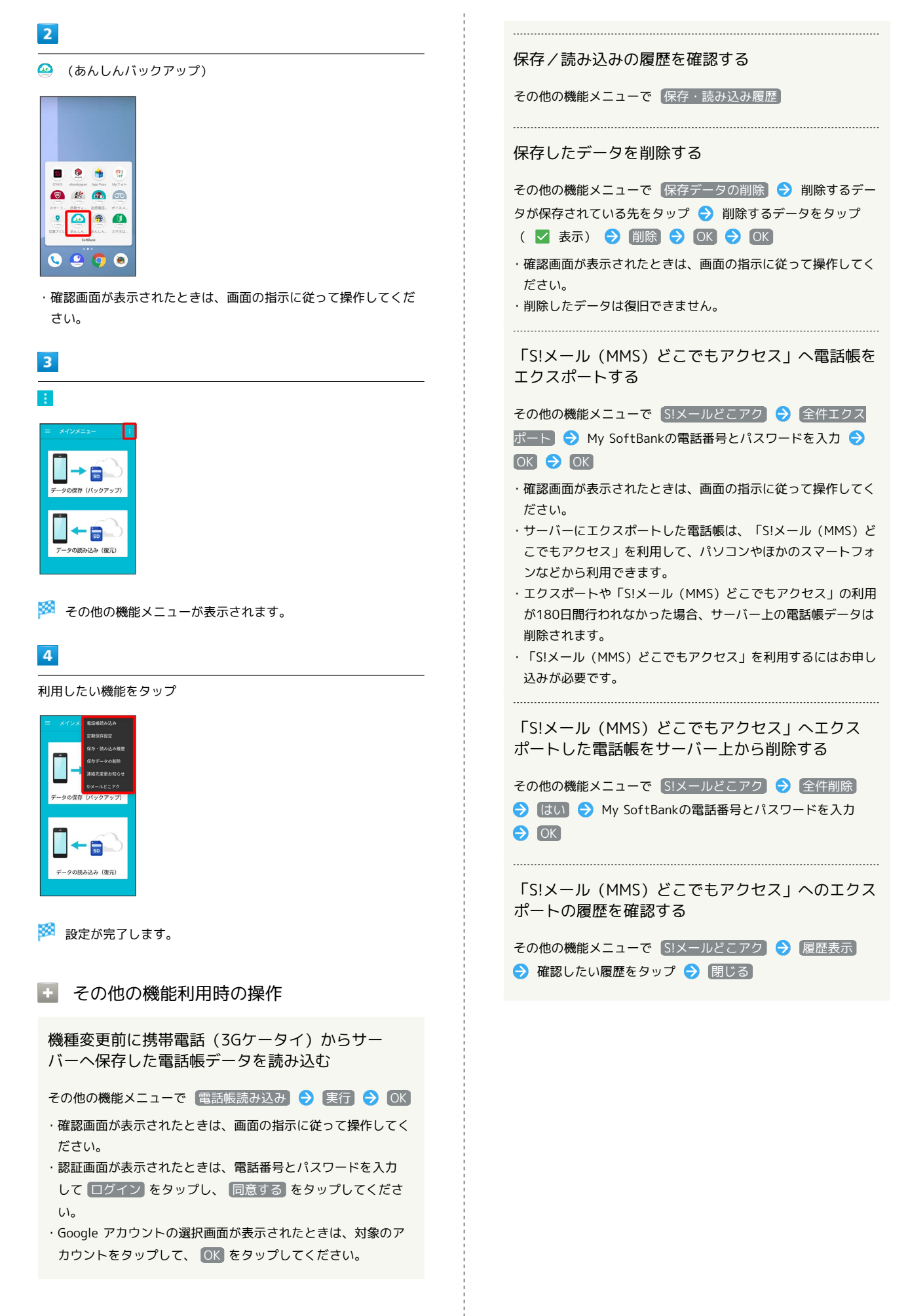

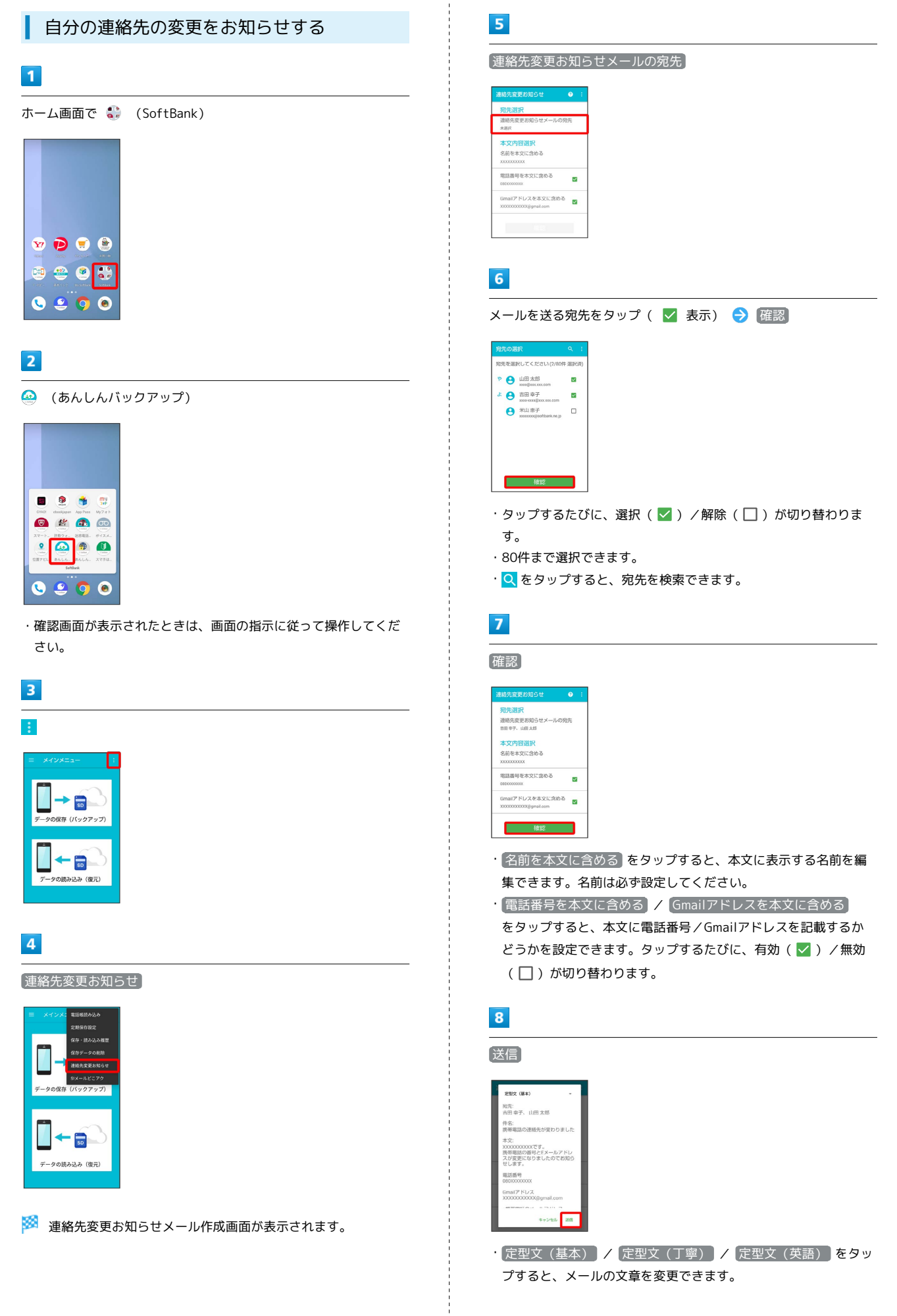

データの管理

データの管理

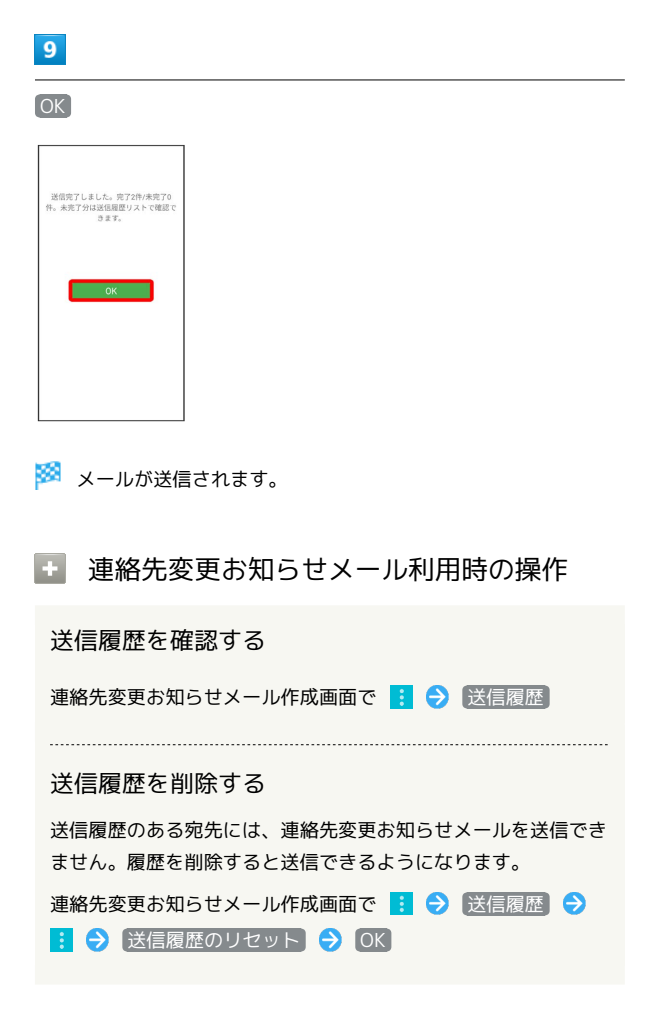

## ほかの携帯電話からデータを取り込む

Bluetooth®でデータを受信する

Bluetooth®機能を利用して、ほかの携帯電話などからデータを取り 込むことができます。

詳しくは、「Bluetooth®[でデータを受信する」](#page-240-0)を参照してくださ い。

## ダウンロードしたファイルを利用する

Chromeを利用してダウンロードしたファイルを管理することができ ます。

ダウンロードしたファイルを管理する

## $\boxed{1}$

ホーム画面で画面下部を上までドラッグ ● ● (ファイル)

| Q                   | $(4+10)$ i   |                                        |                                        |
|---------------------|--------------|----------------------------------------|----------------------------------------|
| $\sqrt{2}$<br>アニメ地震 | Θ<br>アンケート   | æ<br>あんしんパー                            | あんしんフー                                 |
| leci<br>3/1120-01   | 大阪の町         | 2005                                   | 31<br>カレンダー                            |
| クラシル                | スマートセー       | スマートフー                                 | <b>The Control</b><br>2012/03/12 12:13 |
| Kiddle -            | $X \cong CZ$ | $\overline{\mathsf{s}}$<br>$Z = n - 2$ | $\mathbf{A}$<br>A'-1962-0              |
| ファイル                | $7 + 3$      | $\overline{CD}$<br>ポイエミッ               | フハブ                                    |
| . .                 |              |                                        | $\mathcal{L}(\mathcal{L},\mathcal{L})$ |

※3 ファイル画面が表示されます。

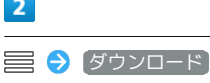

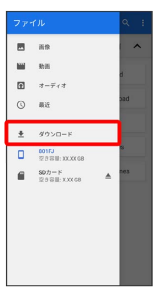

※3 ダウンロード画面が表示されます。

## ドライブを利用する

Googleのオンラインストレージサービス「Google ドライブ」に ファイルを保存したり、共有したりすることができます。

ファイルを保存/共有する

## $\vert$  1

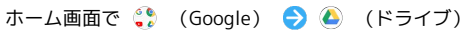

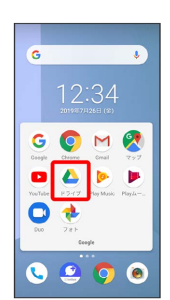

※3 ドライブ画面が表示されます。

・確認画面が表示されたときは、画面の指示に従って操作してくだ さい。

 $\rightarrow$ 利用方法を確認する

ドライブ画面で ■● ヘルプとフィードバック

## パソコンとUSBで接続する

本機とパソコンをUSB Type-Cケーブルで接続し、本機の本体メモリ やSDカード内のデータをパソコンで利用できます。

#### 本機内のデータをパソコンとやりとりする

- ・データ通信中は、USB Type-CケーブルやSDカードを取り外さな いでください。
- ・次のようなモードで、パソコンとデータのやりとりができます。

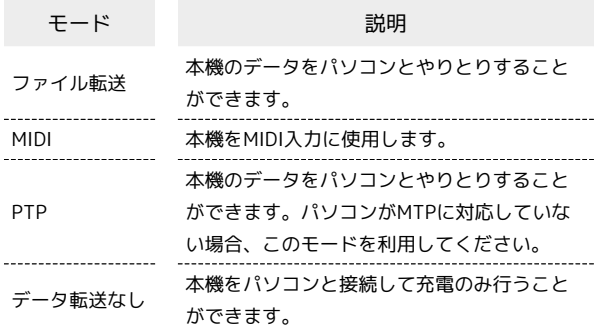

## $\vert$  1

本機とパソコンをUSB Type-Cケーブルで接続する

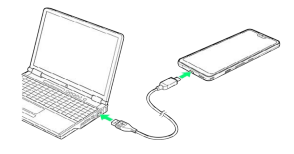

 $\overline{2}$ 

#### ステータスバーを下にドラッグ

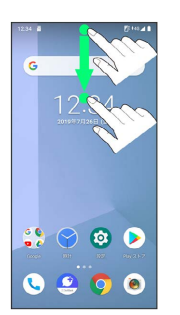

※ 通知パネルが表示されます。

 $\overline{\phantom{a}}$ この端末を USB で充電中 ● この端末を USB で充電中 ● **[ファイル転送] / [PTP] Hop With**  $\psi$  use  $O = 774088$  $O$  MDI データ転送な

 $\overline{\mathbf{3}}$ 

<mark>※3</mark> 本機がパソコンに認識され、ファイルをやりとりできるように なります。

# Wi-Fi/Bluetooth®

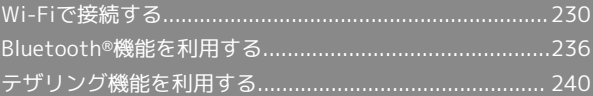

## <span id="page-231-0"></span>Wi-Fiで接続する

本機はWi-Fi(無線LAN)に対応しており、ご家庭のWi-Fi環境など を通じて、インターネットを利用できます。

Wi-Fi接続を最適化するための自動更新につ いて

Wi-Fi接続している場合、接続を最適化するための設定を自動的 に受信/更新することがあります。

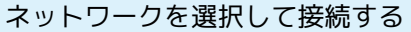

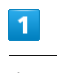

ホーム画面で ◎ (設定)  $\epsilon$ 

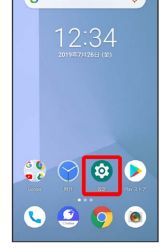

## $\overline{2}$

ネットワークとインターネット

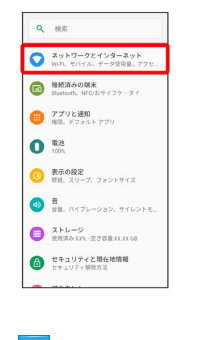

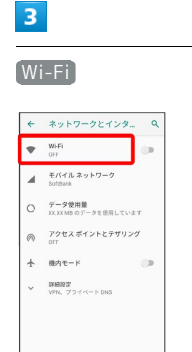

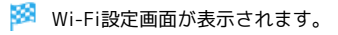

# $\overline{4}$ **Wi-Fi の使用 ( ● 表示)**  $\leftarrow$  wi-F  $W<sub>1</sub> \odot \circ R$ 利用可能なネットワークを表示す<br>るにはWi-FiをON るにはWi-HをUN<br>位置情報の精度を向上させるため、<br>Wi-H がのF の場合でも、アプリやリーズはいつでも Wi-Fi ネットワーク<br>そスキャンできます。この設定はス<br>蓄積をに役立ちます。この設定はス<br>きなどに役立ちます。この設定はス<br>ャンの設定で変更できます。 WHI設定<br>WHISEBSCONCSORT

※※ Wi-Fiが有効になります。

· Wi-Fi の使用 をタップするたびに、有効(■)) /無効 ( ○ ) が切り替わります。

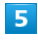

アクセスポイントをタップ

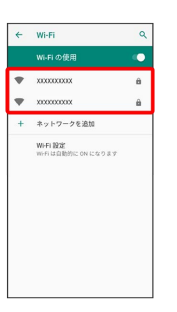

## $6\overline{6}$

パスワードを入力 → 接続

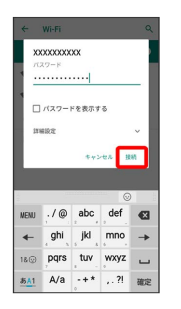

#### ※ 接続が完了します。

- ・パスワードは、ご家庭用の無線LANルーターであれば、「WEP」 や「WPA」、「KEY」などと、ルーター本体にシールで貼られて いる場合があります。詳しくは、ルーターのメーカーにお問い合 わせください。また、公衆無線LANのパスワードはご契約のプロ バイダーにご確認ください。
- ・セキュリティで保護されていないアクセスポイントのときは、パ スワードを入力する必要はありません。

#### 230

#### ■■ Wi-Fi利用時の操作

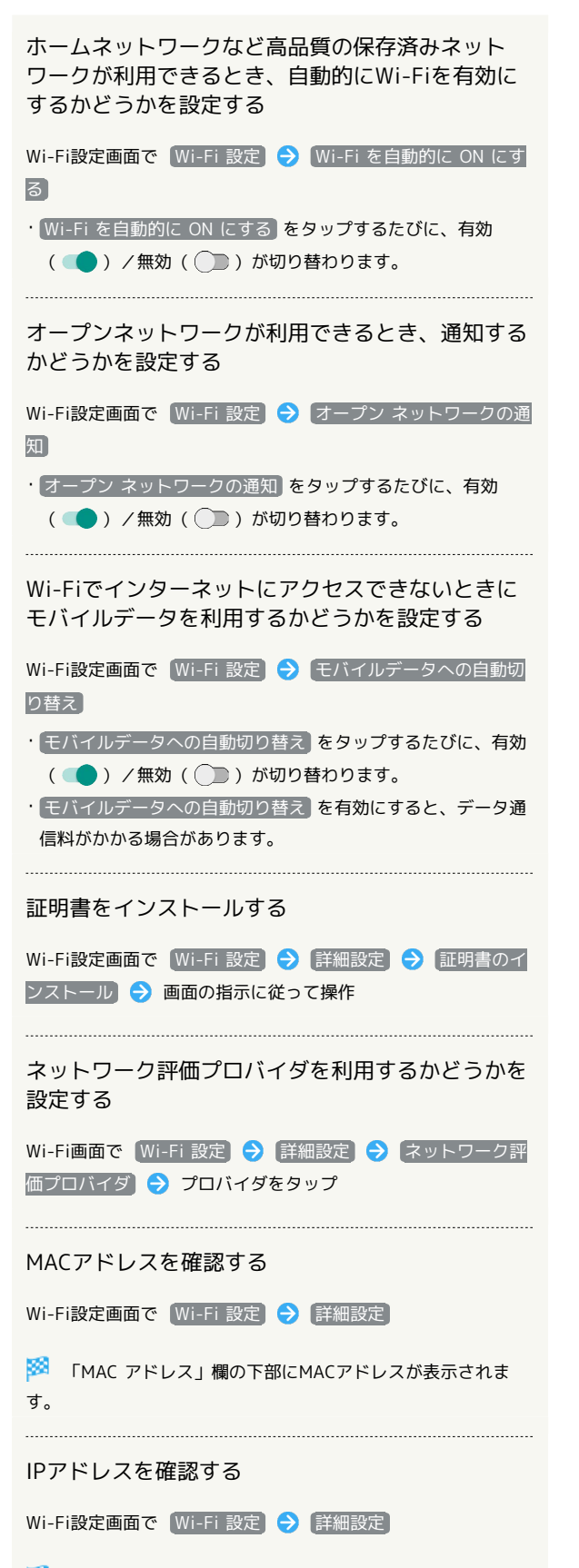

**※3** 「IP アドレス」欄の下部にIPアドレスが表示されます。

接続中のアクセスポイントの状況を確認する

Wi-Fi設定画面で、アクセスポイントをタップ

※ 接続状況、電波強度、周波数、セキュリティなどが表示さ れます。

231

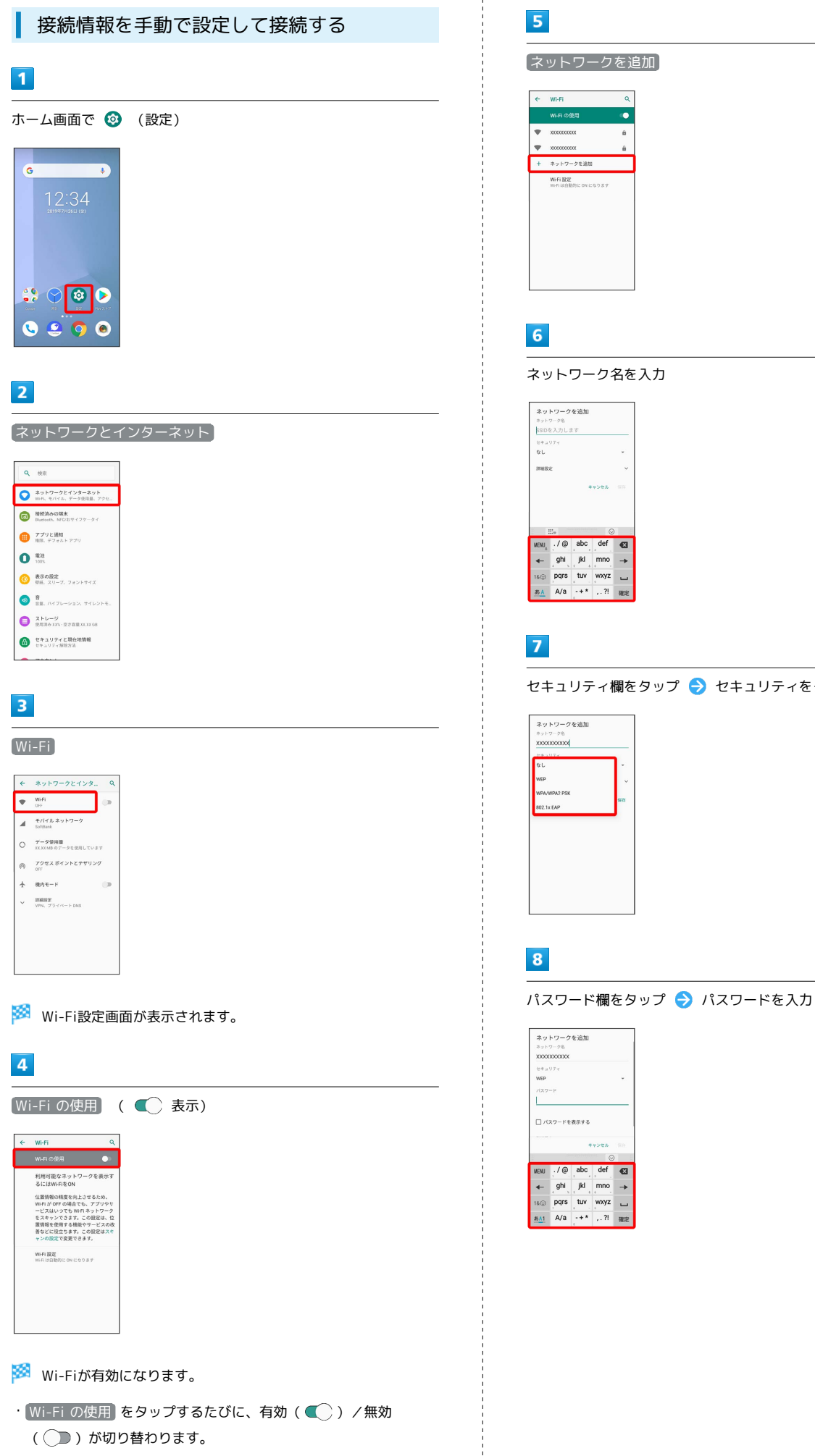

セキュリティ欄をタップ セキュリティをタップ

## $\overline{9}$ 保存

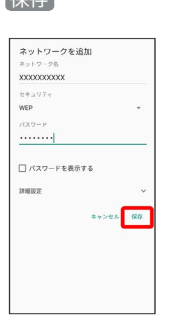

## ※ 接続が完了します。

・セキュリティで保護されていないアクセスポイントのときは、パ スワードを入力する必要はありません。

## 接続中のアクセスポイントを削除する

## $\overline{1}$

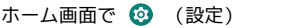

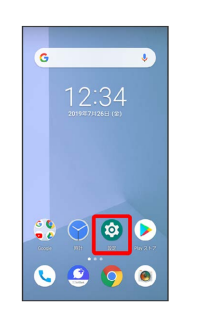

## $\overline{2}$

ネットワークとインターネット

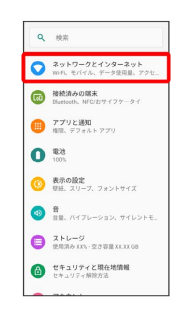

## $\overline{\mathbf{3}}$

#### Wi-Fi

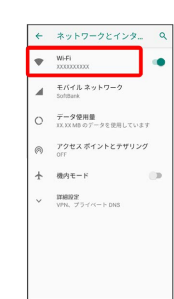

<mark>※</mark> Wi-Fi設定画面が表示されます。

## $\overline{4}$

接続中のアクセスポイントをタップ

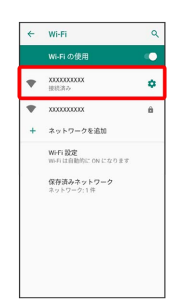

## 234

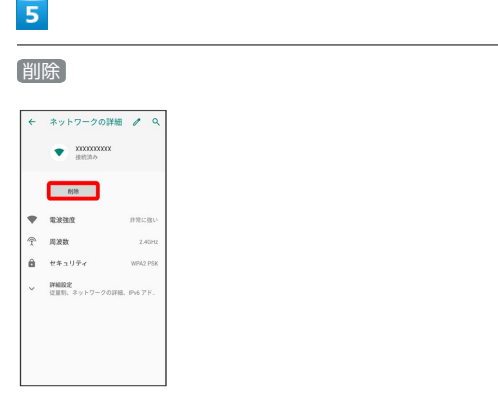

<mark>※</mark> Wi-Fi接続が削除されます。

・アクセスポイントを削除すると、再接続のときにパスワードの入 力が必要になることがあります。

保存したアクセスポイントを削除する

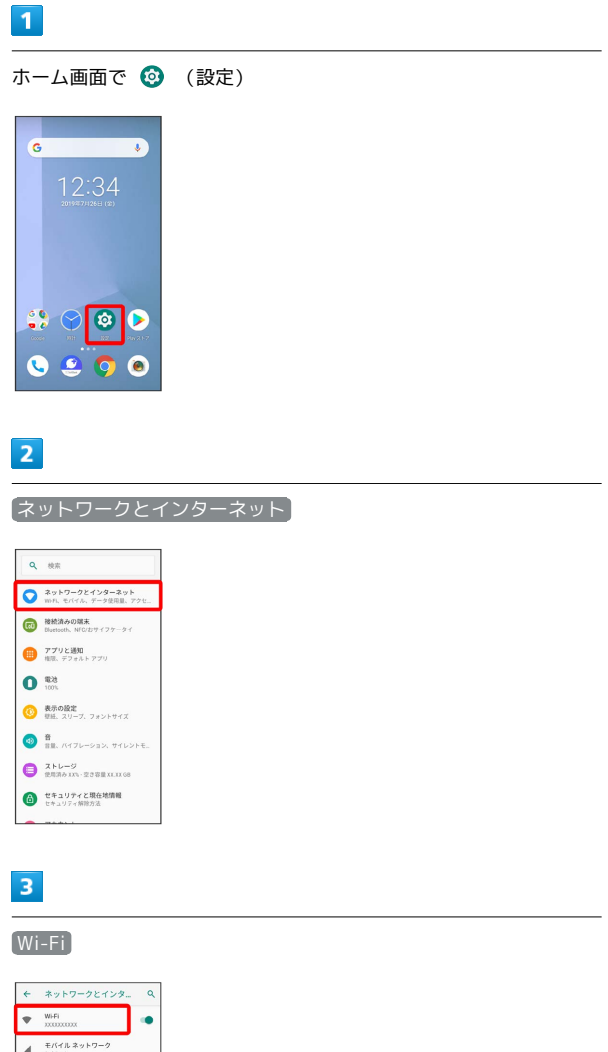

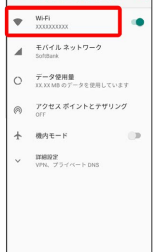

Wi-Fi設定画面が表示されます。

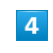

保存済みネットワーク

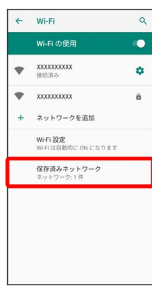

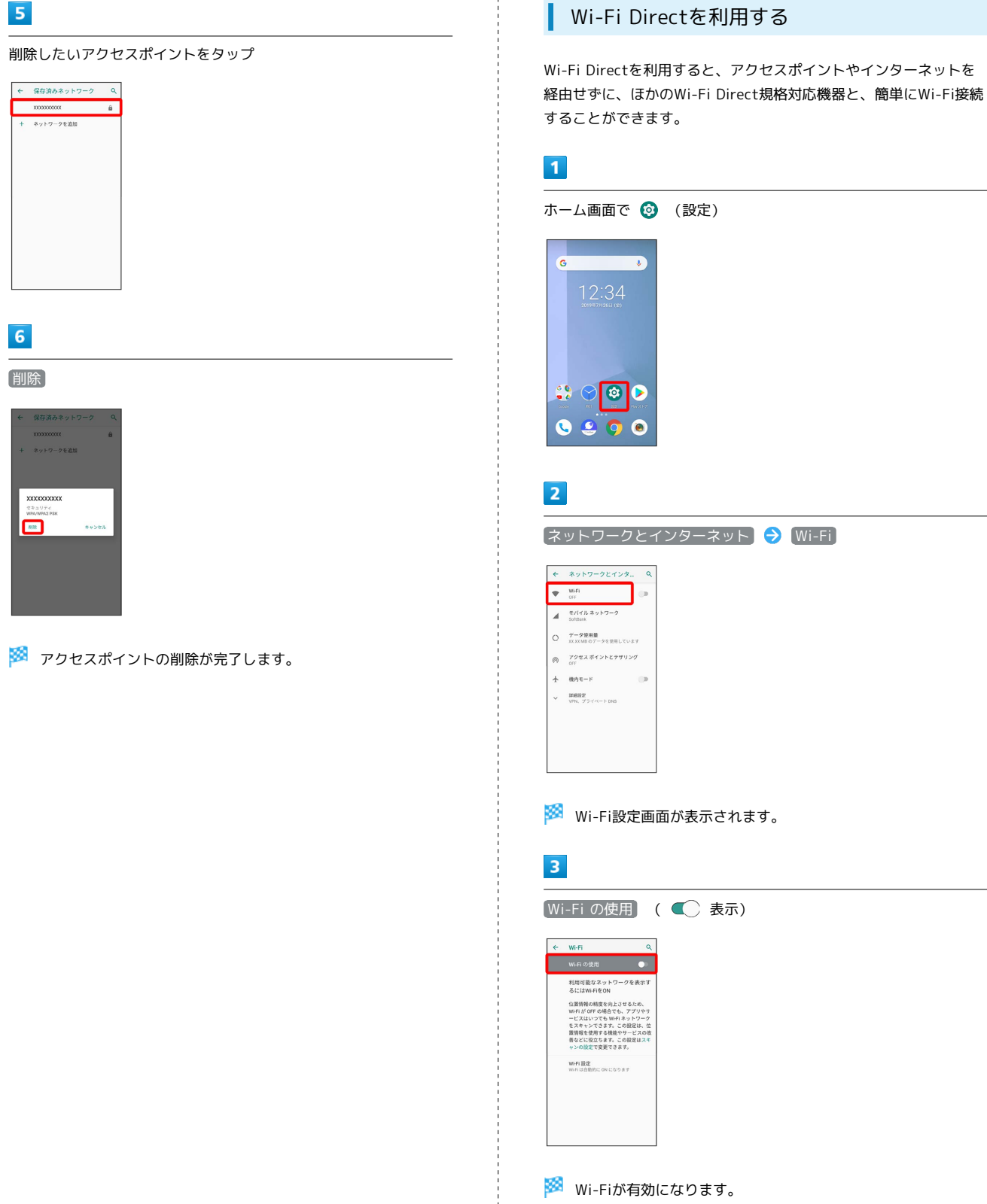

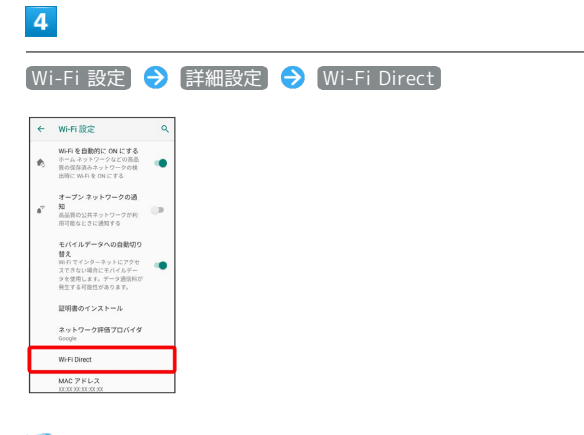

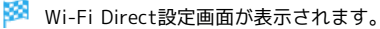

## 5

接続する機器をタップ

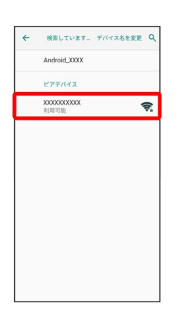

## $6$

相手機器で接続を承認

- <mark>※</mark> Wi-Fi Directで接続されます。
- ・一定時間接続の承認がなかった場合、接続の要求が解除されま す。
- ・接続済みの機器をタップ OK と操作すると、接続を停止でき ます。

## <span id="page-237-0"></span>Bluetooth®機能を利用する

Bluetooth®対応の携帯電話などと接続して通信を行ったり、ヘッド セットなどのハンズフリー機器と接続して利用できます。

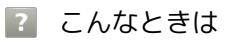

- Q. Bluetooth®機能を利用できない
- A. 機内モードを設定していませんか。機内モードを設定する と、Bluetooth®機能は無効になります。機内モードを設定 したあと、再度Bluetooth®機能を有効にすることができま す。

## Bluetooth®機能利用時のご注意

送受信したデータの内容によっては、互いの機器で正しく表示さ れないことがあります。

## Bluetooth®機能でできること

Bluetooth®機能は、パソコンやハンズフリー機能などの Bluetooth®機器とワイヤレス接続できる技術です。次のようなこと ができます。

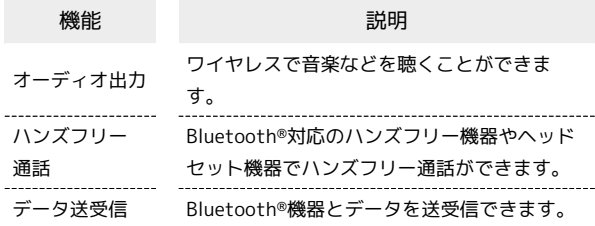

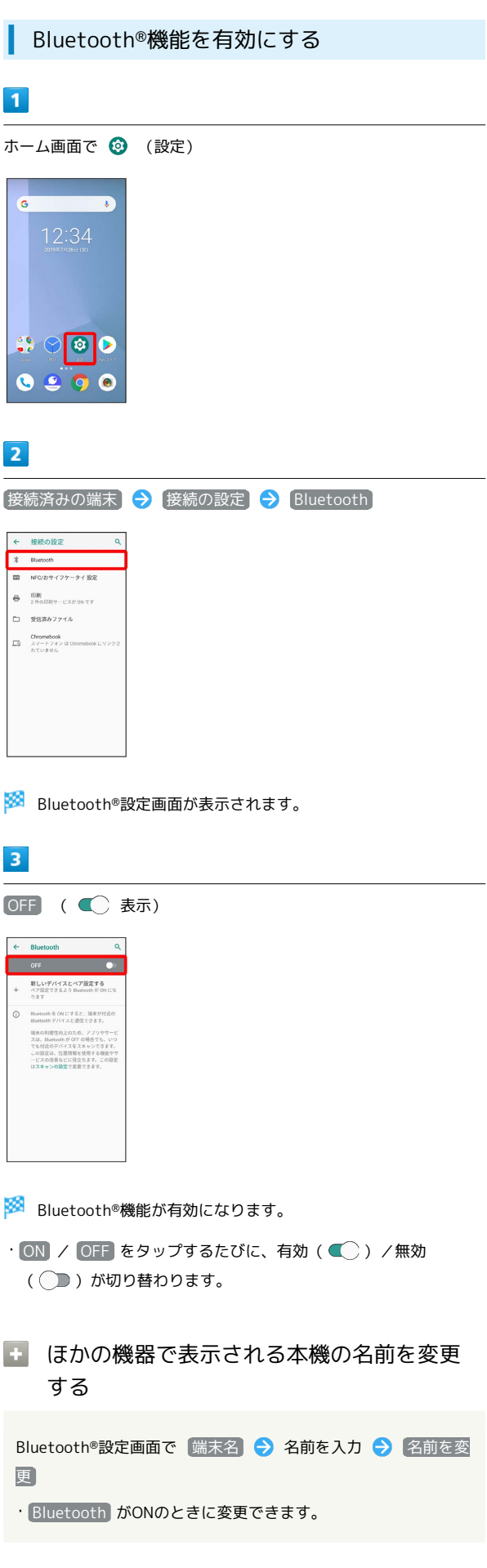

#### Bluetooth®機能利用時のご注意

#### 接続について

本機は、すべてのBluetooth®機器とのワイヤレス接続を保証す るものではありません。また、ワイヤレス通話やハンズフリー通 話のとき、状況によっては雑音が入ることがあります。

#### データ送受信について

送受信したデータの内容によっては、互いの機器で正しく表示さ れないことがあります。

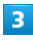

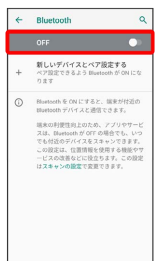

 $\subset$ 

Wi-Fi/Bluetooth Wi-Fi/Bluetooth®

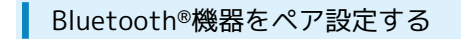

近くにあるBluetooth®機器を検索し、本機にペア設定します。ペア 設定したBluetooth®機器には簡単な操作で接続できます。

・あらかじめ、ペア設定するBluetooth®機器のBluetooth®機能を有 効にしておいてください。

## $\overline{1}$

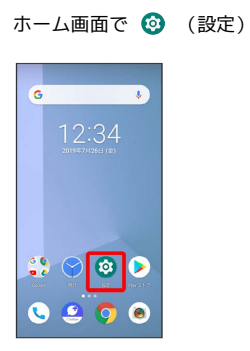

 $\overline{2}$ 

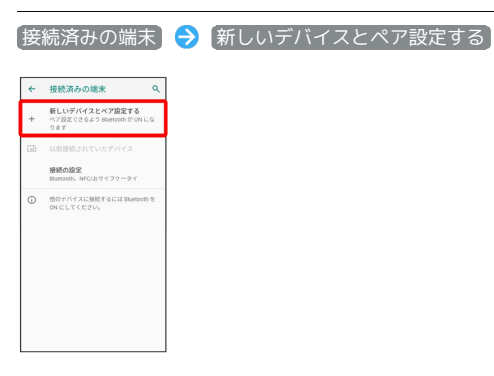

<mark>※</mark> 「使用可能なデバイス」欄に、近くにあるBluetooth®機器が表 示されます。

## $\overline{3}$

ペア設定する機器をタップ → 画面の指示に従って機器を認証

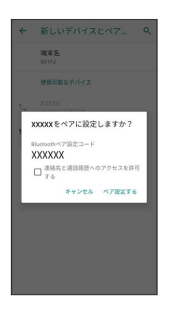

<mark>※</mark> Bluetooth®機器が本機に登録されます。

・ペア設定する機器によって、認証方法が異なります。

ペア設定済みのBluetooth®機器と接続する

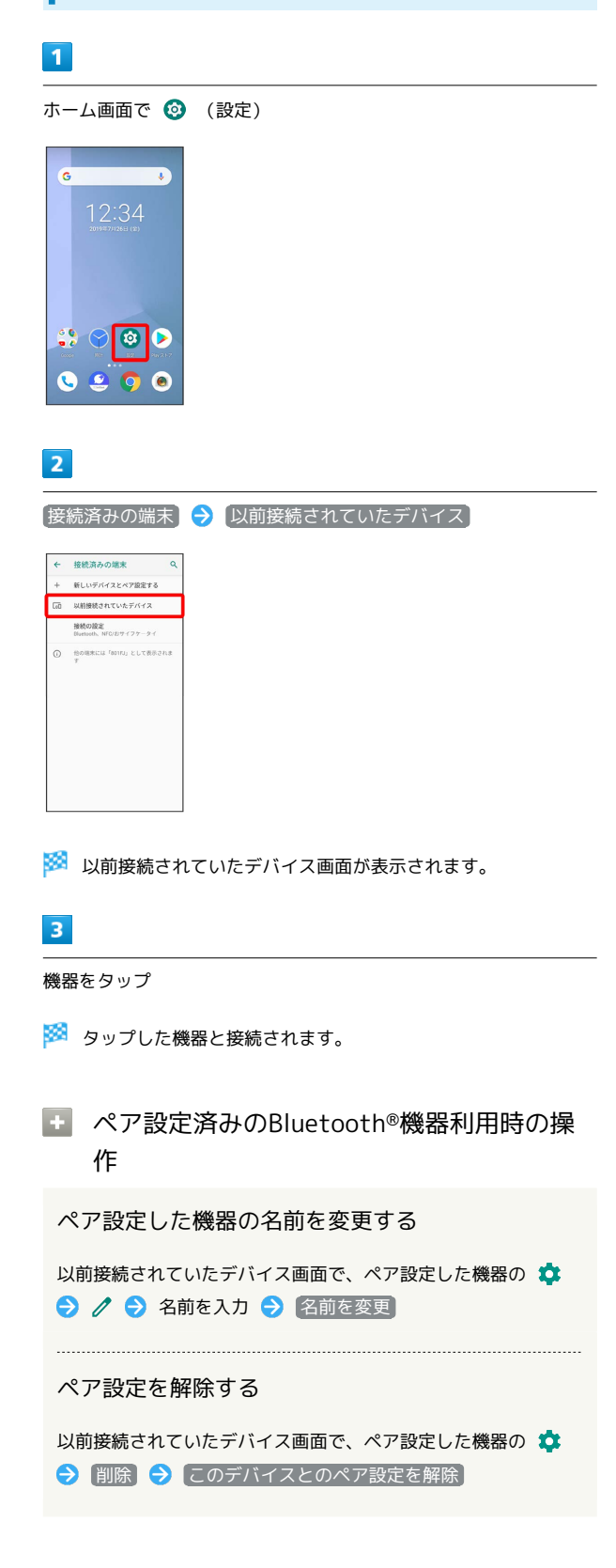

<span id="page-240-0"></span>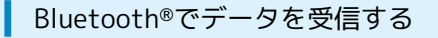

### $\overline{\mathbf{1}}$

ステータスバーを下にドラッグ

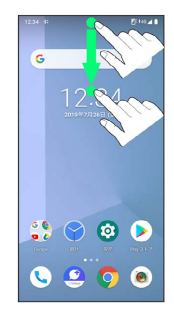

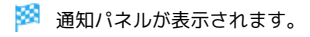

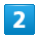

承諾

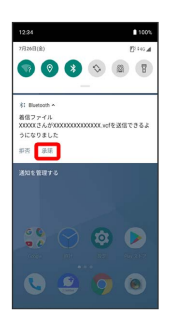

## $\overline{\mathbf{3}}$

受信完了後、ステータスバーを下にドラッグ

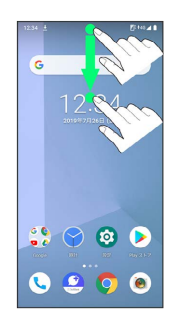

※ 通知パネルが表示されます。

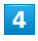

ファイル受信の通知をタップ

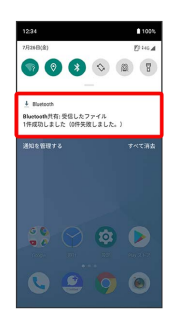

## $5\overline{5}$

受信したデータをタップ

※ 受信したデータを確認できます。

**■ Bluetooth®通信で受信したファイルを確認** する

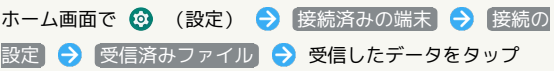

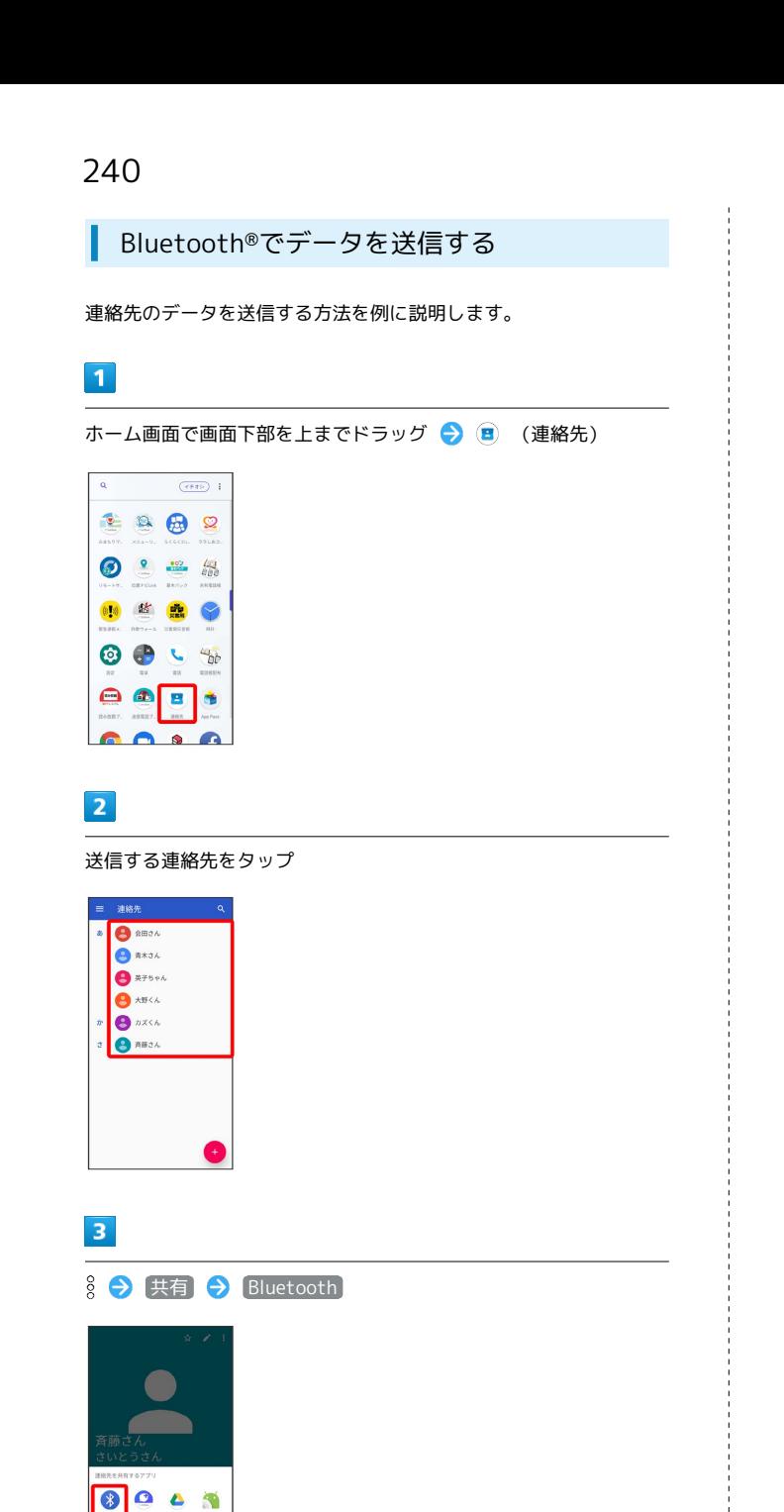

## <span id="page-241-0"></span>テザリング機能を利用する

テザリング機能を利用することで、本機をWi-Fiルーターのように使 い、パソコンやゲーム機などからインターネットにアクセスできま す(ご利用いただく際には、別途お申し込みが必要です)。

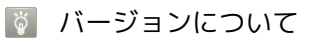

最新のソフトウェアに更新されていることをご確認のうえご利用 ください。

## USBテザリング機能を利用する

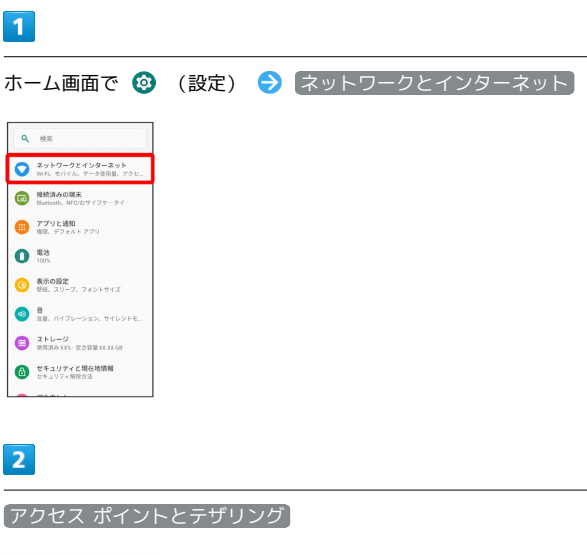

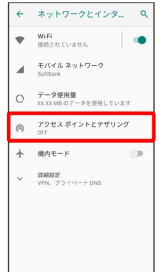

**※3** アクセスポイントとテザリング画面が表示されます。

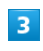

本機とパソコンをUSB Type-Cケーブルで接続する

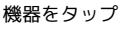

 $\overline{M}$ 

 $\overline{4}$ 

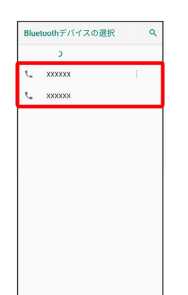

 $F212$ 

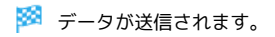

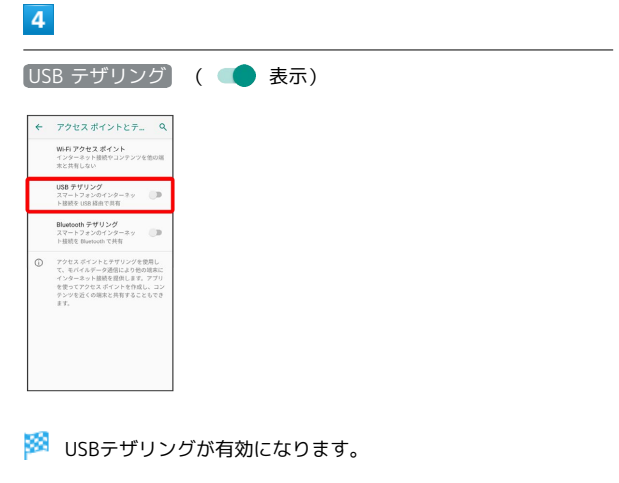

・確認画面が表示された時は、画面の指示に従って操作してくださ  $U_{\circ}$ 

· USB テザリング をタップするたびに、有効 ( ● ) /無効 ( ◯ ) が切り替わります。

#### USB接続について

パソコンに本機のドライバソフトのインストール画面が表示され た場合は、インストール完了までしばらくお待ちください。

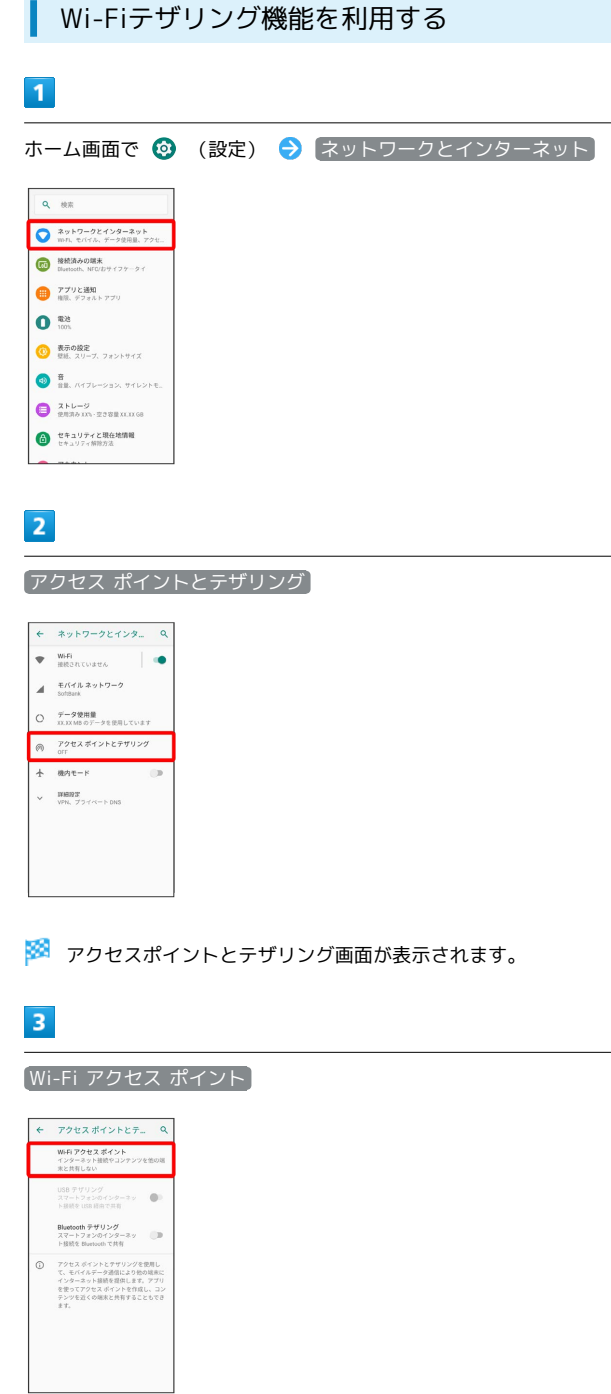

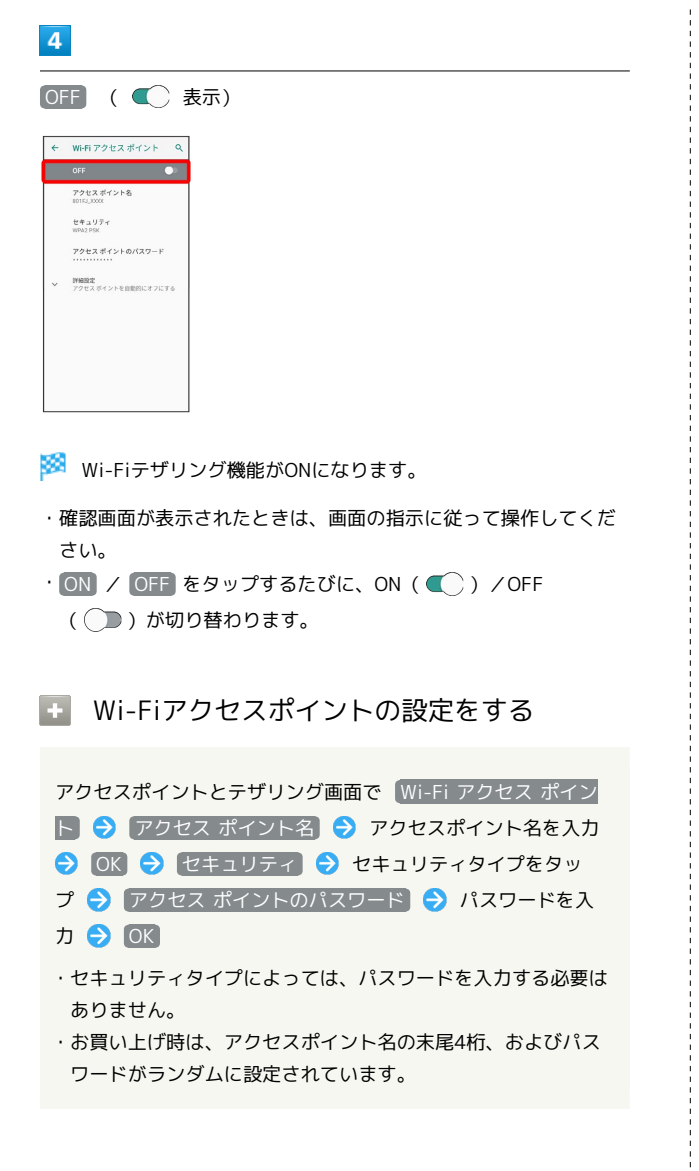

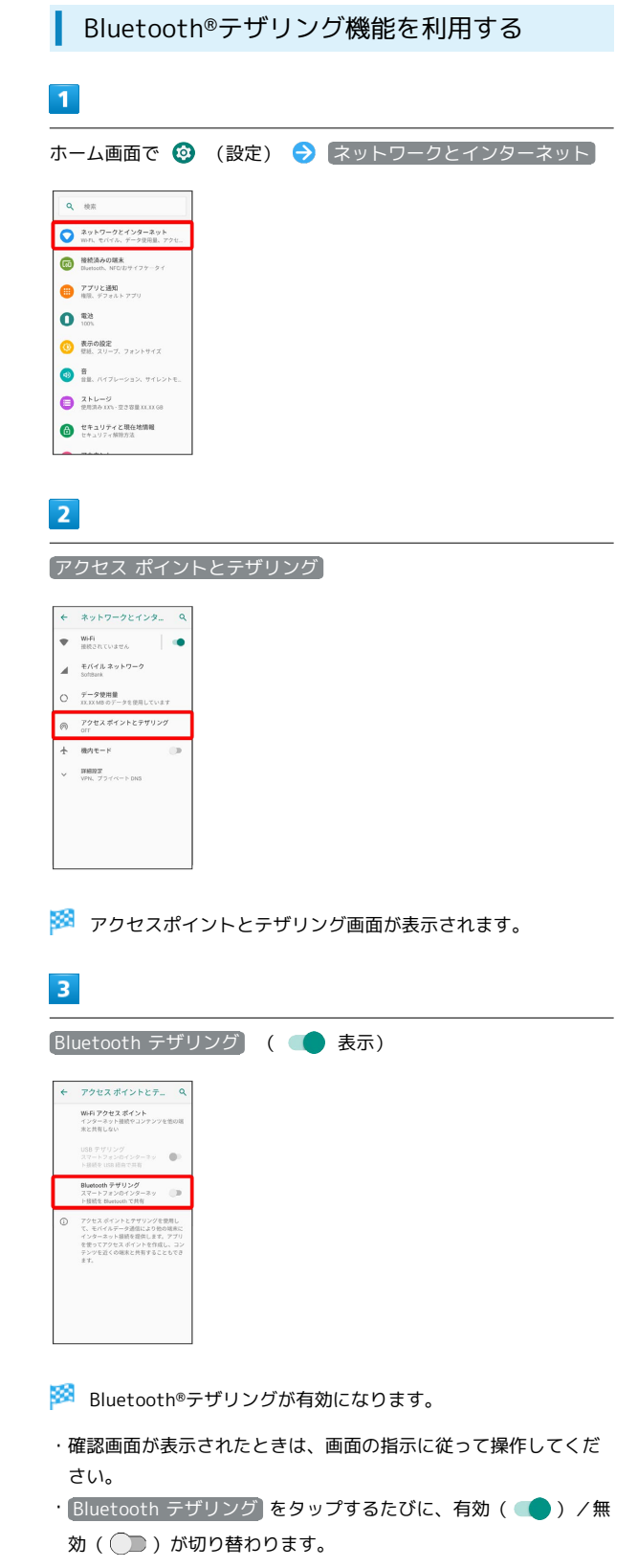

# 端末設定

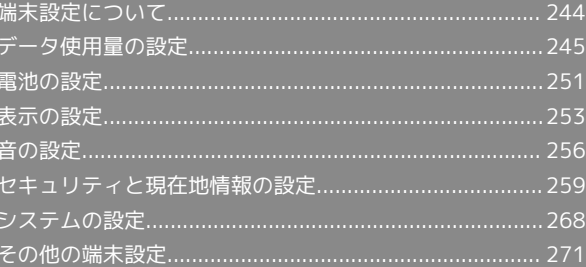

## 244

## <span id="page-245-0"></span>端末設定について

取扱説明書ではおもな設定項目を説明しています。

なお、設定状況などにより、表示される項目や配置が異なることが あります。

## 端末設定について

本機の各機能のはたらきをカスタマイズできます。端末設定には次 の項目があります。

- ・画面上部の検索バーをタップすると、設定メニュー内の項目を検 索できます。
- ・本機の利用状況によって、設定メニューの先頭におすすめの設定 が候補として表示されます。

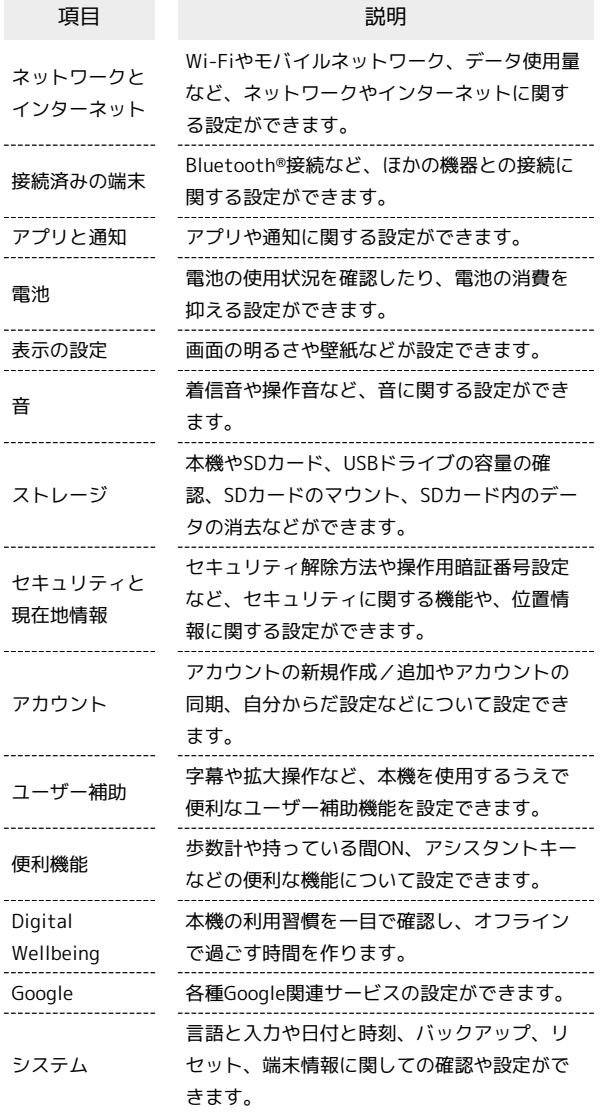

## $\overline{\mathbf{1}}$

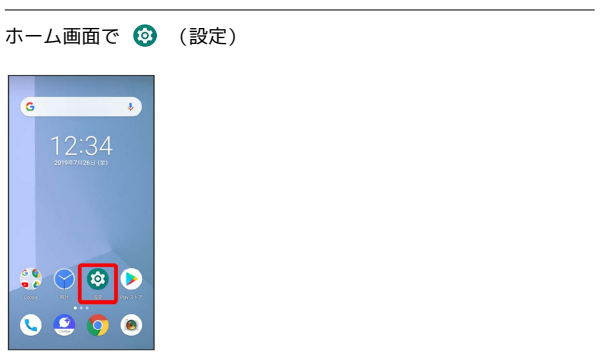

## ※3 端末設定画面が表示されます。

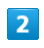

#### 設定する項目をタップ

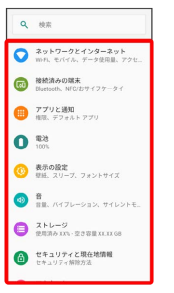

## ※ 各設定画面が表示されます。

## <span id="page-246-0"></span>データ使用量の設定

モバイルデータ通信の使用量を確認したり、使用を制限することが できます。 ■ データ使用量利用時の操作 データセーバー機能を設定する ホーム画面で ◎ (設定) → ネットワークとインターネッ ト → データ使用量 → データセーバー → データセー バーを使用 ( ● 表示) • データセーバーを使用 をタップするたびに有効(■) / 無効(
) が切り替わります。 データセーバー機能の対象外とする機能を設定する ホーム画面で ◎ (設定) ● ネットワークとインターネッ ト ● データ使用量 ● データセーバー ● データ無制 限アクセス → 対象外としたいアプリ名をタップ( ● 表 示) ・アプリ名をタップするたびに、有効( ●) /無効( ) が切り替わります。 モバイルデータを有効にするかどうかを設定する ホーム画面で ◎ (設定) ● ネットワークとインターネッ ト ● データ使用量 ● モバイルデータ • モバイルデータ をタップするたびに、有効( ●)/無効 ( ◯ ) が切り替わります。 ・確認画面が表示されたときは、画面の指示に従って操作してく ださい。 Wi-Fiを使用したデータ使用量を確認する ホーム画面で ◎ (設定) → ネットワークとインターネッ **ト → データ使用量 → Wi-Fi データ使用量** ■ データ使用量の設定  $\vert$  1 ホーム画面で ◎ (設定) → ネットワークとインターネット  $Q = 8\pi$ **ED BMAADMA**<br>Beliefsch, NC/DV (ファークイ ● アプリと通知<br>■ 相談、デフォルト アプリ  $\bullet$   $\bullet$ **● 表示の設定**<br>壁紙、スリーブ、フォントサイズ **● 音**<br>##. バイブレーション、サイレントモ  $\begin{array}{ll}\n\bullet & \xrightarrow{\texttt{Z} \times \texttt{L} - \mathcal{G}} \\
\bullet & \xrightarrow{\texttt{R} \times \texttt{R} \times \texttt{L} \times \texttt{L} \times \texttt{R} \times \texttt{R} \times \texttt{L} \times \texttt{G}}\n\end{array}$ ● セキュリティと現在地情報 ※※<br>ネットワークとインターネット画面が表示されます。

#### $\overline{2}$

データ使用量

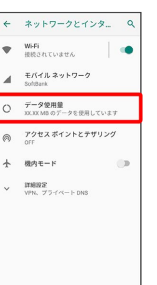

※ データ使用量画面が表示されます。

## 246

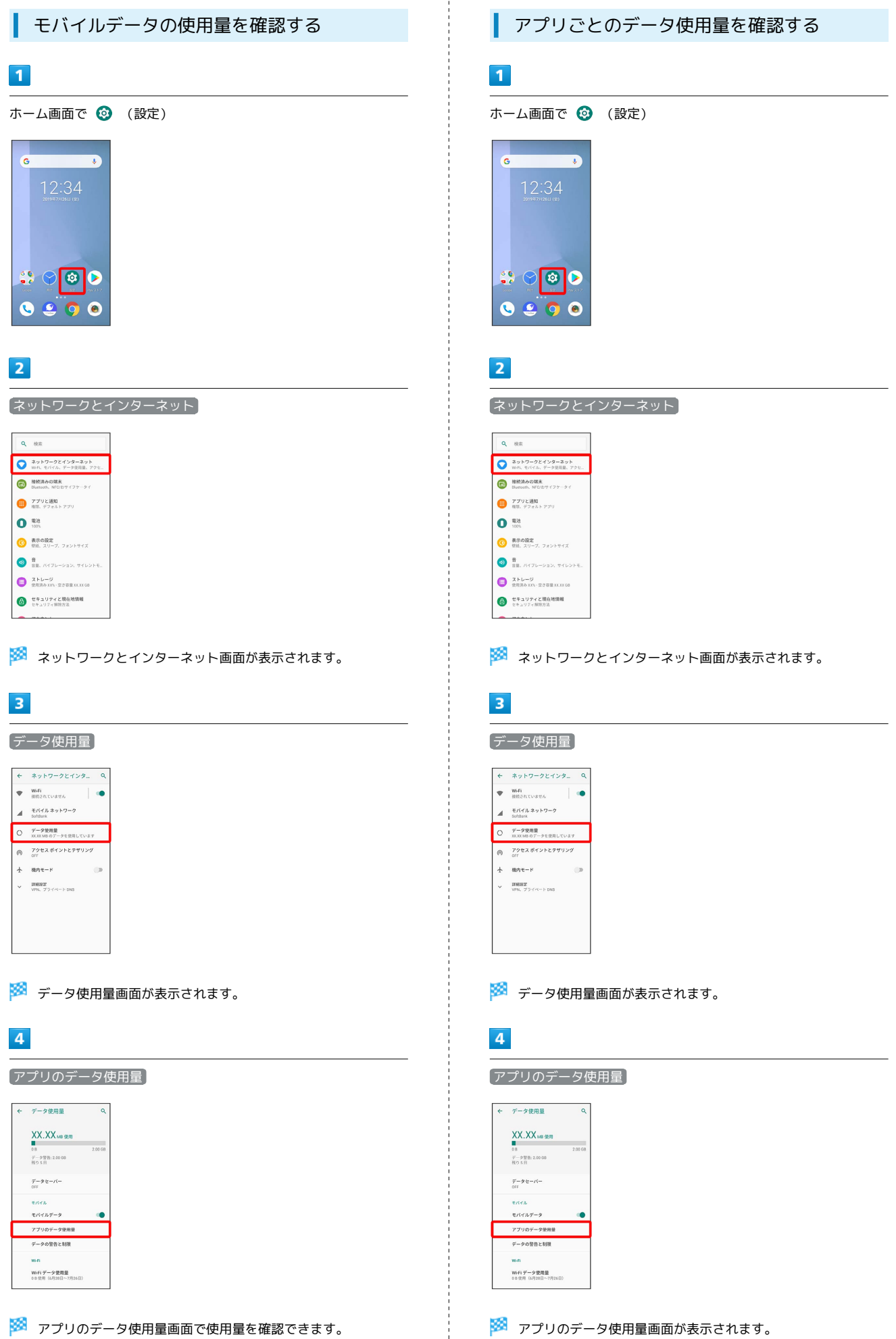

## $5<sub>5</sub>$

#### アプリ名をタップ

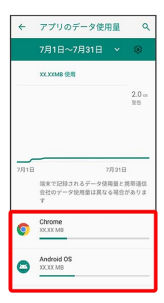

**※3** アプリごとのデータの使用量が表示されます。

 $\frac{1}{4}$ 

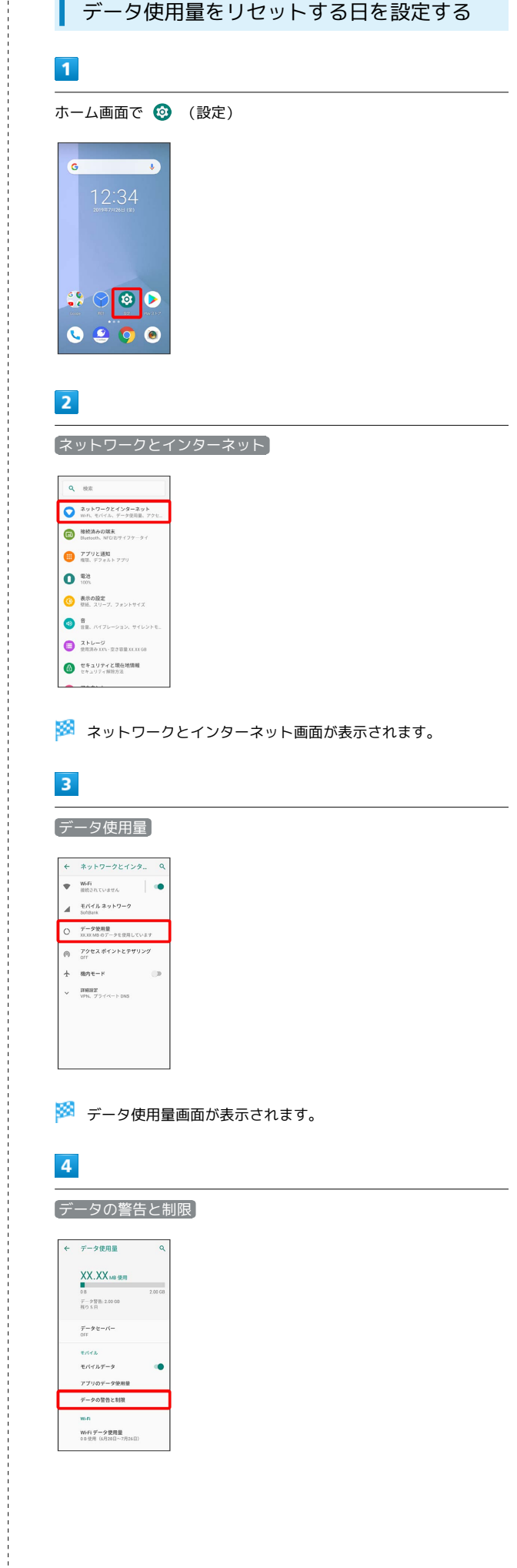

## 248

## $\overline{\phantom{a}}$

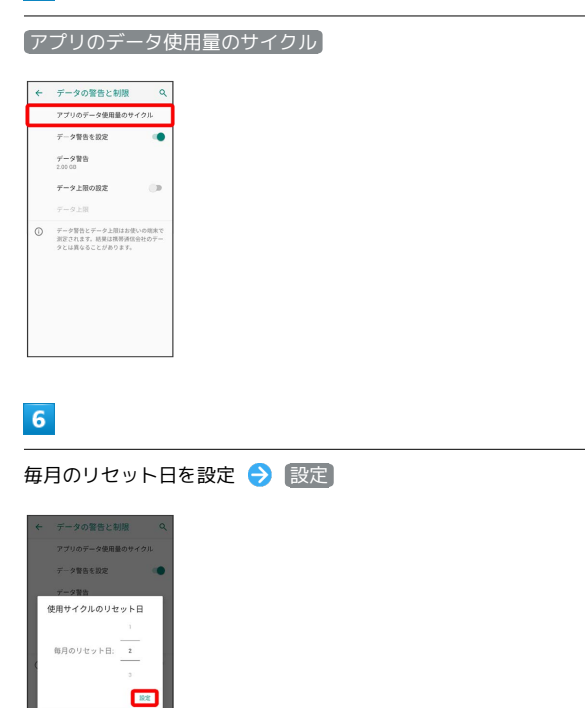

**※3** リセットする日の設定が完了します。

データ使用量が増加したときに警告する容 量を設定する

## $\overline{1}$

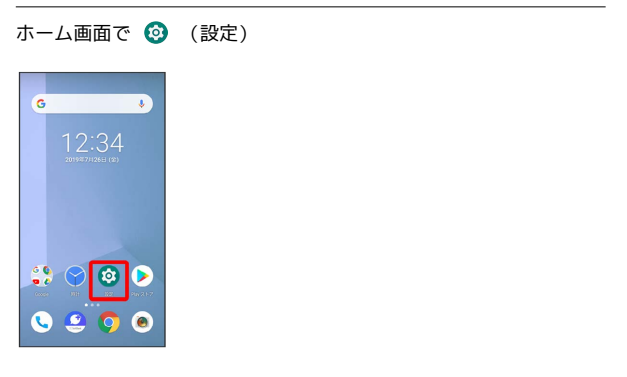

## $\overline{2}$

ネットワークとインターネット

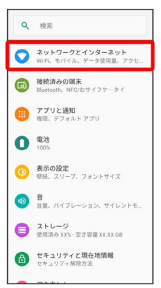

※3 ネットワークとインターネット画面が表示されます。

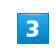

データ使用量

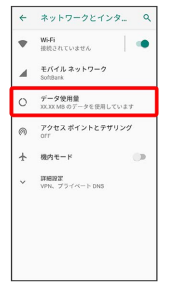

※2 データ使用量画面が表示されます。

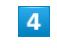

データの警告と制限

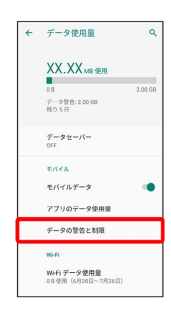

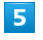

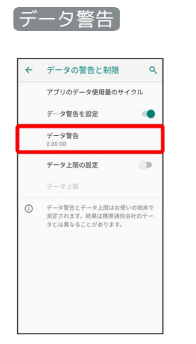

## $6\overline{6}$

警告する容量を入力 → 設定

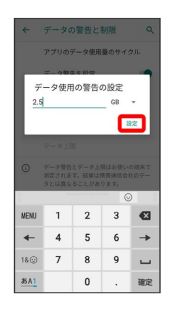

※2 データ警告の容量の設定が完了します。

・データ使用量は目安です。実際の使用量とは異なる場合がありま す。

#### 自動通信・同期の設定変更について

設定を変更することで、自動通信による通信量を抑制できます。 設定変更の方法は次のとおりです。

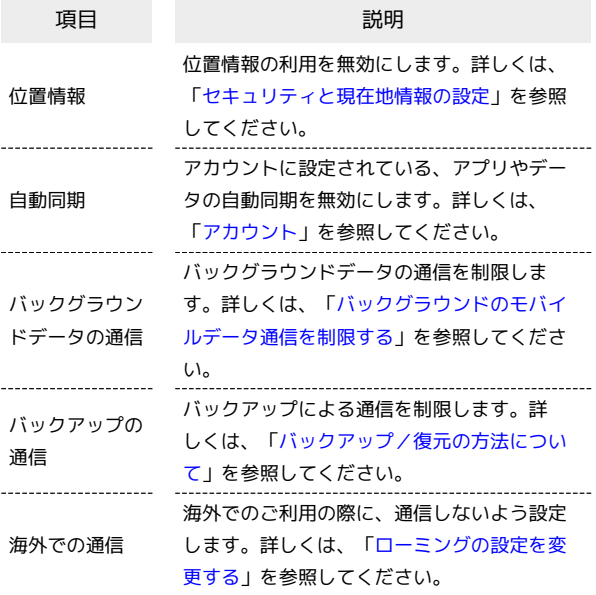

モバイルデータ使用量の上限を設定する

## $\vert$  1

ホーム画面で © (設定)

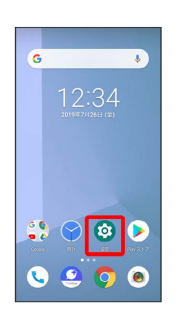

## $\overline{2}$

ネットワークとインターネット

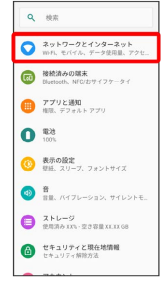

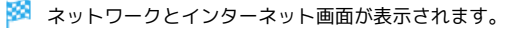

# $\overline{\mathbf{3}}$

#### データ使用量

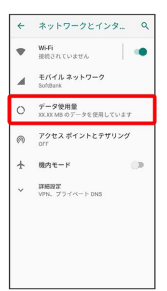

端末設定

### ※ データ使用量画面が表示されます。

## $\overline{4}$

データの警告と制限

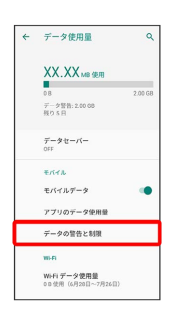

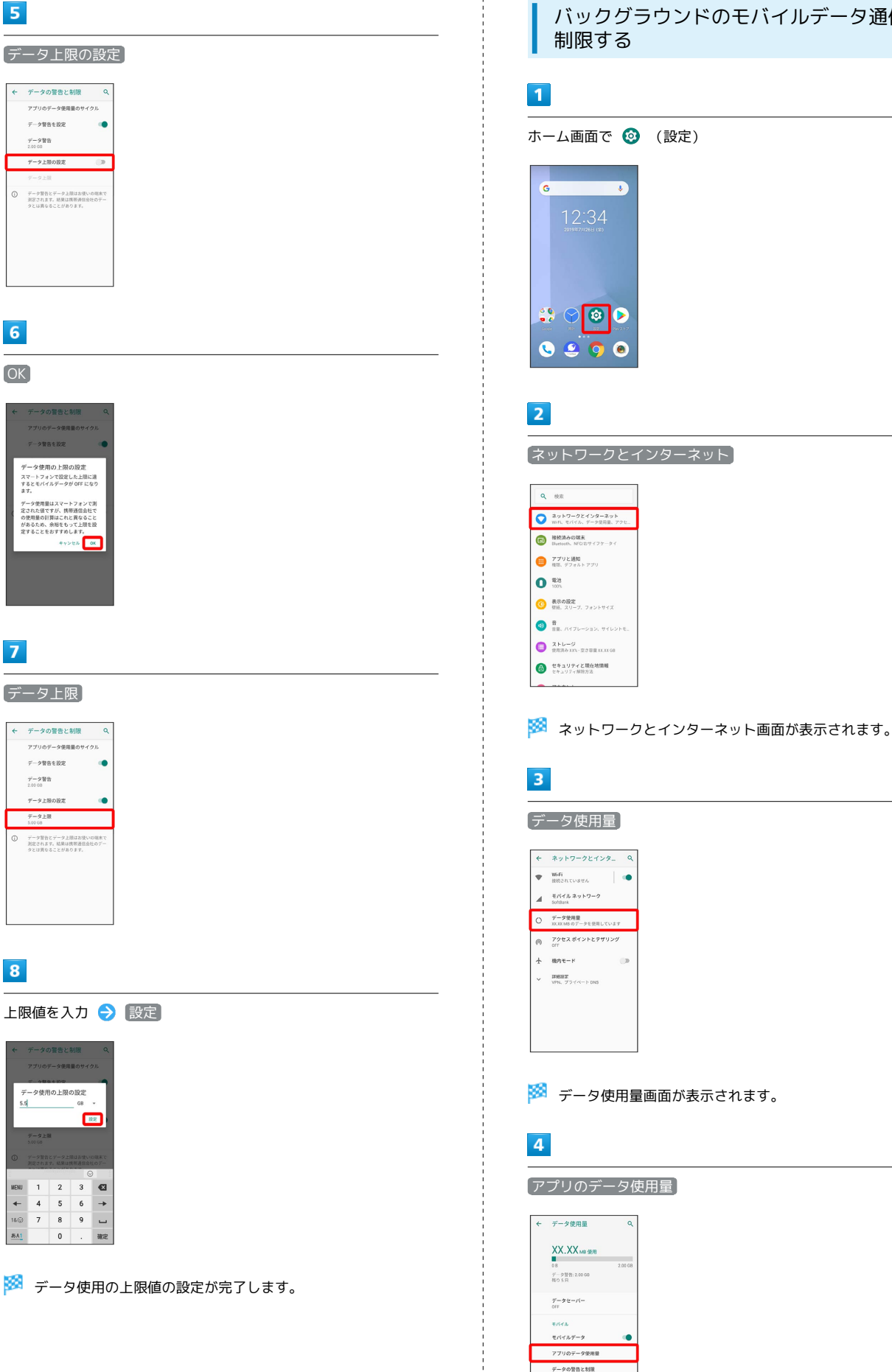

#### <span id="page-251-0"></span>バックグラウンドのモバイルデータ通信を 制限する

 $\overline{\cdot}$ 

 $\overline{\phantom{a}}$ 

 $\alpha$ 

 $\frac{1}{2000}$ 

ċ

Wi-Fi データ使用量<br>on 使用 (6月20日~7月26日)
#### 制限したいアプリ名をタップ

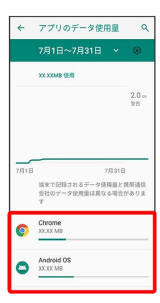

## $6\overline{6}$

#### (バックグラウンド データ) ( ◯ 表示)

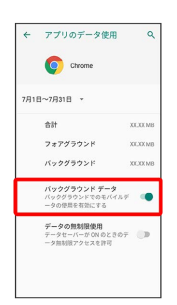

メインクグラウンド通信の制限の設定が完了します。

## 電池の設定

電池の使用状況を確認したり、電池の消費を抑える設定ができま す。

### 電池の設定

ı

確認、設定できる項目は次のとおりです。

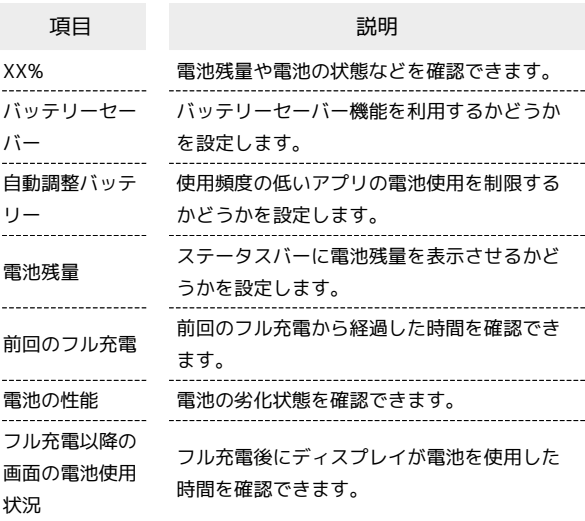

<br>紙田のフル充電

**RHOTER** 

 $x\overline{y}$ 

<span id="page-253-0"></span>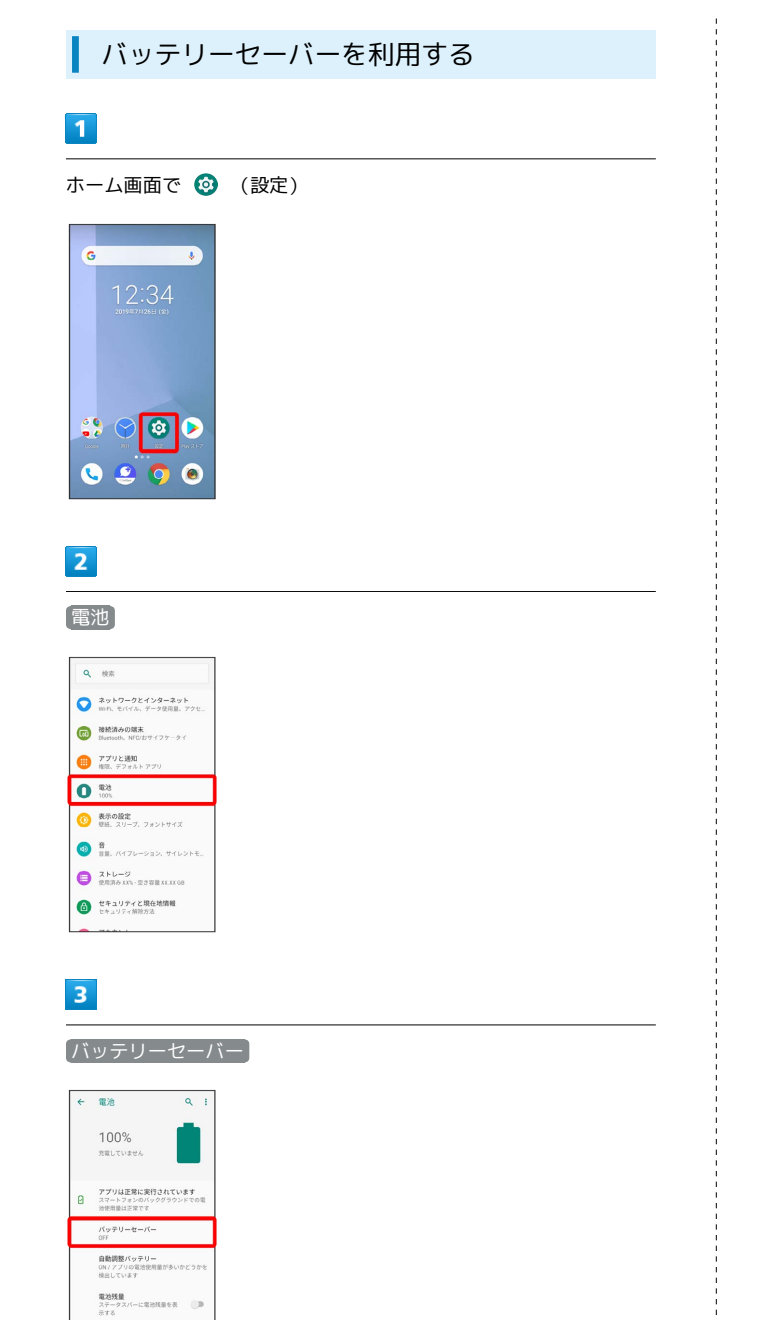

## $\overline{4}$

今すぐ ON にする

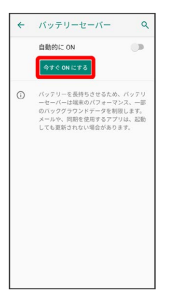

- ※※ バッテリーセーバーの設定が完了します。
- ・バッテリーセーバーを設定すると、電池アイコンの表示が B に なります。
- ・ 自動的に ON をタップすると、電池残量に応じてバッテリー セーバーをONにすることができます。
- ・充電を開始すると、バッテリーセーバーは自動的にOFFになりま す。

## 表示の設定

画面の明るさや壁紙などが設定できます。

#### お表示の設定

設定できる項目は次のとおりです。

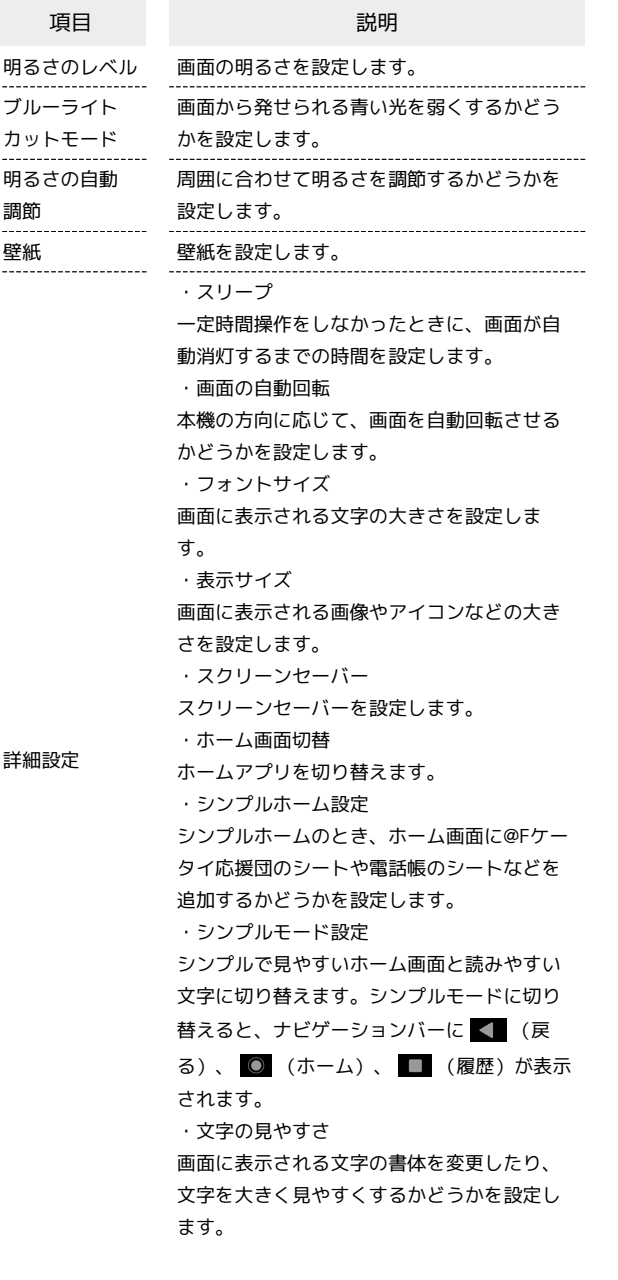

ı ディスプレイ消灯までの時間を設定する

## $\vert$  1

ホーム画面で 2 (設定)

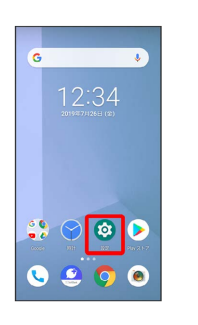

### $\overline{2}$

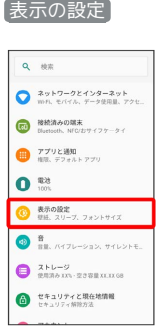

## $\overline{\mathbf{3}}$

詳細設定

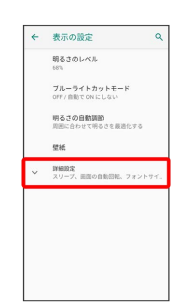

## $\overline{4}$

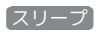

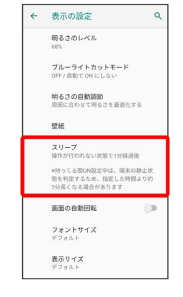

## $\overline{\mathbf{5}}$

スリープ時間をタップ

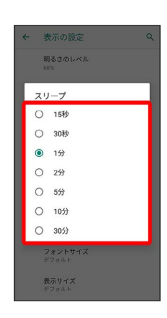

※ ディスプレイ消灯までの時間の設定が完了します。

文字の大きさを設定する

## $\mathbf{1}$

ホーム画面で 3 (設定)

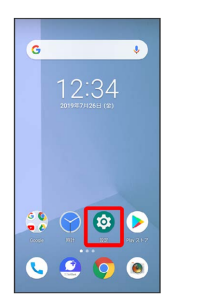

#### $\overline{2}$

表示の設定

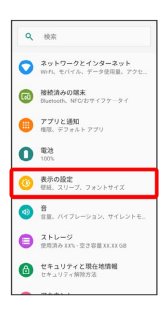

## $\overline{\mathbf{3}}$

詳細設定

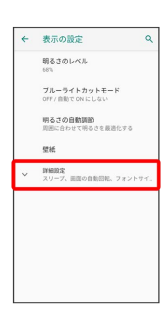

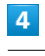

フォントサイズ

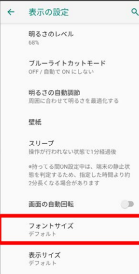

# $\overline{\mathbf{5}}$ ● を左右ヘドラッグ  $\leftarrow$   $7725777$  a マップブルテキスト<br>サンプルテキスト<br>Michael School (1997年10月19日)<br>School School (1997年10月19日)<br>School School (1997年10月19日)<br>School School School (1998年10月19日)<br>And School School School School School School School (1998年10月19日)<br>School School  $\begin{picture}(120,10) \put(0,0){\line(1,0){100}} \put(15,0){\line(1,0){100}} \put(15,0){\line(1,0){100}} \put(15,0){\line(1,0){100}} \put(15,0){\line(1,0){100}} \put(15,0){\line(1,0){100}} \put(15,0){\line(1,0){100}} \put(15,0){\line(1,0){100}} \put(15,0){\line(1,0){100}} \put(15,0){\line(1,0){100}} \put(15,0){\line(1,0){100}}$

※<br>※ 設定が完了します。

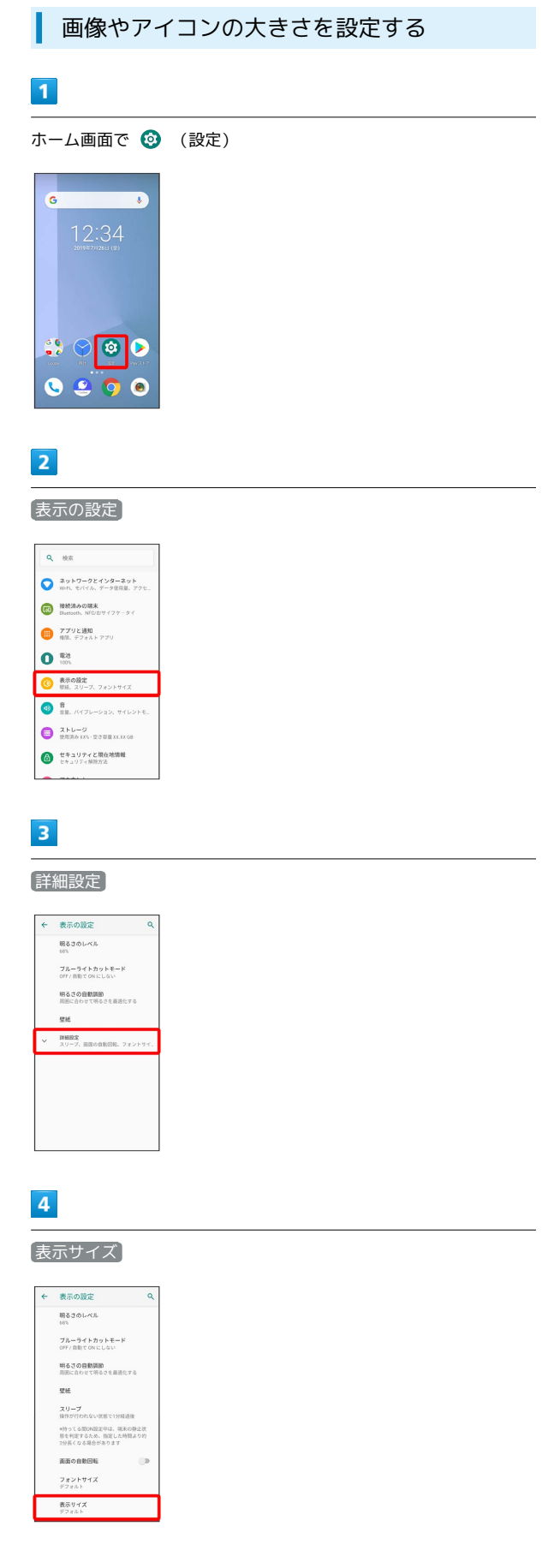

 $\frac{1}{2}$ 

 $\overline{\mathbf{5}}$ 

## ● を左右ヘドラッグ

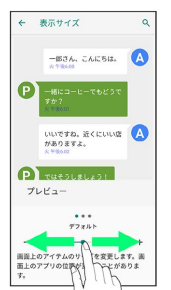

※3<br><mark>※3</mark> 設定が完了します。

## 音の設定

着信音、操作音など、音に関する設定ができます。

### 音の設定

設定できる項目は次のとおりです。

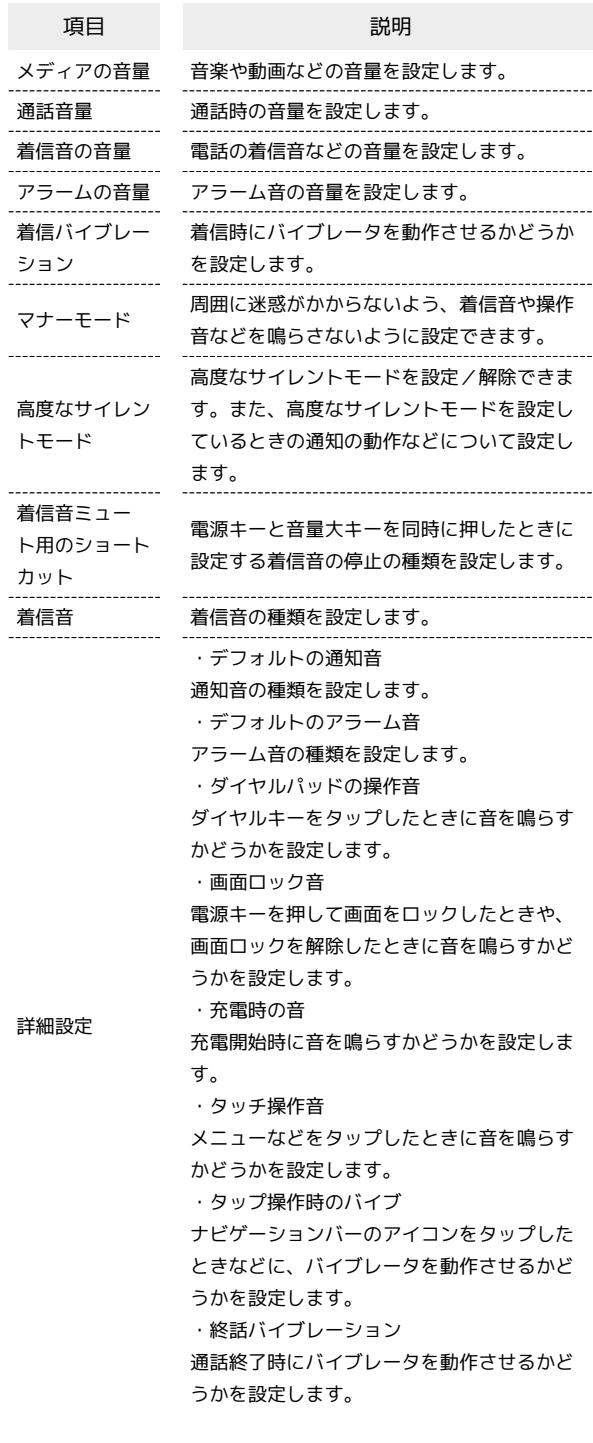

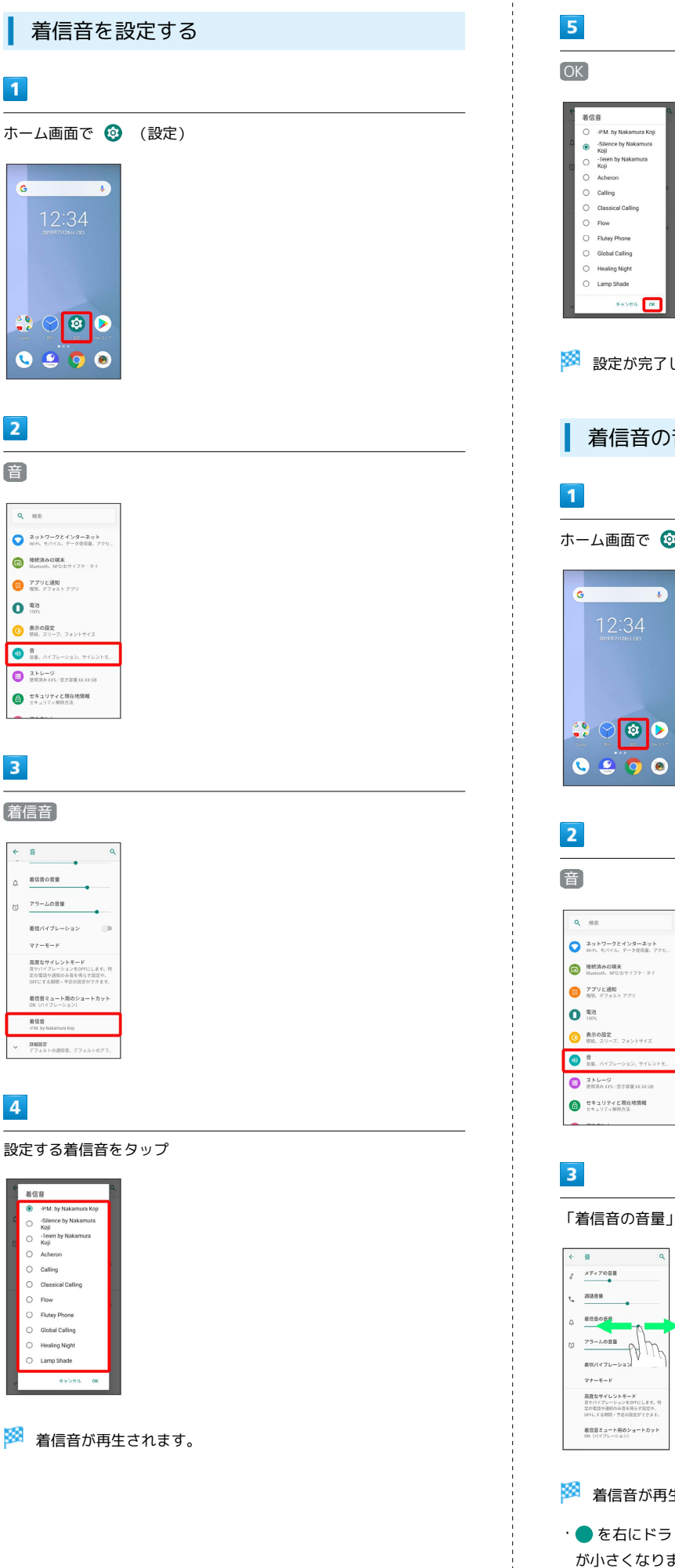

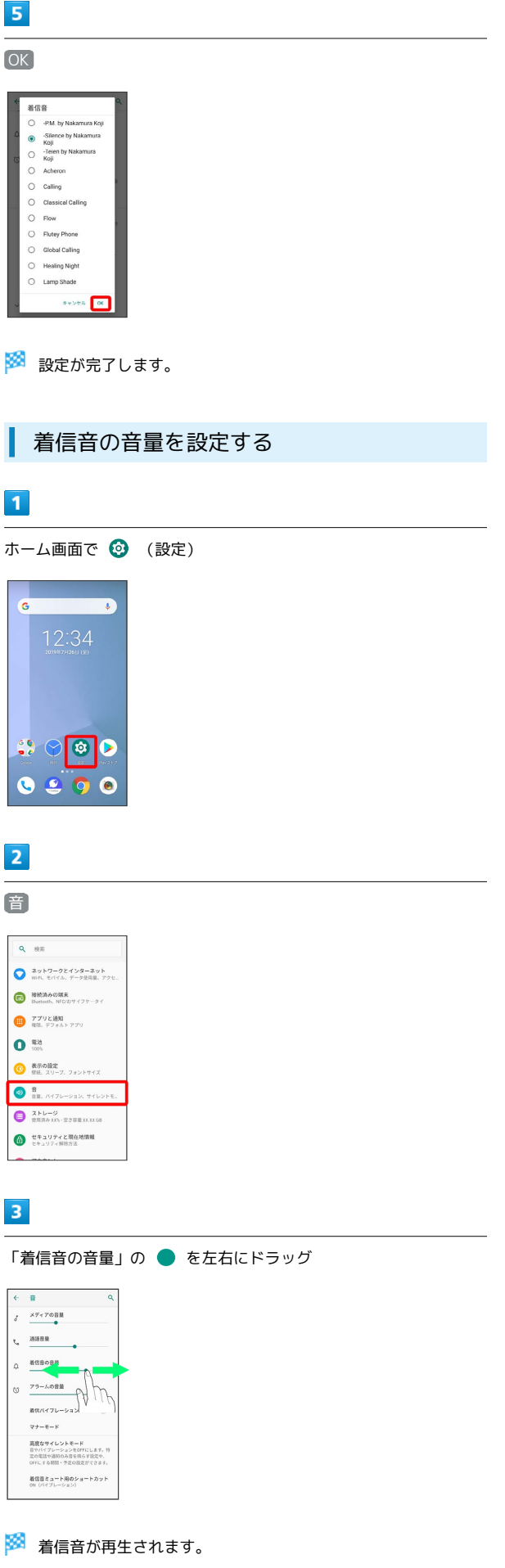

·● を右にドラッグすると音量が大きく、左にドラッグすると音量 が小さくなります。

 $\subset$ 

端末設定

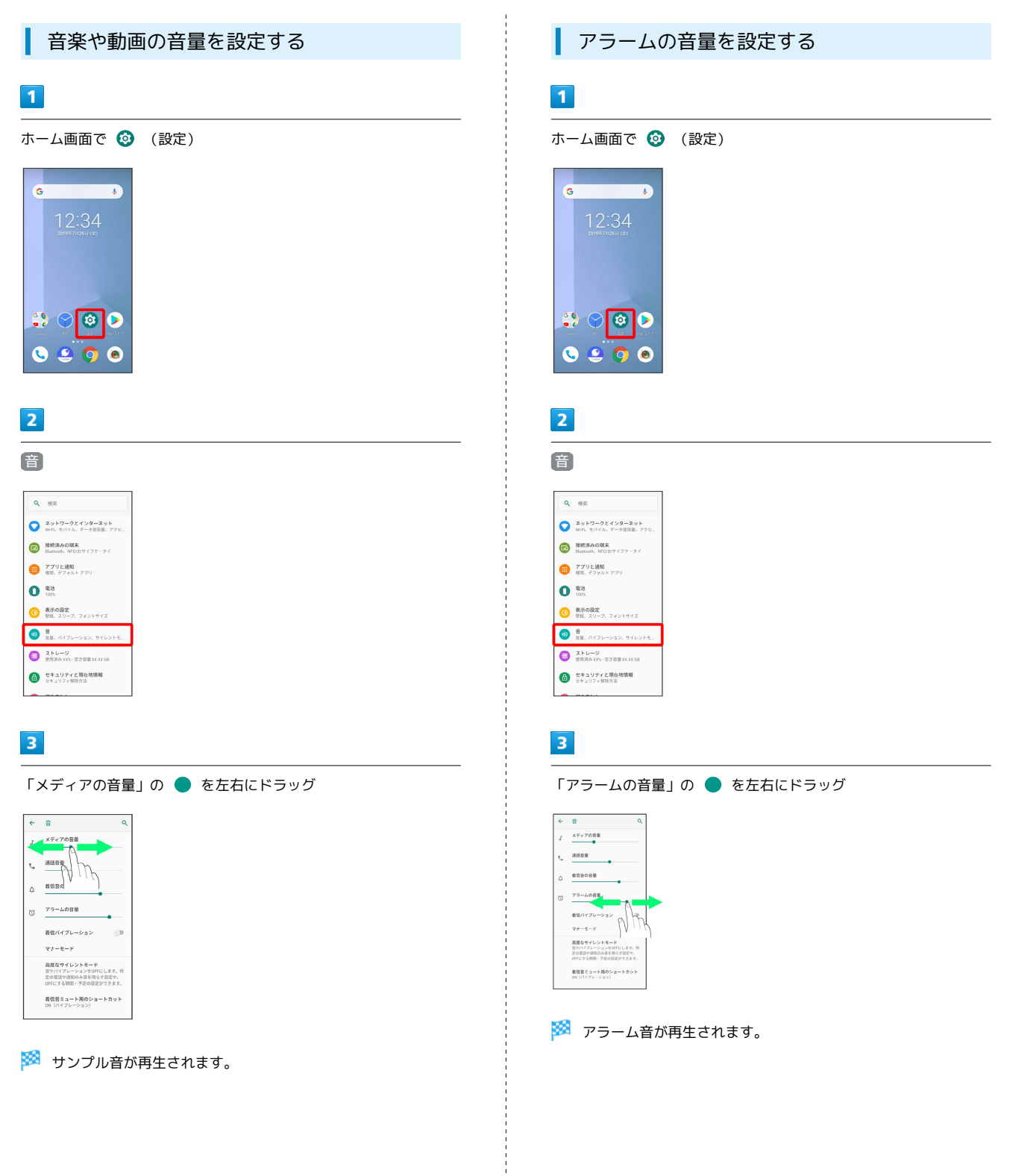

#### セキュリティと現在地情報の設定 着信時のバイブレーションを設定する セキュリティ解除方法や操作用暗証番号設定など、セキュリティに 電話着信時にバイブレーションを動作させるかどうかを設定しま 関する機能や、位置情報に関する設定ができます。 す。  $\overline{\mathbf{1}}$ ■■ セキュリティと現在地情報利用時の操作 ホーム画面で ◎ (設定) 画面をロックしないように設定する c ホーム画面で ◎ (設定) ● セキュリティと現在地情報 → セキュリティ解除方法 → なし 12:34 ・変更前のセキュリティ解除方法が なし または タッチ/スワ イプ 以外のときは、 セキュリティ解除方法 をタップしたあ とロックを解除する操作が必要です。  $\bullet$  $0.29e$ 特定のアプリの画面だけが表示されるように設定す る  $\overline{2}$ ホーム画面で ◎ (設定) → セキュリティと現在地情報 ● 詳細設定 → 画面の固定 → OFF ( ● 表示) 音 ●■●■画を固定したいアプリを起動●■を上にフ  $Q = 100$ リック → アプリの履歴アイコンをタップ → 固定 → は  $\begin{cases} 3y+7-7z+2y-3y+ \\ mR, \text{ with } F-2\#RL, 72 \end{cases}$ い <mark>(7)</mark> 接続済みの端末<br>Baetooth, NFO/カサイフケータイ ●<br>■ 電気、デフォルトアプリ ・画面の固定を解除するときは、 ■ と ■ をロングタッチし  $\bullet$   $\bullet$ てください。 **① 表示の設定**<br>壁紙、スリーブ、フォントサイ  $\bigcirc$  **H**,  $MTL=942$ ,  $T(L>1)$  $\bullet$   $\overline{a+b-y}$ セキュリティと現在地情報の設定 ● セキュリティと現在地情報 設定できる項目は次のとおりです。  $\overline{\mathbf{3}}$ 着信バイブレーション 項目 こうしょう 説明 Google Play プ 本機をスキャンしてセキュリティに問題がな  $\int$   $\times$   $\frac{1}{2}$   $\times$   $\frac{1}{2}$   $\times$   $\frac{1}{2}$   $\times$   $\frac{1}{2}$   $\times$   $\frac{1}{2}$   $\times$   $\frac{1}{2}$   $\times$   $\frac{1}{2}$   $\times$   $\frac{1}{2}$   $\times$   $\frac{1}{2}$   $\times$   $\frac{1}{2}$   $\times$   $\frac{1}{2}$   $\times$   $\frac{1}{2}$   $\times$   $\frac{1}{2}$   $\times$   $\frac{1}{2}$   $\times$  ロテクト いかを確認するかどうかなどを設定します。  $\epsilon$  asset 本機を紛失した場合に本機の位置を表示する 端末を探す  $\alpha$  = assoss ように設定します。 。<br><sub>273</sub> アラームの音量 セキュリティ ネットワークを利用して本機のシステムアッ 着信バイブ アップデート プデートが必要かどうかを確認します。 高度なサイレントモード<br>言やバイブレーションをOFFにします。N<br>定の電話や通知のみ音を鳴らす設定や、<br>OEEにする問題」も次の開次ができます。 セキュリティ解 除方法 画面ロックの解除方法を設定します。 着信音ミュート用のショートカット ロック画面の設 ロック画面に関する設定をします。 ※ 設定が完了します。 定<sup>1</sup> 本機を持ち運んでいるかどうかや、信頼済み • 着信バイブレーション をタップするたびに、有効(●)/無 の場所/端末/音声/顔を確認して、自動的 Smart Lock<sup>2</sup> 効( )が切り替わります。 に画面ロックを解除するかどうかを設定しま す。 ID (アカウント) やパスワードなど認証情報 パーソナルノー を登録して管理します。登録した内容を引用 ト して入力できます。

操作用暗証番号

--------------------

定します。 位置情報 位置情報の利用を設定します。

各機能を利用するときの操作用暗証番号を設

設定

端末設定

```
詳細設定
        ・パスワードの表示
        パスワード入力時にパスワードを表示するか
        どうかを設定します。
        ・端末管理アプリ
        端末管理アプリを有効にするかどうかを設定
        します。
        ・SIM カードロック
        SIMカードロックに関する設定を行います。
        ・暗号化と認証情報
        暗号化や認証情報ストレージについて設定し
        ます。
        ・信頼できるエージェント2
        信頼できるエージェントを表示するかどうか
        を設定します。
        ・画面の固定
        本機で特定のアプリの画面だけが表示される
        ように設定します。
```
- 1 セキュリティ解除方法が なし のときは、表示されません。
- 2 セキュリティ解除方法が なし または タッチ/スワイプ 以外 のときに設定できます。

#### おもな暗証番号について

本機で使うおもな暗証番号は次のとおりです。

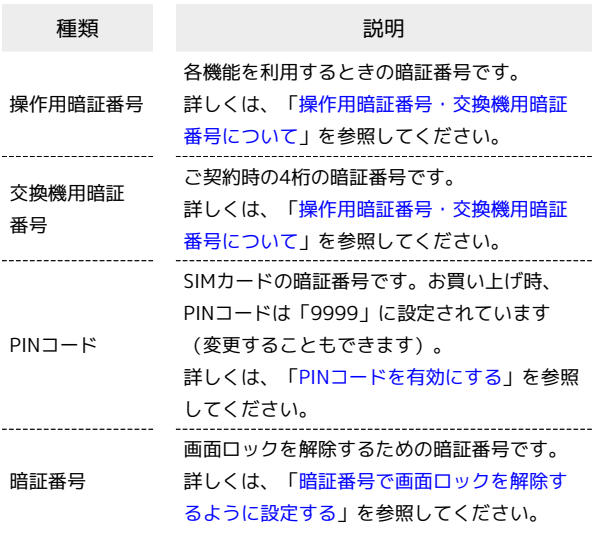

暗証番号の種類について

SIMカードの暗証番号である「PINコード」のほかに、画面ロッ ク解除のために設定する「暗証番号」があります。それぞれ異な る暗証番号となりますので、お忘れにならないよう、ご注意くだ さい。

#### <span id="page-261-0"></span>操作用暗証番号・交換機用暗証番号につい て

本機のご利用にあたっては、交換機用暗証番号が必要になります。 ご契約時の4桁の暗証番号で、オプションサービスを一般電話から操 作する場合などに必要な番号です。

- ・交換機用暗証番号はお忘れにならないようにご注意ください。万 が一お忘れになった場合は、所定の手続きが必要になります。詳 しくは、[お問い合わせ先](#page-293-0)までご連絡ください。
- ・暗証番号は、他人に知られないようにご注意ください。他人に知 られ悪用されたときは、その損害について当社は責任を負いかね ますので、あらかじめご了承ください。

<span id="page-262-0"></span>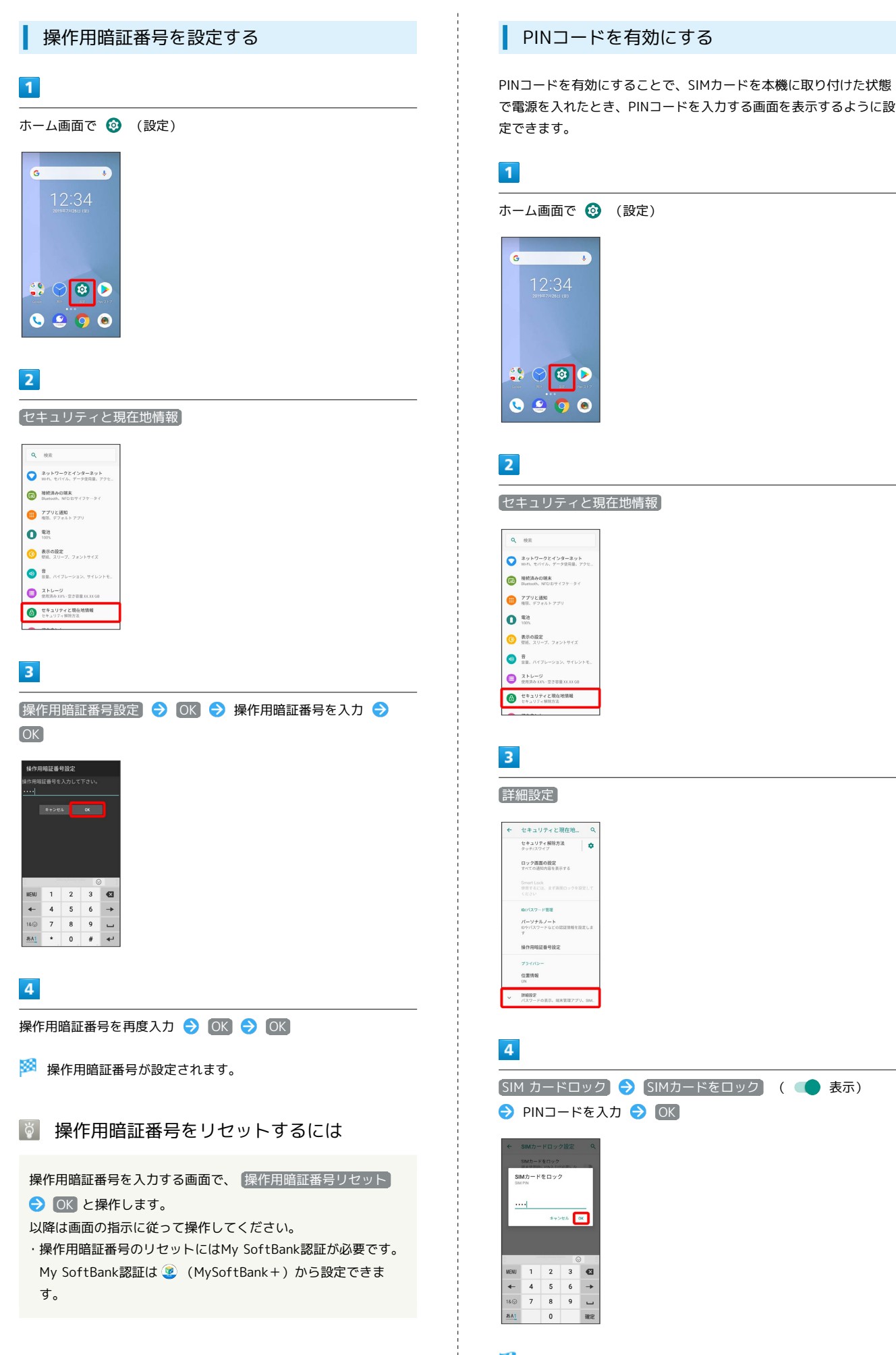

※ PINコードが有効になります。

#### B PINコードのご注意

PINコードの入力を3回間違えると、PINロック状態となります。 その際は、PINロック解除コード (PUKコード) が必要となりま す。PUKコードについては、[お問い合わせ先](#page-293-0)までご連絡くださ い。PUKコードを10回間違えると、SIMカードがロックされ、本 機が使用できなくなります。その際には、ソフトバンクショップ にてSIMカードの再発行(有償)が必要となります。

#### PINコードを変更する

PINコードの変更は、PINコードを有効にしている場合のみ行えま す。

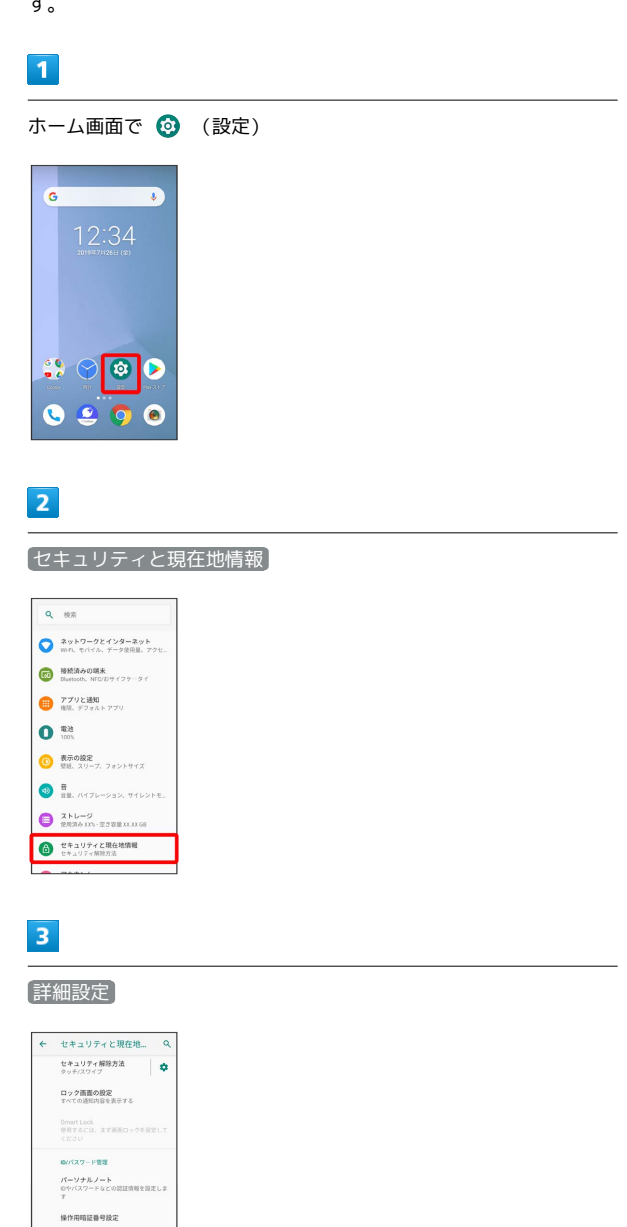

 $\overline{4}$ 

位置情報  $\begin{tabular}{|c|c|} \hline \multicolumn{3}{c|}{\textbf{1000}} \\ \multicolumn{2}{c|}{\textbf{1100}} \\ \hline \multicolumn{2}{c|}{\textbf{1100}} \\ \hline \multicolumn{2}{c|}{\textbf{120}} \\ \hline \multicolumn{2}{c|}{\textbf{130}} \\ \hline \multicolumn{2}{c|}{\textbf{140}} \\ \hline \multicolumn{2}{c|}{\textbf{150}} \\ \hline \multicolumn{2}{c|}{\textbf{160}} \\ \hline \multicolumn{2}{c|}{\textbf{160}} \\ \hline \multicolumn{2}{$ 

SIM カードロック → SIM PINの変更 → 現在のPINコードを入 カ ● OK ● 新しいPINコードを入力 ● OK ● 新しいPIN コードを再度入力 → OK

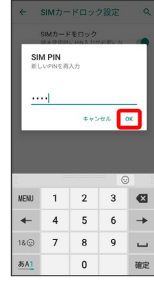

**※ PINコードが変更されます。** 

画面をフリックして画面ロックを解除する ように設定する

### $\overline{\mathbf{1}}$

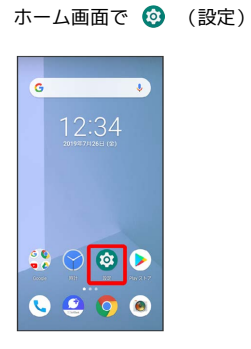

## $\overline{2}$

セキュリティと現在地情報

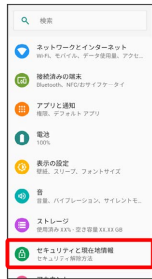

### $\overline{\mathbf{3}}$

セキュリティ解除方法

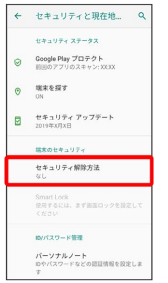

・変更前のセキュリティ解除方法が なし または タッチ/スワイ プ 以外のときは セキュリティ解除方法 をタップしたあとロッ クを解除する操作が必要です。

### $\overline{4}$

タッチ/スワイプ

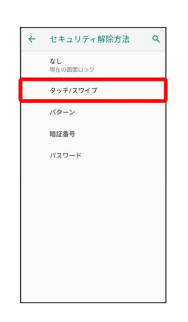

## ※ 設定が完了します。

・確認画面が表示されたときは、画面の指示に従って操作してくだ さい。

## パターンを指でなぞって画面ロックを解除 するように設定する

#### $\boxed{1}$

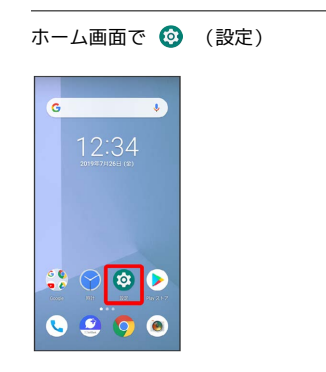

## $\overline{2}$

#### セキュリティと現在地情報

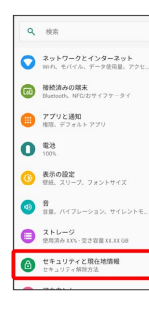

## $\overline{\mathbf{3}}$

#### セキュリティ解除方法

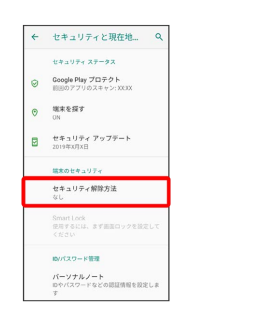

#### ・変更前のセキュリティ解除方法が なし または タッチ/スワイ プ 以外のときは、「セキュリティ解除方法」をタップしたあと ロックを解除する操作が必要です。

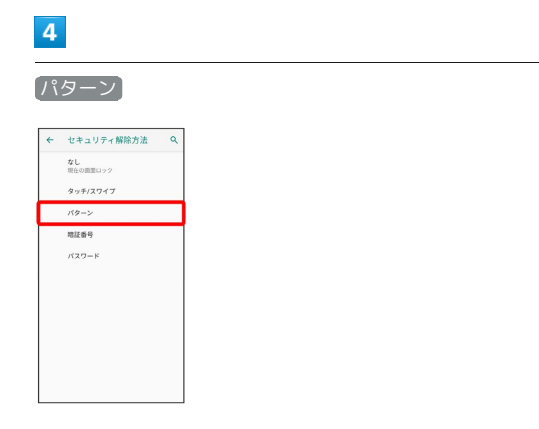

## $5<sub>5</sub>$

#### 新しいパターンを入力

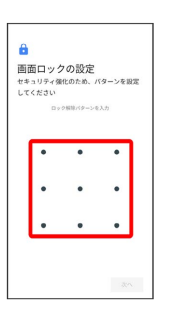

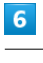

### 次へ

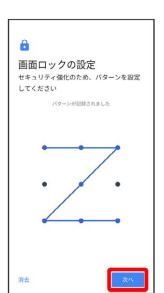

## $\overline{7}$

#### 新しいパターンを再度入力

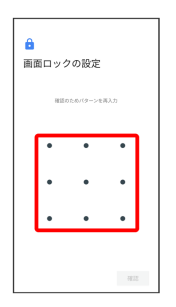

### $\overline{\mathbf{8}}$

#### 確認

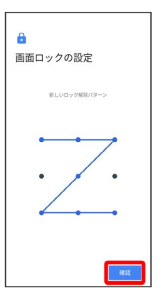

#### ・変更前のセキュリティ解除方法が なし または タッチ/スワイ プ 以外のときは、設定が完了します。

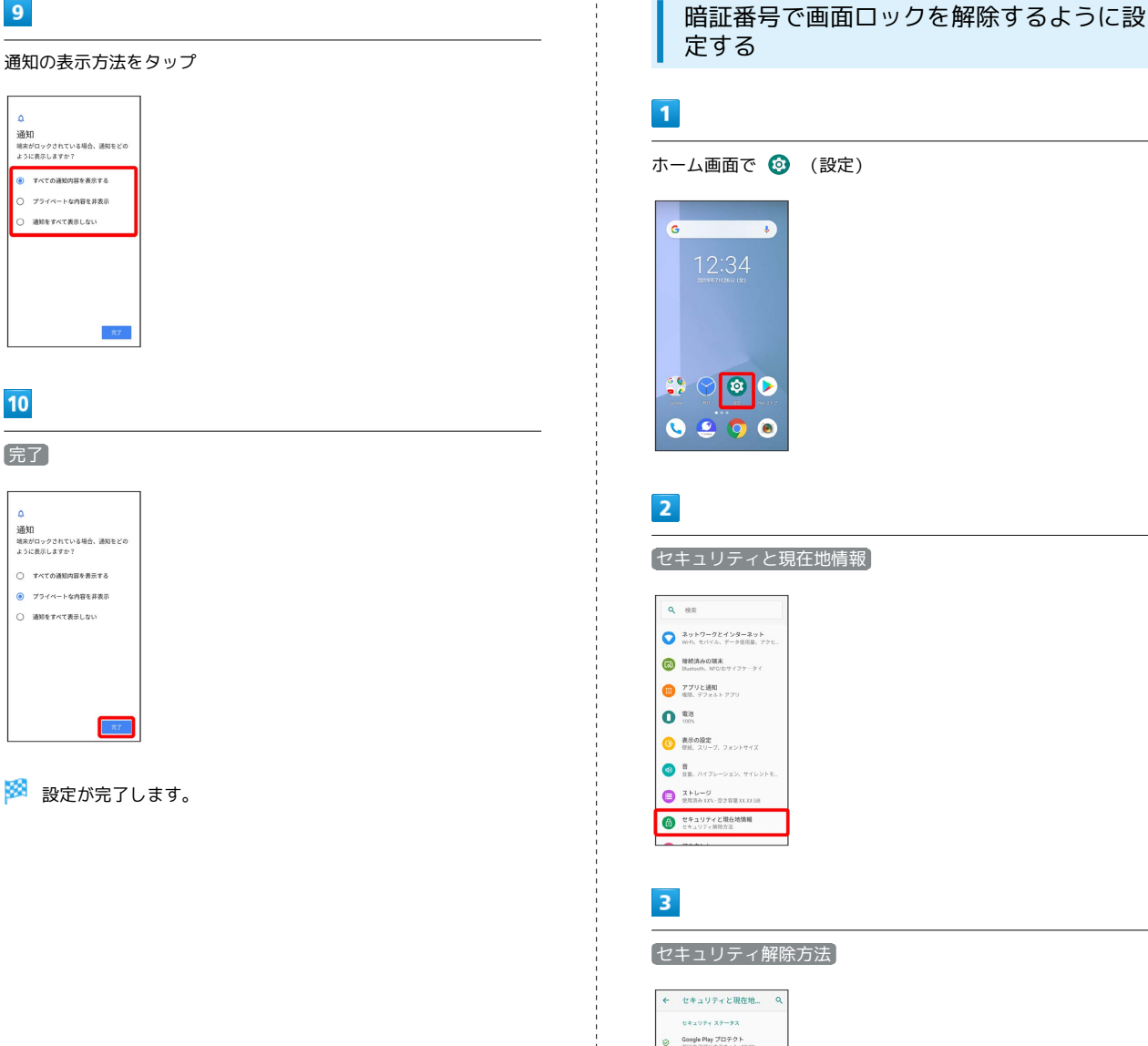

<span id="page-266-0"></span> $\overline{9}$ 

 $10$ 

 $\overline{a}$ 

**● 音**<br>音楽、バイブレーション、サイレントモ. セキュリティ解除方法 ← セキュリティと現在地... Q ◎ Google Play プロテクト<br>||回のアプリのスキャン: XX3X  $\begin{array}{cc} \mathbf{0} & \text{where} & \mathbf{0} \\ \mathbf{0} & \mathbf{0} \end{array}$  $\begin{array}{ll} \hbox{\rlap{$\sqcap$}$\rlap{$\sqcap$}$\rlap$ **MADES** せきュリティ解除方法  $\begin{array}{l} \mbox{Smart Lock} \\ \mbox{RRT GCLS, } \mbox{S YBB} \\ \mbox{CFTC} \end{array}$  $m/39 - 888$ パーソナルノート<br>ロやパスワードなどの認証情報を設定しま ・変更前のセキュリティ解除方法が なし または タッチ/スワイ

プ 以外のときは、「セキュリティ解除方法」をタップしたあと ロックを解除する操作が必要です。

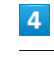

暗証番号

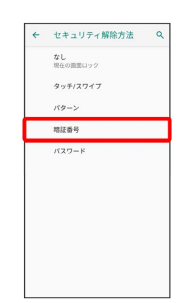

#### $\overline{\phantom{a}}$

#### 新しい暗証番号を入力

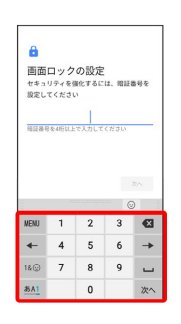

## $6$

次へ

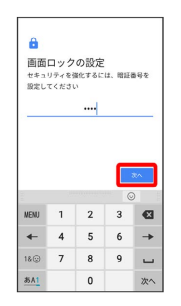

## $\overline{7}$

新しい暗証番号を再度入力

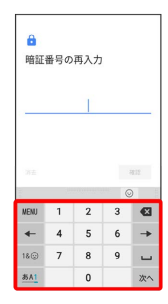

## $\overline{\mathbf{8}}$

確認

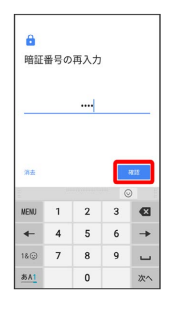

・変更前のセキュリティ解除方法が  $\overline{a}$ なし または タッチ/スワイ プ 以外のときは、設定が完了します。

## $\overline{9}$

通知の表示方法をタップ

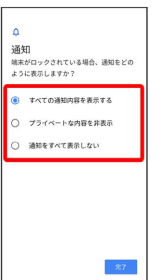

## $10$

完了

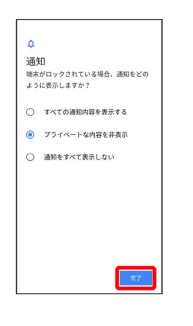

※ 設定が完了します。

パスワードで画面ロックを解除するように 設定する

### $\overline{1}$

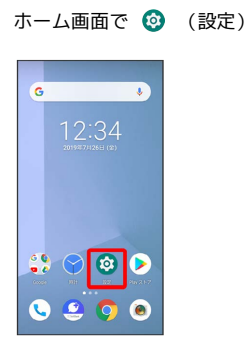

## $\overline{2}$

#### セキュリティと現在地情報

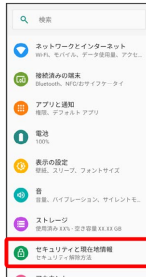

### $\overline{\mathbf{3}}$

セキュリティ解除方法

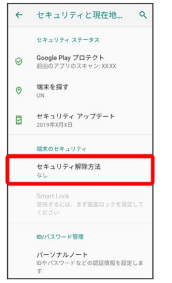

・変更前のセキュリティ解除方法が なし または タッチ/スワイ プ 以外のときは、「セキュリティ解除方法」をタップしたあと ロックを解除する操作が必要です。

### $\overline{4}$

#### パスワード

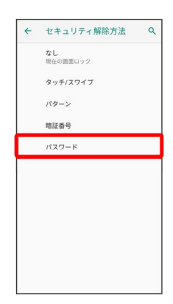

## $5\overline{5}$

#### 新しいパスワードを入力

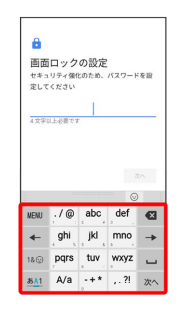

## $6$

次へ

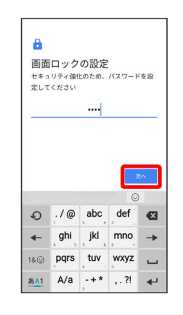

## $\overline{7}$

新しいパスワードを再度入力

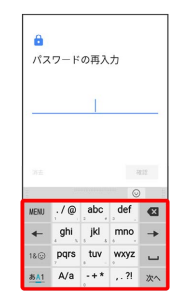

## $\overline{\mathbf{8}}$

確認

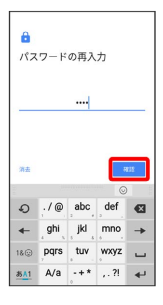

・変更前のセキュリティ解除方法が なし または タッチ/スワイ プ 以外のときは、設定が完了します。

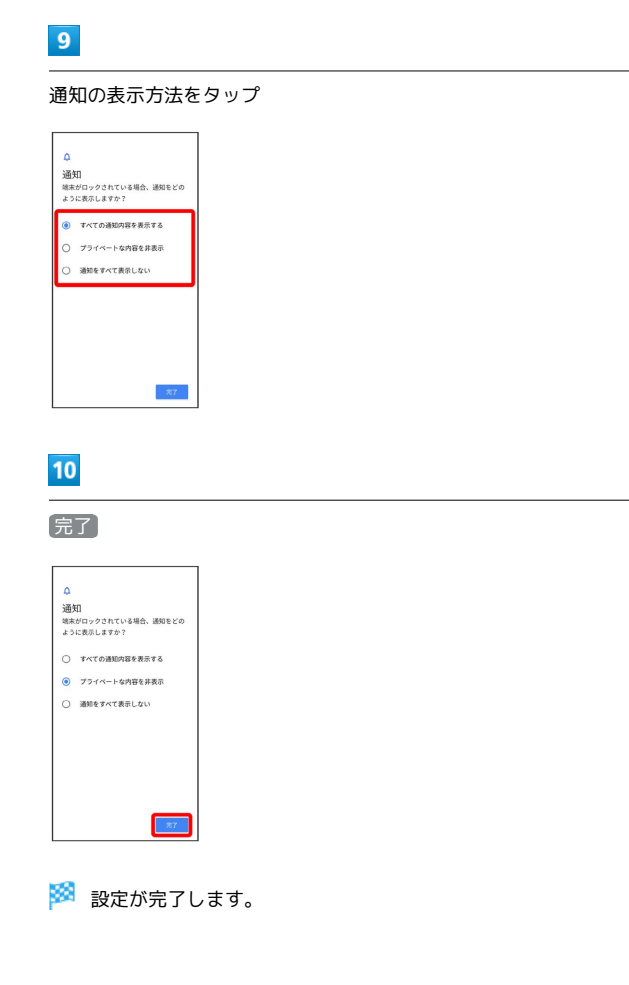

## システムの設定

言語と入力や日付と時刻、バックアップ、リセット、端末情報に関 しての確認や設定ができます。

### ■ システムの設定

設定できる項目は次のとおりです。

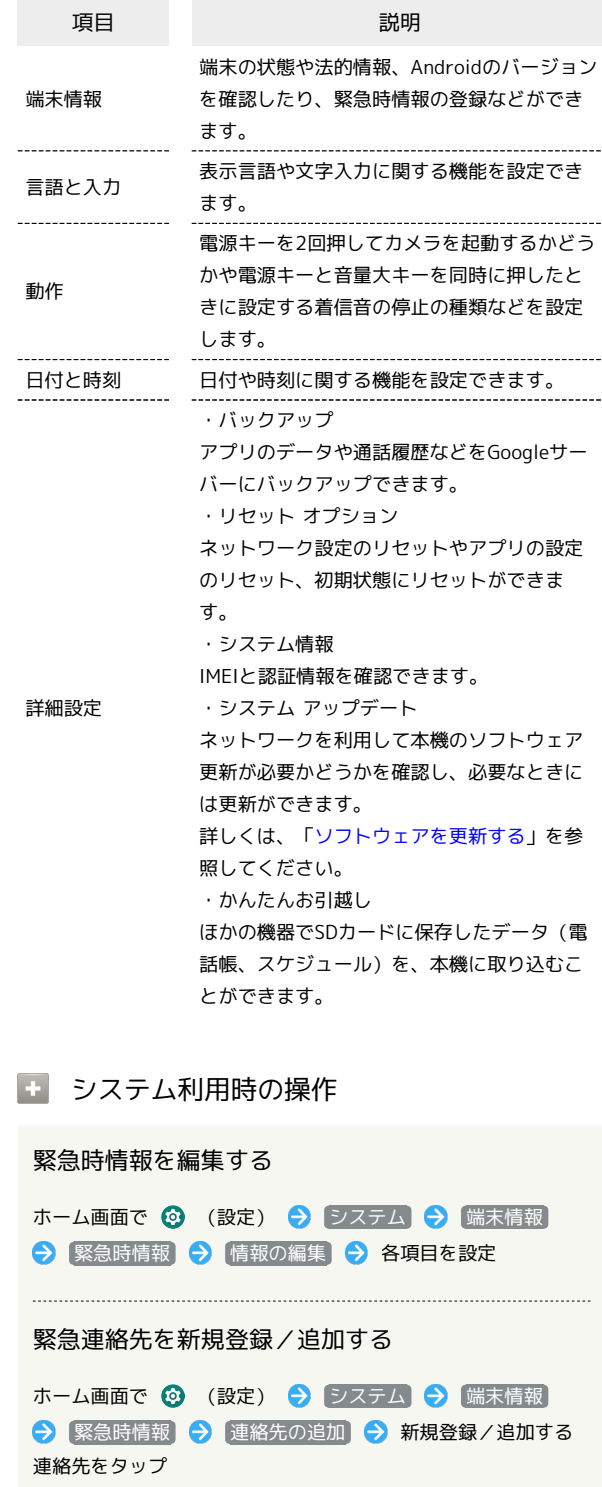

#### 緊急連絡先を削除する

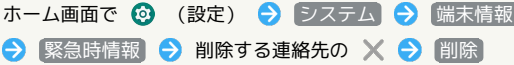

## 緊急時情報を確認する ロック画面で ☆ を上にフリック → 緊急通報 → 緊急時 情報 を2回タップ

・セキュリティ解除方法が <mark>なし) または</mark> タッチ/スワイプ<mark> 以</mark> 外のときに利用できます。

#### 英語表示に切り替える

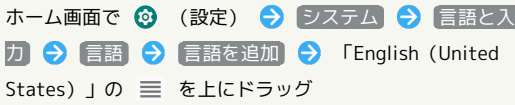

#### 音声入力を利用するかどうかを設定する

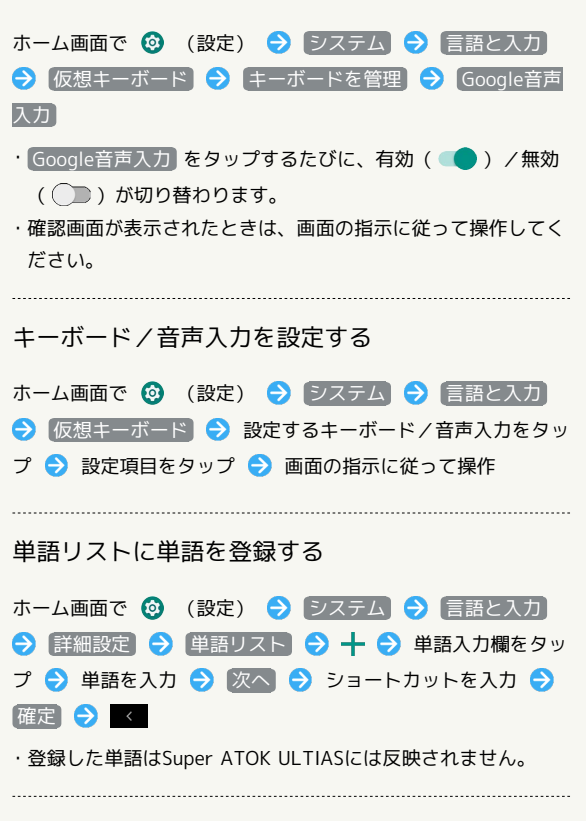

マウス/トラックパッドのポインタの速度の設定を する

ホーム画面で ◎ (設定) → システム → 言語と入力 → 詳細設定 → ポインタの速度 → バーをドラッグして 速度を調節 ● OK

#### テキスト読み上げ時の設定をする

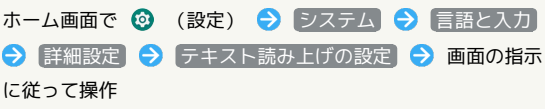

## 24時間表示に設定する  $\blacksquare$ ホーム画面で ◎ (設定) G 12:34  $\bullet$   $\circ$   $\circ$   $\circ$  $0.200$  $\overline{2}$ システム  $\alpha$  and  $\begin{array}{ll}\n & \text{28--9} \\
& \text{28--9} \\
& \text{28--9} \\
& \text{28--9} \\
& \text{28--9} \\
\end{array}$  $\bigoplus_{n=1}^{n}$  *UAAUTAZERMER*  $\begin{array}{ll}\n\bullet & \text{Proof}\n\\ \n\bullet & \text{Proof}\n\end{array}$ ● ユーザー補助<br>● スクリーン リーダー、共示、延作のコ  $\bullet$   $\bullet$ Digital Wellbeing<br>BLASSEL アプリタイマー、おやすみモ、  $\bullet$ ● 2ステム<br>● 言法、利用、バックアップ、アップデ  $3<sup>°</sup>$ 日付と時刻 システム  $\label{eq:4} \begin{array}{ll} \bigcirc & \text{W\#fAW} \\ \text{FOM} & \text{HOM} \end{array}$ **◎ 言語と入力**<br>Super ATOK ULTIAS ◎ 日付と時刻  $\begin{tabular}{l} \hline \textbf{NHR} \\ \hline \textbf{757797, 95982} \end{tabular}$  $\overline{4}$ 24時間表示) (● 表示) 日付と時刻 日付と時刻の自動設定<br>ネットワークから提供された時<br>刻を使用する 呼和现定 タイムゾーンを自動設定<br>ネットワークから提供されたタ ■●<br>イムゾーンを使用する 24時間表示を自動設定<br>ユーザーの言語 / 地域のデフォル ※ 設定が完了します。 • 24時間表示 をタップするたびに、24時間表示( ● ) /12時 間表示( ) に切り替わります。

・ 24 時間表示を自動設定 が無効のときに設定できます。

端末設定

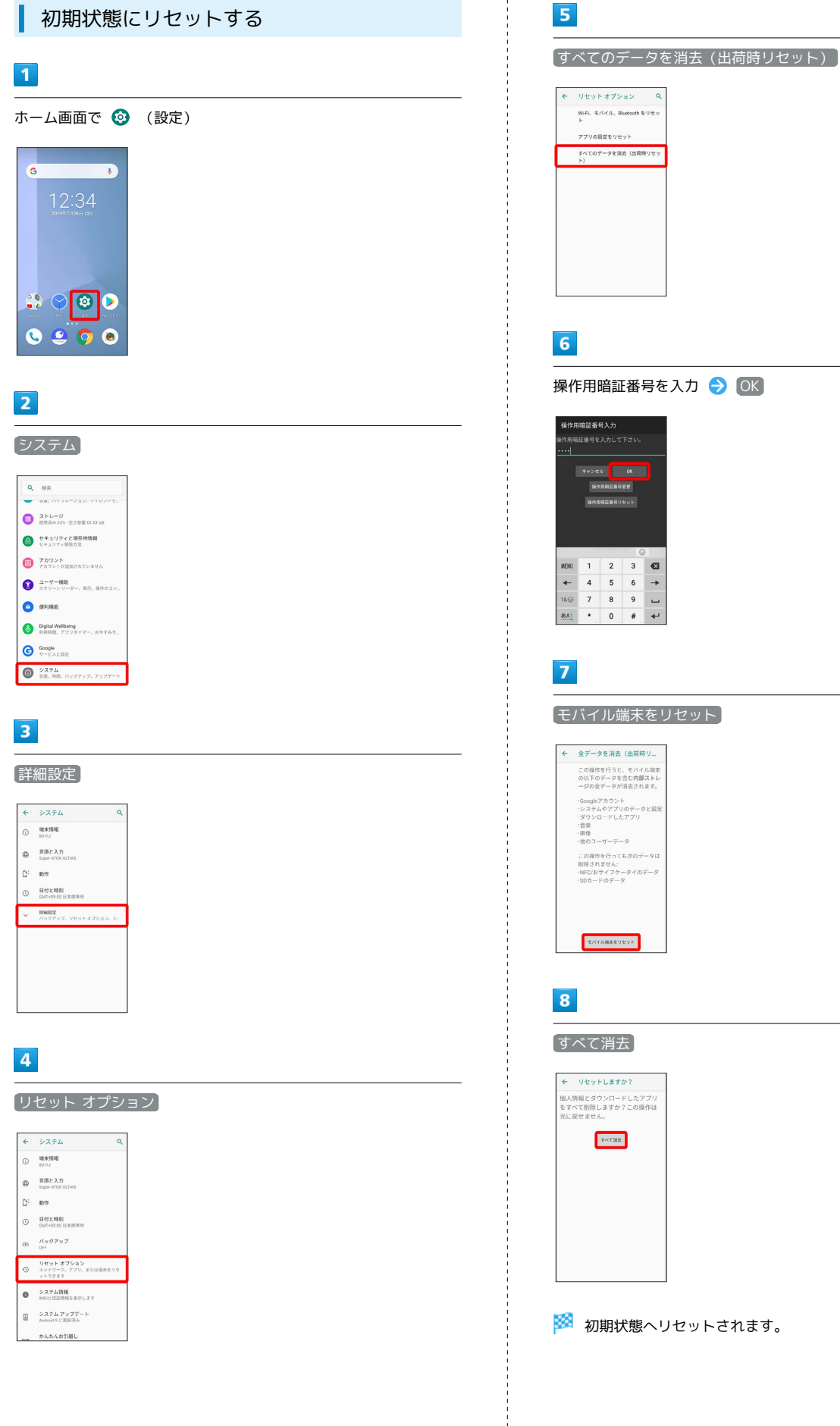

## その他の端末設定

#### ネットワークとインターネット

Wi-Fiやモバイルネットワーク、データ使用量など、ネットワークや インターネットに関する設定ができます。設定できる項目は次のと おりです。

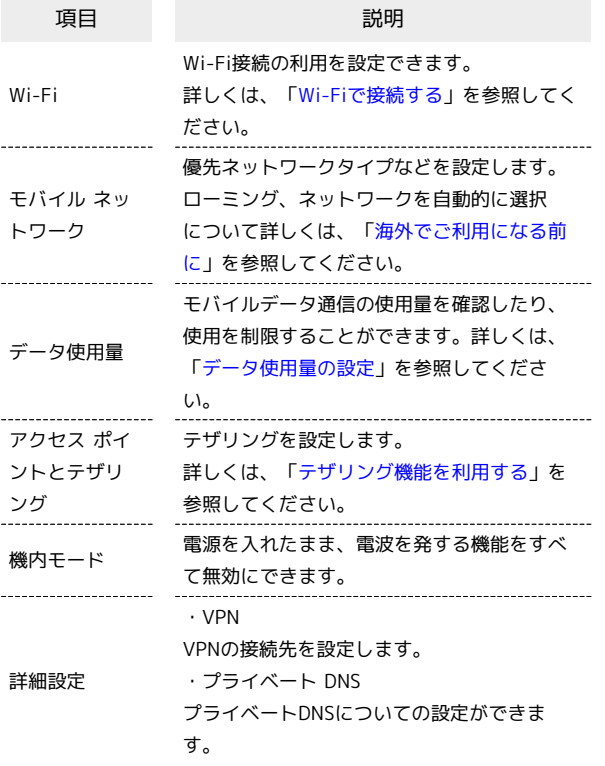

#### 接続済みの端末

Bluetooth®接続など、ほかの機器との接続に関する設定ができま す。設定できる項目は次のとおりです。

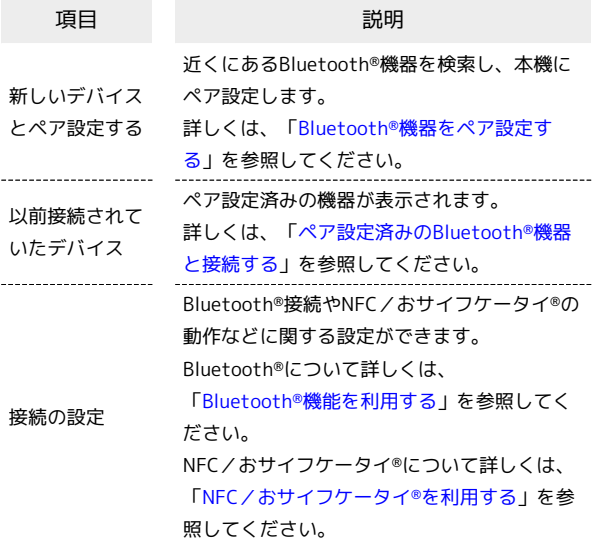

#### アプリと通知

アプリや通知に関する設定ができます。設定できる項目は次のとお りです。

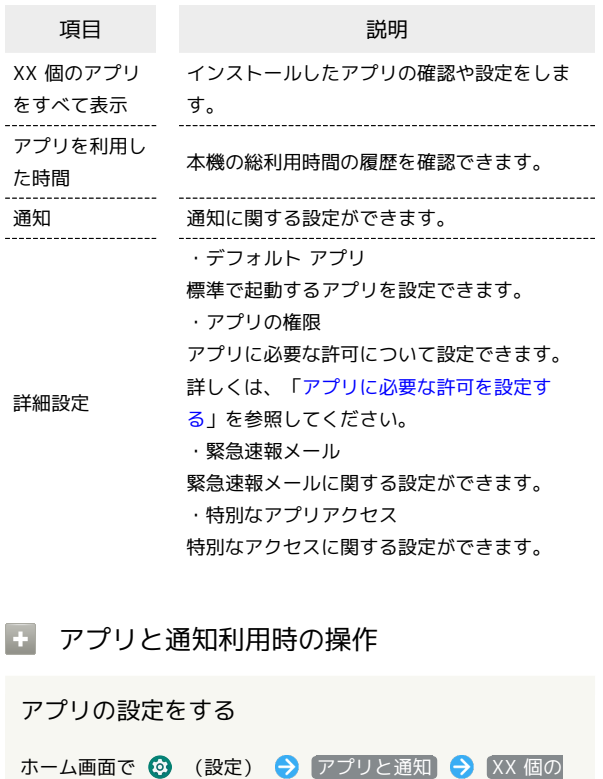

アプリをすべて表示 → 設定したいアプリをタップ → 各項 目を設定

#### 通知をブロックしたいアプリを設定する

指定のアプリからのすべての通知をブロックします。

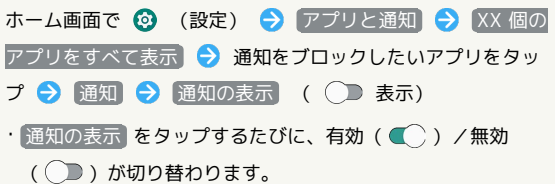

## <span id="page-272-0"></span>ストレージ

本機やSDカードのストレージ容量の確認、SDカードのマウント、SD カード内のデータの消去などができます。設定できる項目は次のと おりです。

・SDカードやUSBドライブの状態によって、表示される項目は異な ります。

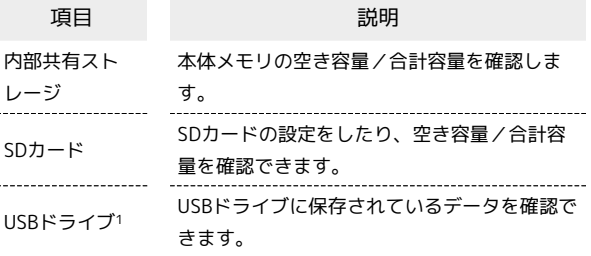

端末設定

## <span id="page-273-0"></span>アカウント

アカウントの新規作成/追加やアカウントの同期、自分からだ設定 などについて設定できます。設定できる項目は次のとおりです。

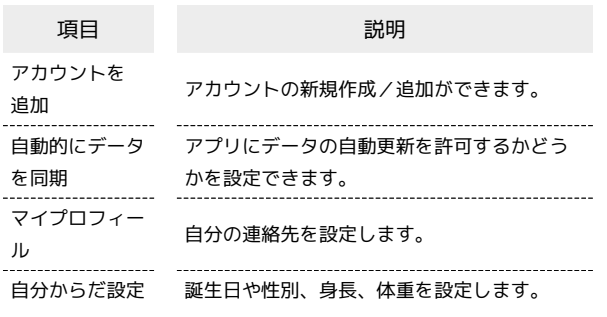

■ ユーザー補助

字幕や拡大操作など、本機を使用するうえで便利なユーザー補助機 能を設定できます。設定できる項目は次のとおりです。

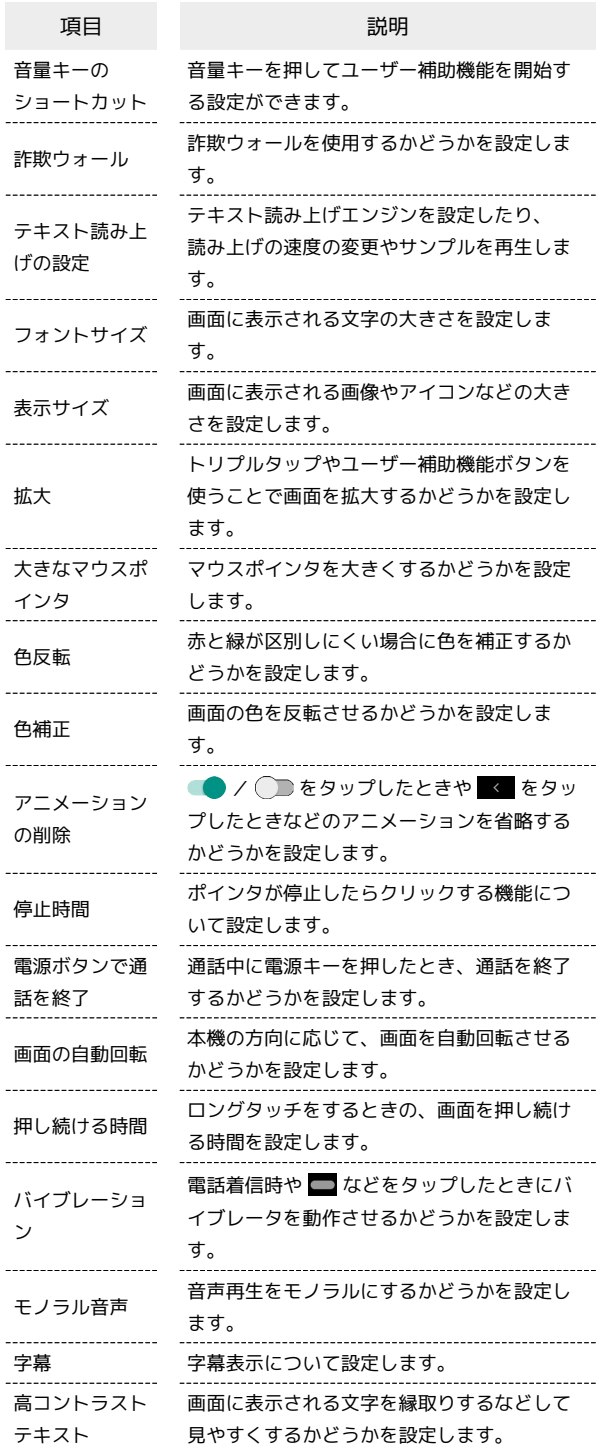

#### 便利機能

歩数計や持っている間ON、アシスタントキーなどの便利な機能につ いて設定できます。設定できる項目は次のとおりです。

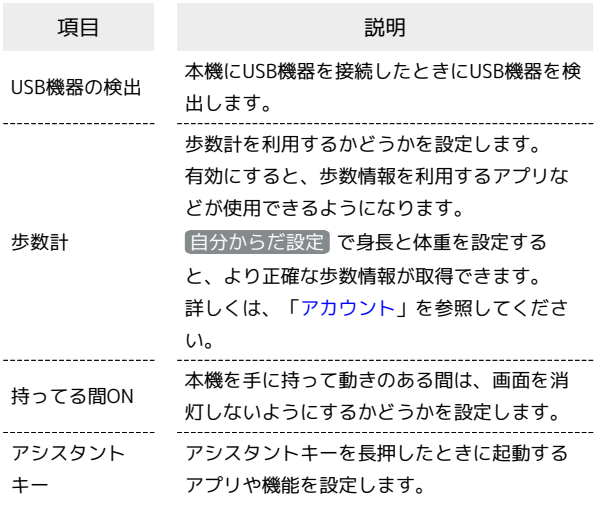

#### エ アシスタントキーを長押したときの動作を 設定する

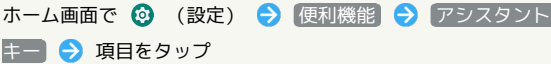

・アシスタントキーを短押し/連続2回押ししたときは、設定に 関わらずGoogle アシスタントが起動します。

・設定によっては、正しく動作しないことがあります。

## Digital Wellbeing

本機の利用習慣を一目で確認し、オフラインで過ごす時間を作りま す。設定できる項目は次のとおりです。

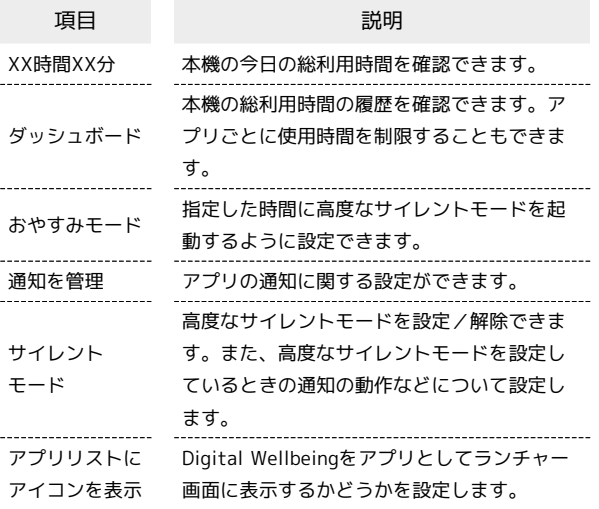

#### Google

Googleの各種サービスの設定をまとめて行うことができます。設定 できる項目は次のとおりです。

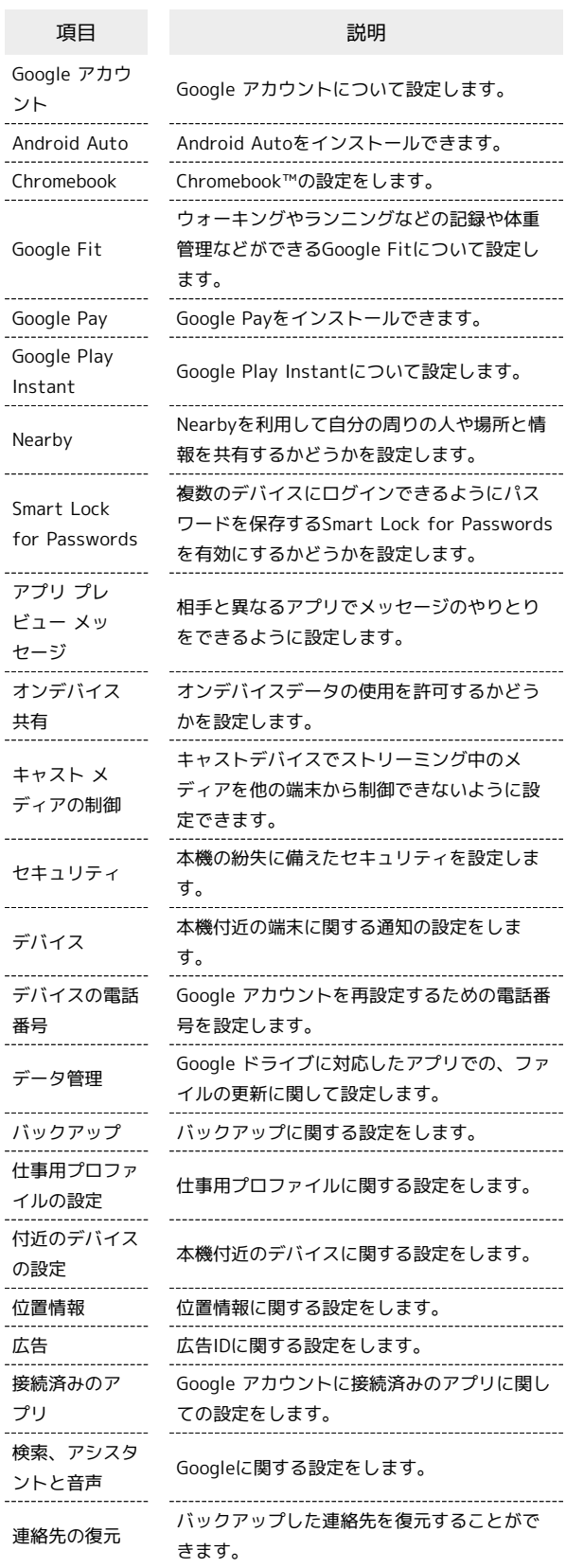

## 海外でのご利用

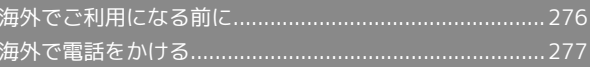

## <span id="page-277-0"></span>海外でご利用になる前に

本機は世界対応ケータイです。お使いのソフトバンク携帯電話の電 話番号をそのまま海外で利用できます。

本機はお買い上げ時、自動的に滞在地域の適切な通信事業者に接続 するように設定されています。特定の通信事業者を利用したい場合 は、手動で選択することもできます。

その他、必要に応じて通信方式、データローミングの設定を変更し てください。

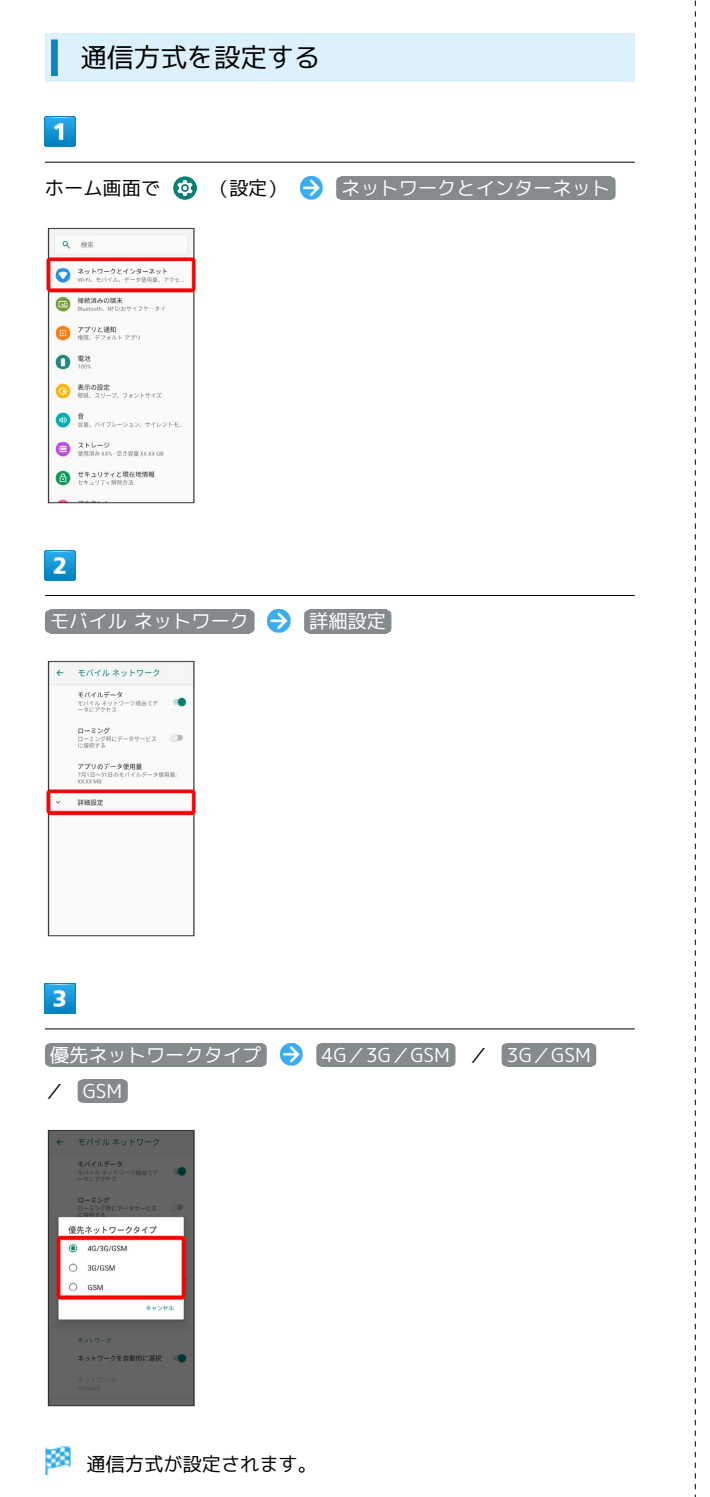

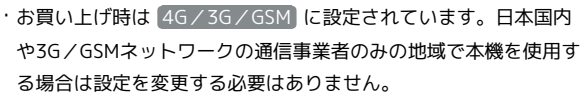

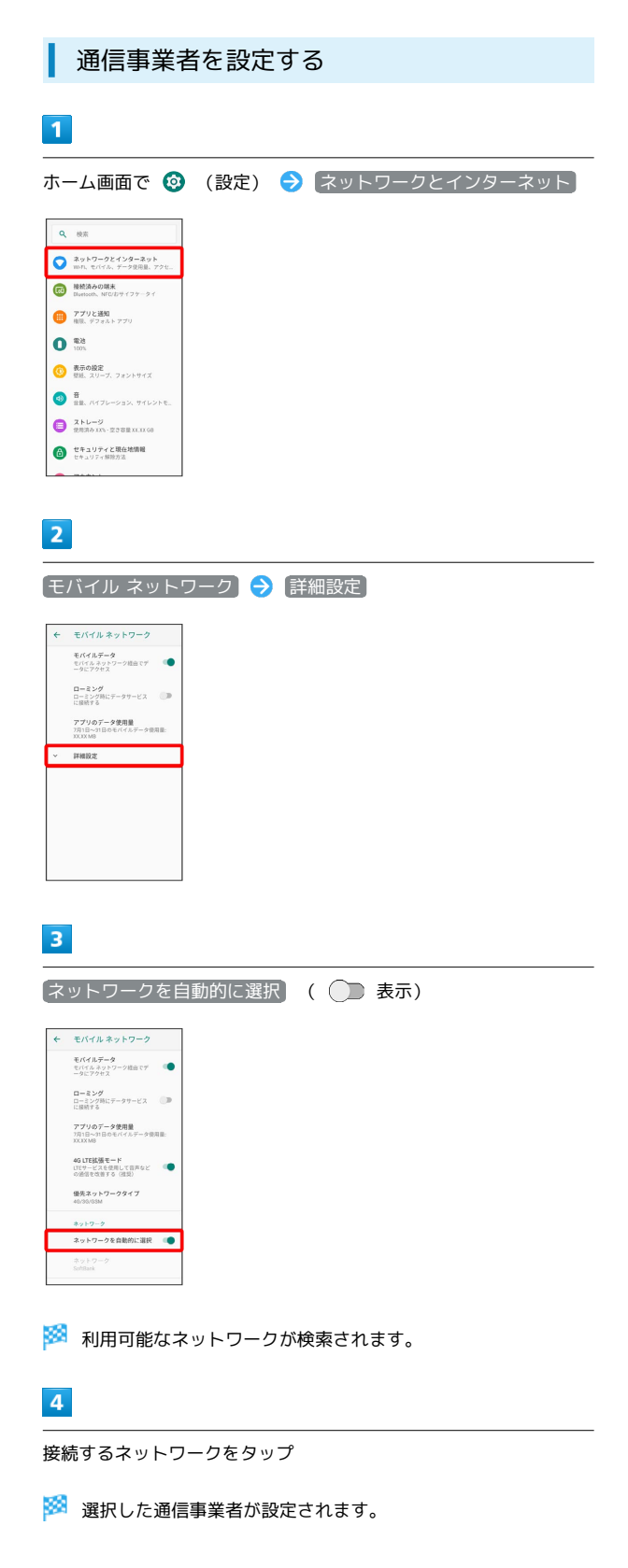

<span id="page-278-0"></span>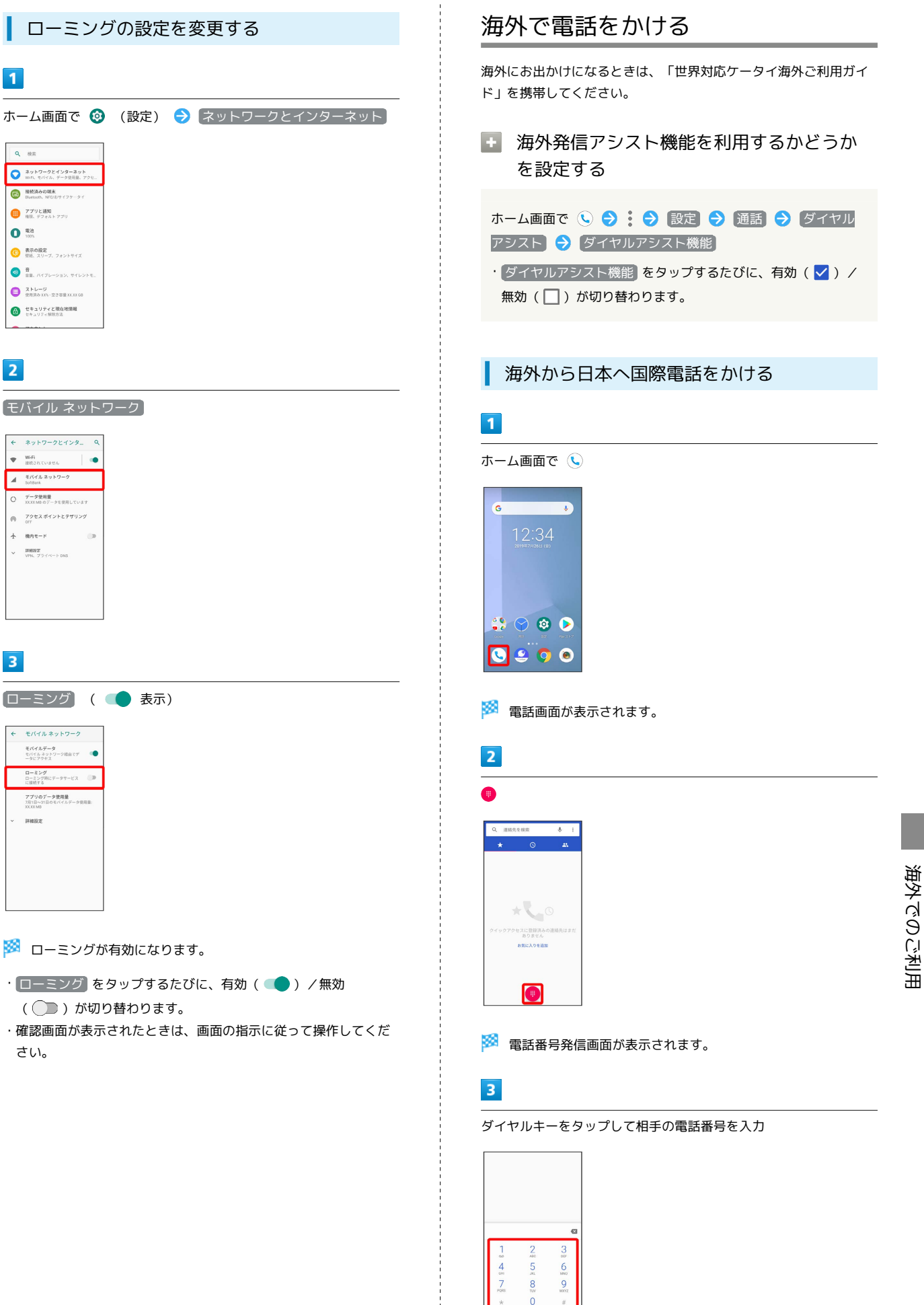

 $\overline{\mathbf{1}}$ 

 $\overline{2}$ 

 $\overline{\mathbf{3}}$ 

海外でのご利用

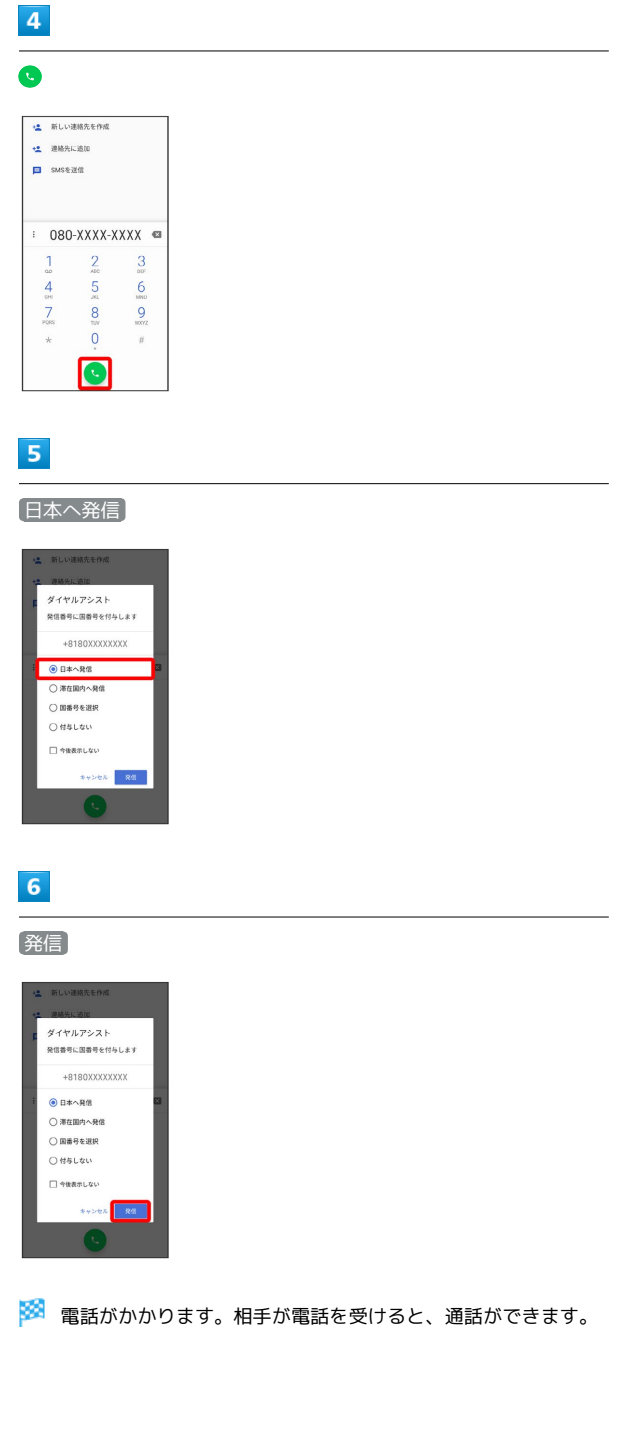

■ 滞在国の一般電話/携帯電話にかける

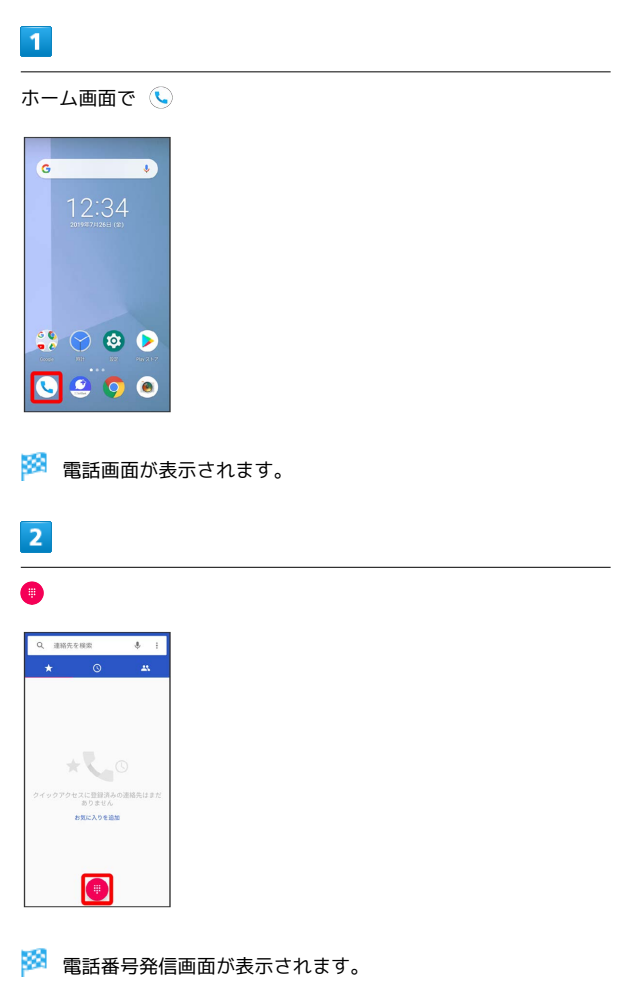

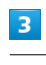

Î

 $\begin{array}{c} 1 \\ 1 \\ 1 \\ 1 \end{array}$ 

ダイヤルキーをタップして相手の電話番号を入力

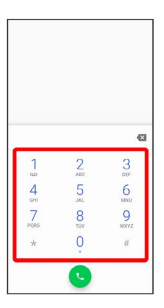

・電話番号の先頭には「+」を付けないでください。

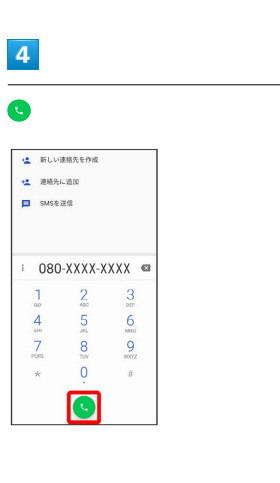

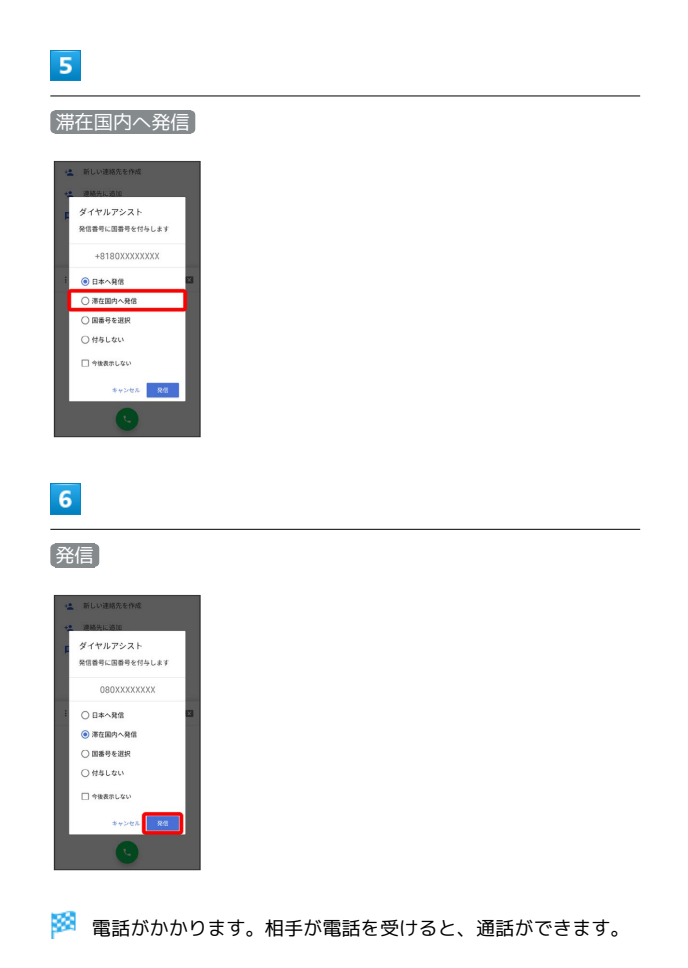

海外から日本以外の国へ国際電話をかける

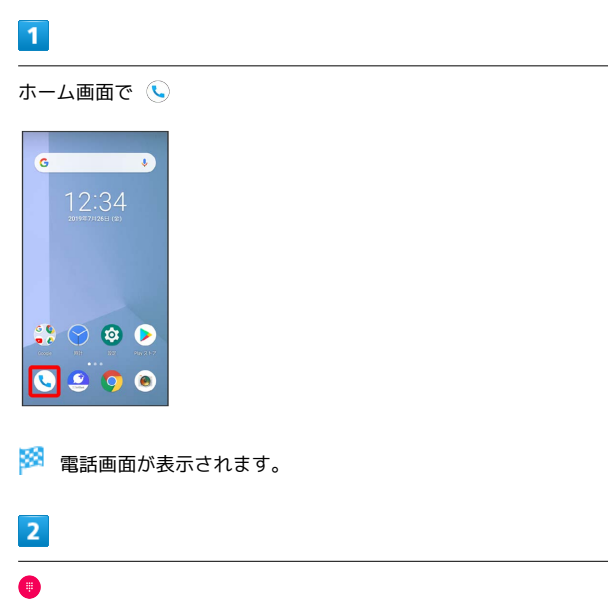

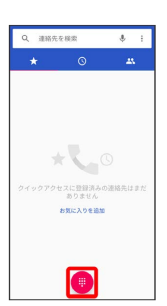

※30 電話番号発信画面が表示されます。

### $\overline{\mathbf{3}}$

ダイヤルキーをタップして相手の電話番号を入力

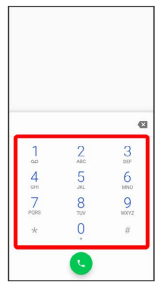

・電話番号の先頭には「+」を付けないでください。

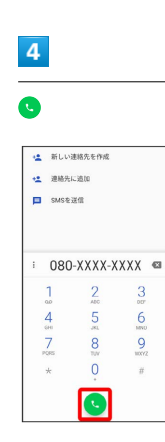

海外でのご利用 海外でのご利用

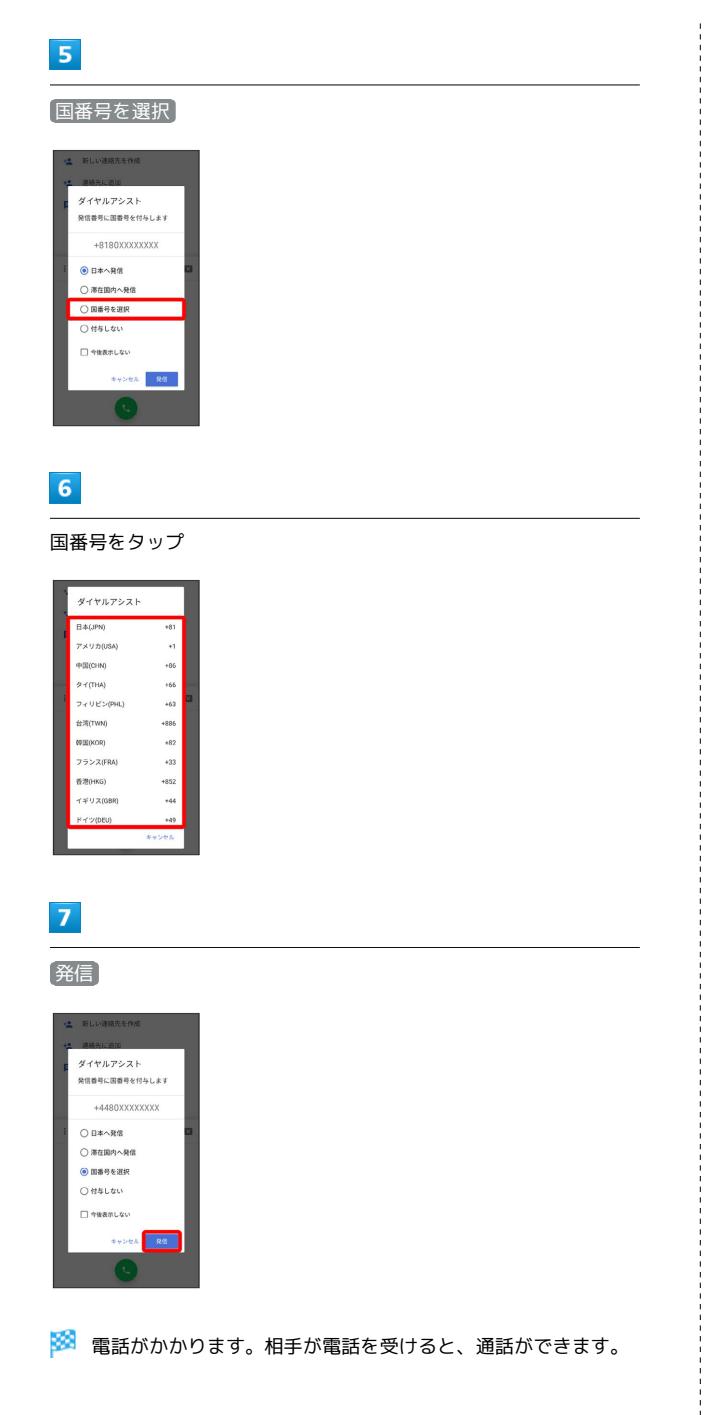

## 困ったときは

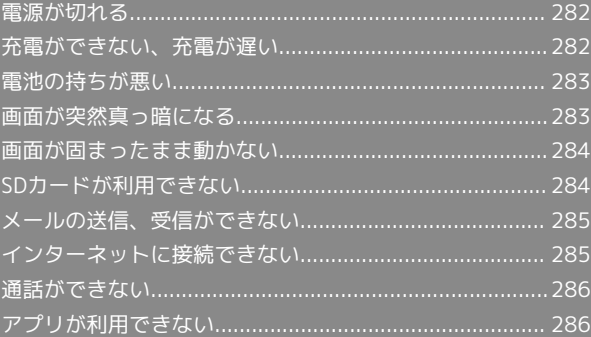

## <span id="page-283-0"></span>電源が切れる

#### 特定のアプリが動作中に発生する

アプリが原因の可能性があります。

アプリが最新版ではない場合は[「アプリを更新する」](#page-181-0)を参照し、ア プリを更新してください。

解消しない場合は、[「アプリを削除\(アンインストール\)する」](#page-182-0)を 参照し、特定のアプリを削除し、その後も同じ問題が発生するかご 確認ください。

#### 新たにアプリをインストールした後から発 生する

新しいアプリが原因の可能性があります。 セーフモードでアプリを削除してください。 セーフモードの起動方法は「[セーフモードで起動する](#page-35-0)」を参照して ください。

アプリの削除方法は[「アプリを削除\(アンインストール\)する」](#page-182-0)を 参照してください。

## <span id="page-283-1"></span>充電ができない、充電が遅い

#### 充電が開始しない

電池が空になっている可能性があります。 一定時間経過したら充電が開始されるかご確認ください。

#### ACアダプタによって充電時間が長くなる

急速充電用以外のACアダプタを使用した場合、充電速度が遅くなる ことがあります。

ソフトバンク指定の急速充電用ACアダプタはウェブサイトを参照し てください。

## <span id="page-284-0"></span>電池の持ちが悪い

#### 操作をしていないのに電池の消耗が早い

アプリが操作をしていない状態でも通信を行っている場合がありま す。

「[バックグラウンドのモバイルデータ通信を制限する](#page-251-0)」を参照し、 設定を行うことで改善する可能性があります。

#### 特定の場所で電池の消耗が早い

電波の弱い場所や圏外の場所に長時間いると電池の消耗が早くなる 場合があります。

#### 電池の消耗を抑える設定をしたい

電池の消費を抑える省電力機能の設定を有効にすると電池の消耗が 改善される可能性があります。

詳しくは、「[バッテリーセーバーを利用する](#page-253-0)」を参照してくださ い。

## <span id="page-284-1"></span>画面が突然真っ暗になる

#### 特定のアプリが動作中に発生する

アプリが原因の可能性があります。 アプリが最新版ではない場合は「[アプリを更新する](#page-181-0)」を参照し、ア プリを更新してください。 解消しない場合は、「[アプリを削除\(アンインストール\)する](#page-182-0)」を 参照し、特定のアプリを削除し、その後も同じ問題が発生するかご 確認ください。

#### 新たにアプリをインストールした後から発 生する

新しいアプリが原因の可能性があります。 セーフモードでアプリを削除してください。 セーフモードの起動方法は[「セーフモードで起動する」](#page-35-0)を参照して ください。 アプリの削除方法は「[アプリを削除\(アンインストール\)する](#page-182-0)」を 参照してください。

## <span id="page-285-0"></span>画面が固まったまま動かない

#### 特定のアプリが動作中に発生する

アプリが原因の可能性があります。

アプリが最新版ではない場合は[「アプリを更新する」](#page-181-0)を参照し、ア プリを更新してください。

解消しない場合は、[「アプリを削除\(アンインストール\)する」](#page-182-0)を 参照し、特定のアプリを削除し、その後も同じ問題が発生するかご 確認ください。

#### 新たにアプリをインストールした後から発 生する

新しいアプリが原因の可能性があります。

セーフモードでアプリを削除してください。

セーフモードの起動方法は「[セーフモードで起動する](#page-35-0)」を参照して ください。

アプリの削除方法は[「アプリを削除\(アンインストール\)する」](#page-182-0)を 参照してください。

## <span id="page-285-1"></span>SDカードが利用できない

#### 特定のアプリが動作中に発生する

アプリが原因の可能性があります。

アプリが最新版ではない場合は「[アプリを更新する](#page-181-0)」を参照し、ア プリを更新してください。

解消しない場合は、「[アプリを削除\(アンインストール\)する](#page-182-0)」を 参照し、特定のアプリを削除し、その後も同じ問題が発生するかご 確認ください。

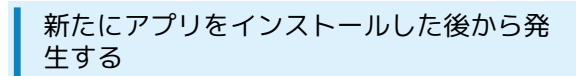

新しいアプリが原因の可能性があります。

セーフモードでアプリを削除してください。

セーフモードの起動方法は[「セーフモードで起動する」](#page-35-0)を参照して ください。

アプリの削除方法は「[アプリを削除\(アンインストール\)する](#page-182-0)」を 参照してください。

## <span id="page-286-0"></span>メールの送信、受信ができない

#### 送信も受信もできない

「機内モード」になっている可能性があります。 「[機内モードを利用する」](#page-46-0)を参照し、機内モードを解除してくださ  $U<sub>0</sub>$ 

#### 電波レベルアイコンに「4G」の表示がない

「モバイルデータ」が無効になっている可能性があります。 ホーム画面で ◎ (設定) ● ネットワークとインターネット ● モバイル ネットワーク と操作して、[モバイルデータ] が有効 ( ● 表示) になっているかを確認してください。

#### ■ ファイルを添付すると送信できない

+メッセージで添付できるファイルのサイズは最大100MBです。 サイズの大きいファイルの共有にはGoogle ドライブなどをご利用く ださい。

#### 特定の相手からのメールを受信できない

迷惑メールフィルターの設定により届かない可能性があります。 迷惑メールフィルターの設定を確認してください。

### <span id="page-286-1"></span>インターネットに接続できない

アプリからもブラウザからも接続できない

「機内モード」になっている可能性があります。 [「機内モードを利用する](#page-46-0)」を参照し、機内モードを解除してくださ  $\mathcal{U}$ 

#### 電波レベルアイコンに「4G」の表示がない

「モバイルデータ」が無効になっている可能性があります。 ホーム画面で ◎ (設定) → ネットワークとインターネット ● モバイル ネットワーク と操作して、 モバイルデータ が有効 ( ● 表示) になっているかを確認してください。

#### ブラウザを利用すると接続できない

ブラウザが一時的に動作が不安定な状態になっている可能性があり ます。

[「閲覧履歴を消去する」](#page-158-0)を参照し、ブラウザのキャッシュをクリア することで改善する可能性があります。

#### Wi-Fi接続中だけインターネット接続できな い

Wi-Fi接続に問題がある可能性があります。

[「ネットワークを選択して接続する](#page-231-1)」を参照し、Wi-Fiを無効にした 状態でインターネットに接続できるか確認してください。

## <span id="page-287-0"></span>通話ができない

#### 発着信ともできない

「機内モード」になっている可能性があります。 「[機内モードを利用する」](#page-46-0)を参照し、機内モードを解除してくださ い。

#### 全く着信できない

「転送電話サービス」や「留守番電話サービス」を設定している場 合、電話を受ける前に電話が転送されたり、留守番電話に接続され たりすることがあります。

「[転送電話サービスを利用する](#page-81-0)」、「[留守番電話サービスを利用す](#page-82-0) [る」](#page-82-0)を参照し、設定をご確認ください。

## <span id="page-287-1"></span>アプリが利用できない

新しいアプリをインストールできない

本機またはSDカードの空き容量が少ないとアプリのインストールが できません。

空き容量の確認については[「ストレージ](#page-272-0)」を参照してください。 また、本機に対応していないアプリは、インストールできません。

#### ■ アプリが起動できない

アプリの初回起動時、アクセス許可を設定するアプリがあります。 許可するように設定していない場合、アプリを起動できないことが あります。

[「アプリに必要な許可を設定する」](#page-175-0)を参照し、設定を確認してくだ さい。
# 保証/仕様/お問い合わせ先

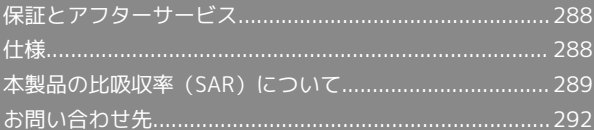

### <span id="page-289-0"></span>保証とアフターサービス

### 保証について

- ・保証期間は、本製品を新規でお買い上げいただいた日より1年間で す。
- ・無料修理規定に基づき無料修理を行います。無料修理規定はソフ トバンクのウェブサイトでご確認頂けます。
- ・[https://cdn.softbank.jp/mobile/set/common/pdf/legal/](https://cdn.softbank.jp/mobile/set/common/pdf/legal/spguide/common/warranty.pdf) [spguide/common/warranty.pdf](https://cdn.softbank.jp/mobile/set/common/pdf/legal/spguide/common/warranty.pdf)
- ・保証対象部分は本体です。ケーブル類等や試供品については無料 修理保証の対象外となります。

#### 注意

#### 損害について

本製品の故障、誤作動または不具合などにより、通話などの機会 を逸したために、お客様、または第三者が受けられた損害につき ましては、当社は責任を負いかねますのであらかじめご了承くだ さい。

#### 故障・修理について

故障または修理により、お客様が登録/設定した内容が消失/変 化する場合がありますので、大切な電話帳などは控えをとってお かれることをおすすめします。なお、故障または修理の際に本機 に登録したデータ(電話帳/画像/サウンドなど)や設定した内 容が消失/変化した場合の損害につきましては、当社は責任を負 いかねますのであらかじめご了承ください。

#### 分解・改造について

本製品を分解/改造すると、電波法にふれることがあります。ま た、改造された場合は修理をお引き受けできませんので、ご注意 ください。

### アフターサービスについて

修理を依頼される場合、[お問い合わせ先ま](#page-293-0)たは最寄りのソフトバン クショップへご相談ください。その際、できるだけ詳しく異常の状 態をお聞かせください。

・保証期間中は無料修理規定に基づいて修理いたします。

- ・保証期間後の修理につきましては、修理により機能が維持できる 場合はご要望により有料修理いたします。尚、補修用性能部品 (機能維持のために必要な部品)の保有期間は生産打ち切り後目 安として4年です。ただし、修理部品の不足等により、期間内で あっても有料修理をお受けできない場合がございます。
- ■■ ご不明な点について

アフターサービスについてご不明な点は、最寄りのソフトバンク ショップまた[はお問い合わせ先ま](#page-293-0)でご連絡ください。

### <span id="page-289-1"></span>仕様

### 本体仕様

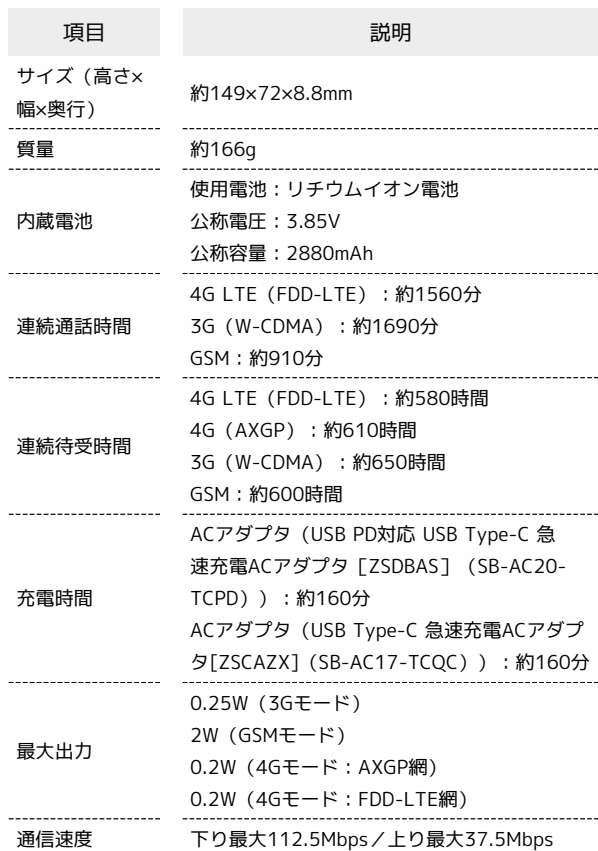

### <span id="page-290-0"></span>本製品の比吸収率 (SAR)について

この機種【arrows U】の携帯電話機は、国が定めた電波の人体吸収 に関する技術基準および国際ガイドラインに適合しています。 電波の人体吸収に関する国の技術基準※1は、人体の近くで使用する 携帯電話機などの無線機器から送出される電波が人間の健康に影響 を及ぼさないよう、科学的根拠に基づいて定められたものであり、 人体に吸収される電波の平均エネルギー量を表す比吸収率(SAR: Specific Absorption Rate)について、2W/kgの許容値を超えな いこととしています。この許容値は、使用者の年齢や身体の大きさ に関係なく十分に安全な値として設定されており、世界保健機関 (WHO)と協力関係にある国際非電離放射線防護委員会(ICNIRP) が示した国際的なガイドラインにおける値と同じ値です。 本携帯電話機【arrows U】の頭部におけるSARの最大値は0.392W/ kg※2であり、また下記の方法※3により身体に装着した場合のSARの 最大値は0.243W/kg※2です。これらは、国が定めた方法に従い、 携帯電話機の送信電力を最大にして測定された最大の値です。個々 の製品によってSARに多少の差異が生じることもありますが、いず れも許容値を満たしています。また、携帯電話機は、携帯電話基地 局との通信に必要な最低限の送信電力になるよう設計されているた め、実際に通信等を行っている状態では、通常SARはより小さい値 となります。

※1 技術基準については、電波法関連省令(無線設備規則第14条の 2)に規定されています。

※2 <携帯電話サービス>と同時に使用可能な無線機能を含みま す。

※3 頭部以外の位置におけるご使用方法

この携帯電話機は、頭部以外の位置でも使用可能です。キャリング ケース等のアクセサリをご使用になるなどして、身体から1.5センチ 以上離し、かつその間に金属(部分)が含まれないようにすること で、この携帯電話機は電波の人体吸収に関する国の技術基準および 電波防護の国際ガイドラインに適合します。

世界保健機関は、『携帯電話が潜在的な健康リスクをもたらすかど うかを評価するために、これまで20年以上にわたって多数の研究 が行われてきました。今日まで、携帯電話使用によって生じるとさ れる、いかなる健康影響も確立されていません。』と表明していま す。また、電波の影響を抑えたい場合には、通話時間を短くするこ と、または携帯電話機を頭部や身体から離して使用することが出来 るハンズフリー用機器の利用を推奨しています。SARについて、さ らに詳しい情報をお知りになりたい場合は、下記のウェブサイトを ご参照ください。

総務省のウェブサイト

<http://www.tele.soumu.go.jp/j/sys/ele/index.htm> 一般社団法人電波産業会のウェブサイト <http://www.arib-emf.org/01denpa/denpa02-02.html> 世界保健機関(英文のみ)

<http://www.who.int/emf>

SoftBank スマートフォン各機種の電波比吸収率(SAR)一覧はこち ら

<https://www.softbank.jp/mobile/support/sar/>

### 欧州における電波ばく露の影響に関する情 報

本携帯電話機【arrows U】は、国際的ガイドラインが定める電波の 許容値を超えないことが確認されています。このガイドラインは、 独立した科学機関である国際非電離放射線防護委員会 (ICNIRP) が 策定したものであり、その許容値は、使用者の年齢や健康状態にか かわらず十分に安全な値となっています。携帯電話機から送出され る電波の人体に対する影響は、比吸収率(SAR:Specific Absorption Rate)という単位を用いて測定します。携帯機器におけるSARの 許容値は2W/kgで、本携帯電話機の側頭部におけるSARの最大値は 0.41W/kg、アクセサリ等により人体より0.5センチ以上離して、そ の間に金属(部分)が含まれないようにして使用する場合のSARの 最大値は0.97W/kgです。

#### 適合宣言書(簡易版)※1

本携帯電話機【arrows U】は、EU指令2014/53/EUに適合していま す。詳しくは下記メーカーウェブサイトをご参照ください: <http://www.fmworld.net/product/phone/softbank/doc/>

※1 本適合宣言書は英語が正文です。日本語は参考のために記載し ています。

### 米国連邦通信委員会(FCC)の電波ばく露 の影響に関する情報

米国連邦通信委員会の指針は、独立した科学機関が定期的かつ周到 に科学的研究を行った結果策定された基準に基づいています。この 許容値は、使用者の年齢や健康状態にかかわらず十分に安全な値と なっています。

携帯電話機から送出される電波の人体に対する影響は、比吸収率 (SAR: Specific Absorption Rate)という単位を用いて測定しま す。FCCで定められているSARの許容値は、1.6 W/kgとなっていま す。

測定試験は機種ごとにFCCが定めた位置で実施され、本携帯電話機 の側頭部におけるSARの最大値は0.53W/kg、下記のとおりに従って 身体に装着した場合のSARの最大値は1.44W/kgです。

身体装着の場合:この携帯電話機【arrows U】では、一般的な携帯 電話の装着法として身体から1.0センチに距離を保ち携帯電話機の背 面を身体に向ける位置で測定試験を実施しています。FCCの電波ば く露要件を満たすためには、身体から1.0センチの距離に携帯電話を 固定できる装身具を使用し、ベルトクリップやホルスターなどには 金属部品の含まれていないものを選んでください。

上記の条件に該当しない装身具は、FCCの定めるSAR許容値を満たさ ない場合もあるので使用を避けてください。

比吸収率(SAR)に関するさらに詳しい情報をお知りになりたい場 合は下記のウェブサイトを参照してください。 FCC Radio Frequency Safety(英文のみ)

<https://www.fcc.gov/general/radio-frequency-safety-0>

### Specific Absorption Rate (SAR) for This Product (for Japan)

This mobile phone 【arrows U】 meets Japanese technical regulations\* and international guidelines for exposure to radio waves.

The Japanese technical regulations for exposure to radio frequency energy established permitted levels of radio frequency energy, based on standards developed by independent scientific organizations through periodic and thorough evaluation of scientific studies.

The regulations employ a unit of measurement known as the Specific Absorption Rate, or SAR.

The SAR limit is 2 watts/kilogram (W/kg) averaged over ten grams of tissue.

The limit includes a substantial safety margin designed to assure the safety of all persons, regardless of age and health. The value of the limit is equal to the value given in

international guidelines recommended by ICNIRP\*\*, which is in collaboration with the World Health Organization (WHO). The highest SAR value for this mobile phone is 0.392 W/kg\*\*\* when tested for use at the ear, and 0.243 W/kg\*\*\* when worn on the body in the below manner\*\*\*\*.

While there may be differences between the SAR levels of various phones and at various positions, all phones meet the Japanese technical regulations.

Although the SAR is determined at the highest certified power level, the actual SAR of the phone during operation can be well below the maximum value.

\* The technical regulations are provided in Article 14-2 of the Ministry Ordinance Regulating Radio Equipment.

\*\* International Commission on Non-Ionizing Radiation Protection

\*\*\* The value is under simultaneous transmission use conditions.

\*\*\*\* Use at positions other than at the ear

This mobile phone may be used at positions other than at the ear. By using an accessory such as a belt clip holster that maintains a 1.5 cm separation with no metal (parts) between it and the body and the mobile phone, this mobile phone will comply with international guidelines for radio wave protection.

The World Health Organization has announced that "A large number of studies have been performed over the last two decades to assess whether mobile phones pose a potential health risk. To date, no adverse health effects have been established as being caused by mobile phone use." They note that if you want to reduce your exposure then you can do so by limiting the length of calls or using a hands-free device to keep the mobile phone away from the head and body.

For more information about SAR, see the following websites: ・Ministry of Internal Affairs and Communications (MIC) <http://www.tele.soumu.go.jp/e/sys/ele/body/index.htm> ・Association of Radio Industries and Businesses (ARIB)

<http://www.arib-emf.org/01denpa/denpa02-02.html> (Japanese)

・World Health Organization <http://www.who.int/emf>

・List of Specific Absorption Rates (SAR) for radio waves by smartphone/3G model

<https://www.softbank.jp/mobile/support/sar/>(Japanese)

### European RF Exposure Information

Your mobile device is a radio transmitter and receiver. It is designed not to exceed the limits for exposure to radio waves recommended by international guidelines. These guidelines were developed by the independent scientific organization ICNIRP and include safety margins designed to assure the protection of all persons, regardless of age and health. The guidelines use a unit of measurement known as the Specific Absorption Rate, or SAR. The SAR limit for mobile devices is 2.0 W/kg and the highest SAR value for this device when tested at the ear is 0.41 W/kg\*. As mobile devices offer a range of functions, they can be used in other positions, such as on the body. In this case, the highest tested SAR value is 0.97 W/kg\* at the separation distance of 0.5 cm from the body. For electoronic safety, maintain the separation distance with accessories containing no metal, that position handset a minimum of the above distance. Use of other accessories may not ensure compliance with RF exposure guidelines.

\* The tests are carried out in accordance with international guidelines for testing.

Simplified Declaration of Conformity for 【arrows U】 Trade Mark : Fujitsu Model Name : 801FJ

Hereby, Fujitsu Connected Technologies Ltd declares that the radio equipment type 【arrows U】 is in compliance with Directive 2014/53/EU. The full text of the EU declaration of conformity is available at the following internet address: <http://www.fmworld.net/product/phone/softbank/doc/>.

### CE RF Power Table

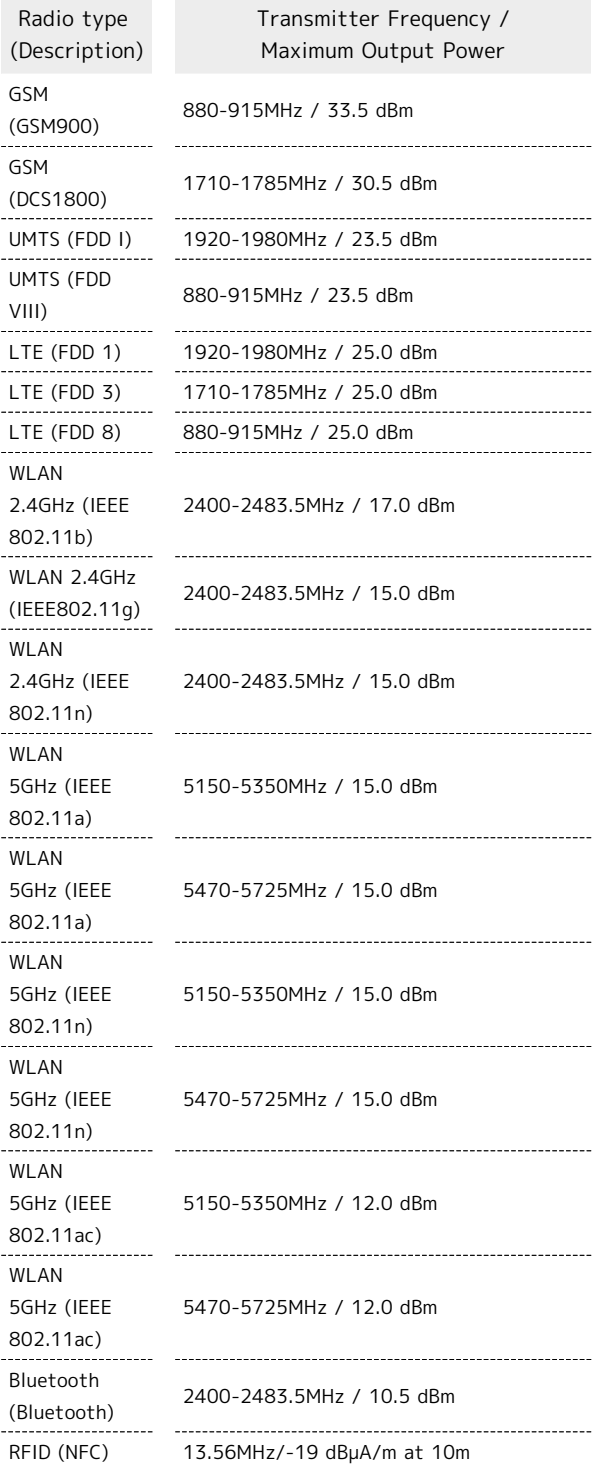

The manufacturer of this product is Fujitsu Connected Technologies Ltd. with its registered place of business at Chuorinkan 7-10-1 Yamato, Kanagawa 242-0007, Japan.

### Federal Communications Commission (FCC) Notice

・This device complies with part 15 of the FCC rules. Operation is subject to the following two conditions : ① this device may not cause harmful interference, and ② this device must accept any interference received, including interference that may cause undesired operation. ・Changes or modifications made in or to the radio phone, not expressly approved by the manufacturer, will void the user's authority to operate the equipment. ・The device complies with 15.205 of the FCC Rules.

Note:

This equipment has been tested and found to comply with the limits for a Class B digital device, pursuant to part 15 of the FCC Rules. These limits are designed to provide reasonable protection against harmful interference in a residential installation. This equipment generates, uses, and can radiate radio frequency energy and, if not installed and used in accordance with the instructions, may cause harmful interference to radio communications.

However, there is no guarantee that interference will not occur in a particular installation.

If this equipment does cause harmful interference to radio or television reception, which can be determined by turning the equipment off and on, the user is encouraged to try to correct the interference by one or more of the following measures:

- Reorient or relocate the receiving antenna.

- Increase the separation between the equipment and receiver.

- Connect the equipment into an outlet on circuit different

from that to which the receiver is connected.

- Consult the dealer or an experienced radio/TV technician for help and for additional suggestions.

291

### FCC RF Exposure Information

Your handset is a radio transmitter and receiver. It is designed and manufactured not to exceed the emission limits for exposure to radio frequency (RF) energy set by the Federal Communications Commission of the U.S. Government. The guidelines are based on standards that were developed by independent scientific organization through periodic and thorough evaluation of scientific studies. The standards include a substantial safety margin designed to assure the safety of all persons, regardless of age and health. The exposure standard for wireless handsets employs a unit of measurement known as the Specific Absorption Rate, or SAR. The SAR limit set by the FCC is 1.6 W/kg. The tests are performed in positions and locations (e.g. at the ear and worn on the body) as required by the FCC for each model. The highest SAR value for this model handset as reported to the FCC when tested for use at the ear is 0.53 W/kg, and when worn on the body in a holder or carry case, is 1.44 W/kg. Body-worn Operation; This device was tested for typical body-worn operations with the handset kept 1.0 cm from the body. To maintain compliance with FCC RF exposure requirements, use accessories that maintain a 1.0 cm separation distance between the user's body and the handset. The use of beltclips, holsters and similar accessories should not contain metallic components in its assembly. The use of accessories that do not satisfy these requirements may not comply with FCC RF exposure requirements, and should be avoided. The FCC has granted an Equipment Authorization for this model handset with all reported SAR levels evaluated as in compliance with the FCC RF emission guidelines. SAR information on this model handset is on file with the FCC and can be found under the Display Grant section of<http://www.fcc.gov/oet/ea/> after searching on FCC ID 2AQYEFMP170.

Additional information on Specific Absorption Rates (SAR) can be found on the FCC website at [https://www.fcc.gov/general/](https://www.fcc.gov/general/radio-frequency-safety-0) [radio-frequency-safety-0.](https://www.fcc.gov/general/radio-frequency-safety-0)

### <span id="page-293-0"></span>お問い合わせ先

お困りのときや、ご不明な点などございましたら、お気軽に下記お 問い合わせ窓口までご連絡ください。

### My SoftBank

待ち時間0分で、いつでも簡単手続き可能です。利用料金/データ量 の確認・プラン等各種変更ができます。 <https://u.softbank.jp/2HHEHkw>

黲

チャットサポート

"チャットでチャチャっと"相談!各種変更も可能です! <http://bit.ly/2MqDKf3>

嬲

### 総合案内

料金から各種サービスまで、ソフトバンクに関する総合案内窓口で す。

- ・ソフトバンク携帯電話から157(通話料無料)
- ・一般電話から 0800-919-0157(通話料無料)
- ・受付時間:午前9時から午後8時まで

スマートフォンテクニカルサポートセン ター

スマートフォンの操作・サービス内容に関する案内窓口です。

- ・ソフトバンク携帯電話から151(通話料無料)
- ・一般電話から ⑥ 0800-1700-151 (通話料無料)
- ・受付時間:平日 午前9時から午後7時まで/土日祝 午前9時から午 後5時まで

### あ

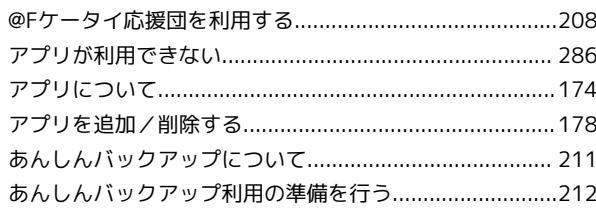

# arrows U 取扱説明書 索引

## $\bullet$

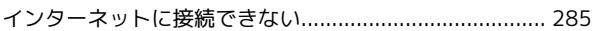

# $\bigoplus$

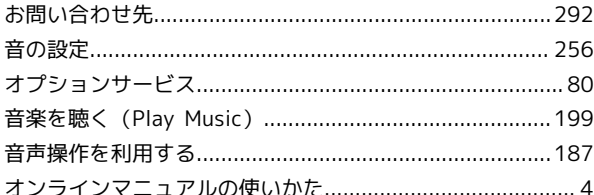

# $\phi$

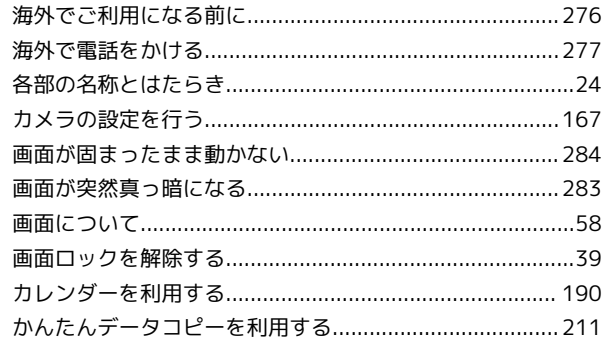

# $\bigoplus$

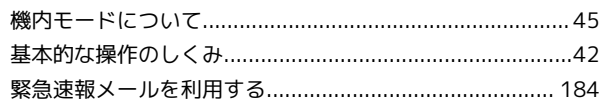

# 

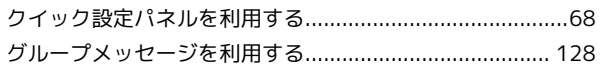

### $\bullet$

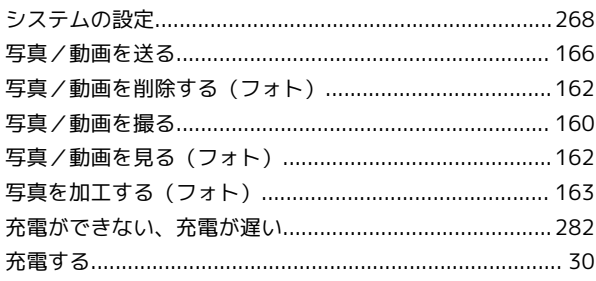

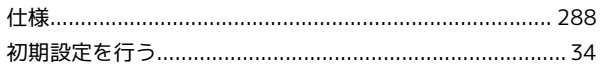

## $\overline{G}$

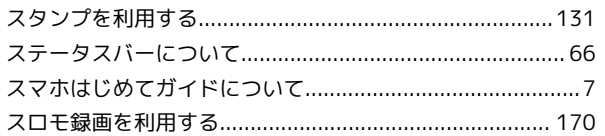

# $\bigodot$

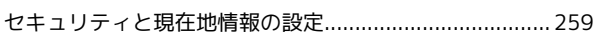

# 2

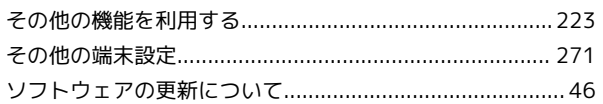

# $\sqrt{2}$

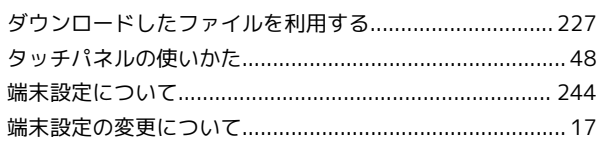

# $\bullet$

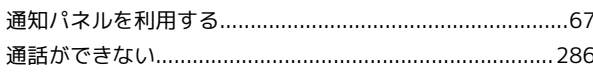

# $\bullet$

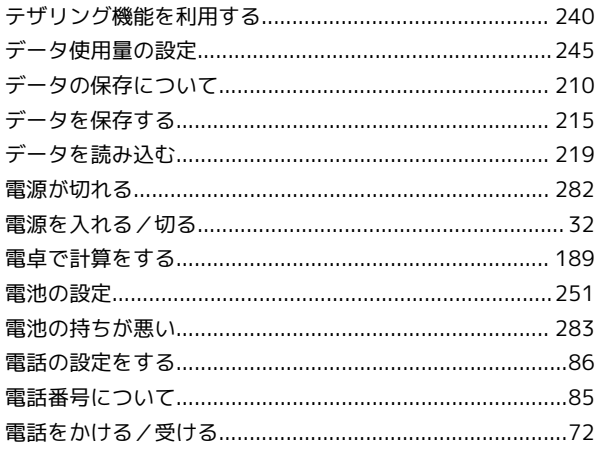

# $\bullet$

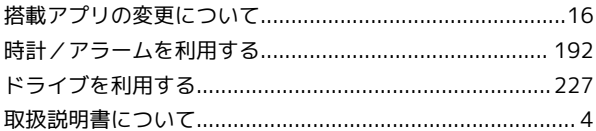

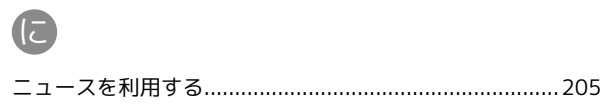

# $\bigoplus$

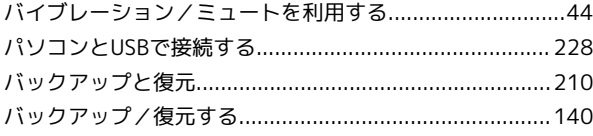

### $\bullet$

# $\sqrt{21}$

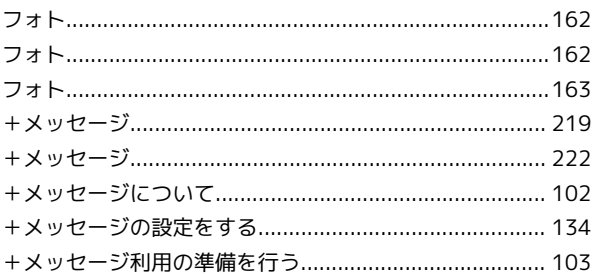

# $\bigoplus$

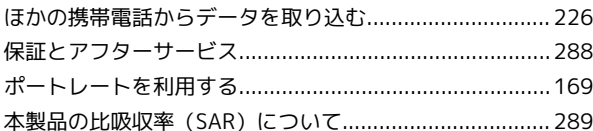

# 6

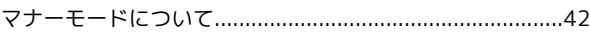

### $\bigcirc$

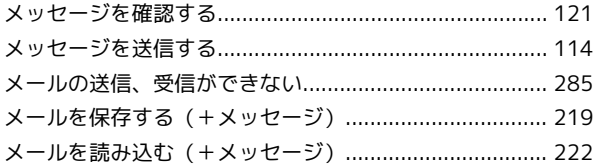

# $\bigodot$

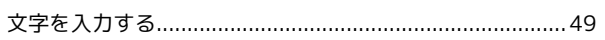

# $\bullet$

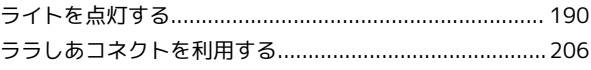

# $\bullet$

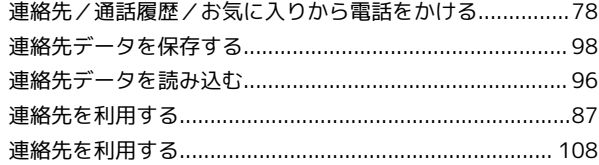

# 3

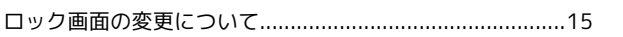

### $\Lambda$

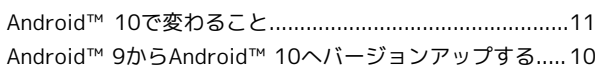

# **B**

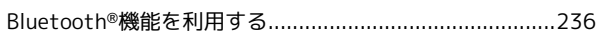

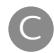

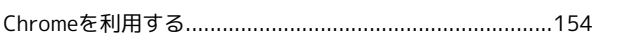

# $\bigodot$

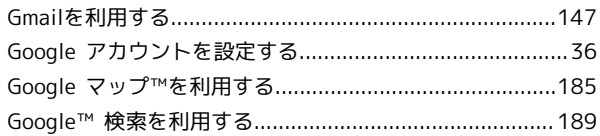

# $\blacksquare$

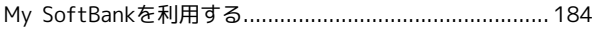

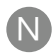

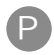

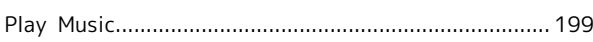

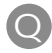

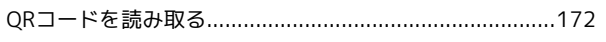

# S

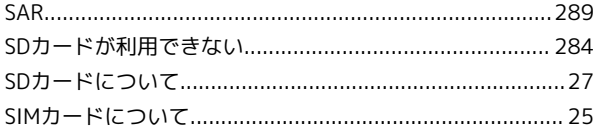

## W

Y

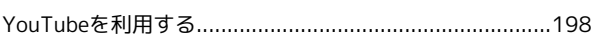

### arrows U 取扱説明書

2020 年 4 月 第 2 版 ソフトバンク株式会社

※ご不明な点はお求めになった ソフトバンク携帯電話取扱店にご相談ください。

機種名:arrows U 製造元:富士通コネクテッドテクノロジーズ株式会社